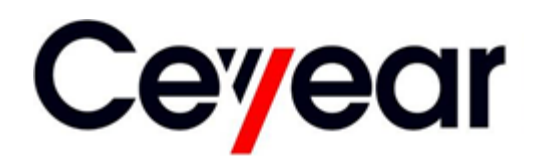

# **3986 Series Noise Figure Analyzer Programming Manual**

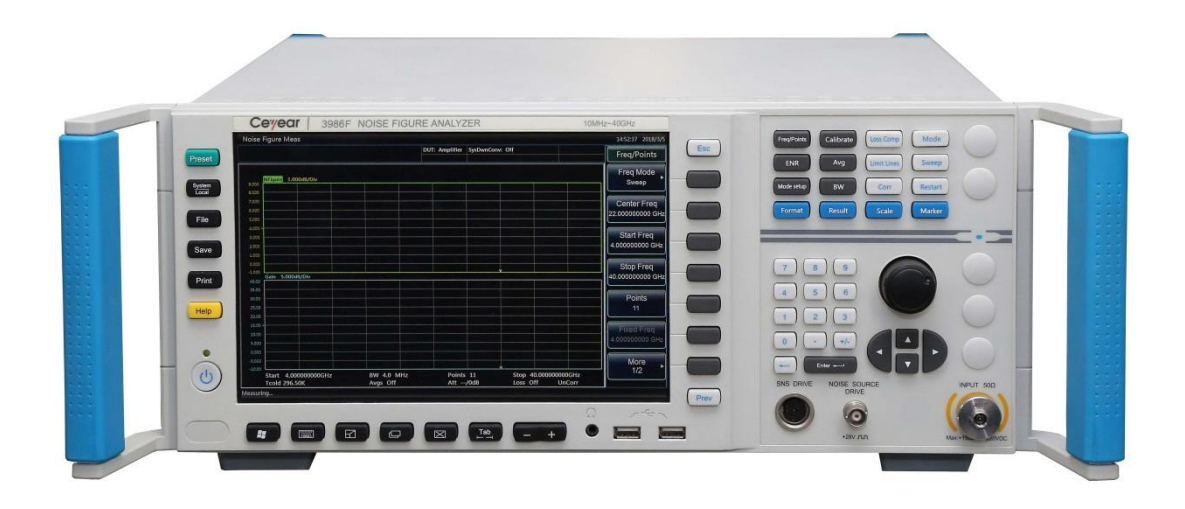

**China Electronics Technology Instruments Co. Ltd**

This manual is suitable for the following models of noise figure analyzer:

- 3986A Noise figure analyzer (10 MHz 4GHz)
- 3986D Noise figure analyzer (10 MHz 18GHz)
- 3986E Noise figure analyzer (10 MHz 26.5GHz)
- 3986F Noise figure analyzer (10 MHz 40GHz)
- 3986H Noise figure analyzer (10 MHz 50GHz)

Options:

- 3986-H01, 16603/16604 series noise source: used as a noise power standard for noise figure measurements.
- 3986-H02, 711XX series high-performance co-axial adapter: used to connect the noise source to the noise figure analyzer.

 3986-H03, multi-core cable: used for smart noise source driver interface and noise source connection of noise figure analyzer.

- 3986-H04, BNC(m)-BNC(m): used for connection of standard noise source driver interface and standard noise source for noise figure analyzer
- 3986-H05, aluminum alloy transportation case: high-strength, lightweight aluminum alloy transportation case that comes with handle and wheels for ease of transport.
- 3986-H98, English option: English display, English manual, English interface, and English operating system.

Version: A.1, December 2017, China Electronics Technology Instruments Co., Ltd.

Address: No.98, Xiangjiang Road, Qingdao City, China

Tel: +86-0532-86896691

Website: www.ceyear.com

E-mail: sales@ceyear.com

Postal code: 266555

# **Foreword**

Thank you for choosing the 3986 series noise figure analyzer developed and manufactured by CETI! Our product is high-end, precise and sophisticated, and embraces a high cost performance among the competitors of the same class.

We are devoted to providing for you high-quality products and first-class after-sales service with your most concerns and demands in mind. Our consistent aim is providing excellent quality and good service, and this is our sincere commitment for all users.

#### **Manual No.**

AV2.735.1012SC

## **Version**

A.1 2017.10

China Electronics Technology Instruments Co., Ltd.

### **Manual Authorization**

This manual may be subject to change without notice. CETI reserves all the rights to the final explanation for all the information and terminologies referred to in this manual.

This manual is the property of CETI. Without CETI's permission, any organizations or individuals shall neither alter nor duplicate/transmit this manual for profits; otherwise, CETI reserves the right to pursue any liabilities therefrom.

#### **Product Warranty**

The warranty period of this product is 18 months from the date of delivery. Instrument manufacturer will repair or replace the damaged parts according to the user's requirements and actual situation in the warranty period. The specific maintenance matters should be subject to the contract.

### **Product Quality Certification**

This product is certified to fulfill the standards indicated in this manual from the day of delivery. Calibration measurements have been carried out based on national standards. Related information is available to the user for reference.

#### **Quality/Environmental Management**

The quality and environmental management systems have always been implemented during development. manufacturing and test of this product. China Electronics Technology Instruments Co., Ltd. has been properly qualified and certified by ISO 9001 and ISO 14001 management system standards.

## **Safety Precautions**

# **CAUTION**

CAUTION indicates an important information rather than danger. It reminds the user to be cautious of a certain operation process, operation method or the similar. Failure to follow the rules or operate correctly may cause the damage to the instrument or loss of important data. The conditions indicated by CAUTION should be fully understood and met before the next operation.

# **NOTE**

NOTE indicates an information prompt. It reminds the user to pay attention to the instrument or a certain operation process, operation method or the similar, so as to quide the instrument operator to correctly use the instrument.

#### **Table of Contents**

# **Table of Contents**

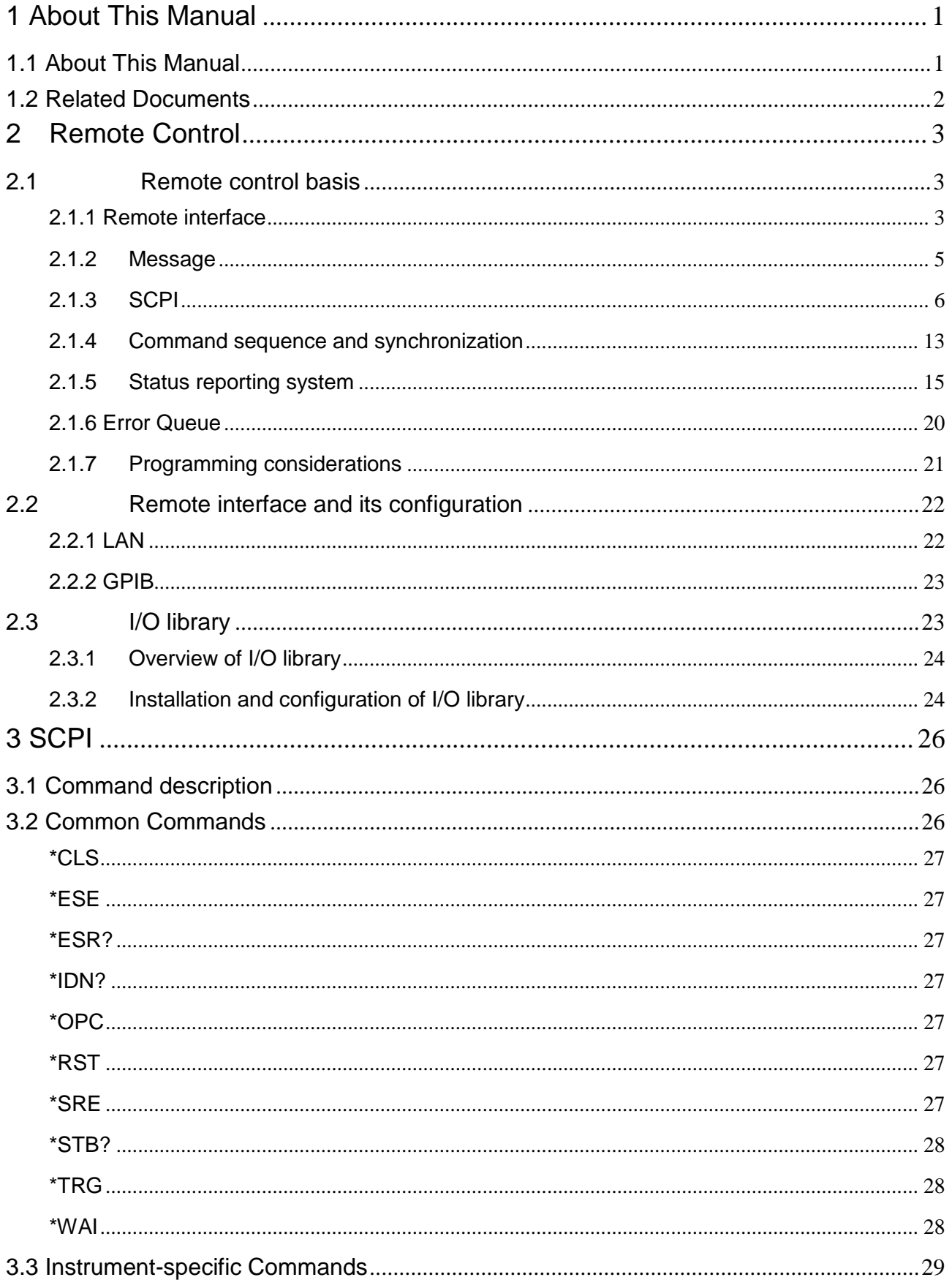

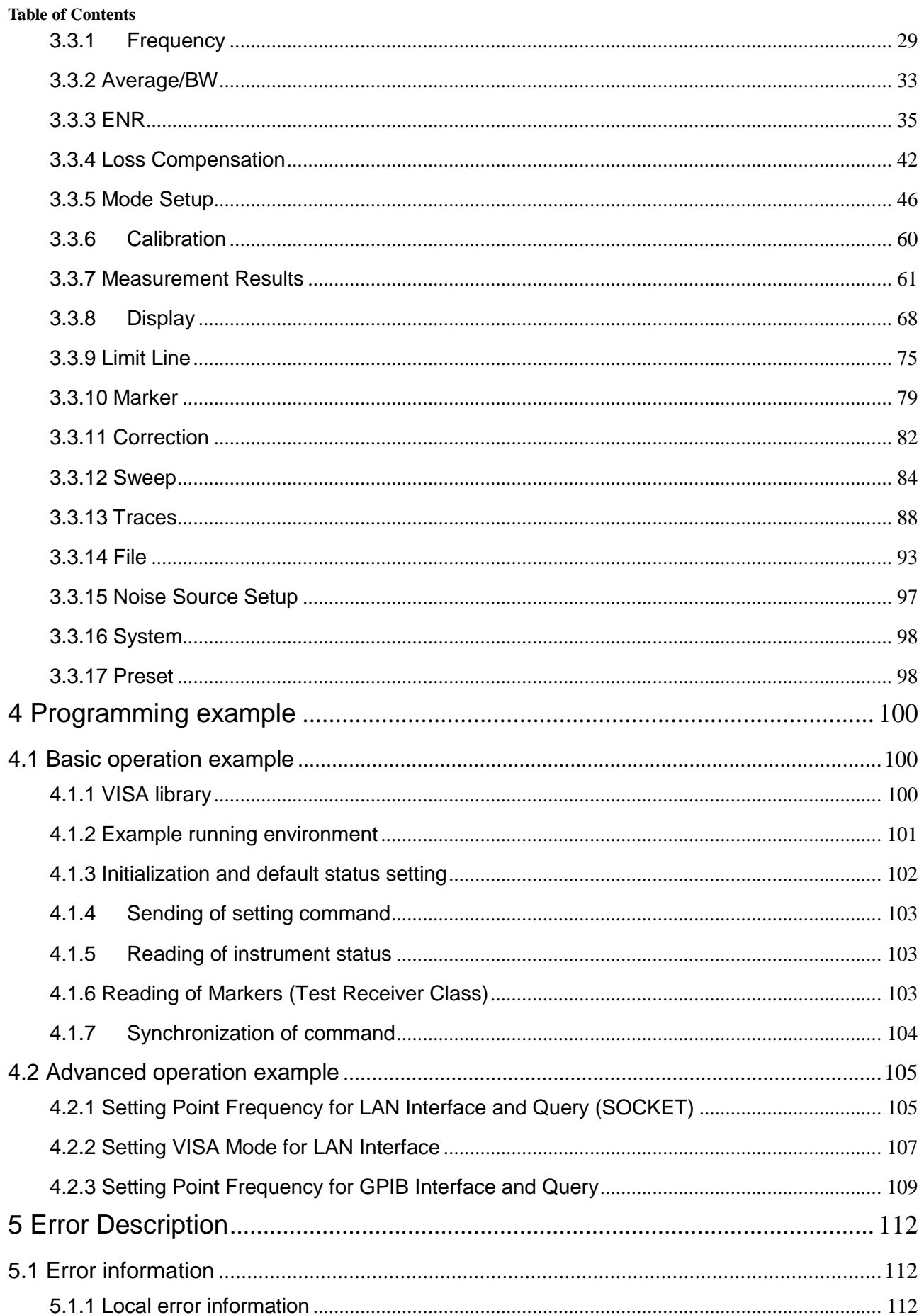

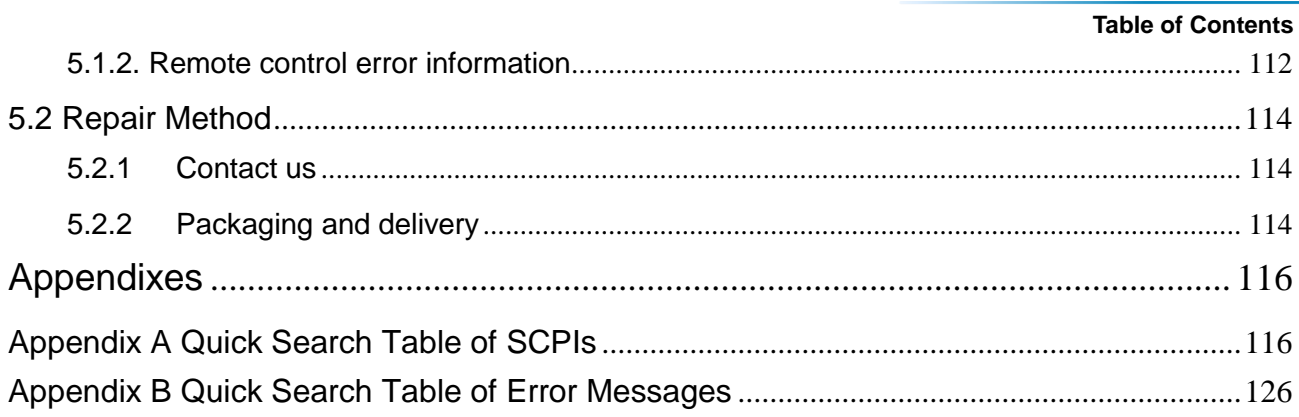

3986 Series noise figure analyzer

**Table of Contents** 

# <span id="page-8-0"></span>1 About This Manual

This chapter introduces the functions, compositions, and main content in the Programming Manual of 3986 series noise figure analyzer as well as other related documents provided to the user.

About this manua[l……………………………………………………………………………………………1](#page-8-1)

#### Related Document[s……………………………………………………………………………………](#page-9-0)…[…2](#page-9-0)

# <span id="page-8-1"></span>1.1 About This Manual

This manual introduces the remote control and the SCPI operation method of the 3986 series noise figure analyzer, as well as the programming examples and the basic concept of the I/O function library to facilitate the user to quickly master the programming method. To facilitate your familiarity with the instrument, please read this manual carefully before operating the instrument, and then follow the instructions of manual.

SCPI (Standard Commands for Programmable Instruments) defines standards and methods for remote control of the instruments, and it is also the programming language for programmable instruments for electronic test and measurement. The SCPI is based on the specifications and types in IEEE-488.2. For details, please visit http://www.scpiconsortium.org. This manual describes in detail the SCPIs of the 3986 series noise figure analyzer.

The chapters of the Programming Manual include:

#### **Remote Control**

This chapter introduces the remote control methods of the instrument so that the user can rapidly master the method to control the instrument in a remote way. It is further divided into the following three sections: remote control basis, which introduces the concepts related to remote control, software configuration, remote control interface, SCPI, etc.; instrument interface configuration method, which introduces the connection method and software configuration method of the remote control interface of the 3986 series noise figure analyzer; the I/O function library, which introduces the basic concept of the instrument driver and the basic installation and configuration of the IVI-COM/IVI-C driver.

#### **SCPI**

The common command, instrument command and compatibility command are introduced by category, and functions, parameters, and examples of the SCPI are described one by one.

#### **Programming Examples**

The basic programming examples and advanced programming examples are given and described in the form of explanatory note and example code, so as to facilitate the user to quickly master the programming method of the signal/spectrum analyzer.

### **Error Description**

This chapter includes error information description and repair methods.

#### **Appendixes**

It provides the necessary reference information about program control of the 3986 noise figure analyzer, including quick search tables of SCPIs and error information.

1 About This Manual

#### **1.2 Related Documents**

# <span id="page-9-0"></span>1.2 Related Documents

The documents related to the 3986 series noise figure analyzer include:

- Quick Start Guide
- **•** User Manual
- **•** Programming Manual
- Online support

#### **Quick Start Guide**

This manual introduces the set-up of the instrument as well as the basic operating methods of measurement with the aim of enabling users to quickly understand the features and operational procedures of the instrument. Main chapters included in this manual are as follows::

- Preparation before Use
- **•** Typical Applications
- **•** Getting Help

#### **User Manual**

This manual gives a detailed introduction of features and operation methods of the instrument, including information about configuration, measurement, remote control, maintenance, etc. so as to provide users with an all-round understanding of the features of the instrument and aid users in learning the most common measurement procedures. Main chapters included in this manual are as follows::

- **•** Overview
- **•** Start Guide
- **•** Operation Guide
- Button categories and menu items
- Remote Control
- **•** Fault Diagnosis and Repair
- **•** Specifications and Test Methods
- **•** Appendixes

#### **Programming Manual**

This manual describes in detail the basics of remote programming, SCPI basics, SCPI, programming examples, I/O driver library, etc. for the purpose of guiding the user to master the SCPIs and methods of the instrument quickly and comprehensively. Main chapters included in this manual are as follows::

- Remote Control
- $\bullet$  SCPI
- Programming Examples
- **•** Error Description
- **•** Appendixes

#### **Online support**

Online help is integrated in the instrument product to provide quick text navigation help for user local and remote control operation. The hard keys on the instrument front panel or the user interface toolbars may be activated with their corresponding shortcut keys. The contents are the same as those in the user manual.

<span id="page-10-0"></span>This chapter introduces the remote control basis as well as the remote control interface and its configuration method of the 3986 series noise figure analyzer, and also briefly describes the concept and classification of the I/O driver library, so that the user can have a preliminary knowledge about the remote control of this instrument. The specific content includes:

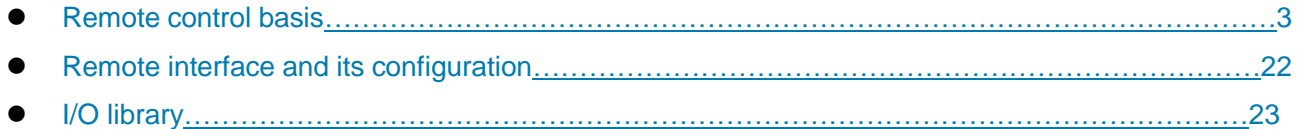

# <span id="page-10-1"></span>2.1 Remote control basis

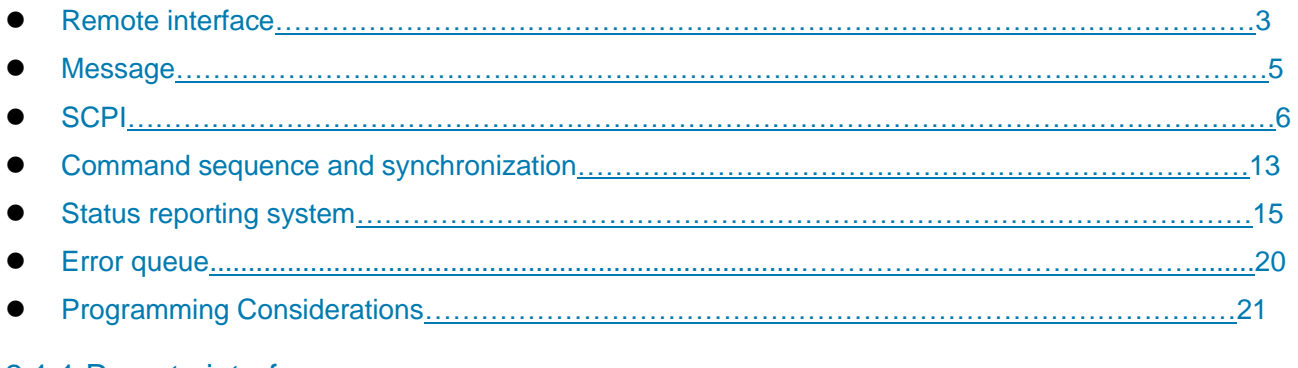

## <span id="page-10-2"></span>2.1.1 Remote interface

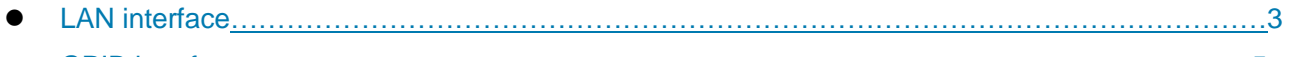

GPIB interfac[e………………………………………………………………………………………………5](#page-12-1)

The 3986 noise figure analyzer supports two remote interfaces: LAN and GPIB. The description of the remote interface and associated VISA addressing string is as shown in the following table:

### Table 2.1 Remote Interface Type and VISA Addressing String

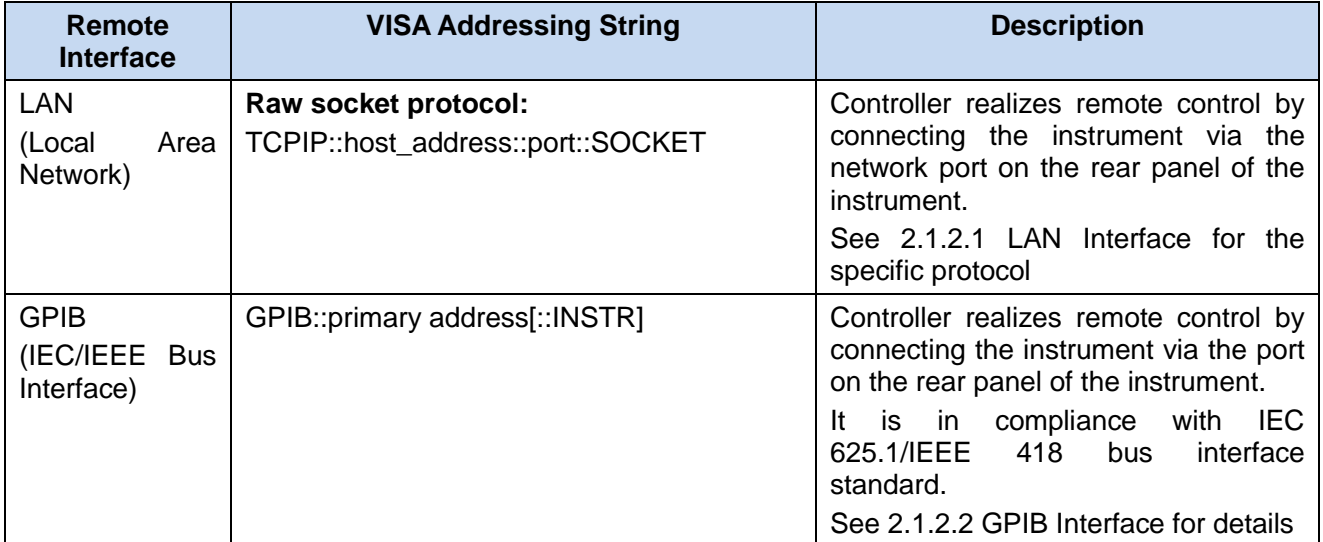

### <span id="page-10-3"></span>**2.1.1.1 LAN interface**

The noise figure analyzer is available for remote control through the 10Base-T and 100Base-T LAN computers. The instruments can be combined into a system within the LAN, and uniformly controlled by

#### **2.1 Remote control basis**

the LAN computers. In order to realize the remote control within the LAN, the noise figure analyzer shall be preinstalled with the port connector, network card and relevant network protocol, and configured with relevant network service. And, the controller computer within the LAN shall also be preinstalled with the instrument control software and VISA library. The three working modes of the network card include:

- > 10Mbit/s Ethernet IEEE802.3;
- 100Mbit/s Ethernet (IEEE802.3);
- ▶ 1Gbit/s Ethernet IEEE802.3ab。

The controller computer and the noise figure analyzer shall be connected to a common TCP/IP protocol network through network ports. The cables for connecting the computer and the noise figure analyzer are commercial RJ45 cables (shielded or unshielded CAT 5 twisted pairs). During data transmission, data packet transmission will be adopted, and LAN transmission is faster. In general, the cables between the computer and the noise figure analyzer should not exceed 100 m (100 Base-T and 10 Base-T). You may visit http://www.ieee.org for more information on LAN communications.

Interface:

#### **1) IP address**

When the noise figure analyzer is remotely controlled via LAN, the physical network connection shall be guaranteed to be smooth. Set the address to the subnet where the main control computer resides by using the "Local IP" command of the noise figure analyzer. For example, if the IP address of the main control computer is 192.168.12.0, the IP address of the noise figure analyzer should be set to 192.168.12.XXX, where XXX is a value between 1 and 255.

Only the IP address is required to establish a network connection. The VISA addressing string is as follows:

TCPIP::host address::port::SOCKET

Where,

- $\triangleright$  TCPIP network protocol used;
- $\triangleright$  host address IP address or host name of the instrument, for identification and control of the controlled instrument;
- $\triangleright$  port identifies the socket port number, 3986 noise figure analyzer;
- $\triangleright$  SOCKET is resource class of original network socket.

Example:

 $\triangleright$  The instrument's IP address is 192.1.2.3. When establishing an original socket connection, you may use:

TCPIP::192.1.2.3::5000::SOCKET

# **NOTE**

#### **Method for identification of multiple instruments in the remote control system**

If multiple instruments are connected to the network, they can be identified by their individual IP address and associated resource string. The main control computer uses the respective VISA resource string for instrument identification.

#### **2) Socket communication**

The TCP/IP protocol connects the signal sources in the network through the LAN socket. As a basic computer network programming method, the socket enables applications with different hardware and

operating systems to communicate in the network, This method enables two-way communication between the noise figure analyzer and the computer via port.

The socket is a software class written specifically to define the necessary information for network communication such as IP address and device port number, and integrates some basic operations in network programming. Sockets can be used in the operating system installed with a packaged library. UNIX Berkeley socket and Winsock are commonly used.

The socket in the noise figure analyzer is Berkeley socket and Winsock compatible through the application program interface (API). In addition, other standard sockets are also compatible through the API. When the noise figure analyzer is controlled using SCPI command, the socket program created in the program issues command. Before using the LAN socket, you must set the socket port number of the noise figure analyzer. The socket port number of the noise figure analyzer is 5000.

#### <span id="page-12-1"></span>**2.1.1.2 GPIB interface**

The GPIB interface is a widely-used instrument remote interface currently, which can be connected with different kinds of instruments through the GPIB cable and can establish the test system with the main control computer. To realize remote control, the main control computer shall be preinstalled with the GPIB bus card, driver and VISA library. During communication, the main control computer will address the controlled instrument through the GPIB bus address firstly. The user can set the GPIB address and ID for querying strings, and the GPIB communication language can be set to the SCPI form by default.

The operation of the GPIB and its relevant interface is defined and described in details in the ANSI/IEEE standard 488.1-1987 and the ANSI/IEEE standard 488.2-1992. For details of the standard, please refer to the IEEE website: [http://www.ieee.org.](http://www.ieee.org/)

The GPIB processes information in bytes and the data transfer rate can reach 8 MBps. Therefore, the GPIB data transmission is fast. Since the data transmission speed is limited by the distance between the device/system and the computer, you need to pay attention to the following matters when you connect the GPIB:

- $\triangleright$  Up to 15 instruments may be set up through the GPIB interface;
- $\triangleright$  The total length of the transmission cable does not exceed 15 m or does not exceed twice the number of the instruments in the system. In general, the maximum length of the transmission cables between devices cannot exceed 2 m.
- $\triangleright$  If you connect multiple instruments in parallel, you need to use "OR" connectors.
- $\triangleright$  The terminal of the IECbus cable shall be connected to the instrument or the controller computer.

#### <span id="page-12-0"></span>2.1.2 Message

Messages transmitted by data cable fall into the following two categories:

#### **1) Interface message**

During communication between the instrument and the main control computer, it is necessary to pull down the attention line and then the interface message can be transmitted to the instrument through the data line. Only the instrument with the GPIB bus functions can send the interface message.

#### **2) Instrument message**

For the structure and syntax of instrument messages, see "5.1.4 SCPIs" for details. The instrument message can be divided into command and instrument response by transmission direction. Unless otherwise stated, all remote interfaces should adopt the same method for use of the instrument message.

#### **a) Commands:**

A command (programming message) is a message transmitted from the main control computer to the instrument for remote control of instrument functions and query of status information. It falls into the following two categories:

 $\triangleright$  Based on the impact on the instrument:

#### **2.1 Remote control basis**

- Setting command: Change the instrument setting status, e.g. reset the instrument or set the frequency.

- Query command: Query and return the data, e.g. identify the instrument or query the parameter values. The query command is always ended with a question mark.

 $\triangleright$  Based on the definition in the standard:

- Common commands: Functions and syntax defined by IEEE488.2 for all types of instruments (if implemented)

Used to implement: manage standard status registers, resets and self-tests.

- Instrument control command: Instrument characteristic command for realizing instrument function. For example: set the frequency.

The syntax also follows SCPI specification.

#### **b) Instrument response:**

The instrument response (response message and service request) is the query result information sent by the instrument to the computer. This information includes measurement result and instrument status.

# <span id="page-13-0"></span>2.1.3 SCPI

Introduction to SCP[I…………………………………………………………………………………………6](#page-13-1)

Description of SCPI[s………………………………………………………………………………………7](#page-14-0)

#### <span id="page-13-1"></span>**2.1.3.1 Brief introduction to SCPI**

SCPI (Standard Commands for Programmable Instruments) is a command set that is established based on IEEE Standard 488.2 and applicable to all instrument. mainly to achieve the universality of SCPI, i.e.the same SCPI is generated and issued for the same function.

The SCPI consists of a command header and one or more parameters which are separated by a space. The command header contains one or more key fields. The command with question mark as postfix is a query command. Commands are divided into common commands and instrument-specific commands that are different in syntactic structure. SCPI has the following features:

- 1) The SCPI is established for the test functions rather than instrument operation description.
- 2) The SCPI reduces the repetition of the realization process of similar test functions, thus ensuring the programming compatibility;
- 3) Remote control message is defined in a layer that is independent of the communication physical layer hardware.
- 4) The SCPI is irrelated with the programming methods and languages, and the SCPI test program is easy to be transplanted;
- 5) The SCPI is scalable so that it is applicable to measurement control on different scales.
- 6) Scalability makes SCPI a "Live" standard.

If you are interested in learning more about SCPI, please refer to:

IEEE Standard 488.1-1987, IEEE Standard Digital Interface for

Programmable Instrumentation. New York, NY, 1998.

IEEE Standard 488.2-1987, IEEE Standard Codes, Formats, Protocols and Comment

Commands for Use with ANSI/IEEE Std488.1-1987. New York, NY, 1998

Standard Commands for Programmable Instruments(SCPI) VERSION 1999.0.

For the collection of remote control commands, classification and description of 3986 noise factor analyzer, please refer to:

- 1) "Programmable Commands" in this manual;
- 2) "Appendix A Quick Search Table of SCPIs" in this manual;
- 3) Related manuals for each measurement function.

#### <span id="page-14-0"></span>**2.1.3.2 SCPI description**

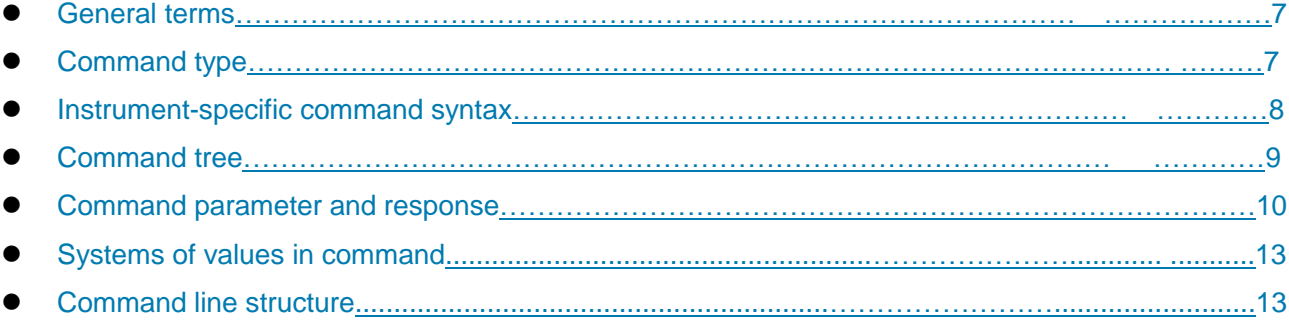

#### <span id="page-14-1"></span>**1) General terms**

For the purpose of this section, the following terms should apply. It is necessary to know about the exact definitions of these terms for a better understanding of the content in various chapters.

#### **Controller**

The controller is any computer used to communicate with the SCPI equipment. The controller may be a personal computer, a small computer or a card inserted onto a cage. Some artificial intelligence equipment can also be used as a controller.

#### **Equipment**

The equipment is any device that supports SCPI. Most equipment is electronic measuring or excitation equipment and use the GPIB interface for communication.

#### **Remote control message**

The remote control message is a combination of one or more correctly formatted SCPIs. It guides the equipment to measure and output the signal.

#### **Response message**

The response message is a data set that specifies the SCPI format. It is always sent from the equipment to the controller or listener to remind the controller of the internal condition or measured value of the equipment.

#### **Command**

A command is an instruction in compliance with the SCPI standard. The combination of controller commands forms a message. In general, a command includes the keyword, parameter and punctuation.

#### **Event command**

An event-type SCPI can't be queried. An event command generally has no corresponding key settings on front panel. Its function is to trigger an event at a particular moment.

#### **Query**

Query is a special command. When the controller is queried, it is necessary to return to the response message in conformity with syntax requirement of the controller. The query statement is always ended with a question mark.

#### <span id="page-14-2"></span>**2) Command type**

There are two types of SCPI commands: common commands and instrument-specific commands. Figure 5.2 shows the difference between two commands. Common commands are defined in IEEE

#### **2.1 Remote control basis**

488.2 to manage macros, status registers, synchronization, and data storage. Common commands are easy to recognize as they all begin with an asterisk. For example \*IDN? , \*OPC and \*RST are common commands. Common commands don"t belong to any instrument-specific command. The instrument uses the same method to interpret them without consideration to the current path setting.

It is very easy to identify instrument-specific commands because they contain a colon (:). The colon is used between the beginning of a command expression and a keyword, for example: FREQuency[:CW?]. Instrument-specific commands are divided into command subsets of corresponding subsystem according to the functional block inside the instrument. For example, the power subsystem (:POWer) contains the power-related command while the status subsystem (:STATus) contains the command for the status control register.

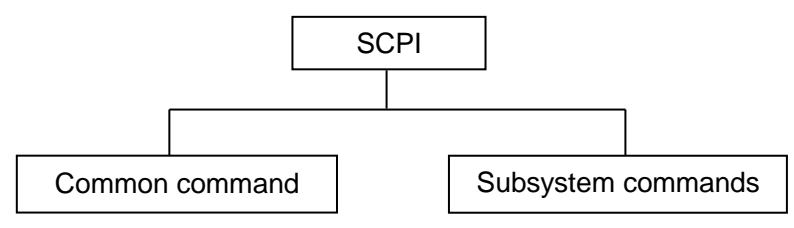

Figure 2.1 SCPI Type

#### <span id="page-15-0"></span>**3) Instrument-specific command syntax**

A typical command consists of keywords with colon as prefix.. These keywords are followed by parameters..

An example of a syntax declaration: [:SOURce]:POWer[:LEVel] -10dBm

In the above example, the [:LEVel] portion of the command immediately follows :POWer with no separating space. The following part [:LEVel]: -10dBm is the parameter part. There is a space between the command and the parameter. The description of other parts of the syntax expression is as shown in Table 2.2 and Table 2.3.

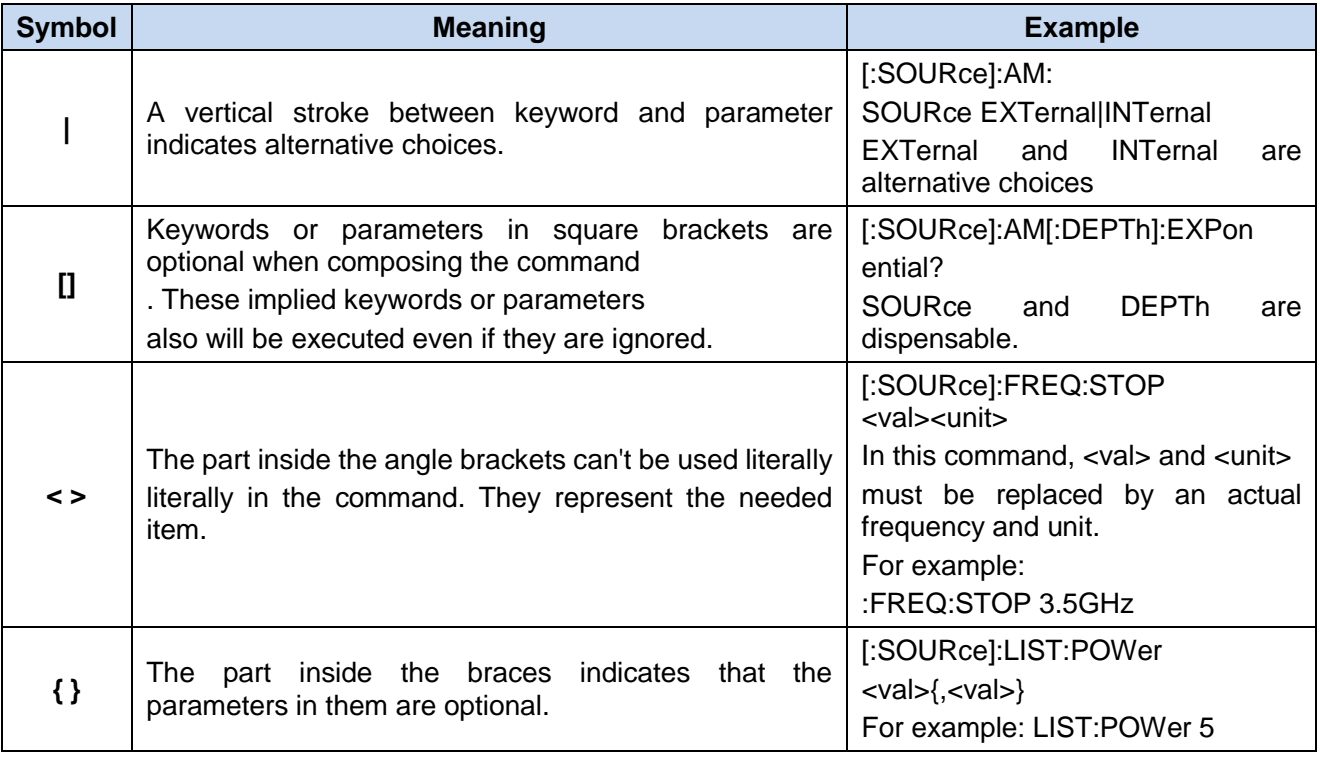

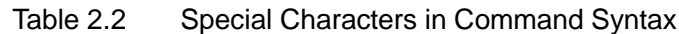

**2.1 Remote control basis**

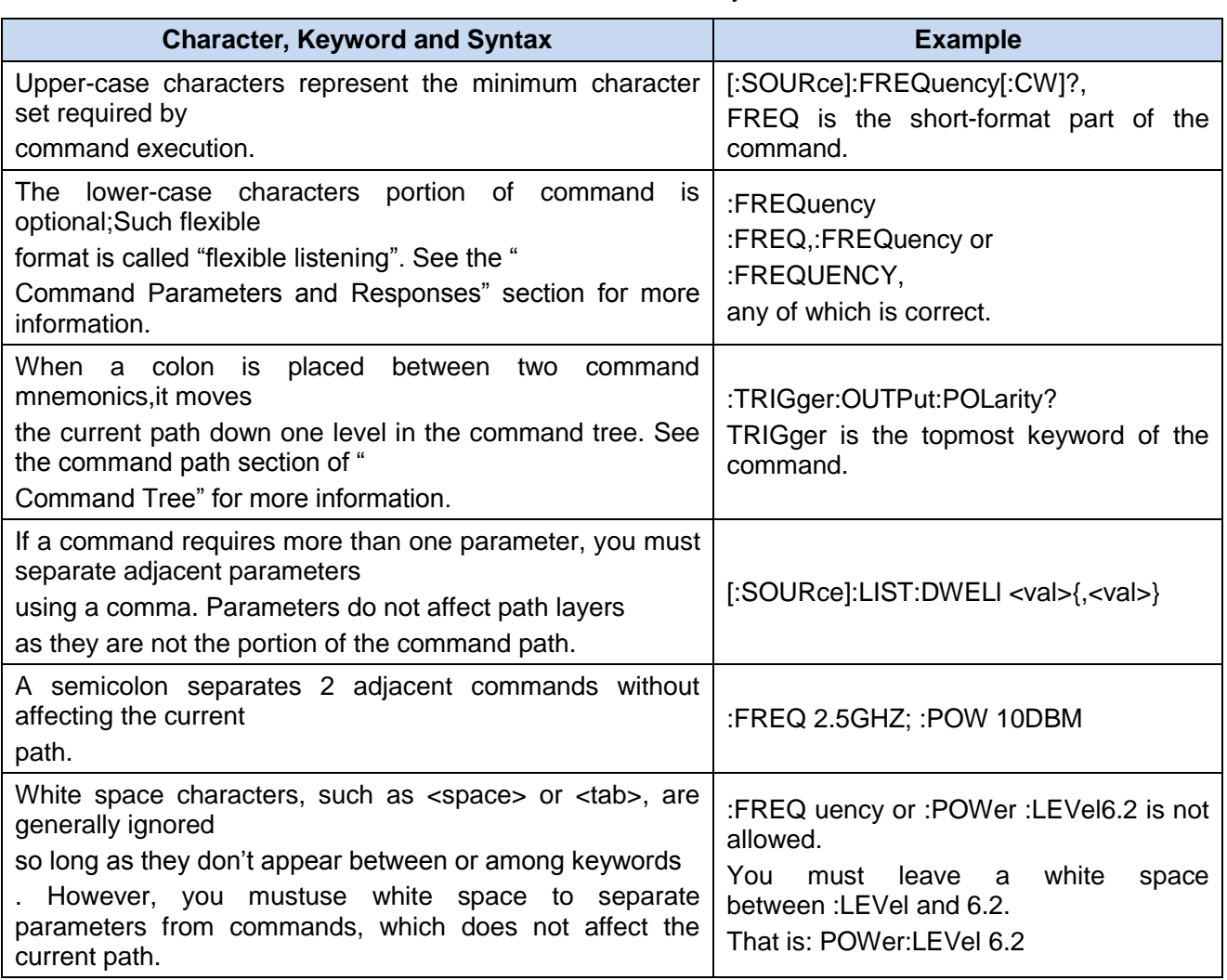

#### Table 2.3 Command Syntax

#### <span id="page-16-0"></span>**4) Command tree**

Most remote control programming tasks involve instrument-specific commands. When such a command is parsed, the SCPI will use a structure similar to the file structure, and it is called as a command tree, as shown in Figure 2.2:

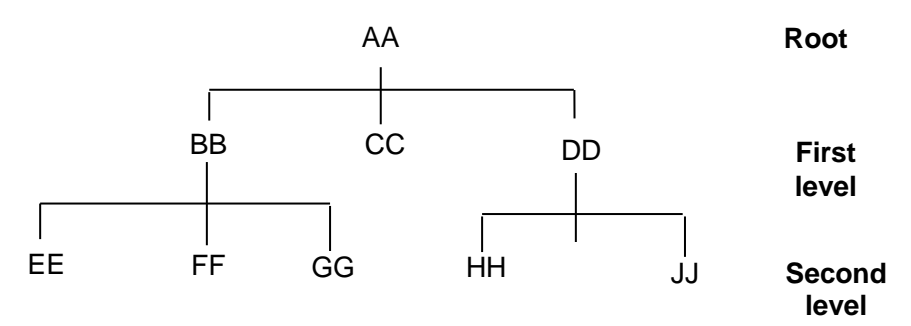

Figure 2.2 Simplified Command Tree Diagram

The top command is root command, or simply "root". In the case of command parsing, the command at the next layer is reached by following a specific route based on the tree structure. For example::POWer:ALC:SOURce?, where, POWer stands for AA,: ALC stands for BB, :SOURce stands for GG, and the whole command path is (:AA:BB:GG).

#### **2.1 Remote control basis**

A software module in the instrument software——**command interpreter**i s used for parsing each received SCPI. The command interpreter breaks up the command into individual command element using a series of rules for identifying the command tree path. After the current command is parsed, the current command path remains unchanged. In this way, the subsequent commands can be parsed more quickly and efficiently because the same command keyword may appear in different paths. After the power-on\*RST (reset) operation of the instrument, the current command path is reset as the root.

#### <span id="page-17-0"></span>**5) Command parameter and response**

The SCPI defines different data formats in the use of the remote control and response messages to conform to the principles of "**flexible listening**" and "**accurate speaking**". For more information, please refer to IEEE 488.2. "Flexible listening" means that the formats of commands and parameters are flexible.

For example,the noise figure analyzer sets the frequency offset state command:FREQuency:

:OFFSet:STATe ON|OFF|1|0,

The following command formats are used to set the frequency offset function on:

:FREQuency:OFFSet:STATe ON, :FREQuency:OFFSet:STATe 1,

:FREQ:OFFS:STAT ON, :FREQ:OFFS:STAT 1.

Each parameter type corresponding to one or more response data types. During query, a numeric data will return a data type, and the response data is accurate. Strictly speaking, it is called as "**accurate speaking**".

For example, if you query the power state (:POWer:ALC:STATe?), when it is turned on, the response is always 1, regardless of whether you previously sent :POWer:ALC:STATe 1 or :POWer:ALC:STATe ON.

| <b>Parameter Type</b>   | <b>Response Data Type</b> |
|-------------------------|---------------------------|
| <b>Numeric</b>          | Real or Integer           |
| <b>Extended Numeric</b> | Integer                   |
| <b>Discrete</b>         | <b>Discrete</b>           |
| <b>Boolean</b>          | Numeric Boolean           |
| String                  | String                    |
| <b>Block</b>            | Definite Length Block     |
|                         | Indefinite Length Block   |
| Non-decimal numeric     | Hexadecimal               |
|                         | Octal                     |
|                         | <b>Binary</b>             |

Table 2.4 Types of SCPI Command Parameter and Response

#### **Numeric parameter**

Numeric parameters can be used in both instrument-specific commands and common commands. It receives all common decimal systems including signs, decimal point and scientific notation. If a certain piece of equipment only receives a specified type of numeric parameter such as an integer, it will automatically round off the received numeric parameter.

Examples of numeric parameter:

- 0 No decimal point
- 100 Optional decimal point
- 1.23 With a sign bit

4.56e<space>3space allowed after exponent marker e

-7.89E-01 exponent marker e may be upper or lower case

- +256 leading + allowed
- 5 The decimal point can be prefixed

#### **Extended numeric parameter**

Most measurements related to Instrument-specific commands use extended numeric parameters to specify the physical quantities. Extended numeric parameters receive all numeric parameters and additional special values. All extended numeric parameters receive MAXimum and MINimum as parameter values。Other special values, such as UP and DOWN are received by the instrument parsing capability. SCPI command table will list all valid parameters.

Note: extended numeric parameters are not applicable to common commands or STATus subsystem commands.

Examples of extended numeric parameters:

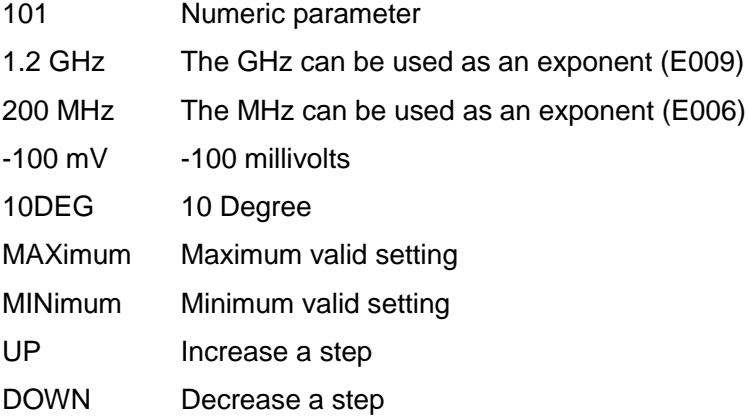

#### **Discrete parameter**

When there are a finite number of parameter values to be set, discrete parameters are used for identification. A discrete parameter uses mnemonics to represent each valid setting. Like the SCPI mnemonics, the discrete parameter mnemonics can be set in long and short formats, with both capitalized and lowercase characters.

The following example illustrates the combined use of discrete parameter and command.

:TRIGger[:SEQuence]:SOURce BUS|IMMediate|EXTernal

BUS GPIB,LAN,RS-232 trigger

IMMediateImmediate trigger

EXTernal External trigger

#### **Boolean parameter**

Boolean parameters represent a single binary condition that is either true or false. There are only four possible representations for a Boolean parameter.

Samples of Boolean parameters:

- ON True OFF False 1 True
- 0 False

**String parameter**

#### **2.1 Remote control basis**

A string parameter allows the ASCII string to be sent as a parameter. Single and double quotes are used as separators.

Examples of string parameter:

"This is Valid" "This is also Valid" "SO IS THIS"

#### **Real response data**

A large portion of measurement data are real. They are formatted as basic decimal notation or scientific notation. Most high-level remote control languages all support these two formats.

Examples of real response data:

- 1.23E+0
- -1.0E+2
- +1.0E+2
- 0.5E+0
- 0.23
- -100.0
- +100.0

0.5

#### **Integer response data**

The integer response data are a decimal expression of an integer with the sign bit. When the status register is queried, the integer response data will be mostly returned.

Examples of integer response data:

- 0 Optional sign bit
- +100 Leading + allowed
- -100 Leading allowed
- 256 No decimal point

#### **Discrete response data**

The discrete response data and discrete parameters are basically the same. The main difference is that the discrete response data can only be returned in the short format with capitalized characters.

Examples of discrete response data:

- INTernal Internal amplitude stabilization
- EXTernal External amplitude stabilization

MMHead Amplitude stabilization through MMW source module

#### **Numeric Boolean response data**

The Boolean response data returns a binary value of 1 or 0.

#### **String response data**

The string response data and string parameters are the same. The main difference is that the string response data use double quotes rather than single quotes as the separator. The string response data can also be inserted with double quotes inside which there can be no characters.

Examples of string response data:

"This is a string"

"one double quote inside brackets: ("")"

#### <span id="page-20-1"></span>**6) Systems of Values in Commands**

The value of the command can be entered in binary, decimal, hexadecimal or octal format. In the binary, hexadecimal, or octal format, a suitable identifier should be added in front of the value. Decimal system (default format) does not require an identifier. When a value is entered without a preceding identifier, the device ensures that it is in decimal format. The identifiers required in all formats are listed as follows:

- $\triangleright$  #B indicates that this digit is a binary value.
- $\triangleright$  #H indicates that this digit is a hexadecimal value.
- $\triangleright$  #Q indicates an octal number.

The representations of the decimal value 45 in the SCPI are given as follows:

#B101101

#H2D

#Q55

The following example shows setting of the RF output power as 10 dBm (or the value equivalent to the current selected unit including DBUV or DBUVEMF) with the hexadecimal value 000A.

#### :POW #H000A

When a non-decimal format is used, a unit of measurement (such as DBM or mV) is not used with values.

#### <span id="page-20-2"></span>**7) Command line structure**

A command line may contain multiple SCPIs. To indicate the end of the current command line, the following methods can be used:

- $\triangleright$  Enter:
- $\triangleright$  Carriage return and EOI;
- $\triangleright$  EOI and the last data byte.

Commands in command line are separated by semicolons, and commands for different subsystems begin with a colon. For example:

#### MMEM:COPY "Test1", "MeasurementXY";:HCOP:ITEM ALL

The command line contains two commands of which the first one belongs to the MMEM subsystem and the second one belongs to the HCOP subsystem. If the adjacent commands belong to the same subsystem, the command path will be partially repeated and the command can be abbreviated. For example: For example:

#### HCOP:ITEM ALL;:HCOP:IMM

The command line contains two commands both of which belong to the HCOP subsystem of first level. Therefore, the second command can begin with the subordinate to HCOP and may not begin with a colon, which can be abbreviated to the following command line:

#### HCOP:ITEM ALL;:HCOP:IMM

#### <span id="page-20-0"></span>2.1.4 Command sequence and synchronization

IEEE488.2 defines the difference between overlapped commands and sequential commands:

- $\triangleright$  Sequential commands are sequences of commands that are executed continuously. Usually, each command is executed fast.
- $\triangleright$  Overlapped commands indicate that the previous command is not executed automatically before the next command is executed. Normally overlapped commands take longer to process and allows the program to process other events synchronously.

Even if multiple commands are set in a command line, they are not necessarily executed in the order in

#### **2.1 Remote control basis**

which they are received. In order to ensure that the commands are executed in a certain order, each command must be sent as a separate command line.

#### **Example: Command line contains set and query commands**

If multiple commands in a command line contain query commands, the query result is unpredictable. The following command returns a fixed value: :FREQ:STAR 1GHZ;SPAN 100;:FREQ:STAR?

Returned value: 1,000,000,000 (1 GHz)

The following command returns an unfixed value: :FREQ:STAR 1GHz;STAR?;SPAN 1000000

The returned result may be the current starting frequency value because the host program will delay executing the command. If the host program receives and executes the command, the returned result may also be 1 GHz.

# **NOTE**

#### **Setting command and query command are sent separately**

General rule: In order to ensure the correctness of the returned result from the query command, the setting command and the query command shall be sent in different program control messages.

#### **2.1.4.1 Preventing overlapping execution of the command**

In order to prevent the overlapped execution of commands, multiple threads or commands: \*OPC, \*OPC? or \*WAI can be used. These three commands can be executed only after the hardware is set. While programming, the computer can be forced to wait for some time to synchronize certain events. The details are separately described below:

#### **Controller program uses multiple threads**

Multi threads are used to wait for completion of the command and achieve synchronization of GUI and program control, that is, a single thread waits for completion of \*OPC?, without impeding the execution of the GUI or remote control thread.

 $\triangleright$  The usage of the three commands in synchronous execution is shown in the table below:

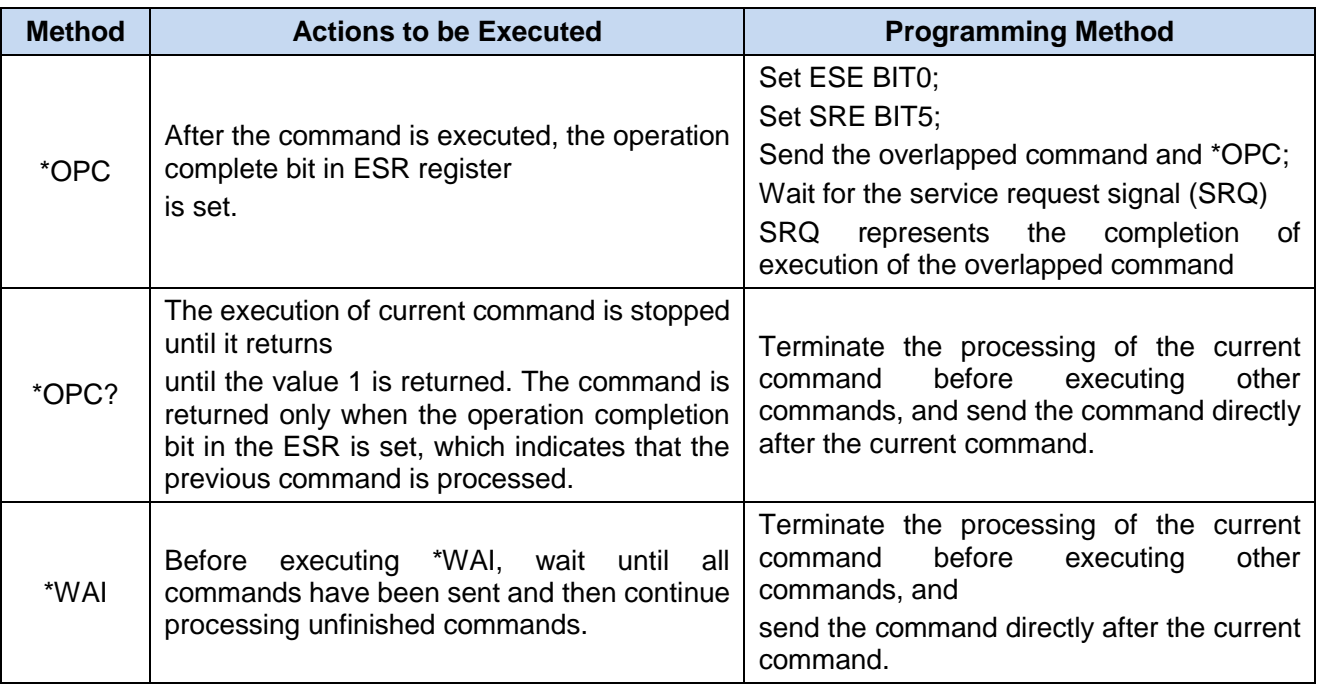

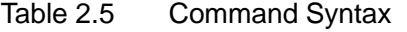

If the processing time of the overlapped command is short, the command \*WAI or \*OPC can be used after use of the overlapped command to achieve command synchronization. In order to synchronously execute other tasks when the computer or instrument is waiting for the completion of execution of overlapped commands, the following synchronization technologies can be adopted:

#### **OPC and service request**

- 1) Set the ESE OPC mask bit (bit0): \*ESE 1;
- 2) Set the SRE bit5: \*SRE 32 and enable ESB service request;
- 3) Send the overlapped command and \*OPC;
- 4) Wait for the service request signal.

SRQ represents the completion of execution of the overlapped command

#### **OPC? and service request**

- 1) Set the SRE bit4:\*SRE 16 and enable M service request;
- 2) Send overlapped commands and \*OPC? ;
- 3) Wait for the service request signal.

SRQ represents the completion of execution of the overlapped command

#### **Event Status Register (ESE)**

- 1) Set the ESE OPC mask bit (bit0): \*ESE 1;
- 2) Send the overlapped command only and do not send \*OPC, \*OPC or \*WAI;
- 3) Send "\*OPC;\*ESR?" in the timer for cyclic query of completion status of operation.

If the return value (LSB) is equal to 1, this indicates that the overlap command has been executed.

#### **\*OPC? and short timeout**

- 1) Send the overlapped command only and do not send \*OPC, \*OPC or \*WAI
- 2) Send "<short timeout>; \*OPC?" in the timer for cyclic query of completion status of operation;
- 3) If the return value (LSB) is equal to 1, this indicates that the overlap command has been executed. The timeout means it is under operation;
- 4) Reset the timeout value to the old value;
- 5) Send the command "SYStem:ERRor?" to clear the error queue and delete the "-410, Query Interrupted" message.

If the return value (LSB) is equal to 1, this indicates that the overlap command has been executed.

#### <span id="page-22-0"></span>2.1.5 Status reporting system

The status report system stores all operating status information of the current instrument, including error information. Such information is storedin the status register and error queue respectively and can be queried through the remote interface.

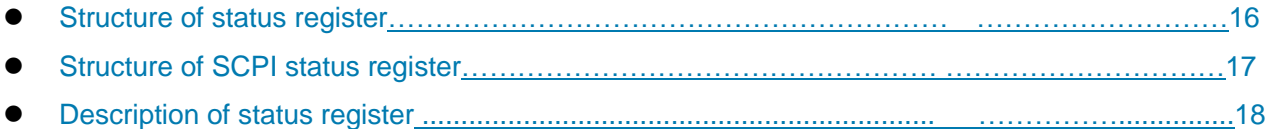

#### <span id="page-23-0"></span>**2.1.5.1 Structure of the status register**

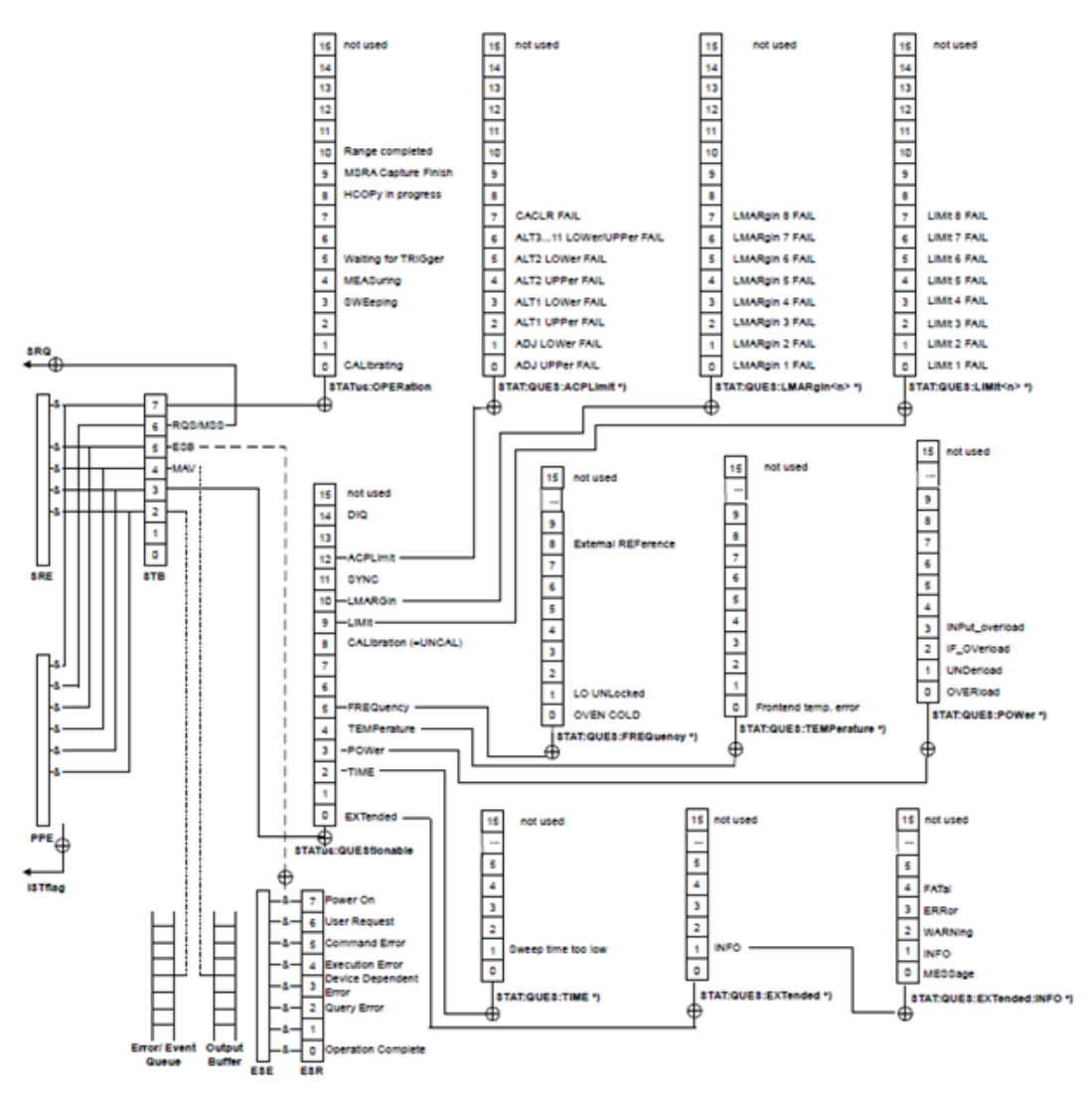

Figure 2.3 Hierarchy Diagram of Status Registers

The register classification is described as follows:

1) STB, SRE

Status Byte (STB) register and its associated mask register, Service Request Enable (SRE) register, constitute the top-level register of the status reporting system. The STB saves the general working status of the instrument by collecting low-level register information.

2) ESR, SCPI status register

STB receives the information of the following registers:

- The value of Event Status Register (ESR) and Event Status Enable (ESE) mask register.
- SCPI status registers include: STATus:OPERation and STATus:QUEStionable registers

(SCPI definition) which contain the specific operating information of the instrument. All SCPI status registers have

the same internal structure (please refer to Section 2.1.5.2 " Structure of SCPI status register" in the Programming Manual).

3) IST, PPE

Similar to the SRQ, an individual bit of the IST mark ("Individual STatus") is a combination of all statuses

of the instrument. The associated parallel query enable register (PPE) determines which data bits of the STB act on the IST mark.

4) Output buffer

The output buffer stores the message returned by the instrument to the controller. It does not belong to the status report system, but determines the value of M bit of the STB.

For details of above register descriptions, please refer to "2.1.6 Status reporting system".

# **NOTE**

#### **SRE, ESE**

The SRE can be used as an enable part of the STB. Similarly, the ESE can be used as an enable part of the ESR.

#### <span id="page-24-0"></span>**2.1.5.2 Structure of SCPI Status Register**

Each standard SCPI register consists of 5 parts. Each part contains 16 data bits and is functionally independent. For example, each hardware status will be assigned with a data bit, and it is valid for all 5 parts of the register. If the Bit15 is set to 0, it means that the value of the register is a positive integer.

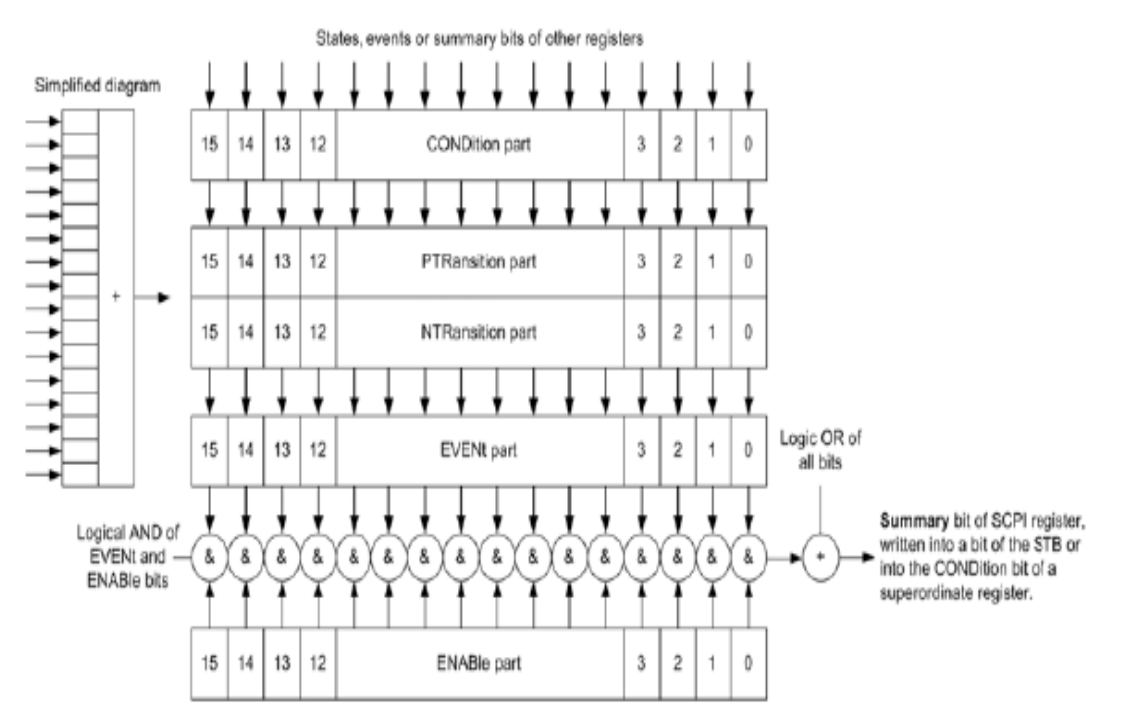

Figure 2.4 Status Register Structure

The above Figure shows that the status register is composed of 5 parts, which are described as follows:

#### **Condition register**

This part will be directly written by hardware or low-level register digit, which will reflect the current working state of the instrument. This register is read-only and cannot be written. Reading will not clear any value.

#### **Positive and negative conversion register**

Two transfer registers define the status transfer bit of the condition register stored in the event register.

The positive conversion register is similar to the conversion filter. When a certain data bit of the condition

#### **2.1 Remote control basis**

register changes from 0 to 1, the associated PTR bit determines whether the event bit is set to 1, as described below:

—PTR bit=1: The event bit will be set.

—PTR bit=0: No event bit will be set.

The positive conversion register is readable and writable, and its reading will not clear any value.

The negative conversion register is similar to the conversion filter. When a certain data bit in the condition register changes from 1 to 0, the associated NTR bit determines whether the event bit is set to 1, as described below:

—NTR bit=1: The event bit will be set.

—NTR bit=0: No event bit will be set.

The positive conversion register is readable and writable, and its reading will not clear any value.

#### **Event register**

This part indicates whether the event occurs after the last reading, and whether the content of the condition register is saved. It only represents the event passed by the transfer register and can only be changed by the instrument, read by the user, and cleared after reading. The value of this part is equal to the value of whole register generally.

#### **Enable register**

This part determines whether the associated event bit acts on the final data sum. The data bit of each enable part has a And relation with the associated enable bit. The logical operation result of this part has a OR relation with the data sum bit.

 $-$ Enable bit  $= 0$ : The associated event bit does not act on the data sum.

—Enable bit=1: The associated event bit acts on the data sum.

This part is read-write, and no value will be cleared after reading.

#### **Data bit sum**

The data sum bit of each register consists of event and enable parts. The result gets into the condition part of the high level register. The instrument automatically generates data sum bit for each register so that events can cause different levels of service requests.

#### <span id="page-25-0"></span>**2.1.5.3 Status Register Description**

The following describes the status registers in turn, as shown below:

#### **1) Status byte (STB) and service request enable register (SRE)**

The IEEE488.2 defines the status byte (STB) that reflects the rough instrument status by collecting information from the low level registers. The bit6 is equal to the data sum of other status byte bits. The result after comparing the status byte with the condition part of the SCPI register can be assumed to be the highest level in the SCPI level. The common command "\*STB?" or the serial query can read the status byte value.

The status byte is connected with the service request enable register (SRE). Each data bit of the status byte corresponds to one bit in the SRE. The SRE bit6 is ignored. If one data bit in the SRE is set and the associated STB bit changes to 1 from 0, a service request (SRQ) will be generated. The common command "\*SRE" is used to set the SRE, and the common command "\*SRE? " is used to read the SRE. The status byte is described in the following Table 2.6 Description of the Status Byte:

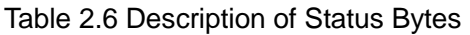

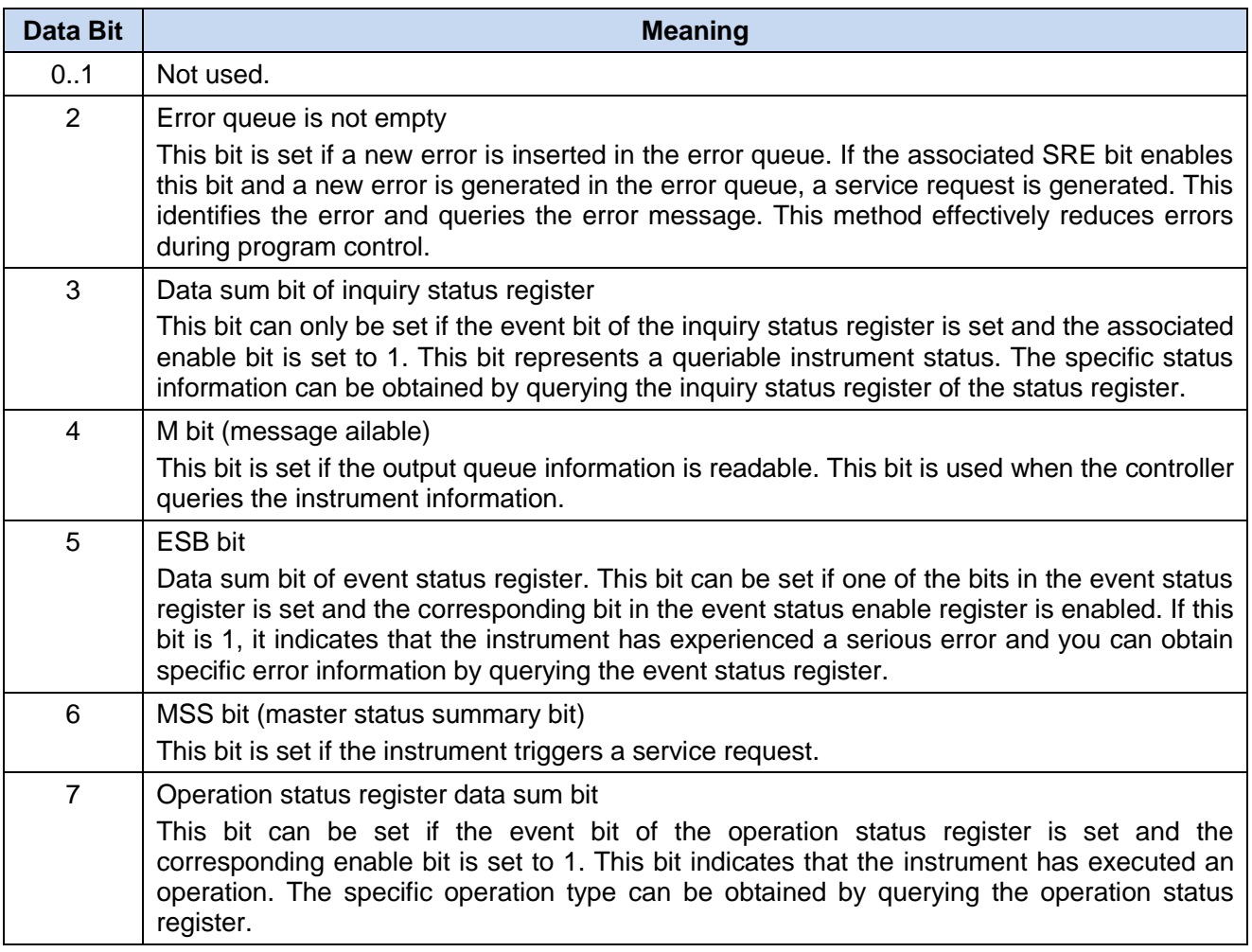

#### **2) IST flag and Parallel Poll Enable Register (PPE)**

The IST identifies the combination of the overall status of the instrument with a separate data bit. This flag can be obtained by parallel query or by sending the command "\*IST?". The associated parallel query enable register (PPE) determines which data bits of the STB act on the IST mark. The STB data bits have the And relation with the PPE data bits, and the usage of bit6 is opposite to that in the SRE. The IST flag is equal to the Or value of all results. Set and read the PPE through the command "\*PRE" and the command "\*PRE?" respectively.

#### **3) Event Status Register (ESR) and Event Status Enable Register (ESE)**

or definition of ESR, refer to IEEE488.2. The event status register (ESR) can be read through the command "\*ESR?". The ESE is an enable part of the SCPI register. If one position is set to 1 and one data bit in the responsive ESR changes to 1 from 0, the ESB bit of the STB will be set to 1. Set and read the ESE through the command "\*ESE" and the command "\*ESE?" respectively.

#### **2.1 Remote control basis**

#### Table 2.7 Description of Event Status Bytes

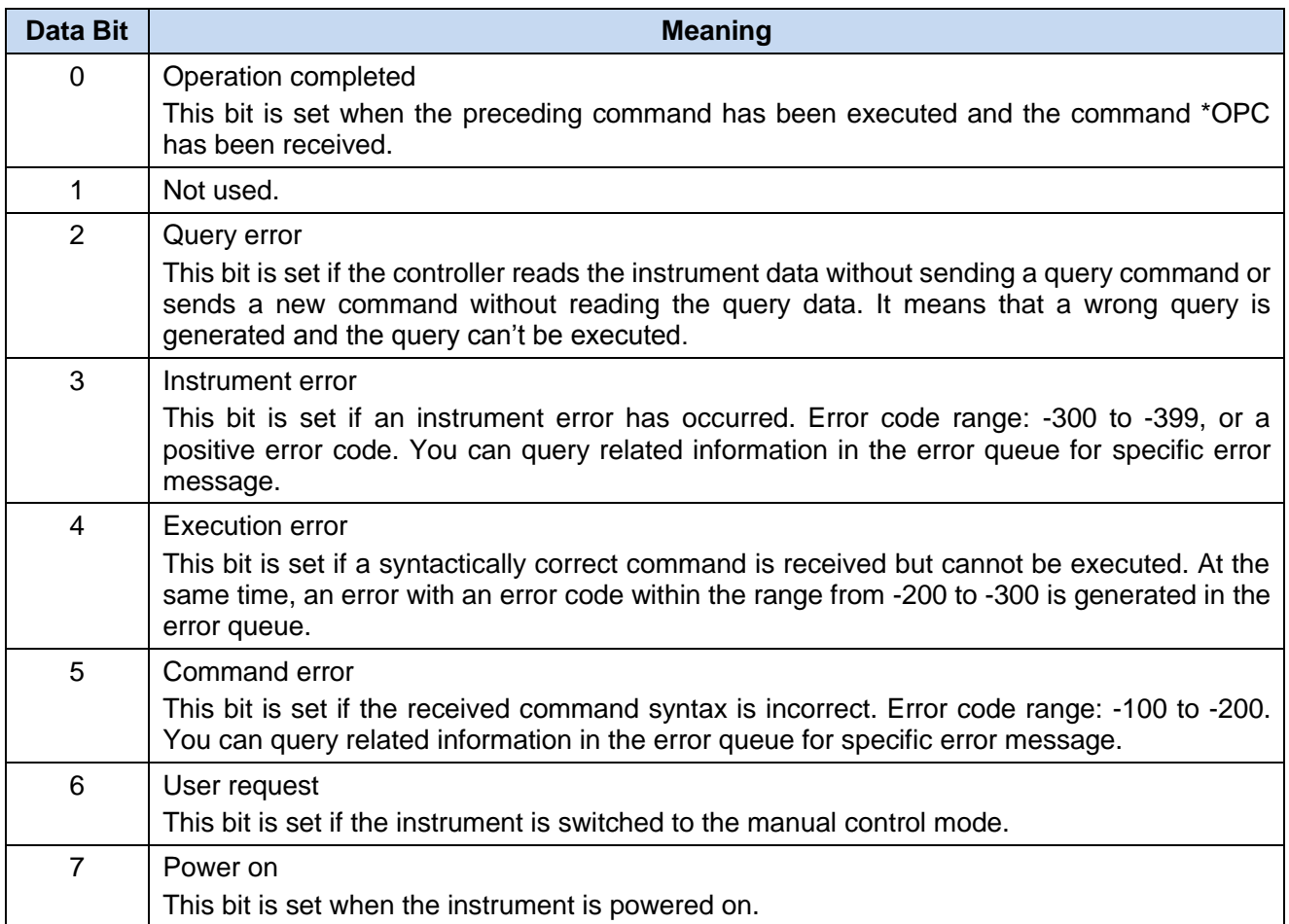

#### <span id="page-27-0"></span>2.1.6 Error Queue

Each error status of the instrument corresponds to an entry in the error queue, containing the specific error message text, which can be viewed through the error log, or queried by the process control command: SYSTem:ERRor[:NEXT]? or SYSTem:ERRor:ALL?. If there is no error in the error queue, the query returns 0, "no error".

As the obtained error cause description is more accurate than the status register, the error queue shall be queried in the controller service request handler. The error queue shall be frequently queried especially during the controller program test stage, so as to clarify the error command record sent to the instrument by the controller.

#### **2.1.6.1 Reset status reporting system**

The following list shows the commands and events for resetting the status report system. Except for the commands \*RST and SYSTem:PRESet, other commands do not change the instrument function settings. Similarly, the DCL does not change the instrument setup status. The specific description is as shown in the following table:

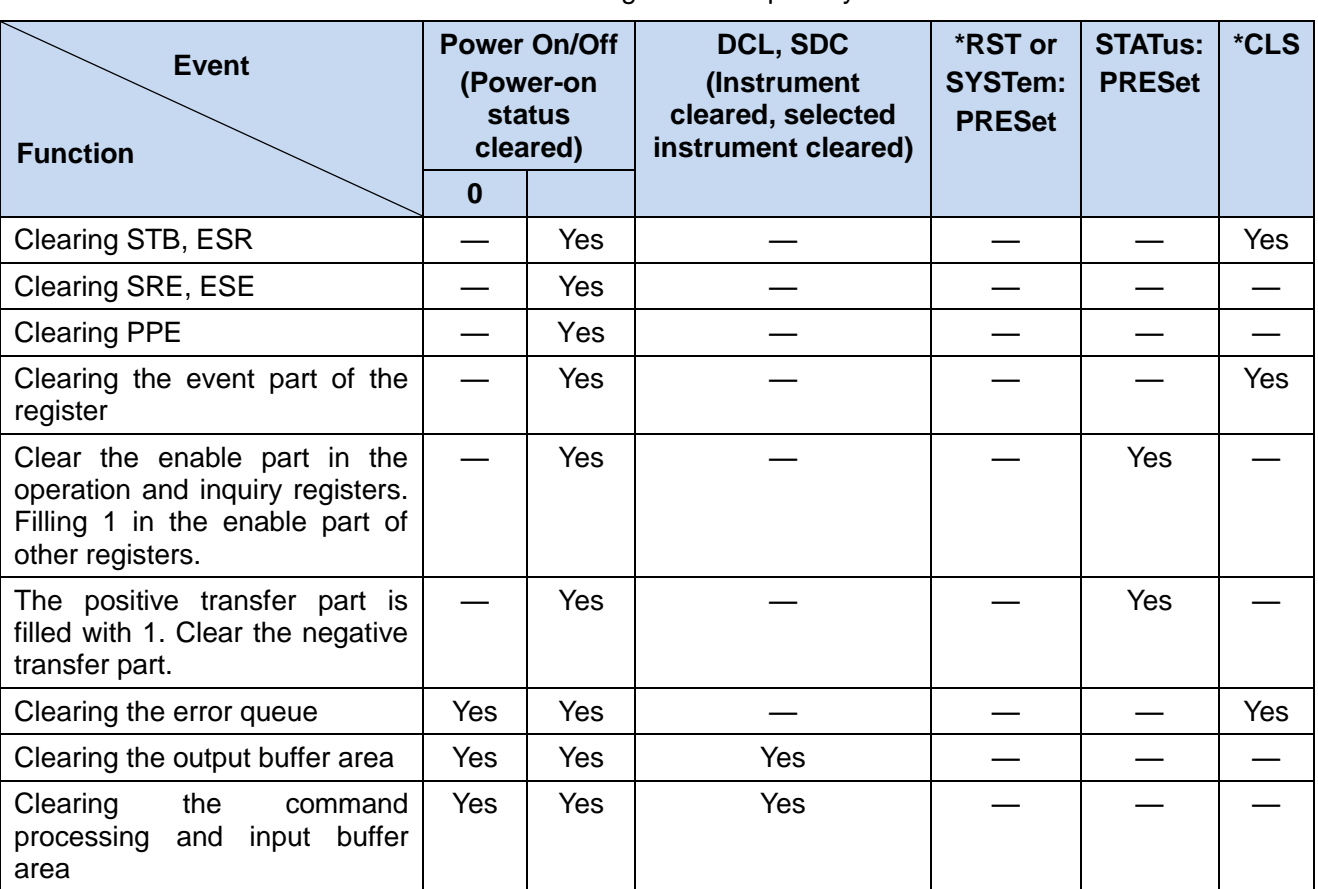

#### Table 2.8 Resetting Status Report System

### <span id="page-28-0"></span>2.1.7 Programming considerations

#### **1) Please initialize the instrument status before changing the settings**

When setting up the instrument remotely, you need to initialize the instrument status (for example, send "\*RST") and then implement the desired status settings.

#### **2) Command sequence**

In general, the setting and query commands should be sent separately; otherwise the returned value of the query command will change according to the current instrument operation sequence.

#### **3) Failure response**

The service request can only be initiated by the instrument itself. The controller program in the test system should instruct the instrument to initiate a service request when an error occurs, and then enter the corresponding interrupt service routine for processing.

#### **4) Error queue**

Each time the controller program processes a service request, the error queue rather than the status register of the instrument should be queried to obtain a more accurate error reason. The error queue should be frequently queried to obtain the wrong command sent by the controller to the instrument especially during testing of the controller program.

#### **2.2 Remote interface and its configuration**

# <span id="page-29-0"></span>2.2Remote interface and its configuration

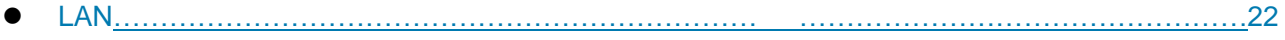

GPI[B………………………………………………………… ……………………………………………23](#page-30-0)

### <span id="page-29-1"></span>2.2.1 LAN

LAN (Local Area Network) remote control system controls 3986 noise figure analyzer using SICL-LAN.

- Connectio[n………………………………………………… ……………………………………………22](#page-29-2)
- Interface configuratio[n…………………………………… ……………………………………………22](#page-29-3)

# **Attention**

#### **Use of USB main control port connector on front panel**

Type-A connector on front panel is the connector of USB master control port. In 3986 noise figure analyzer, this port is used to connect the flash disk of USB 1.1 interface to upgrade the instrument resident software. The noise figure analyzer can also be controlled by connecting USB keyboard and mouse. It is not possible to remotely control the instrument via this port.

#### <span id="page-29-2"></span>**2.2.1.1 Connection**

The 3986 noise figure analyzer and the external controller (computer) are connected to the LAN with network cables.

#### <span id="page-29-3"></span>**2.2.1.2 Interface configuration**

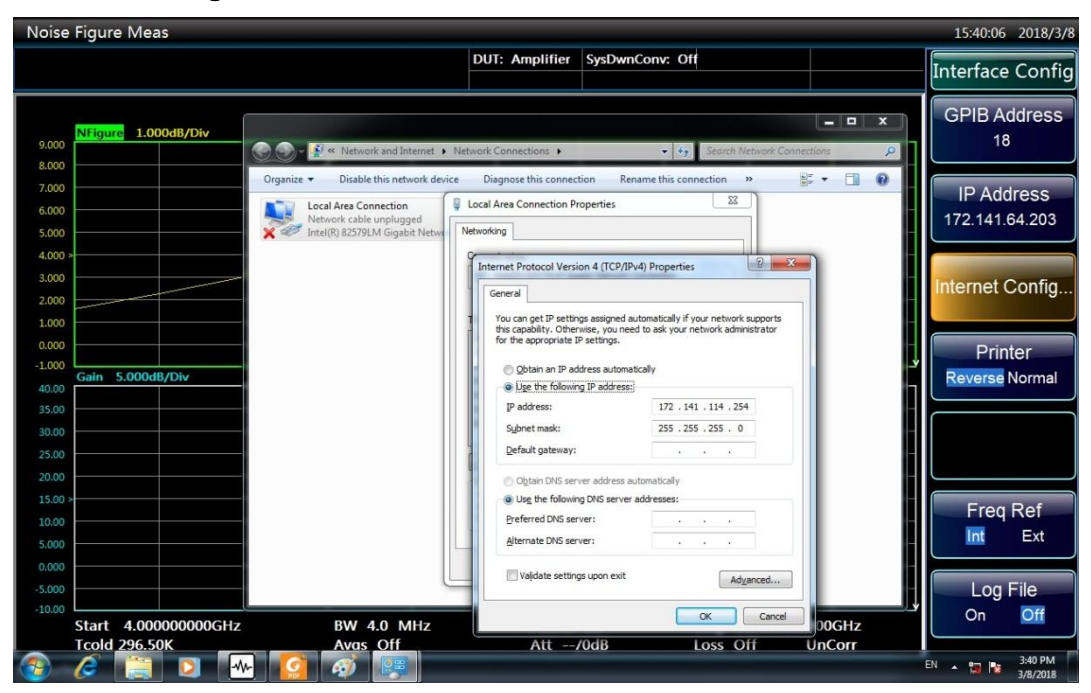

#### Figure 2.5 LAN Interface Settings

When the noise figure analyzer is remotely controlled via LAN, the physical network connection shall be guaranteed to be smooth. Because it does not support DHCP, domain name access, and wide-area network connection, the network program control setting of the noise figure analyzer is relatively simple. Press 【System】 [Interface Conf>>] [Network Conf>>] and set the "IP address", "Subnet

**2.3 I/O library** mask" and "Default gateway" to the subnet where the main controller is located through the menu as shown in the Figure 2.5.

# **Attention**

#### **Ensure that the noise figure analyzer is physically connected properly by 10Base-T LAN or 100Base-T LAN cable**

Because the noise figure analyzer only supports the construction of a single LAN control system and the setting of static IP addresses, and it does not support DHCP and the access to the host through the DNS and domain name servers, the users do not need to modify the subnet mask, which is fixedly set to 255.255.255.0 in the instrument.

## <span id="page-30-0"></span>2.2.2 GPIB

- Connectio[n…………………………………………………………………………………………………23](#page-30-2)
- Interface configuratio[n……………………………………………………………………………………23](#page-30-3)

#### <span id="page-30-2"></span>**2.2.2.1 Connection**

3986 noise figure analyzer is connected to an external controller (computer) using GPIB cable.

#### <span id="page-30-3"></span>**2.2.2.2 Interface configuration**

The user may need to modify the GPIB address when building a system with a noise figure analyzer. The GPIB address of the machine is 8 by default. The method to change the GPIB address is as follows:

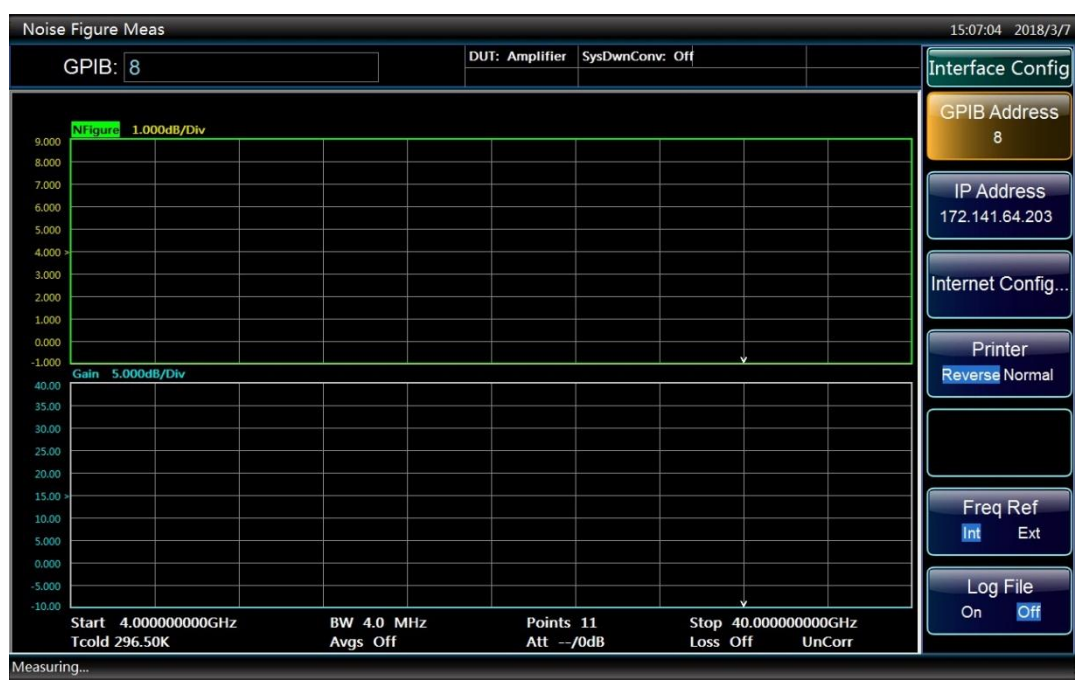

#### Figure 2.6 GPIB Interface Settings

Press 【System】 [Interface Conf>>] [GPIB Address] to enter the interface as shown in Figure 2.6, and you can use the numeric keys on the front panel to change the GPIB address of this machine in the input box.

# <span id="page-30-1"></span>2.3I/O library

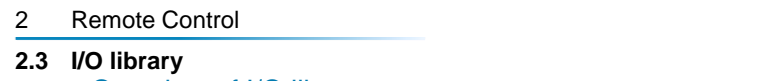

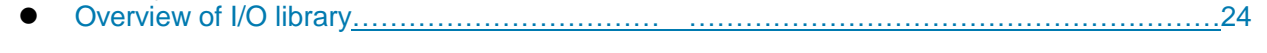

Installation and configuration of I/O librar[y……………………………………………………………24](#page-31-1)

### <span id="page-31-0"></span>2.3.1 Overview of I/O library

As a library of software programs pre-written for the instrument, the I/O library is called an instrument driver. It is considered as the intermediate layer of the software between the computer and the instrument hardware equipment, composed of function library, utility program and tool kit, and used as a software code module set that corresponds to a planned operation, e.g. configuring, reading from, writing to or triggering the instrument. It resides in the computer as the bridge and link between the computer and the instrument and provides a easily programmed high-level modular library so that the user no longer needs to learn complex low-level programming protocols specific to an instrument. The instrument driver is the key to rapid development and test of measurement applications.

From the aspect of function, a general instrument driver usually consists of a functional body, an interactive developer interface, a program developer interface, a subprogram interface and an I/O interface as shown in Fig. 2.12.

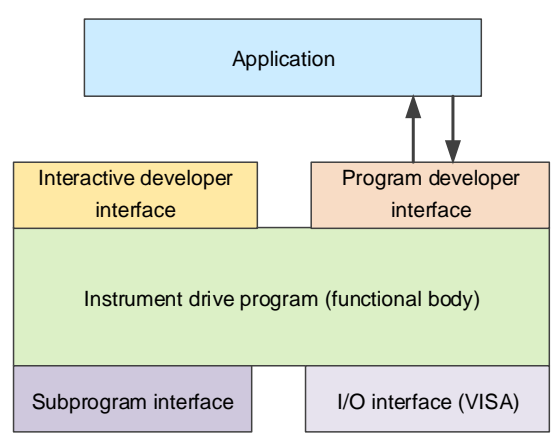

Figure 2.7 Instrument Driver Structure Model

The detailed description is given as follows:

- 1) Functional body. This is the main functional part of the instrument driver and can be understood as the framework program of the instrument driver.
- 2) Interactive developer interface. For user's convenience, a graphical interactive developer interface is generally provided in the application development environment that supports the development of the instrument driver. For example, the function panel in Labwindows/CVI is an interactive developer interface. In the function panel, each parameter of the instrument driver function is represented by a graphical control.
- 3) Program developer interface. It is a software interface for recalling of the instrument driver function by the application, such as the dynamic link library file .dll of the instrument driver of the Windows system.
- 4) I/O interface. It is used to complete the actual communication between the instrument driver and the instrument. Bus-specific I/O software (such as GPIB and RS-232) and also common standard I/O software (VISA I/O) across multiple buses can be used.
- 5) Subroutine interface. It is a software interface for the instrument driver to access other support libraries including database and FFT function. When the instrument driver needs to recall other software modules, operating systems, program code libraries and analysis function libraries to complete its task, the subprogram interface will be used.

### <span id="page-31-1"></span>2.3.2 Installation and configuration of I/O library

With the development of the test field application from the traditional instrument to the virtual instrument, the instrument driver has experienced different development processes in order to solve the instrument

#### **2.3 I/O library**

interchangeability and test program reusability of the automatic test system. The currently popular driver is IVI (Interchangeable Virtual Instruments) driver, which is based on IVI specification and defines a new instrument API and inserts class driver and VPP architecture into VISA to make test application completely independent from instrument hardware, and adds unique instrument simulation, range detection, status cache and other functions, improving the system operating efficiency and truly implementing the interconvertibility of instrument.

The IVI driver comes in two types: IVI-C and IVI-COM. IVI-COM is based on Microsoft Component Object Model (COM) technology in the form of COM API; IVI-C is based on ANSI C in the form of C API. Both drivers are designed according to the instrument class defined in the IVI specification, with the same application development environments including Visual Studio, Visual Basic, Keysight VEE, LabVIEW and CVI/LabWindows.

Currently, it is necessary to provide two types of drivers in order to meet the demands of different users in different development environments. The IVI driver of the noise figure analyzer uses Nimbus Driver Studio to produce IVI-COM and IVI-C drivers as well as program installation package. For specific installation and configuration, please refer to documents accompanied with the control card and I/O Library of your choice.

The installed IVI driver is divided into an IVI intrinsic functional group and a instrument class functional group (a basic functional group and an extended functional group). For details about functional classification, functions and attributes, please refer to the accompanied help document of the driver.

# **NOTE**

#### **Configuration of ports and installation of IO library**

Before using the computer to control the noise figure analyzer, you shall make sure that you have correctly installed and configured the necessary ports and I/O library.

# **NOTE**

#### **Use of I/O library**

Once installed, the attached IVI-COM/C driver installation package will automatically install the driver function panel, help documents, and sample programs of the driver functions to facilitate the users to develop and integrate the program control functions.

#### 3 SCPI

#### **3.1 Command description**

<span id="page-33-0"></span>3 SCPI

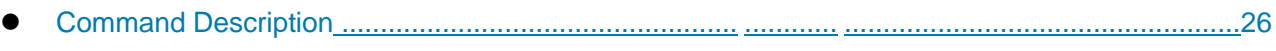

- Common Command[s......................................................................................................................26](#page-33-2)
- Instrument-specific Command[s......................................................................................................29](#page-36-0)

# <span id="page-33-1"></span>3.1 Command description

This chapter provides detailed command reference information to facilitate remote control, including:

- $\triangleright$  Common commands;
- $\triangleright$  Instrument commands:
- Detailed function description and instructions of associated command;
- $\triangleright$  Supported command formats (setting or query);
- $\triangleright$  Parameter description, including: data type, value range and default value (unit);
- $\triangleright$  If not indicated, the current command only applies to 3986.
- > Other descriptions.

# <span id="page-33-2"></span>3.2 Common Commands

The common command is used to control general functions including the instrument status register, status report, synchronization and data storage. The application method and function of the common command are applicable to different instruments. All the common commands can be identified by the first "\*" in the command word, which are defined in details in IEEE488.2.

The explanations and descriptions of the IEEE488.2 common commands are as follows.

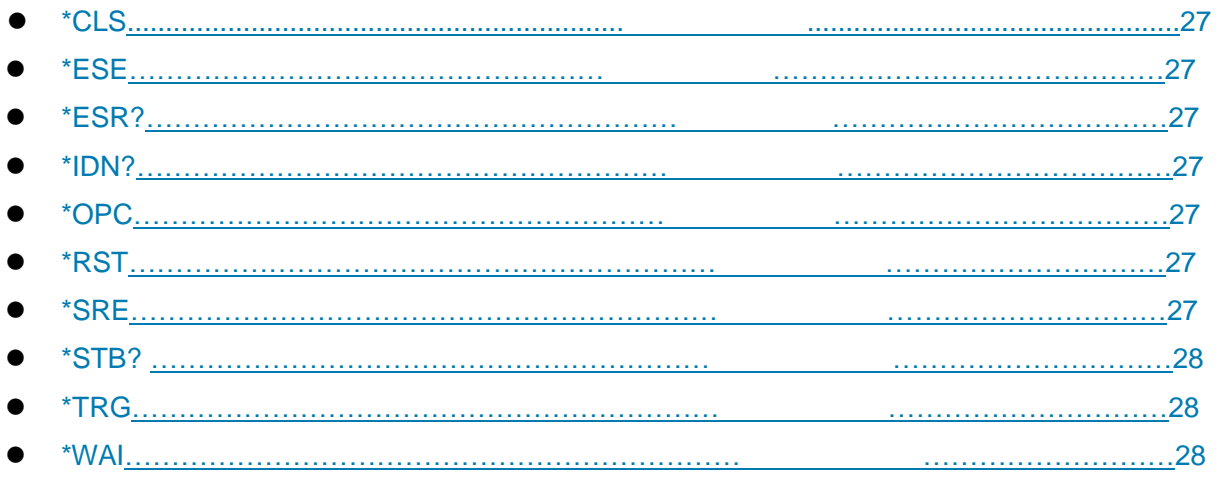

# **NOTE**

#### **Use of commands:**

Unless otherwise specified, the commands can be used to set or query.

If a command is only used for setting or query or it is only used to start an event, it will be separately described in the instructions of the command.

#### <span id="page-34-0"></span>**\*CLS**

**Function description:** Clear status. Set the status byte (STB), the standard event register (ESR), and the event part of the problem operation to zero. This command does not change the mask and the transfer register value and clears the output buffer.

**Description:** Only set.

#### <span id="page-34-1"></span>**\*ESE**

**Function description:** Set/Query the event status enable register.

**Setting format:** \*ESE <Value>

**Query format:** \*ESE?

**Parameter description: Range: [0,255].** 

#### <span id="page-34-2"></span>**\*ESR?**

**Function description:** Read the decimal value of the event status register, and then set the register value to zero.

**Description:** Only query.

#### <span id="page-34-3"></span>**\*IDN?**

**Function description:** Return the instrument identification.

**Return value:** <ID> "Manufacturer, <instrument model>, <serial number>, <firmware version number>"

**Example:** CETC41,3986,1312.8000K26/100005,1.30

**Description:** Only query.

#### <span id="page-34-4"></span>**\*OPC**

**Function description:** Set/Query operation completion. After all the commands to be processed are executed, set bit0 of the event status register. This bit can be used to start the service requests. After all the commands are executed, the command query format writes 1 into the output buffer for command synchronization. Block the execution of subsequent commands until all the instrument jobs are completed, and continue to execute the subsequent instructions after the character "1" is returned. This instruction can be used to synchronize the operation of the instrument.

#### **Setting format:** \*OPC

**Query format:** \*OPC?

#### <span id="page-34-5"></span>**\*RST**

**Function description:** Set most of the functions of the device to the known status predefined by the manufacturer.

**Description:** Only set.

#### <span id="page-34-6"></span>**\*SRE**

**Function description:** Set/Query the value of the service request enable register.

3 SCPI

**3.2 Common Commands Setting format:** \*SRE <Value>

**Query format:** \*SRE?

Parameter description: Range: [0,255].

#### <span id="page-35-0"></span>**\*STB?**

**Function description:** Query status byte. **Return value:** Range: [0,255].

#### <span id="page-35-3"></span><span id="page-35-1"></span>**\*TRG**

**Function description:** Execute the trigger command **Description:** Only set.

# <span id="page-35-2"></span>**\*WAI**

**Function description:** Wait for execution of all blocked instrument jobs before executing subsequent instructions.

**Description:** Only set.
# 3.3 Instrument-specific Commands

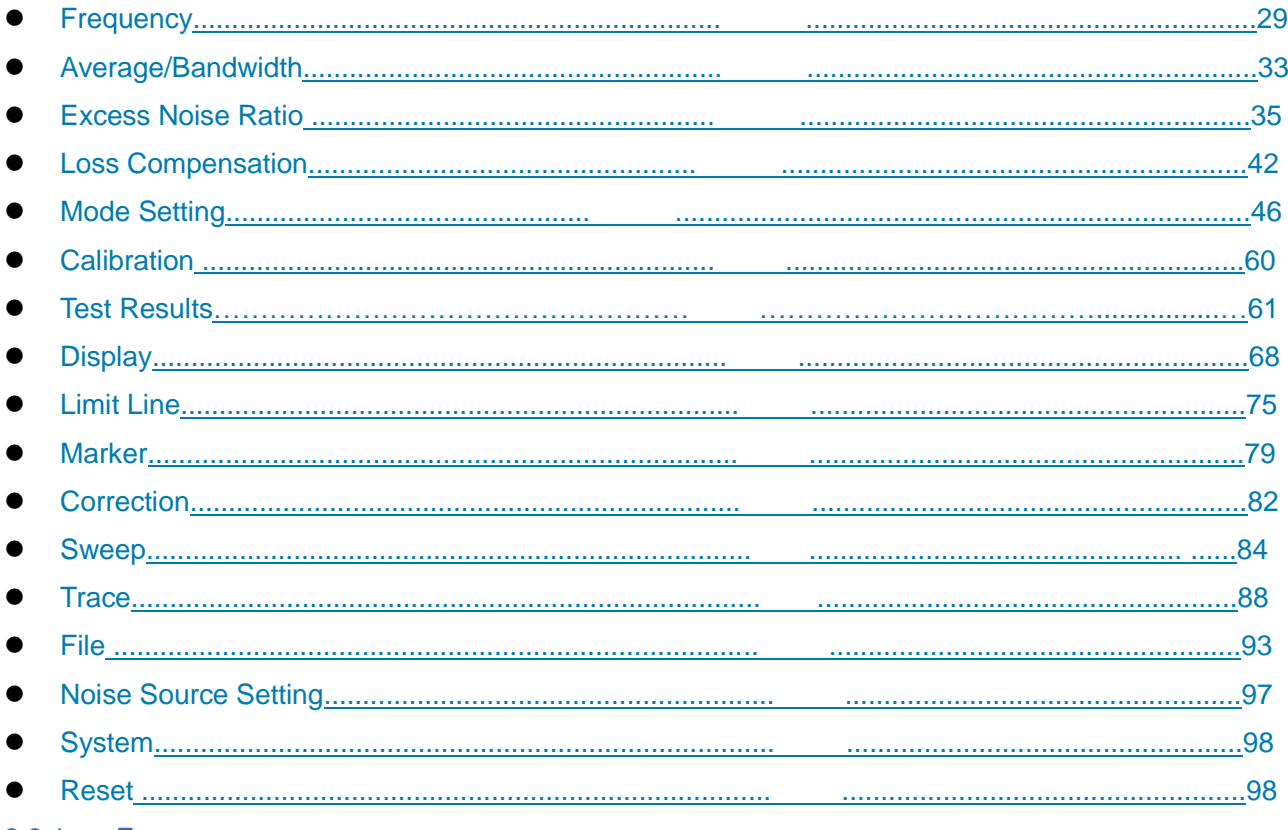

#### <span id="page-36-0"></span>3.3.1 Frequency

The commands in the frequency part correspond to the 【Freq/Points】 keys on the front panel.

The commands are used to set the frequency-dependent parameters of the noise figure analyzer, including [Freq Mode], [Cent Freq], [Start Freq], [Stop Freq], [Points], [Fixed Freq], [BW], and [List].

The user can set the frequency measurement range by using [Start Freq] and [Stop Freq], or set the frequency measurement range by using [Cent Freq] and [Span].

## **[ Freq Mode ]**

## **:SENSe:FREQuency:MODE**

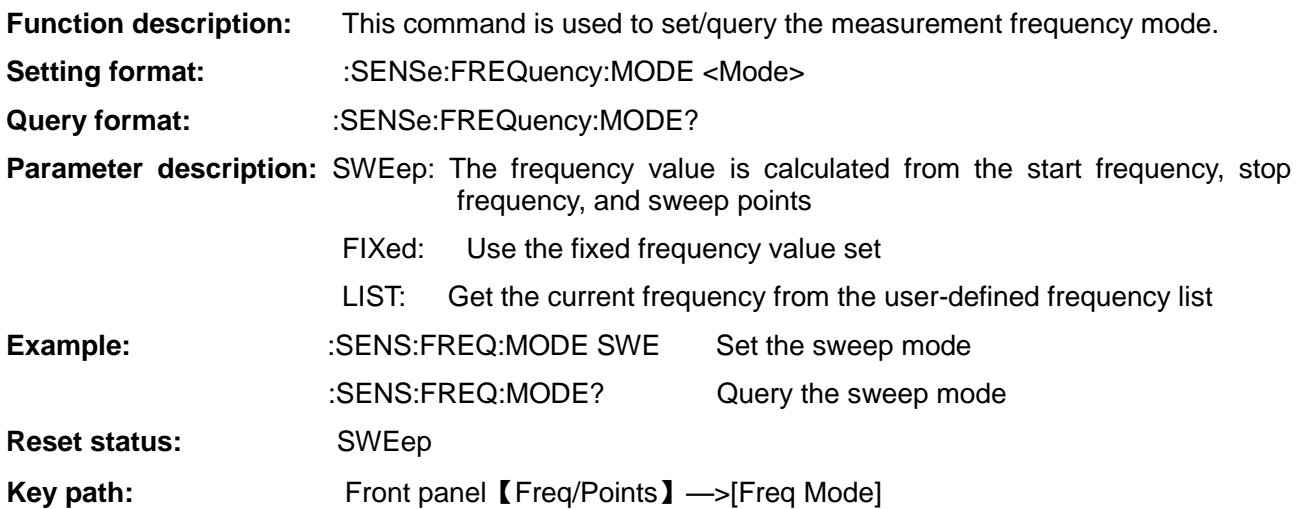

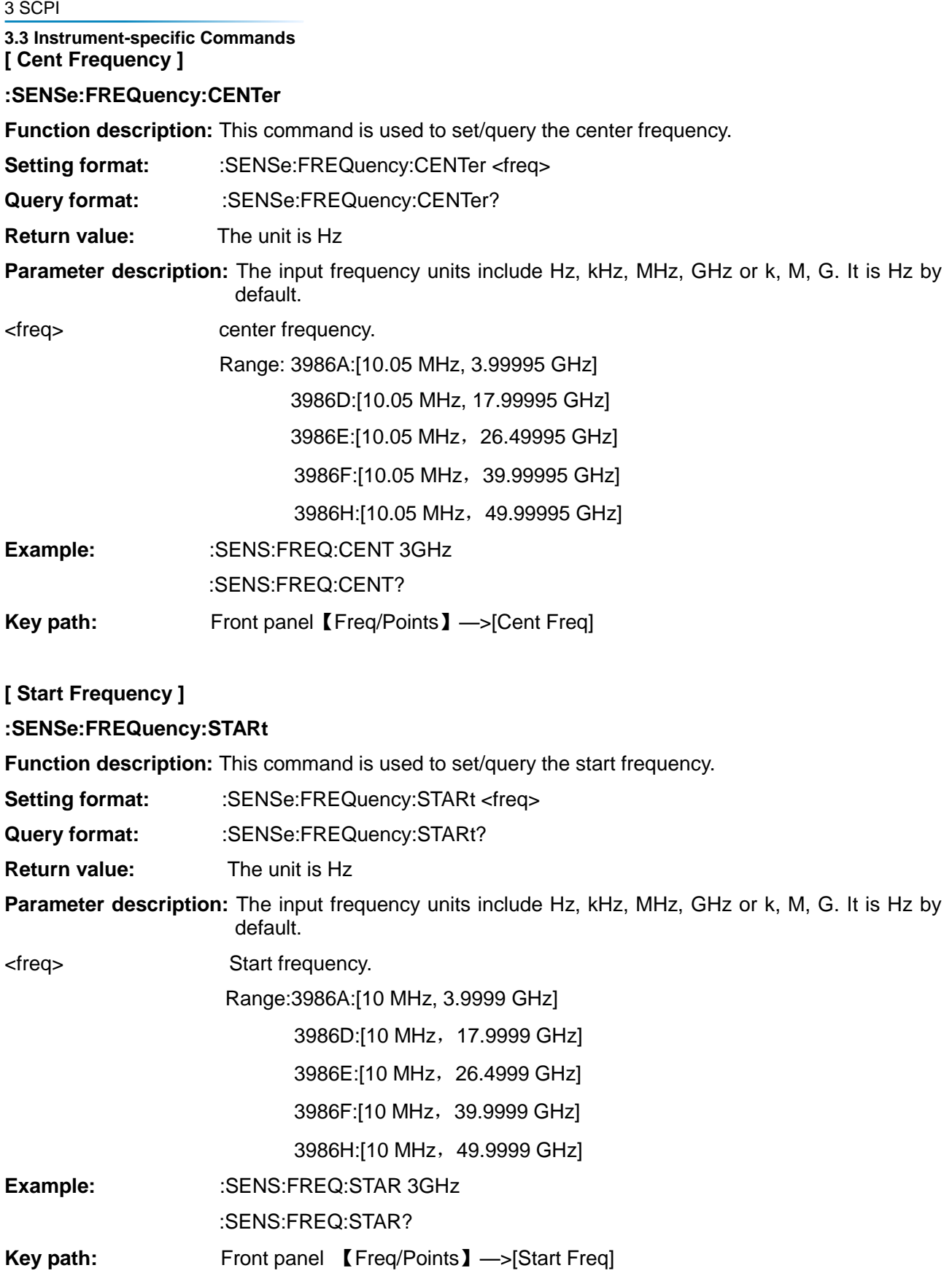

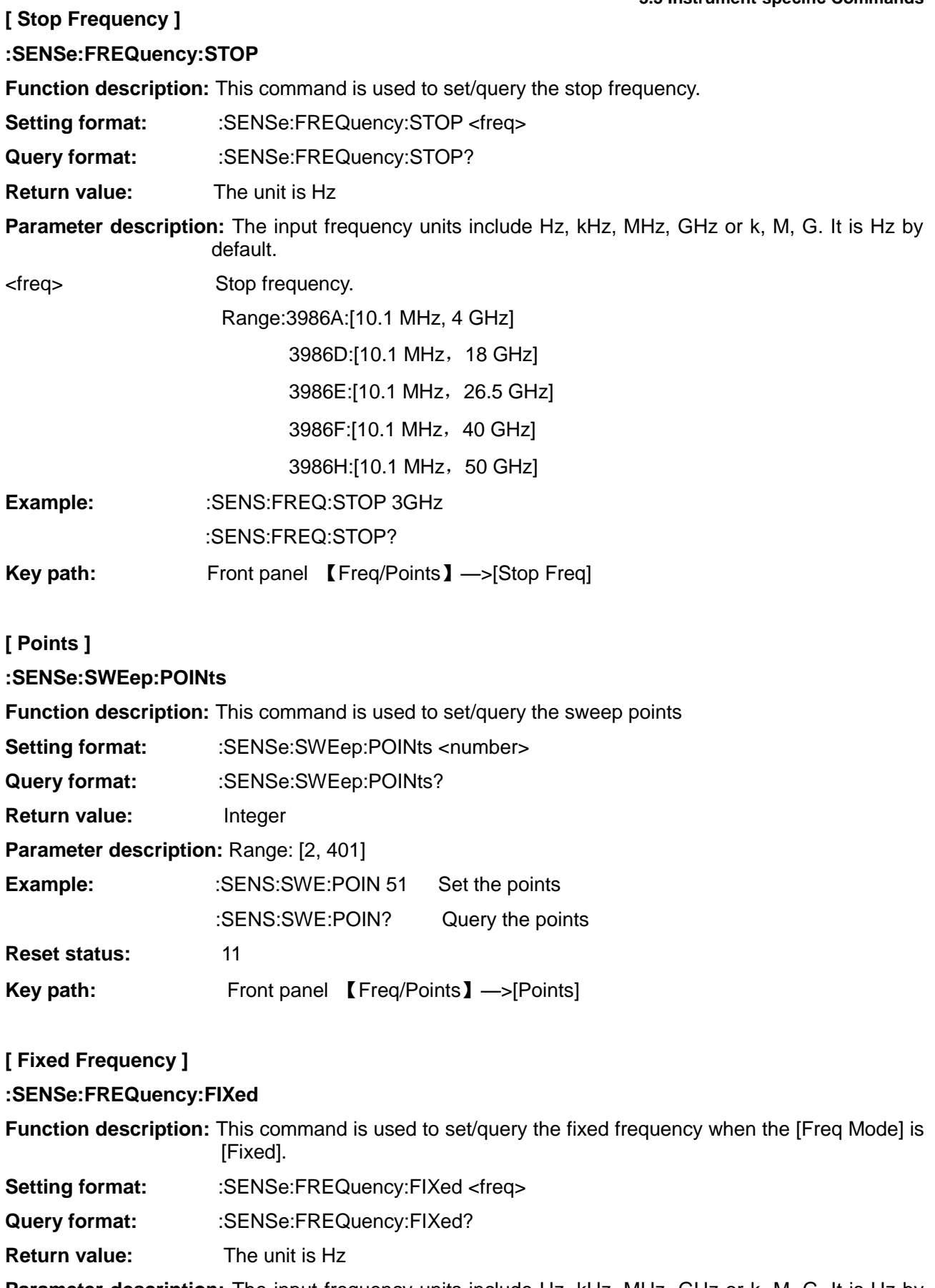

**Parameter description:** The input frequency units include Hz, kHz, MHz, GHz or k, M, G. It is Hz by default.

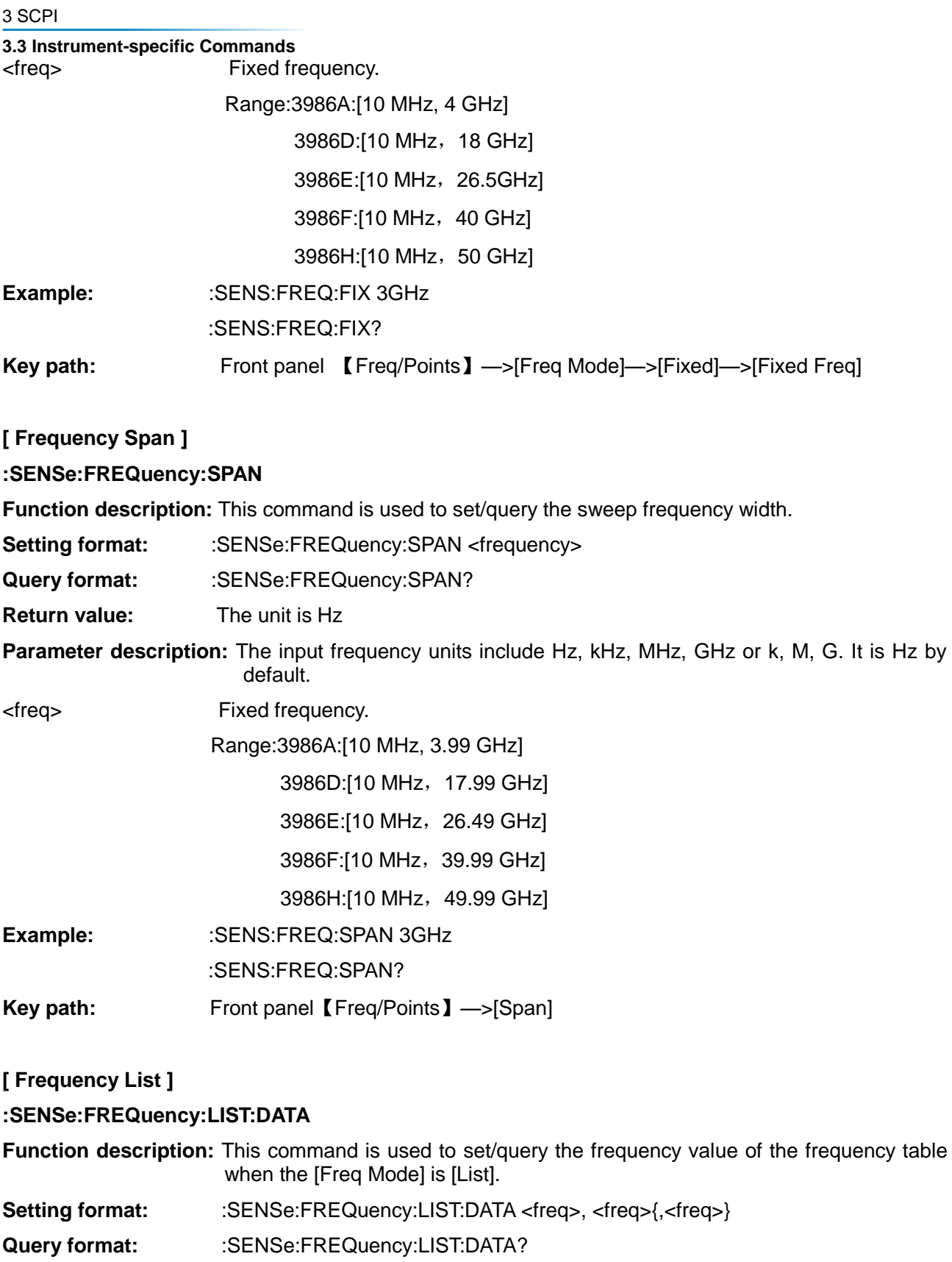

**Return value:** The unit is Hz

**Parameter description:** The input frequency units include Hz, kHz, MHz, GHz or k, M, G. It is Hz by default.

> Range: [2, 401] data points, up to 401 values may be input and at least 2 frequency values are specified.

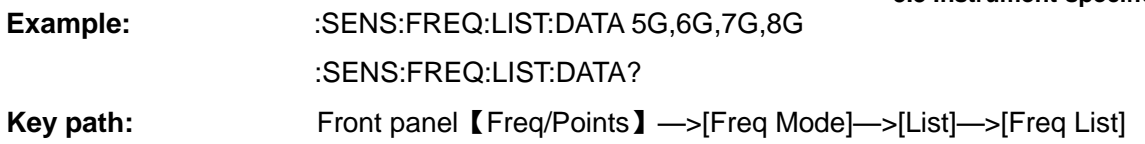

## **[ Number of Frequency Lists]**

## **:SENSe:FREQuency:LIST:COUNt?**

**Function description:** This command is used to query the number of the frequency lists

**Query format:** :SENSe:FREQuency:LIST:COUNt?

**Return value:** Integer

Parameter description: Range: [2, 401]

**Example:** :SENS:FREQ:LIST:COUN? Query the number of the list

## **[ Full Sweep Width ]**

## **:SENSe:FREQuency:SPAN:FULL**

**Function description:** This command is used to set the full-scale sweep of the noise analyzer.

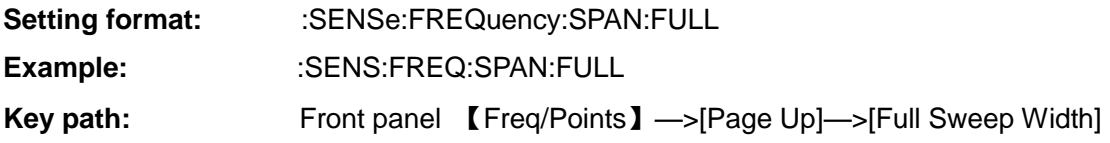

## <span id="page-40-0"></span>3.3.2 Average/BW

The average corresponds to the 【Avg】key on the front panel and sets the average on/off and times for measurement.

The bandwidth corresponds to the 【BW】 key on the front panel and sets the resolution bandwidth of the measurement. The noise figure analyzer provides the user with six measurement bandwidths of 4MHz, 2MHz, 1MHz, 400kHz, 200kHz and 100kHz.

## **[ Average Control ]**

#### **:SENSe:AVERage:STATe**

**Function description:** This command is used to set/query the average status.

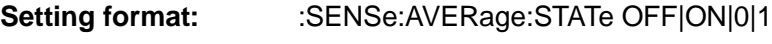

**Query format:** :SENSe:AVERage:STATe? **Parameter description:** ON|1: On.

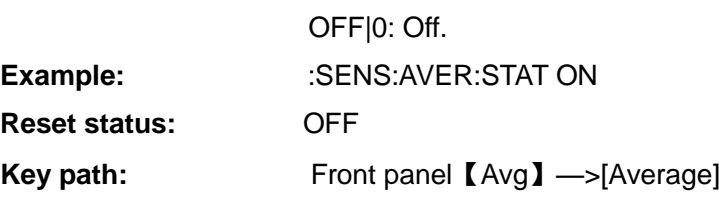

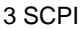

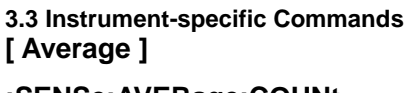

#### **:SENSe:AVERage:COUNt**

**Function description:** This command is used to set/query the number of samples per measurement during averaging.

**Setting format:** : :SENSe:AVERage:COUNt <integer>

**Query format:** :SENSe:AVERage:COUNt?

**Parameter description:**

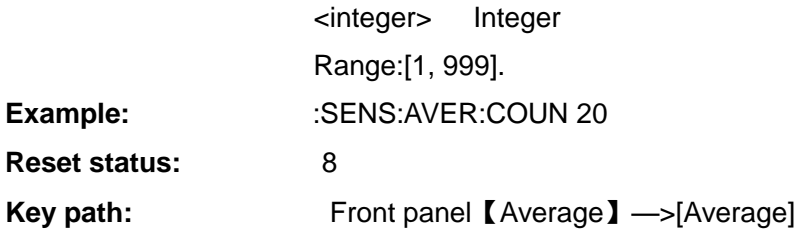

## **[ Average Mode ]**

### **:SENSe:AVERage:MODE**

**Function description:** This command is used to set/query the average calculation method. The averaging method is point or sweep average.

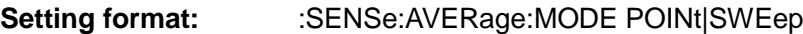

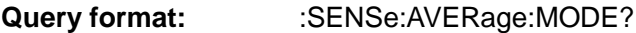

- **Return value:** POIN Point average
	- SWE Sweep average

**Parameter description:** POINt: during the sweep, averaging is performed at each point based on the set number of average before the measurement is carried out at the next point. The measurement is completed at the end of one sweep.

> SWEep: Each point is averaged once during the sweep. The result of each point is obtained after multiple sweep. The number of sweeps is the set number of average.

**Example:** :SENSe:AVERage:MODE POINt

:SENSe:AVERage:MODE?

**Reset status:** POINt

## **[ Measurement Bandwidth ]**

## **:SENSe:BANDwidth[:RESolution]**

**Function description:** This command is used to set/query the measurement bandwidth.

**Setting format:** :SENSe:BANDwidth[:RESolution] 4Mhz|2Mhz|1Mhz|400Khz|200Khz|100Khz

**Query format:** :SENSe:BANDwidth[:RESolution]?

**Parameter description: Fixed frequency value:** 

4Mhz|2Mhz|1Mhz|400Khz|200Khz|100Khz

- **Example:** :SENS:BAND 2MHz
	- :SENS:BAND?

**Reset status:** 4Mhz **Key path: Front panel 【BW】—>[Man]** 

**[ Bandwidth Mode ]**

## **:SENSe:NFIGure:BANDwidth:AUTO**

**Function description:** This command is used to set/query manual or auto mode of bandwidth.

**Setting format:** :SENSe:NFIGure:BANDwidth:AUTO ON|OFF|0|1

**Query format:** :SENSe:NFIGure:BANDwidth:AUTO?

**Parameter description: ON|1: auto mode** 

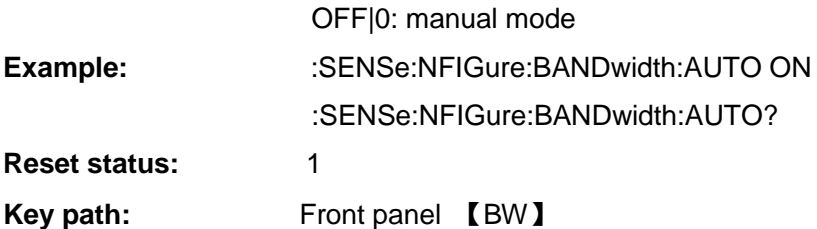

## <span id="page-42-0"></span>3.3.3 ENR

The excess noise ratio corresponds to the 【ENR】 key on the front panel and is used to set the excess noise ratio and edit the excess noise ratio data. These include setting ENR mode, editing excess noise ratio table, specifying a cold temperature, specifying a fixed cold temperature, selecting a fixed frequency excess noise ratio, and setting SNS.

## **[ ENR Mode ]**

## **:SENSe:CORRection:ENR:MODE**

**Function description:** This command is used to set/query the ENR mode.

**Setting format:** :SENSe:CORRection:ENR:MODE TABLe|SPOT

**Query format:** :SENSe:CORRection:ENR:MODE?

**Parameter description:** TABLe Table

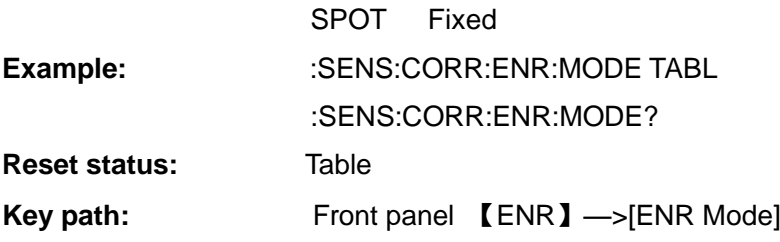

**[ Common Table ]**

**:SENSe:CORRection:ENR:COMMon:STATe**

**Function description:** This command is used to set/query the common table status.

**Setting format:** :SENSe:CORRection:ENR:COMMon:STATe OFF|ON|0|1

**Query format:** :SENSe:CORRection:ENR:COMMon:STATe?

**Parameter description:** ON|1: The measurement ENR table is used for measurement and calibration when the status is enabled.

**3.3 Instrument-specific Commands**

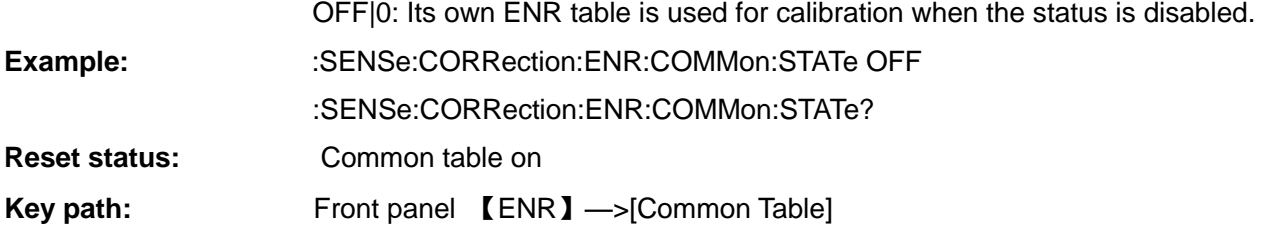

**[ Auto Load ENR ]**

## **:SENSe:CORRection:ENR:AUTO[:STATe]**

**Function description:** This command is used to set/query automatic loading status of the ENR table.

- **Setting format:** :SENSe:CORRection:ENR:AUTO[:STATe] OFF|ON|0|1
- **Query format:** :SENSe:CORRection:ENR:AUTO[:STATe]?

**Parameter description:** ON|1: The measurement ENR table and related data are automatically loaded from the SNS noise source when the status is enabled and one of the following conditions is met:

When the SNS is connected for the first time;

The SNS is detected after it is powered on;

The SNS is connected when the command setting status is ON.

OFF|0: The status is off.

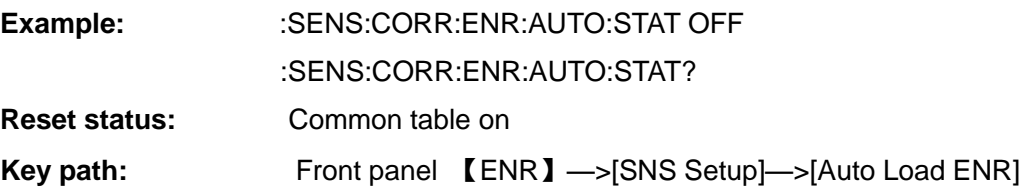

**[ Calibration ENR Table ]**

# **:SENSe:CORRection:ENR:CALibration:TABLe:DATA**

**Function description:** This command is used to set/query the data in the current calibration ENR table. **Setting format:** :SENSe:CORRection:ENR:CALibration:TABLe:DATA <freq>,<value>{,<freq>,<value>} **Query format:** :SENSe:CORRection:ENR:CALibration:TABLe:DATA? **Return value:** <freq>,<value>{,<freq>,<value>} The default units are Hz and dB **Parameter description:** <Freq> Frequency, the frequency units that can be input include Hz, kHz, MHz, GHz, and the default unit is Hz <value> ENR value in dB Range: [1, 81] data groups **Example:** :SENSe:CORRection:ENR:CAL:TABL:DATA 1GHz,15.43dB,2GHz,15.2 :SENS:CORR:ENR:CAL:TABL:DATA? **Key path:** Front panel 【ENR】—>[Common Table|Off]—>[Calibration ENR Table]—>[Edit]

## **[ Number of Calibration ENR Table ]**

## **:SENSe:CORRection:ENR:CALibration:TABLe:COUNt?**

**Function description:** This command is used to query the number of ENR values in the current calibration ENR table.

**Query format:** :SENSe:CORRection:ENR:CALibration:TABLe:COUNt?

**Return value:** Integer

**Parameter description: Range: [0, 81]** 

**Example:** :SENSe:CORRection:ENR:CALibration:TABLe:COUNt?

## **[ Calibration ENR Table Type ]**

### **:SENSe:CORRection:ENR:CALibration:TABLe:ID:DATA**

**Function description:** This command is used to set/query the noise source type in the current calibration ENR table. **Setting format:** :SENSe:CORRection:ENR:CALibration:TABLe:ID:DATA <ID> **Query format:** :SENSe:CORRection:ENR:CALibration:TABLe:ID:DATA? **Return value:** Noise source type. **Parameter description:** <ID> Maximum 12 characters (such as: 346C) **Example:** :SENSe:CORRection:ENR:CALibration:TABLe:ID:DATA 346C

- :SENSe:CORRection:ENR:CALibration:TABLe:ID:DATA?
- **Key path:** Front panel 【ENR】—>[Common Table|Off]—>[Calibration ENR Table]—>[Model ID]

## **[ Calibration ENR Table Serial Number ]**

## **:SENSe:CORRection:ENR:CALibration:TABLe:SERial:DATA**

**Function description:** This command is used to set/query the noise source serial number in the current calibration ENR table. Setting format: :SENSe:CORRection:ENR:CALibration:TABLe:SERial:DATA <serial number> **Query format:** :SENSe:CORRection:ENR:CALibration:TABLe:SERial:DATA? **Return value:** Noise source serial number. **Parameter description:** <serial number> Maximum 20 characters (such as: 2018001) **Example:** :SENSe:CORRection:ENR:CALibration:TABLe:ID:DATA 2018001 :SENSe:CORRection:ENR:CALibration:TABLe:ID:DATA?

**Key path:** Front panel 【ENR】—>[Common Table|Off]—>[Calibration ENR Table]—>[Serial]

## **[ Load Calibration ENR Table from Smart Noise Source ]**

## **:SENSe:CORRection:ENR:CALibration:TABLe:SNS**

**Function description:** This command is used to set the ENR data loaded from the connected SNS smart noise source to the instrument's calibration ENR table.

**3.3 Instrument-specific Commands**

**Setting format:** :SENSe:CORRection:ENR:CALibration:TABLe:SNS

**Parameter description:** When the ENR data is loaded, any measurement in progress will be reset.

This command will give a setting conflict prompt when there is no SNS smart noise source connection.

**Example:** :SENS:CORR:ENR:CAL:TABL:SNS

## **[ Measurement ENR Table ]**

## **:SENSe:CORRection:ENR[:MEASurement]:TABLe:DATA**

**Function description:** This command is used to set/query the data in the current measurement ENR table.

- **Setting format:** :SENSe:CORRection:ENR[:MEASurement]:TABLe:DATA <freq>,<val>{,<freq>,<val>}
- **Query format:** :SENSe:CORRection:ENR[:MEASurement]:TABLe:DATA?
- **Return value:** <freq>,<value>{,<freq>,<value>} The default units are Hz and dB

### **Parameter description:**

- <Freq> Frequency, the frequency units that can be input include Hz, kHz, MHz, GHz, and the default unit is Hz
- <value> ENR value in dB
- Range: [1, 81] data groups
- **Example:** :SENSe:CORRection:ENR:MEASurement:TABLe:DATA 1GHz,15.31dB,2G,15.5 :SENSe:CORRection:ENR:MEASurement:TABLe:DATA?
- **Key path:** Front panel 【ENR】—>[Common Table|Off]—>[Measurement ENR Table]—>[Edit]

## **[ Number of Measurement ENR Table ]**

## **:SENSe:CORRection:ENR[:MEASurement]:TABLe:COUNt?**

**Function description:** This command is used to query the number of ENR values in the current calibration ENR table.

**Query format:** :SENSe:CORRection:ENR[:MEASurement]:TABLe:COUNt?

**Return value:** Integer

**Parameter description: Range: [0, 81]** 

**Example:** :SENSe:CORRection:ENR:MEASurement:TABLe:COUNt?

## **[ Measurement ENR Table Type ]**

## **:SENSe:CORRection:ENR[:MEASurement]:TABLe:ID:DATA**

**Function description**: This command is used to set/query the noise source type in the current measurement ENR table.

- **Setting format:** :SENSe:CORRection:ENR[:MEASurement]:TABLe:ID:DATA <ID>
- **Query format:** :SENSe:CORRection:ENR[:MEASurement]:TABLe:ID:DATA?

**Return value:** Noise source type.

## **Parameter description:**

<ID> Maximum 12 characters (such as: 346C)

# **3.3 Instrument-specific Commands Example:** :SENSe:CORRection:ENR:MEASurement:TABLe:ID:DATA 346C

:SENSe:CORRection:ENR:MEASurement:TABLe:ID:DATA?

Key path: Front panel [ENR]—>[Common Table|Off]—>[Measurement ENR Table]—>[Model ID]

# **[ Measurement ENR Table Serial Number ]**

# **:SENSe:CORRection:ENR[:MEASurement]:TABLe:SERial:DATA**

**Function description:** This command is used to set/query the noise source serial number in the current measurement ENR table.

- Setting format: : SENSe:CORRection:ENR[:MEASurement]:TABLe:SERial:DATA <serial number>
- **Query format:** :SENSe:CORRection:ENR[:MEASurement]:TABLe:SERial:DATA?
- **Return value:** Noise source serial number.

# **Parameter description:**

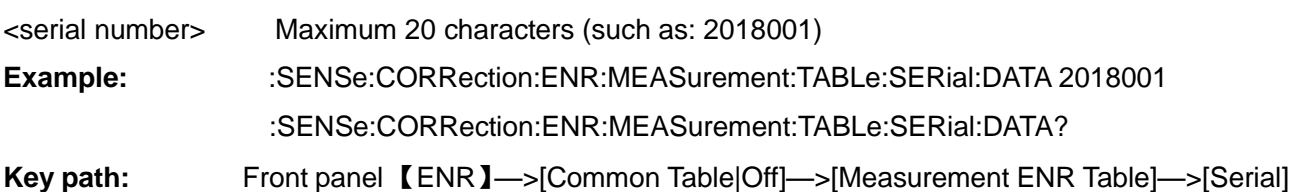

# **[ Load Measurement ENR Table from SNS Noise Source ]**

# **:SENSe:CORRection:ENR[:MEASurement]:TABLe:SNS**

**Function description:** This command is used to load the ENR data from the connected smart noise source to the instrument's measurement ENR table.

**Setting format:** :SENSe:CORRection:ENR[:MEASurement]:TABLe:SNS

**Example:** :SENSe:CORRection:ENR:MEASurement:TABLe:SNS

**Description:** When the ENR data is loaded, any measurement in progress will be reset.

This command will give a setting conflict prompt when there is no SNS smart noise source connection.

# **[ ENR Fixed Value ]**

# **:SENSe:CORRection:ENR:SPOT**

**Function description:** This command is used to set/query the spot ENR when the spot ENR is enabled.

- **Setting format:** :SENSe:CORRection:ENR:SPOT <value>
- **Query format:** :SENSe:CORRection:ENR:SPOT?

**Return value:** Fixed ENR value.

# **Parameter description:**

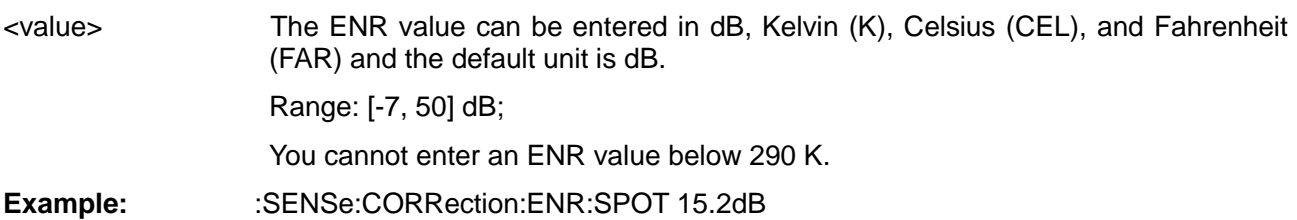

**3.3 Instrument-specific Commands**

:SENSe:CORRection:ENR:SPOT?

**Reset status:** 15.2 dB

**Key path:** Front panel 【ENR】—>[ENR Mode Spot]—>[Spot]

# **[ Fixed ENR Mode ]**

# **:SENSe:CORRection:SPOT:MODE**

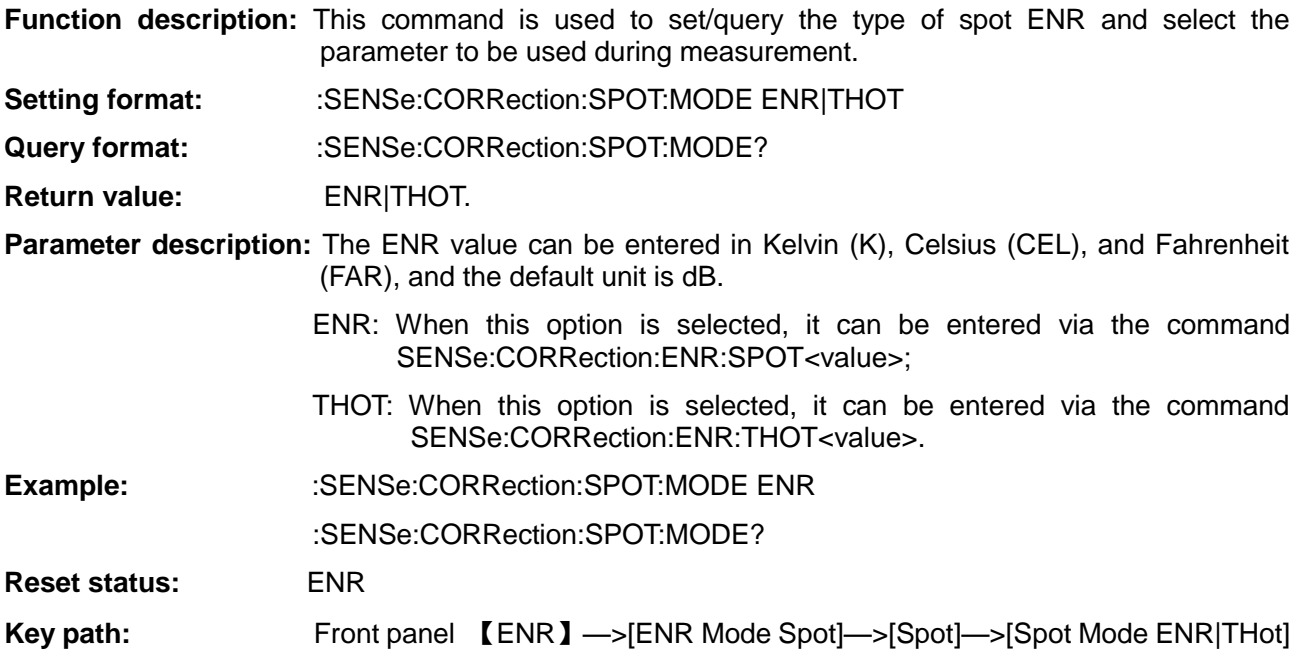

# **[ ENR THot]**

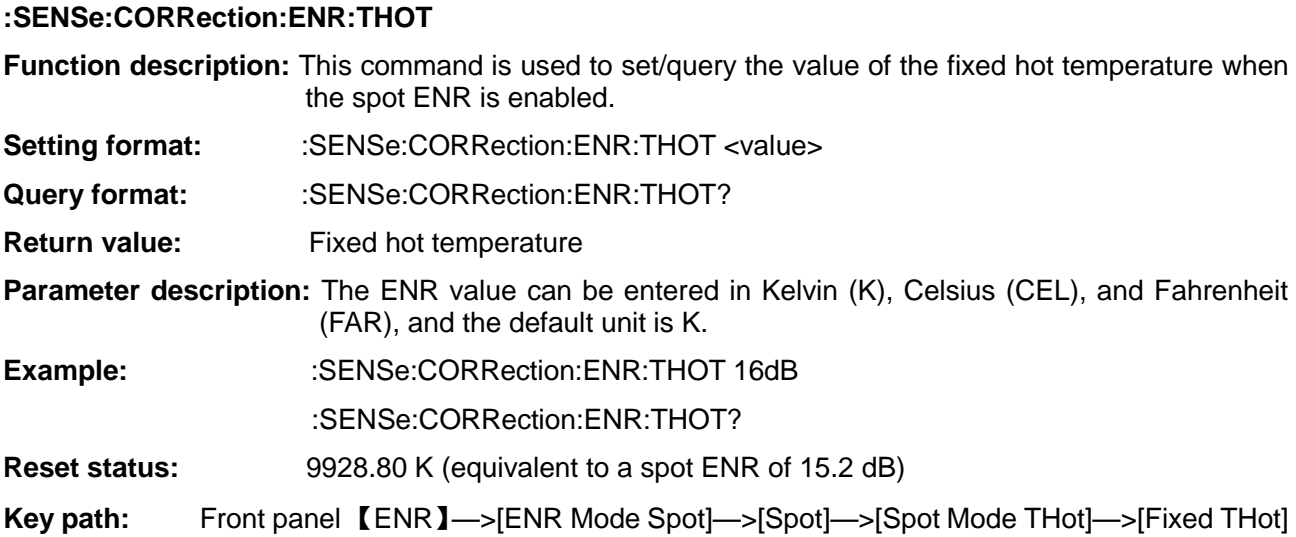

## **[ SNS TCold ]**

## **:SENSe:CORRection:TCOLd:SNS[:STATe]**

**Function description:** This command is used to set/query the user cold temperature loaded from the SNS.

**Setting format:**:SENSe:CORRection:TCOLd:SNS[:STATe] OFF|ON|0|1

**Query format:**:SENSe:CORRection:TCOLd:SNS[:STATe]?

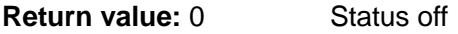

1 Status on

#### **Parameter description:**

- ON|1 When the status is on, the instrument periodically obtains cold temperatures from the connected SNS smart noise source
- OFF|0 When the status is off, the values set by the user or the default values are used.

**Example:** :SENSe:CORRection:TCOLd:SNS:STATe OFF

:SENSe:CORRection:TCOLd:SNS:STATe?

#### **Reset status:** ON|1

**Key path:** Front panel 【ENR】—>[TCold]—>[SNS THot]

**Description:** This command is disabled when no smart noise source is connected. In this case, any setting for this command will return a conflict indication.

### **[ User TCold from SNS ]**

### **:SENSe:CORRection:TCOLd:USER:SET**

**Functional description:** Read from the connected smart noise source and use cold temperature user cold temperature values.

**Setting format:** :SENSe:CORRection:TCOLd:USER:SET

**Example:** :SENSe:CORRection:TCOLd:USER:SET

**Key path:** Front panel 【ENR】—>[TCold]—>[User TCold from SNS]

**Description:** This command is disabled when no smart noise source is connected. In this case, any setting for this command will return a conflict indication.

#### **[ User TCold Control ]**

#### **:SENSe:CORRection:TCOLd:USER[:STATe]**

**Function description:** This command is used to set/query the user cold temperature status.

**Setting format:** :SENSe:CORRection:TCOLd:USER[:STATe] OFF|ON|0|1

**Query format:** :SENSe:CORRection:TCOLd:SNS[:STATe]?

**Example:** :SENSe:CORRection:TCOLd:USER:STATe OFF

:SENSe:CORRection:TCOLd:USER:STATe?

Key path: Front panel **[ENR]** ->[TCold]->[\*Default]

**Reset status:** Off

**Description:** Set and query whether the user cold temperature is on or off. When it is disabled, the default 296.5 K is used.When reading the temperature values from the SNS, you preferentially use the user cold temperature.

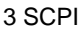

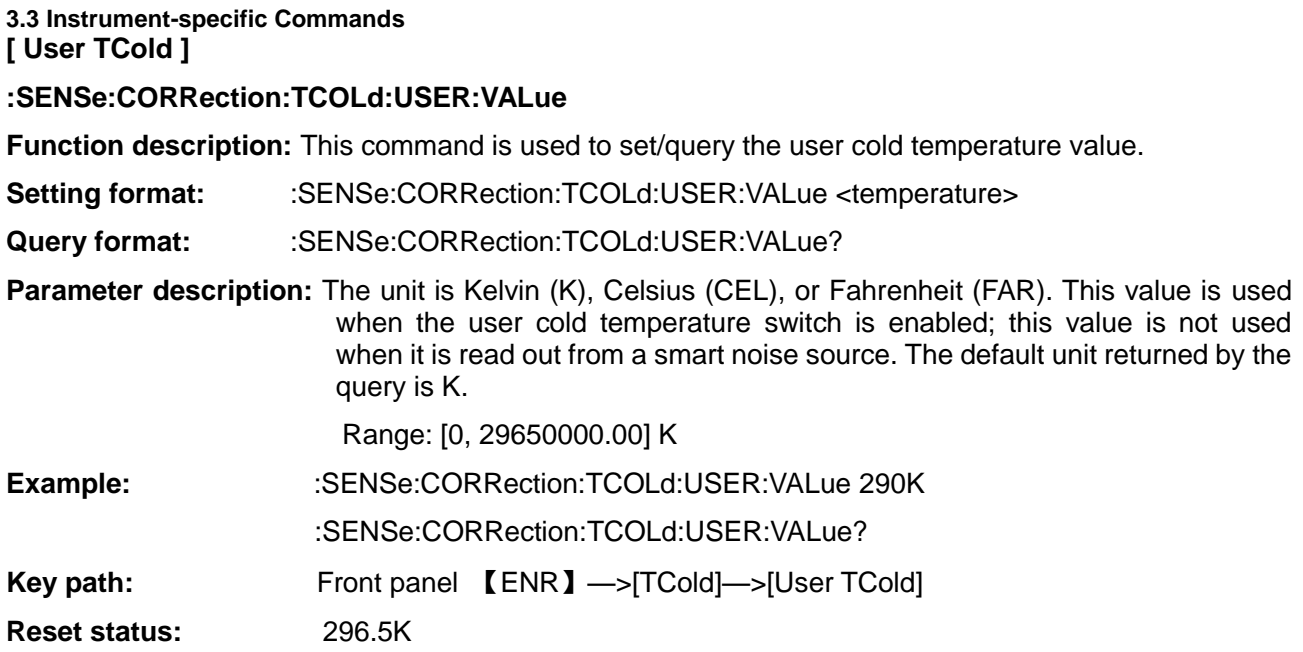

#### <span id="page-49-0"></span>3.3.4 Loss Compensation

The loss compensation corresponds to the 【Loss Comp】 key on the front panel. It is used to set the related loss compensation parameters before and after the device under test during measurement. A single fixed loss value that is applied to all frequencies can be specified, or the loss compensation table applying to the frequencies within the entire frequency range/corresponding to the loss can be set. The commands include loss compensation on-off, type, fixed loss compensation value, loss compensation table, and temperature compensation value.

#### **3.3.4.1 Settings before DUT**

#### **[ Loss Compensation Control before DUT ]**

## **:SENSe:CORRection:LOSS:BEFore[:STATe]**

**Function description:** This command is used to set/query the loss compensation status before the DUT.

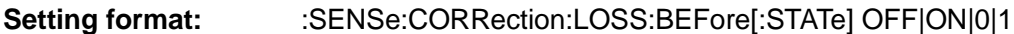

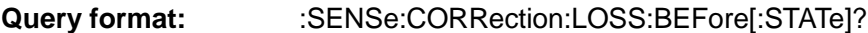

**Parameter description: ONI1: Loss compensation on** 

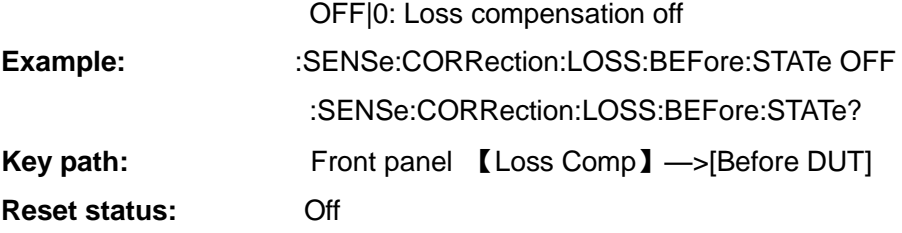

#### **[ Loss Compensation Mode before DUT ]**

#### **:SENSe:CORRection:LOSS:BEFore:MODE**

**Function description:** This command is used to set/query the loss compensation mode before the DUT. **Setting format:** :SENSe:CORRection:LOSS:BEFore:MODE OFF|FIXed|TABLe

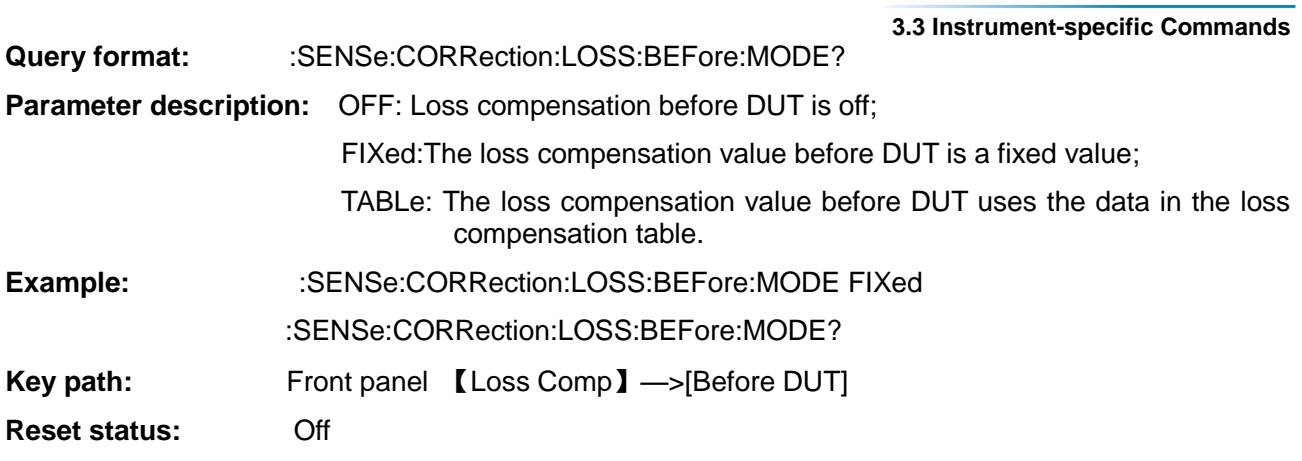

# **[ Loss Compensation Fixed Value before DUT ]**

# **:SENSe:CORRection:LOSS:BEFore:VALue**

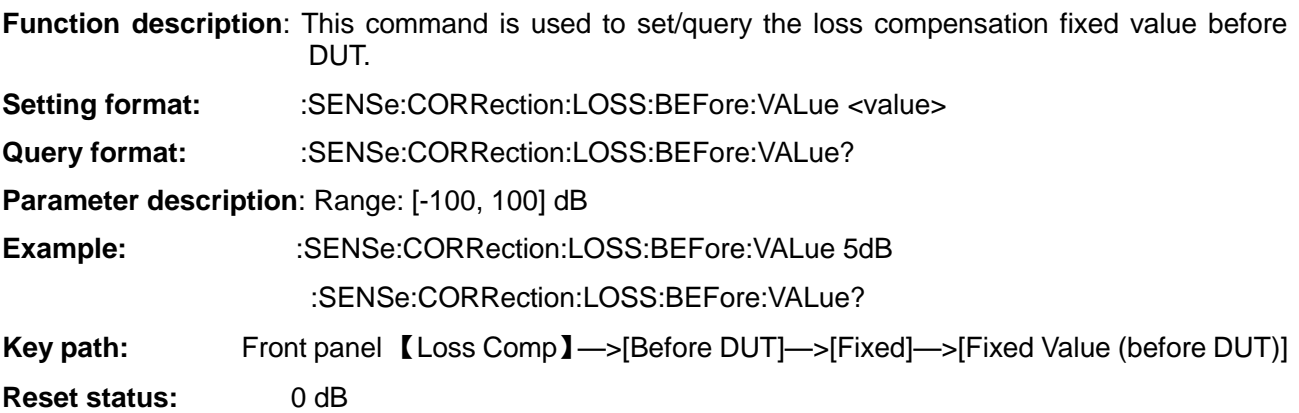

# **[ Loss Compensation Table Data before DUT ]**

## **:SENSe:CORRection:LOSS:BEFore:TABLe:DATA**

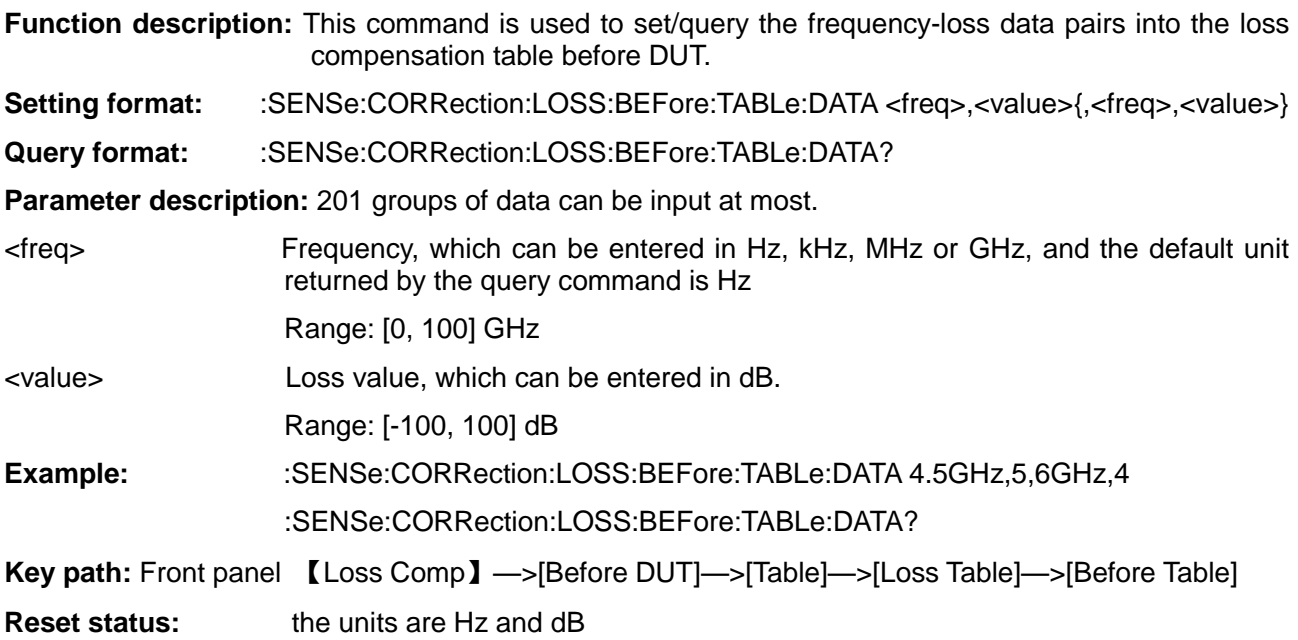

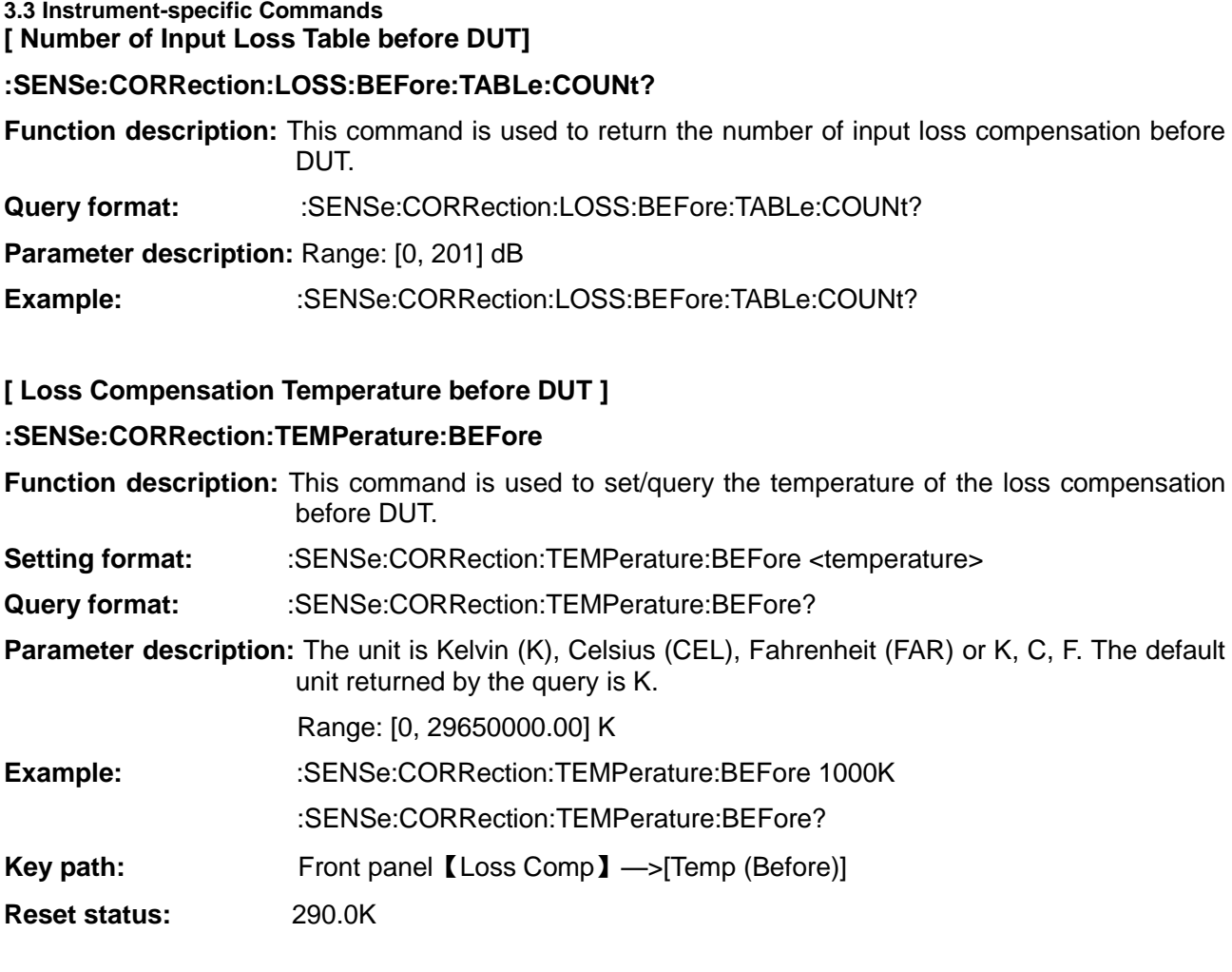

## **3.3.4.2 After DUT Setup**

3 SCPI

**[ Loss Compensation Control after DUT ]**

## **:SENSe:CORRection:LOSS:AFTer[:STATe]**

**Function description:** This command is used to set/query the loss compensation status after DUT.

**Setting format:** :SENSe:CORRection:LOSS: AFTer [:STATe] OFF|ON|0|1

**Query format:** :SENSe:CORRection:LOSS: AFTer [:STATe]?

**Parameter description: ON|1: Loss compensation on** 

OFF:|0: Loss compensation off

**Example:** :SENSe:CORRection:LOSS: AFTer:STATe OFF

:SENSe:CORRection:LOSS: AFTer:STATe?

**Key path:** Front panel 【Loss Comp】—>[After DUT]

**Reset status:** Off

**[ Loss Compensation Mode after DUT ]**

## **:SENSe:CORRection:LOSS:AFTer:MODE**

**Function description:** This command is used to set/query the loss compensation mode after DUT.

**Setting format:** :SENSe:CORRection:LOSS:AFTer:MODE OFF|FIXed|TABLe

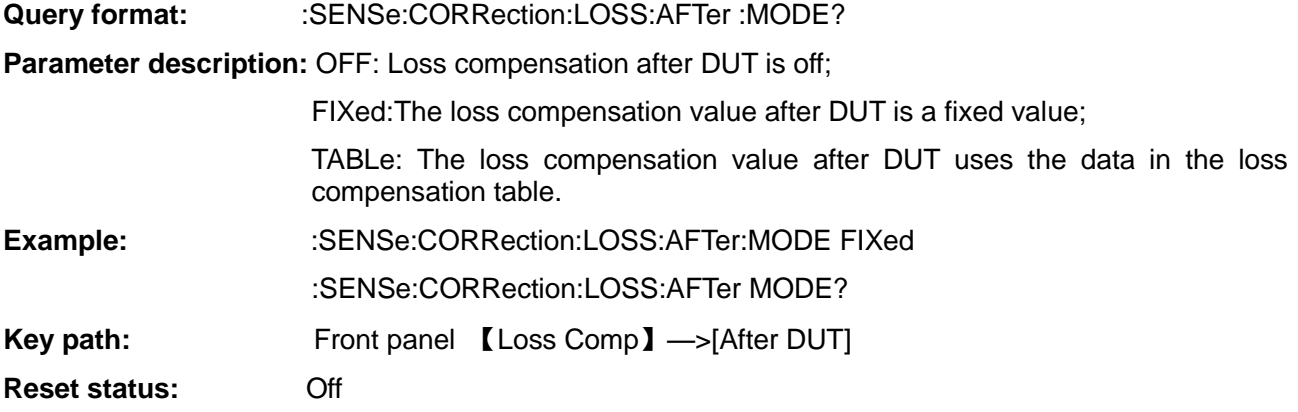

# **[ Loss Compensation Fixed Value after DUT ]**

## **:SENSe:CORRection:LOSS:AFTer:VALue**

**Function description:** This command is used to set/query the loss compensation fixed value after DUT.

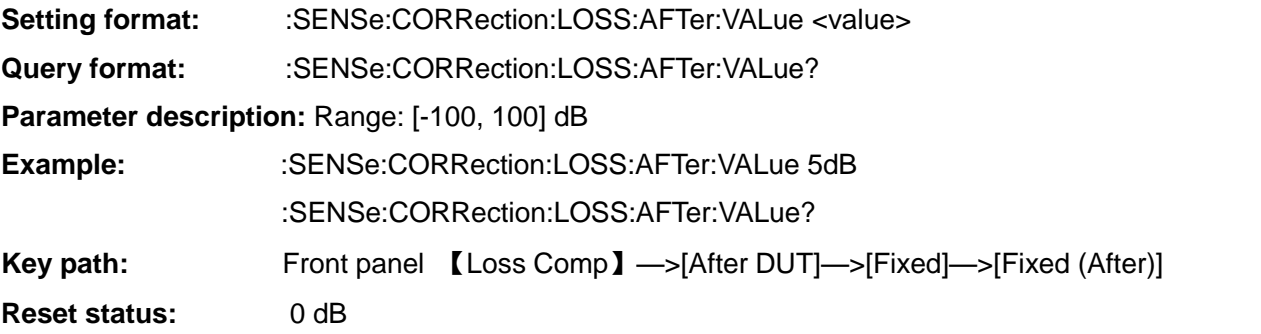

# **[ Loss Table Data after DUT ]**

# **:SENSe:CORRection:LOSS:AFTer:TABLe:DATA**

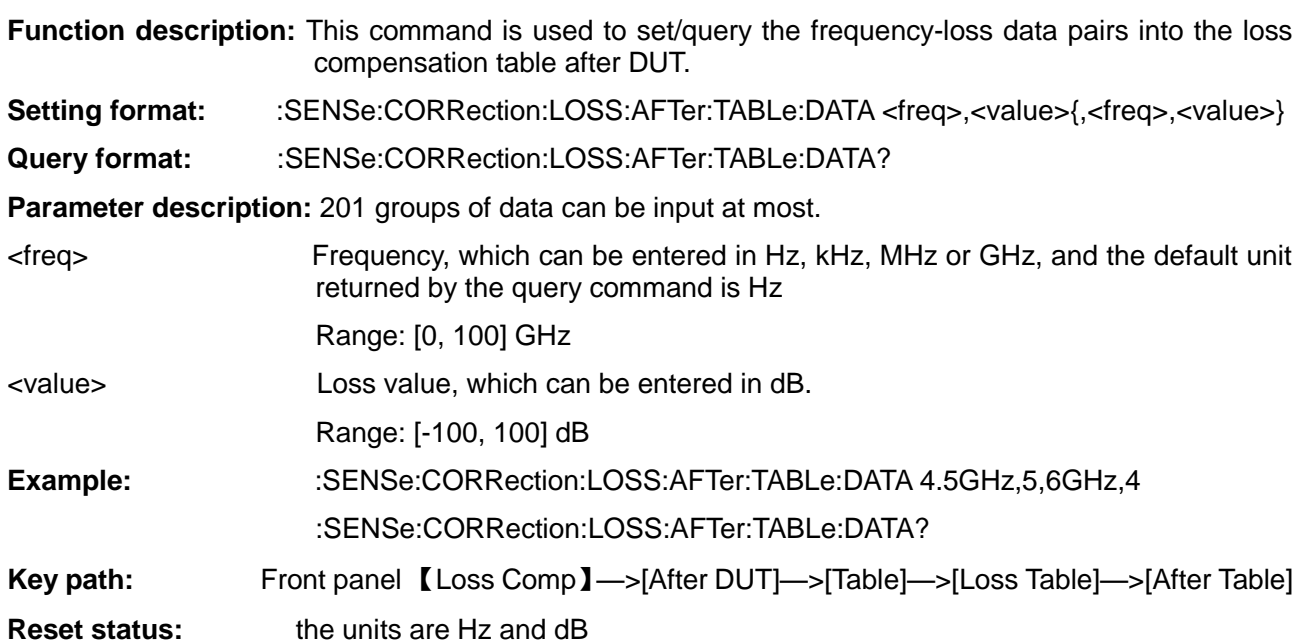

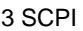

#### **3.3 Instrument-specific Commands [ Number of Input Loss Table after DUT]**

## **:SENSe:CORRection:LOSS:AFTer:TABLe:COUNt?**

**Function description:** This command is used to query the number of input loss compensation after DUT.

**Query format:** :SENSe:CORRection:LOSS:AFTer:TABLe:COUNt?

**Parameter description:** Range: [0, 201] dB

**Example:** :SENSe:CORRection:LOSS:AFTer:TABLe:COUNt?

## **[ Loss Compensation Temperature after DUT ]**

#### **:SENSe:CORRection:TEMPerature:AFTer**

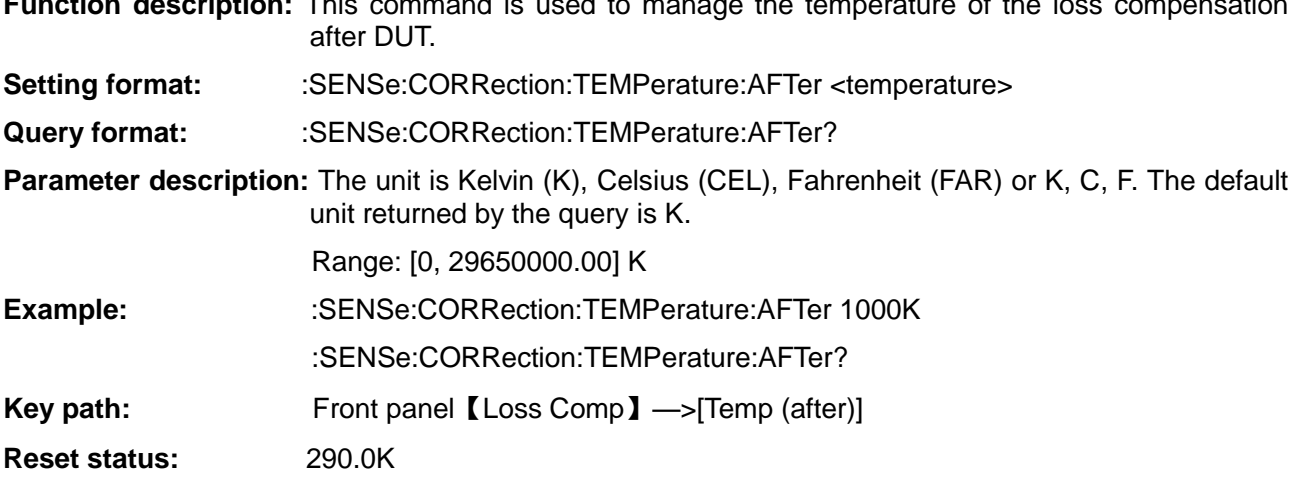

**Function description:** This command is used to manage the temperature of the loss compensation

#### <span id="page-53-0"></span>3.3.5 Mode Setup

The mode set corresponds to the 【Mode Setup】 key on the front panel, which is used for selecting the type of device under test, setting mode measurement, configuring external local oscillator, calculating uncertainty, and setting extension module.

#### **3.3.5.1 DUT Setup**

The DUT set corresponds to the 【Mode Setup】 [DUT Setup] key on the front panel, which is used to select the type of device under test and the measurement settings under the corresponding type, including DUT type, LO type fixed or variable, system down converter control switch, fixed IF frequency, fixed LO frequency, LO frequency offset setting, frequency mode, and input frequency properties.

## **[ Select DUT Type ]**

## **:SENSe:CONFigure:MODE:DUT**

**Function description:** This command is used to set/query the type of the device under test.

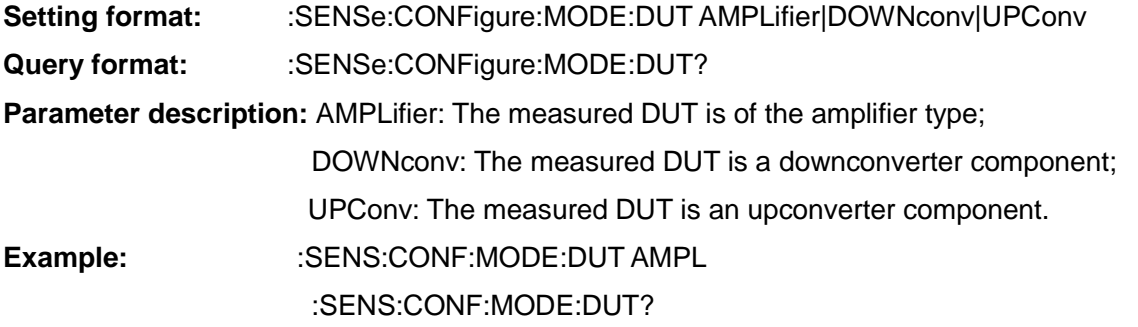

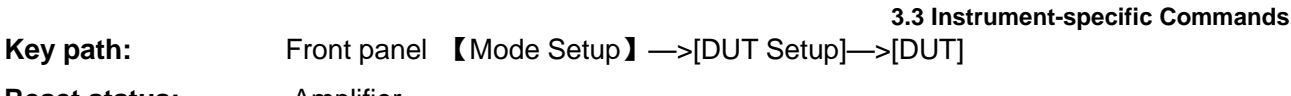

**Reset status:** Amplifier

**[ DUT LO Type ]**

## **:SENSe:CONFigure:MODE:DUT:LOSCillator**

**Function description:** This command is used to set/query the status of the LO when the device under test is measured by the converter: LO fixed or LO variable. **Setting format:** :SENSe:CONFigure:MODE:DUT:LOSCillator FIXed|VARiable **Query format:** :SENSe:CONFigure:MODE:DUT:LOSCillator? **Parameter description:** FIXed: LO frequency remains a fixed constant; VARiable: The LO frequency is variable. **Example:** :SENSe:CONFigure:MODE:DUT:LOSCillator FIXed :SENSe:CONFigure:MODE:DUT:LOSCillator? **Reset status:** Fixed **Key path:** Front panel 【Mode Setup】—>[DUT Setup]—>[LO Mode] **Description:** Note that LO fixed means that the IF frequency is variable and LO variable means that the IF frequency is fixed. This command is only used when measuring up or downconverter devices or system down converter.

## **[ System DownConverter Control ]**

## **:SENSe:CONFigure:MODE:SYSTem:DOWNconv[:STATe]**

**Function description:** This command is used to set/query the measurement status of the system down converter.

- **Setting format:** :SENSe:CONFigure:MODE:SYSTem:DOWNconv[:STATe] OFF|ON|0|1
- **Query format:** :SENSe:CONFigure:MODE:SYSTem:DOWNconv[:STATe]?
- **Parameter description: ON|1: System downconverter on**

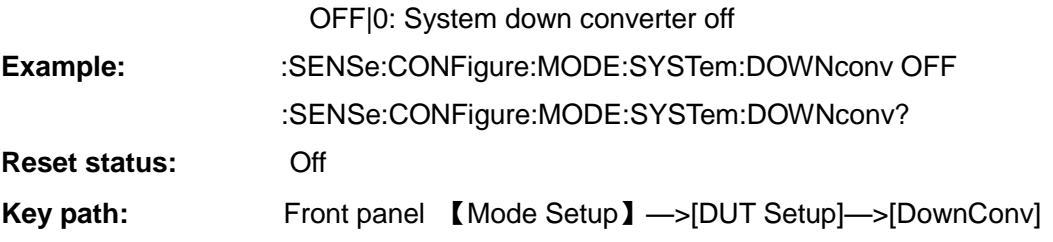

## **[ System DownConverter LO Mode ]**

## **:SENSe:CONFigure:MODE:SYSTem:LOSCillator**

**Function description:** This command is used to set/query the system downconverter LO mode: fixed or variable.

**Setting format:** :SENSe:CONFigure:MODE:SYSTem:LOSCillator FIXed|VARiable

**Query format:** :SENSe:CONFigure:MODE:SYSTem:LOSCillator?

**Parameter description:** FIXed: LO frequency remains a fixed constant;

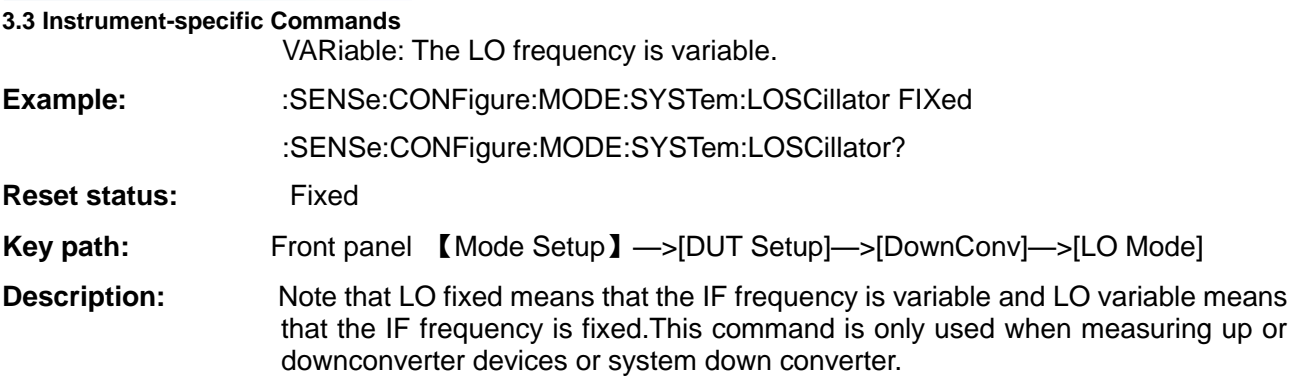

# **[ System Down Converter Fixed LO Freq ]**

# **:SENSe:CONFigure:MODE:SYSTem:LOSCillator:FREQuency**

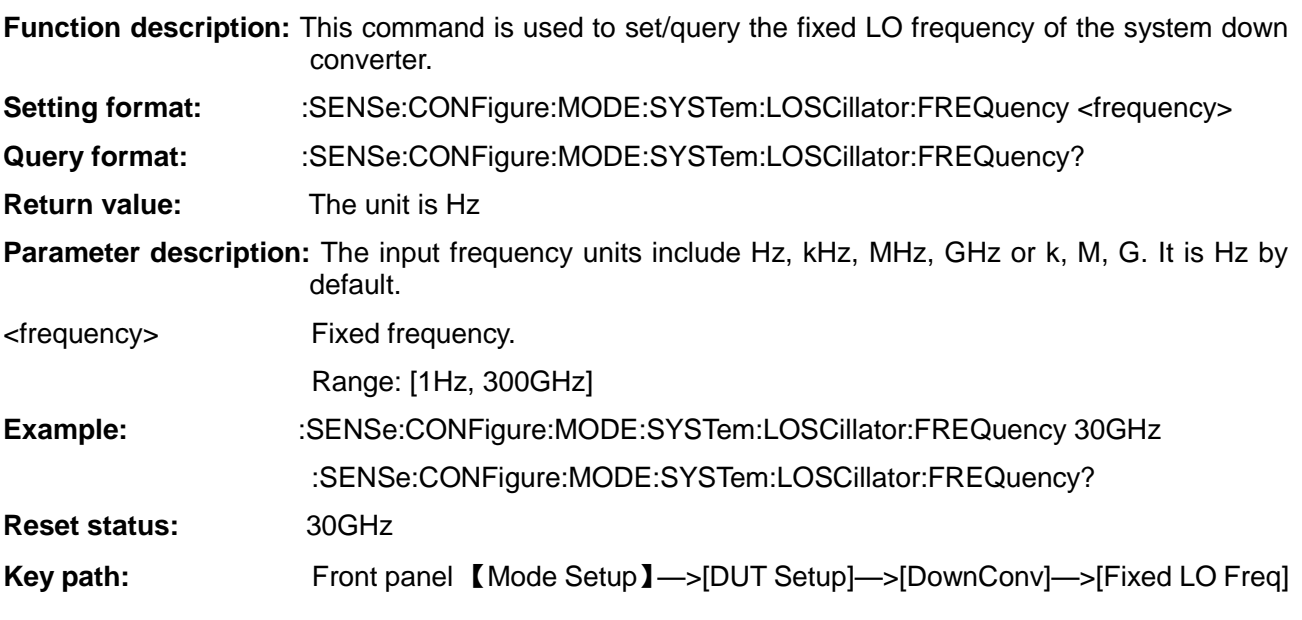

# **[ System Down Converter Fixed IF Frequency ]**

# **:SENSe:CONFigure:MODE:SYSTem:IF:FREQuency**

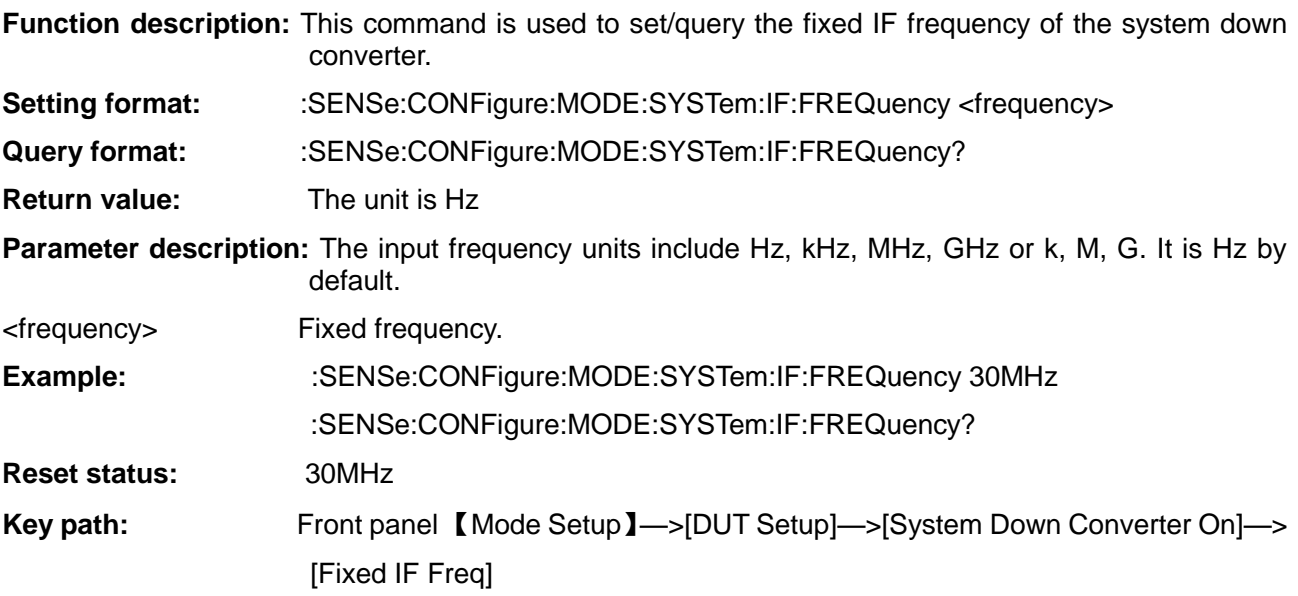

## **[ System Down Converter LO Frequency Offset ]**

## **:SENSe:CONFigure:MODE:SYSTem:LOSCillator:OFFSet**

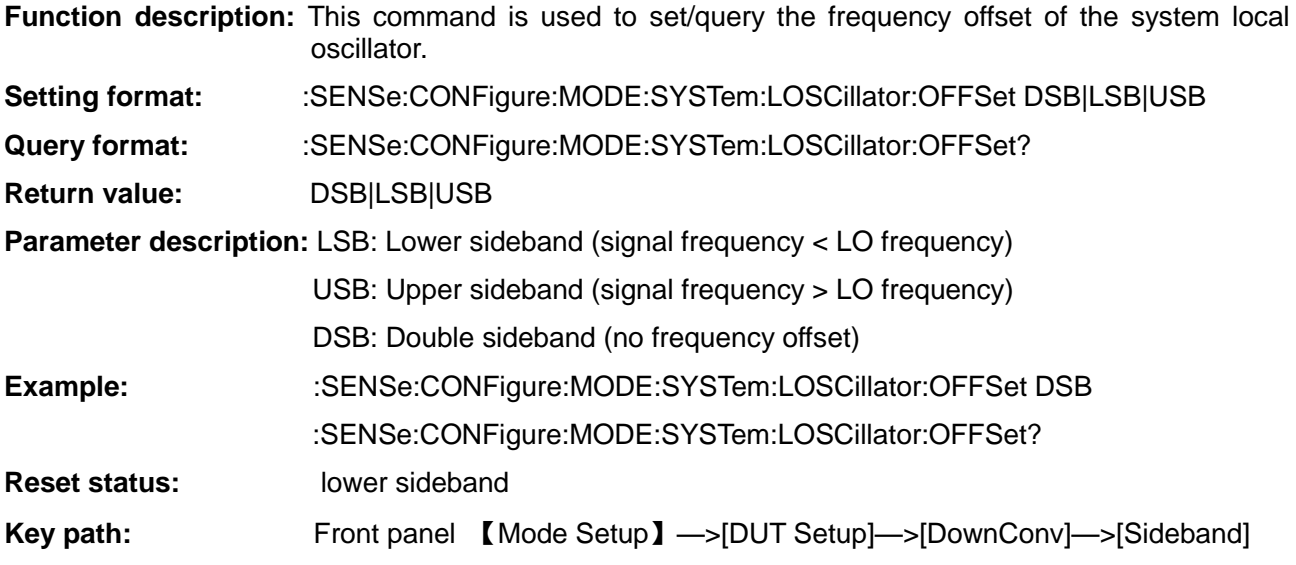

# **[ System DownConverter Measurement Frequency Type ]**

## **:SENSe:CONFigure:MODE:SYSTem:FREQuency:CONText**

**Function description:** This command is used to set/query the measurement frequency input type of the system down converter. **Setting format:** :SENSe:CONFigure:MODE:SYSTem:FREQuency:CONText RF|IF **Query format:** :SENSe:CONFigure:MODE:SYSTem:FREQuency:CONText? **Return value:** RF|IF **Parameter description:** RF: The input frequency is the RF frequency of the device under test IF: The input frequency is the IF frequency of the device under test **Example:** :SENSe:CONFigure:MODE:SYSTem:FREQuency:CONText RF :SENSe:CONFigure:MODE:SYSTem:FREQuency:CONText? **Reset status:** IF **Key path:** Front panel 【Mode Setup】—>[DUT Setup]—>[DownConv]—>[Measurement Freq Type]

## **[ DownConverter Fixed IF Frequency ]**

# **:SENSe:CONFigure:MODE:DOWNconv:IF:FREQuency**

**Function description:** This command is used to set/query the downconverter fixed IF frequency.

- **Setting format:** :SENSe:CONFigure:MODE:DOWNconv:IF:FREQuency <freq>
- **Query format:** :SENSe:CONFigure:MODE:DOWNconv:IF:FREQuency?

**Return value:** The default unit is Hz

# **Parameter description:**

<freq> Fixed IF frequency

The frequency unit that can be input is Hz, kHz, MHz, GHz or k, M, G, and the default unit is Hz Range: 3986A: [10MHz, 4GHz]

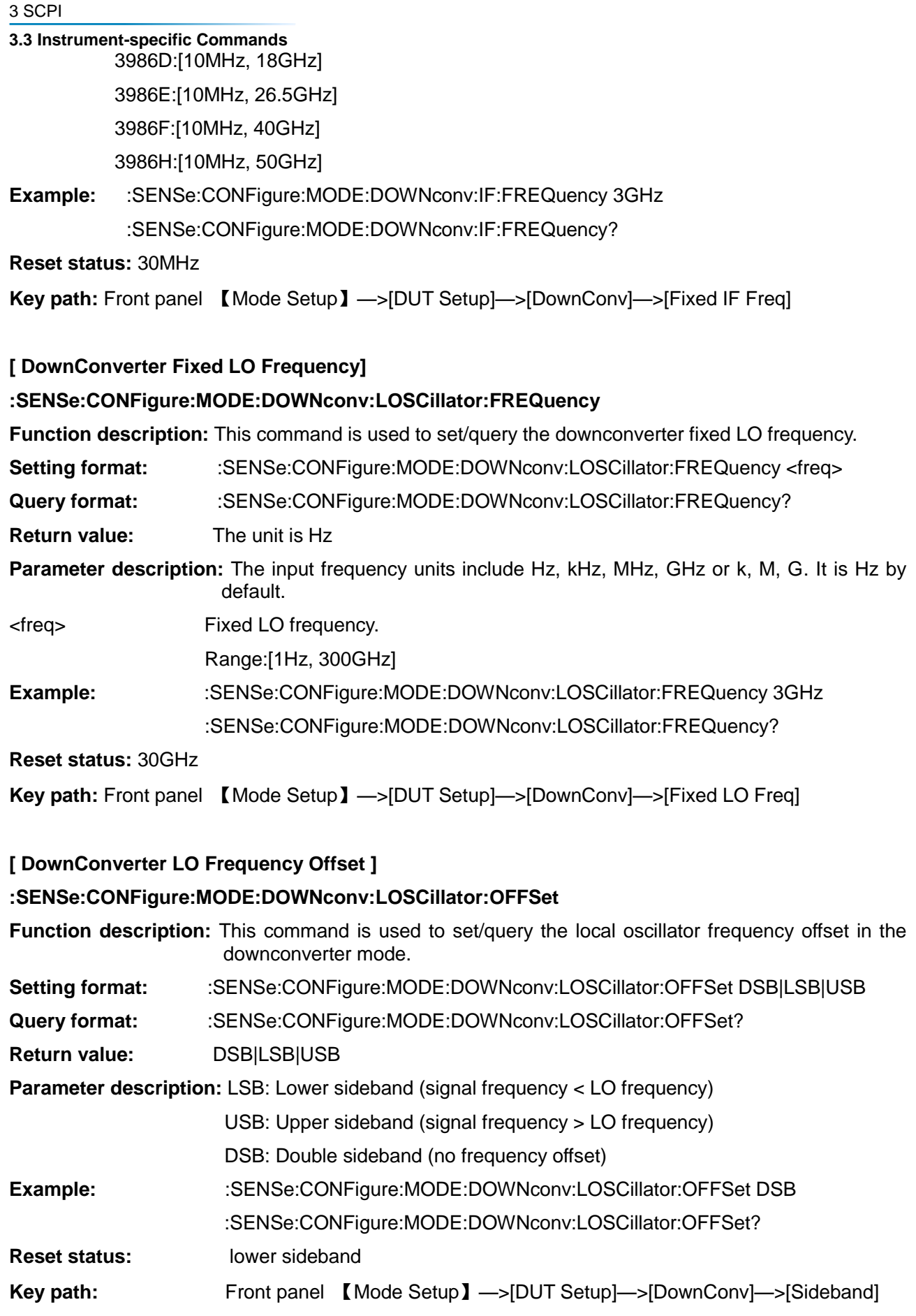

# **[ DownConverter Measurement Frequency Type ]**

## **:SENSe:CONFigure:MODE:DOWNconv:FREQuency:CONText**

**Function description:** This command is used to set/query the measurement frequency input type of the down converter. **Setting format:** :SENSe:CONFigure:MODE:DOWNconv:FREQuency:CONText RF|IF **Query format:** :SENSe:CONFigure:MODE:DOWNconv:FREQuency:CONText? **Return value:** RF|IF **Parameter description:** RF: The input frequency is the RF frequency of the device under test IF: The input frequency is the IF frequency of the device under test **Example:** :SENSe:CONFigure:MODE:DOWNconv:FREQuency:CONText IF :SENSe:CONFigure:MODE:DOWNconv:FREQuency:CONText? **Reset status:** RF **Key path:** Front panel 【Mode Setup】—>[DUT Setup]—>[DownConv]—>[Measurement Freq Type]

# **[UpConverter Fixed IF Frequency ]**

## **:SENSe:CONFigure:MODE:UPConv:IF:FREQuency**

**Function description:** This command is used to set/query the upconverter fixed IF frequency. **Setting format:** :SENSe:CONFigure:MODE: UPConv:IF:FREQuency <freq> **Query format:** :SENSe:CONFigure:MODE: UPConv:IF:FREQuency? **Return value:** The default unit is Hz

## **Parameter description:**

<freq> Fixed IF frequency

The frequency unit that can be input is Hz, kHz, MHz, GHz or k, M, G, and the default unit is Hz Range: 3986A: [10MHz, 4GHz]

3986D:[10MHz, 18GHz]

3986E:[10MHz, 26.5GHz]

3986F:[10MHz, 40GHz]

3986H:[10MHz, 50GHz]

**Example:** :SENSe:CONFigure:MODE:UPConv:IF:FREQuency 3GHz :SENSe:CONFigure:MODE:UPConv:IF:FREQuency?

## **Reset status:** 30MHz

**Key path:** Front panel 【Mode Setup】—>[DUT Setup]—>[UpConv]—>[Fixed IF Freq]

**[ UpConverter Fixed LO Frequency ]**

# **:SENSe:CONFigure:MODE:UPConv:LOSCillator:FREQuency**

**Function description:** This command is used to set/query the upconverter fixed LO frequency.

Setting format: :SENSe:CONFigure:MODE:UPConv:LOSCillator:FREQuency <freq>

**Query format:** :SENSe:CONFigure:MODE:UPConv:LOSCillator:FREQuency?

## **3.3 Instrument-specific Commands Return value:** The unit is Hz

# **Parameter description:**

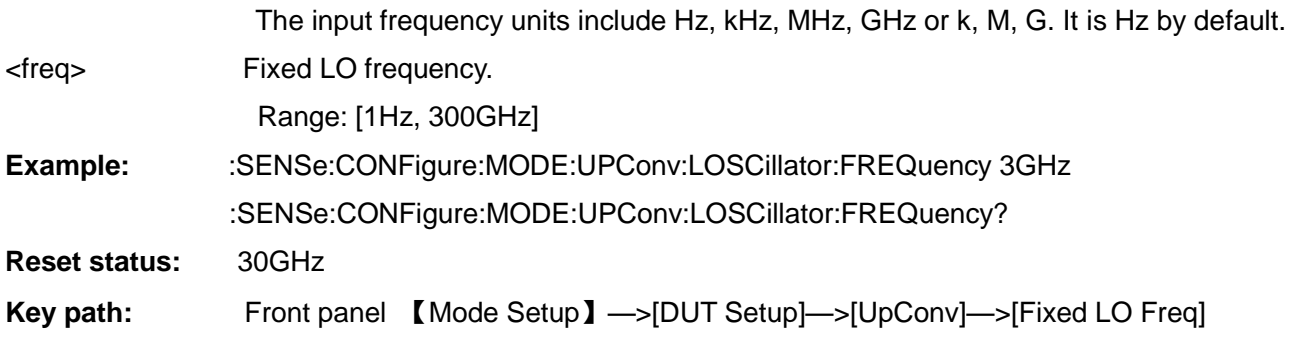

## **[ UpConverter LO Frequency Offset]**

### **:SENSe:CONFigure:MODE:UPConv:LOSCillator:OFFSet**

**Function description:** This command is used to set/query the local oscillator frequency offset in the up converter mode. **Setting format:** :SENSe:CONFigure:MODE:UPConv:LOSCillator:OFFSet DSB|LSB|USB **Query format:** :SENSe:CONFigure:MODE:UPConv:LOSCillator:OFFSet? **Return value:** DSB|LSB|USB **Parameter description:** LSB: Lower sideband (signal frequency < LO frequency) USB: Upper sideband (signal frequency > LO frequency) DSB: Double sideband (no frequency offset) **Example:** :SENSe:CONFigure:MODE:UPConv:LOSCillator:OFFSet DSB :SENSe:CONFigure:MODE:UPConv:LOSCillator:OFFSet? **Reset status:** lower sideband **Key path:** Front panel 【Mode Setup】—>[DUT Setup]—>[DownConv]—>[Sideband]

**[ UpConverter Measurement Frequency Type ]**

## **:SENSe:CONFigure:MODE:UPConv:FREQuency:CONText**

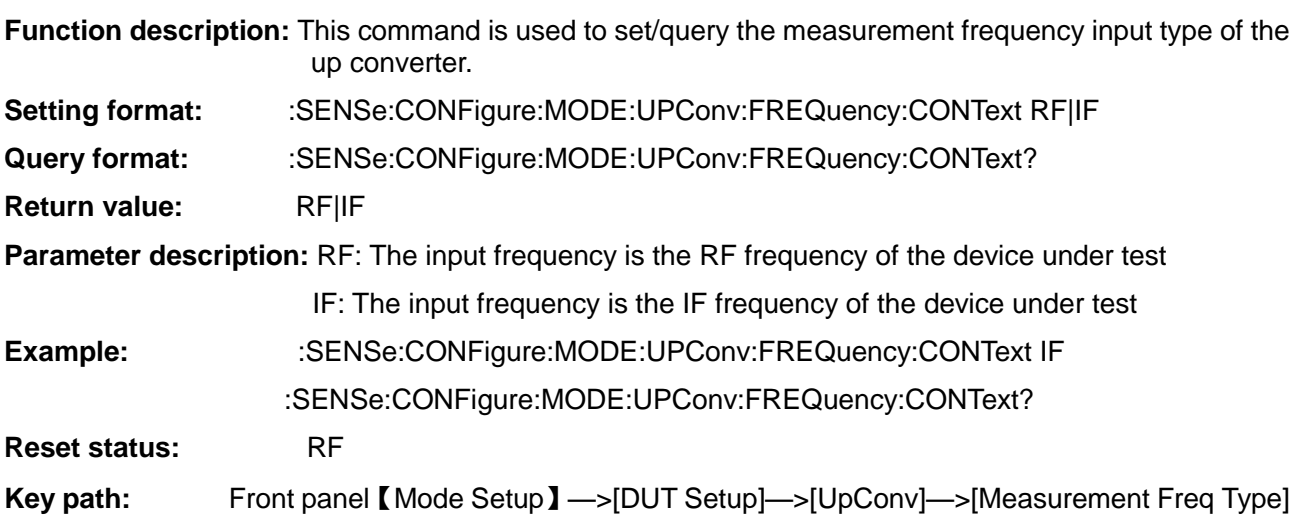

# **3.3.5.2 External Local Oscillator Configuration**

The external local oscillator configuration corresponds to the  $\blacksquare$  Mode Setup  $\blacktriangleright$  [Ext LO Config] key on the front panel. It is used to set the related properties of the external local oscillator, including the external local oscillator GPIB address, settling time, multiplier value, divider value and external local oscillator frequency offset.

## **[ External Local Oscillator On-off Status ]**

## **:SENSe:CONFigure:MODE:DUT:LO:CONTrol:STATe**

**Function description:** This command is used to set/query the on-off status of the external local oscillator source. **Setting format:** :SENSe:CONFigure:MODE:DUT:LO:CONTrol:STATe OFF|ON|0|1 **Query format:** :SENSe:CONFigure:MODE:DUT:LO:CONTrol:STATe? **Return value:** RFIIF **Parameter description: OFF|0: Off** ON|1: On **Example:** :SENSe:CONFigure:MODE:DUT:LO:CONTrol:STATe OFF :SENSe:CONFigure:MODE:DUT:LO:CONTrol:STATe? **Reset status:** OFF

### **[ External Local Oscillator Input Power ]**

## **:SENSe:CONFigure:MODE:DUT:EXTend:LO:POWer**

**Function description:** This command is used to set/query the input power of the external local oscillator. The default unit is dBm. **Setting format:** :SENSe:CONFigure:MODE:DUT:EXTend:LO:POWer <value> **Query format:** :SENSe:CONFigure:MODE:DUT:EXTend:LO:POWer?

**Return value:** Power value, the default unit is dBm

## **Parameter description:**

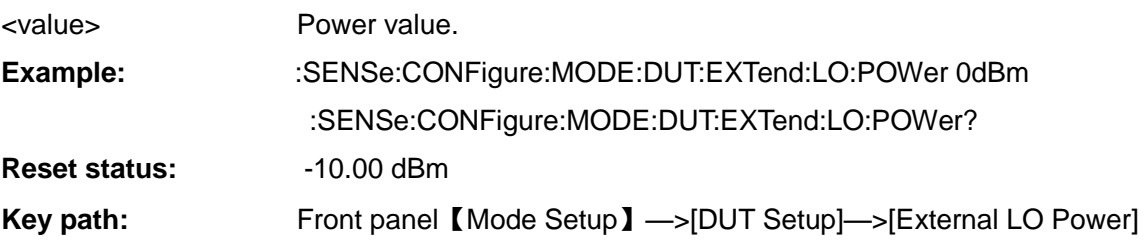

**Key path:** Front panel 【Mode Setup】—>[DUT Setup]—>[Ext LO Config]

## **[ External Local Oscillator Settling Time ]**

## **:SENSe:CONFigure:LOSCillator:PARameter:SETTling[:TIME]**

**Function description:** This command is used to manage the settling time of the external local oscillator. The unit may be ms or s. **Setting format: :SENSe:CONFigure:LOSCillator:PARameter:SETTling[:TIME] <time> Query format:** :SENSe:CONFigure:LOSCillator:PARameter:SETTling[:TIME]? **Return value:** The default unit is ms. If it is 100 ms, 0 will be returned

## **3.3 Instrument-specific Commands Parameter description:**

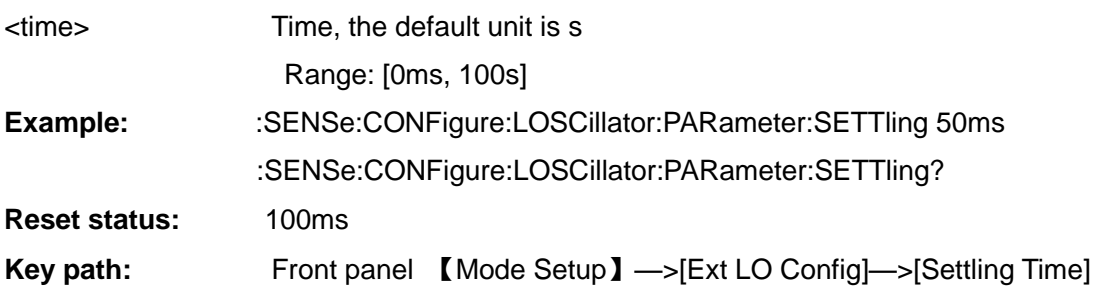

## **[ External Local Oscillator Multiplier Value ]**

## **:SENSe:CONFigure:LOSCillator:PARameter:MULTiplier**

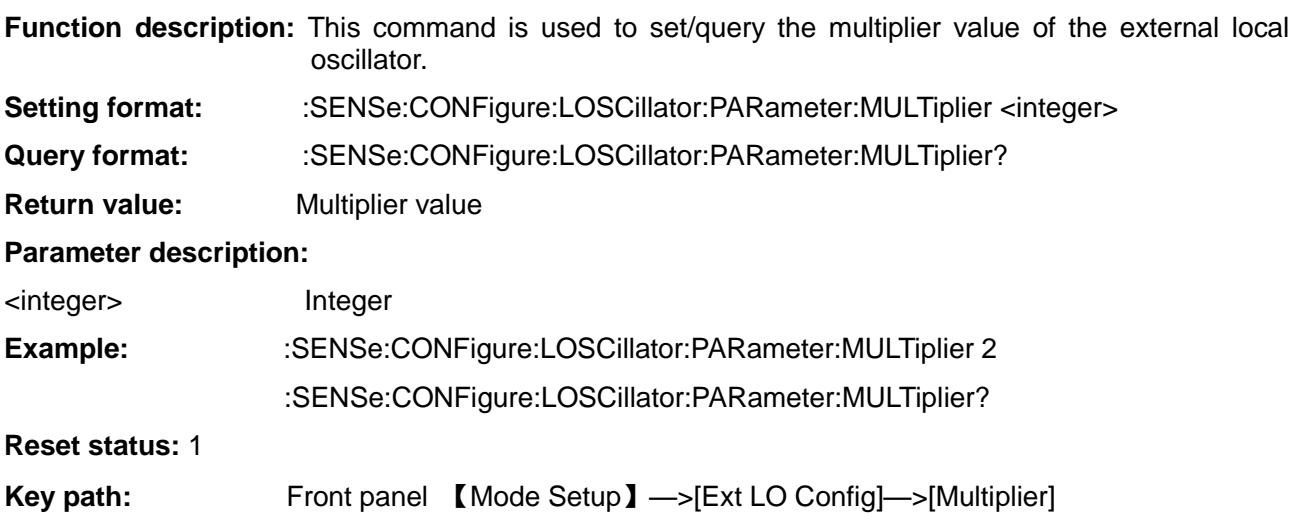

## **[ External Local Oscillator Divider Value ]**

## **:SENSe:CONFigure:LOSCillator:PARameter:DIVider**

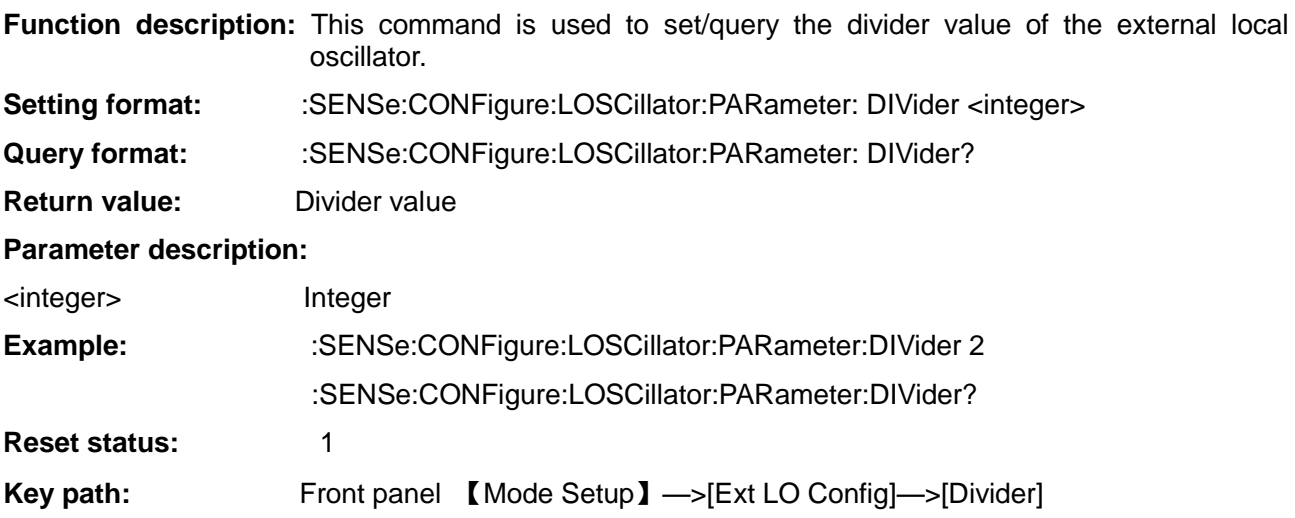

# **[ External Local Oscillator Frequency Offset Value ]**

## **:SENSe:CONFigure:LOSCillator:PARameter:OFFSet**

**Function description:** This command is used to set/query the frequency offset value of the external

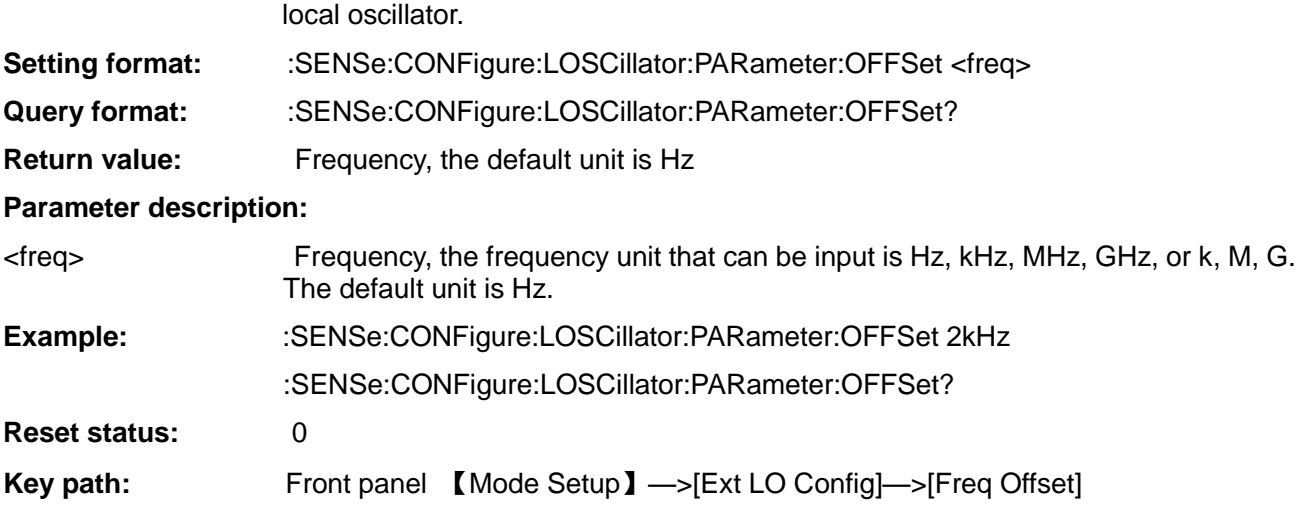

## **[ External Local Oscillator GPIB Address ]**

### **:SENSe:SYSTem:COMMunicate:GPIB:EXTLoscillator:ADDRess**

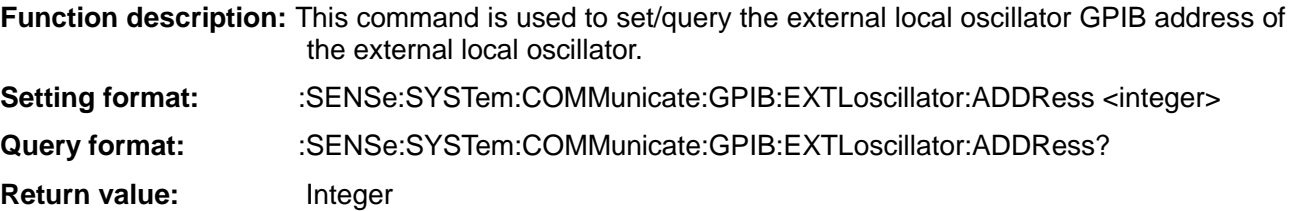

### **Parameter description:**

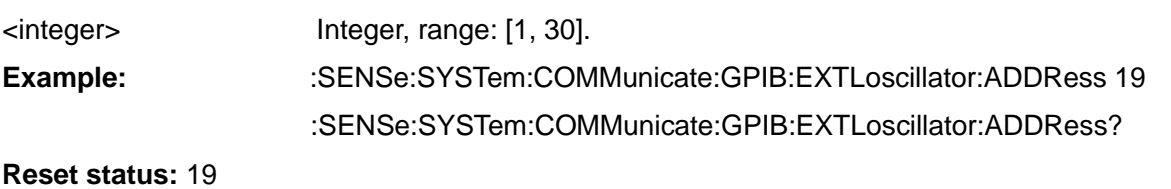

**Key path:** Front panel 【Mode Setup】—>[Ext LO Config]—>[External LO GPIB Addr]

## **3.3.5.3 Uncertainty Calculator**

The uncertainty calculation corresponds to the 【Mode Setup】—>[Uncertainty Calculator] key on the front panel. It is used to set and calculate the relevant parameters when calculating the uncertainty, including DUT-related parameters, instrument parameters and noise source parameters that affect the measurement uncertainty.

## **[ DUT Gain ]**

## **:CALCulate:UNCertainty:DUT:GAIN**

**Function description:** This command is used to set/query the gain of the device under test.

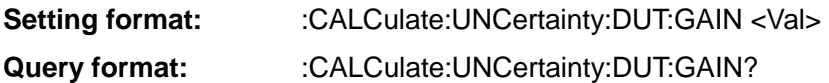

**Return value:** Gain value, the default unit is dB.

## **Parameter description:**

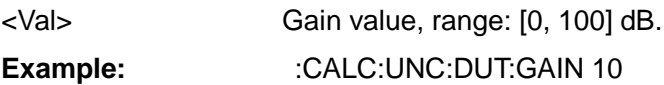

:CALC:UNC:DUT:GAIN?

**3.3 Instrument-specific Commands Reset status:** 20 dB

**Key path:** Front panel 【Mode Setup】—>[Uncertainty Calculator]—>[DUT Gain]

## **[ DUT Input Match ]**

## **:CALCulate:UNCertainty:DUT:MATCh:INPut**

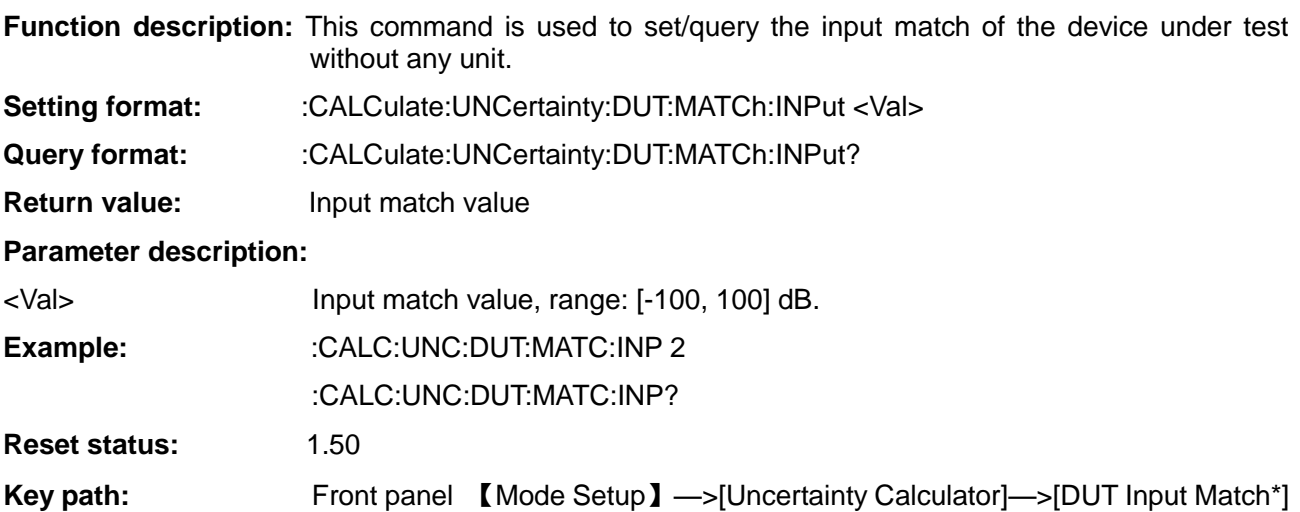

## **[ DUT Output Match ]**

### **:CALCulate:UNCertainty:DUT:MATCh:OUTPut**

**Function description:** This command is used to set/query the output match of the device under test without any unit. **Setting format:** :CALCulate:UNCertainty:DUT:MATCh:OUTPut <Val> **Query format:** :CALCulate:UNCertainty:DUT:MATCh:OUTPut? **Return value:** Input match value **Parameter description:**

# <Val> Input match value, range: [-100, 100] dB. **Example:** :CALC:UNC:DUT:MATC:OUTP 2

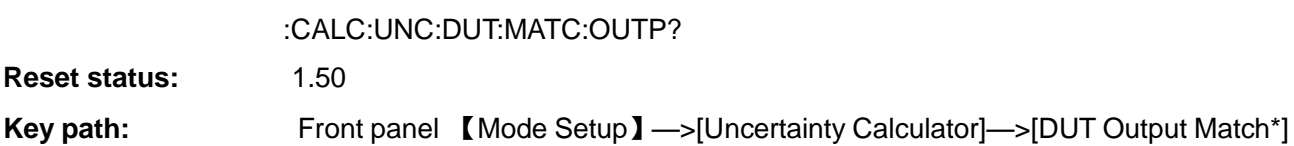

## **[ DUT Noise Figure ]**

## **:CALCulate:UNCertainty:DUT:NFIGure**

**Function description:** This command is used to set/query the noise figure of the device under test. The default unit is dB.

**Setting format:** :CALCulate:UNCertainty:DUT:NFIGure <Val>

**Query format:** :CALCulate:UNCertainty:DUT:NFIGure?

**Return value:** Noise figure

**Parameter description:**

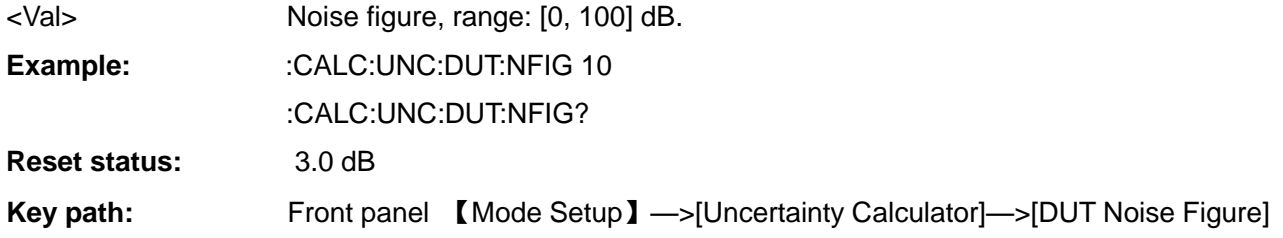

## **[ Instrument Gain Uncertainty ]**

#### **:CALCulate:UNCertainty:INSTrument:GAIN**

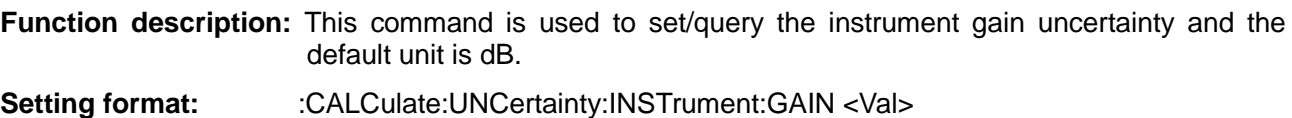

**Query format:** :CALCulate:UNCertainty:INSTrument:GAIN?

**Return value:** Gain

## **Parameter description:**

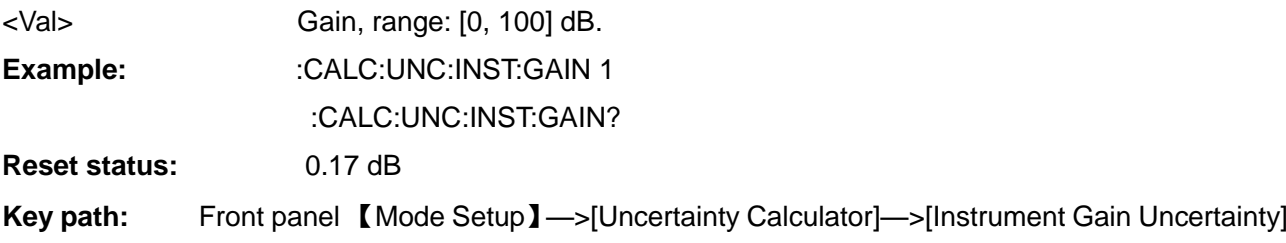

## **[ Instrument Input Match ]**

# **:CALCulate:UNCertainty:INSTrument:MATCh:INPut**

**Function description:** This command is used to set/query the instrument input match without any unit.

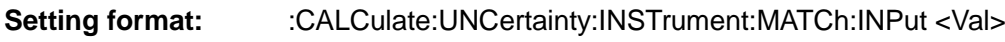

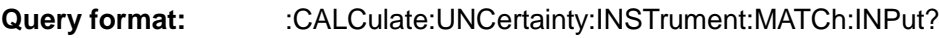

**Return value:** Input match value

## **Parameter description:**

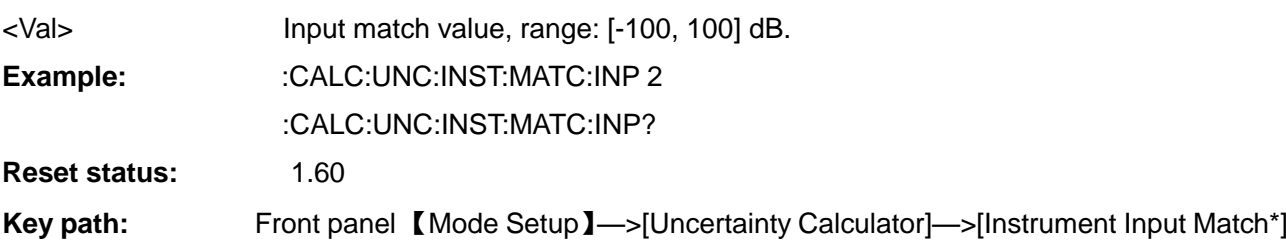

# **[ Instrument Noise Figure ]**

## **:CALCulate:UNCertainty:INSTrument:NFIGure:VALue**

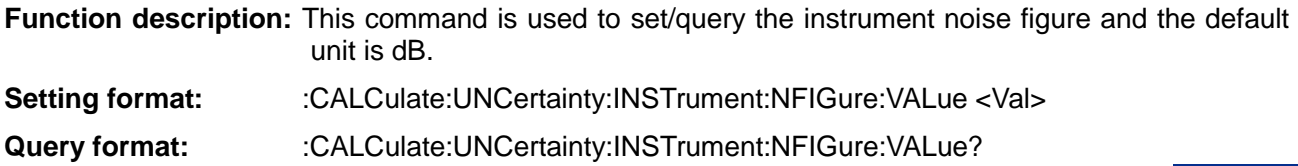

# **3.3 Instrument-specific Commands Return value:** Noise figure

# **Parameter description:**

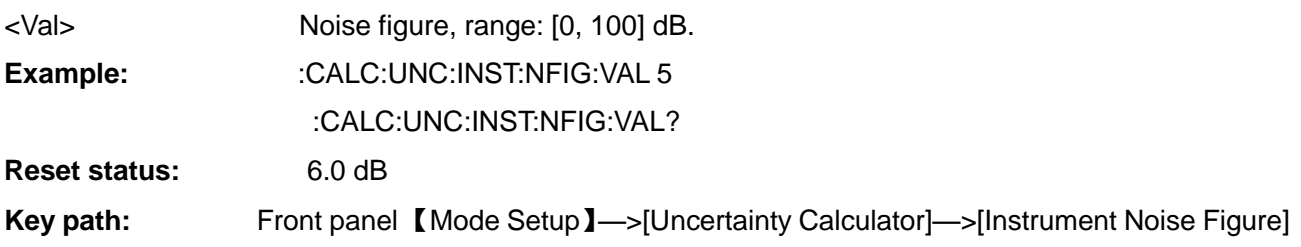

## **[ Instrument Noise Figure Uncertainty ]**

## **:CALCulate:UNCertainty:INSTrument:NFIGure:UNCertainty**

**Function description:** This command is used to set/query the instrument noise figure uncertainty and the default unit is dB. Setting format: :CALCulate:UNCertainty:INSTrument:NFIGure:UNCertainty <Val>

- **Query format:** :CALCulate:UNCertainty:INSTrument:NFIGure:UNCertainty?
- **Return value:** Noise figure uncertainty

## **Parameter description:**

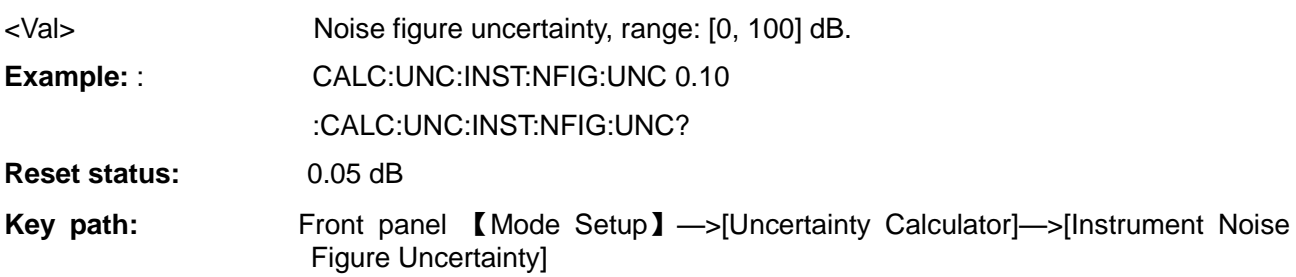

# **[ Noise Source ENR Uncertainty ]**

# **:CALCulate:UNCertainty:SOURce:ENR**

**Function description:** This command is used to set/query the noise source ENR uncertainty and the default unit is dB. Setting format: :CALCulate:UNCertainty:INSTrument:NFIGure:UNCertainty <Val> **Query format:** :CALCulate:UNCertainty:INSTrument:NFIGure:UNCertainty? **Return value:** Noise source ENR uncertainty **Parameter description:** <Val> Noise source ENR uncertainty, range: [0, 100] dB. **Example:** :CALC:UNC:SOUR:ENR 0.5 :CALC:UNC:SOUR:ENR? **Reset status:** 0.2 dB **Key path:** Front panel 【Mode Setup】—>[Uncertainty Calculator]—>[NS ENR Uncertainty]

## **[ Noise Source Match ]**

# **:CALCulate:UNCertainty:SOURce:MATCh**

**Function description:** This command is used to set/query the noise source match without any unit.

- **Setting format:** :CALCulate:UNCertainty:SOURce:MATCh <Val>
- **Query format:** :CALCulate:UNCertainty:SOURce:MATCh?
- **Return value:** Noise source match value

## **Parameter description:**

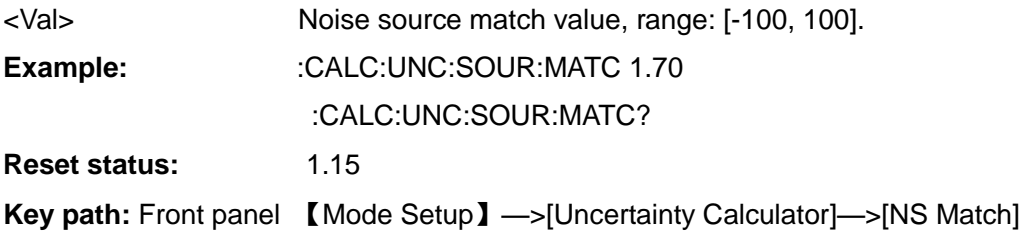

## **[ Noise Source Model ]**

## **:CALCulate:UNCertainty:SOURce:TYPE**

**Function description:** This command is used to set/query the noise source model.

## **Setting format:**

:CALCulate:UNCertainty:SOURce:TYPE USER|16603|16604|346C|N4002A|N4001A|N4000A

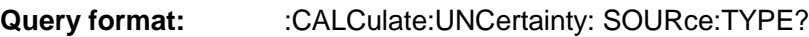

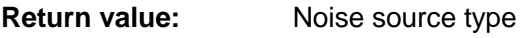

## **Parameter description:**

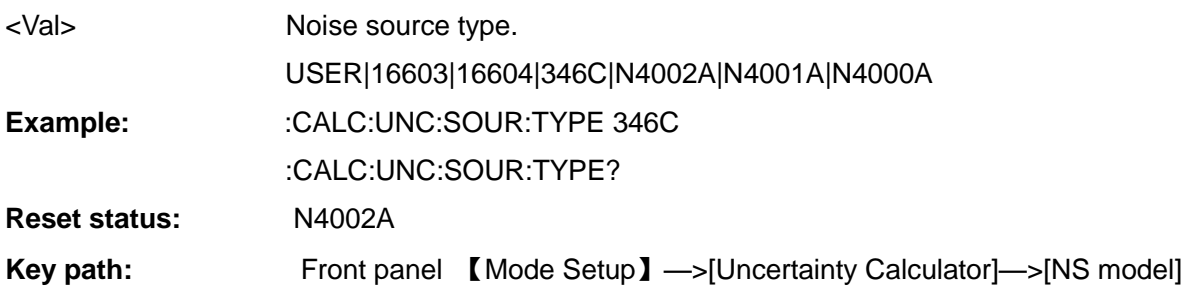

# **[ Uncertainty Result ]**

## **:CALCulate:UNCertainty:RSS?**

**Function description:** This command is used to query the uncertainty calculation result.

**Query format:** :CALCulate:UNCertainty:RSS? **Return value:** Query RSS noise figure uncertainty **Example:** :CALC:UNC:RSS?

## **3.3.5.4 Extension Module Setup**

The extension module settings correspond to the 【Mode Setup】—>[Extend Setup] key on the front panel for selecting the extension module.

The default extension module is off. This function is only used in 3986D, 3986E, 3986F and 3986H.

**3.3 Instrument-specific Commands**

**[ Extension Module Set ]**

#### **:SENSe:CONFigure:EXTend:MODE**

**Function description:** This command is used to set/query the type of the extension module. The instrument directly makes one-button measurement configuration and can carry out extension measurements up to 110 GHz.

**Setting format:** :SENSe:CONFigure:EXTend:MODE OFF|82411H|82411K|82411L|82411N|82411P

**Query format:** :SENSe:CONFigure:EXTend:MODE?

**Return value:** Extension module type

Parameter description: Extension module type is optional,

OFF: The extension module is off;

82411H: Extension module frequency range: [50.0, 63.5] GHz

82411K: Extension module frequency range: [61.5, 75.0] GHz

82411L: Extension module frequency range: [75.0, 88.5] GHz

82411N: Extension module frequency range: [86.5, 100.0] GHz

82411P: Extension module frequency range: [96.5, 110.0] GHz

**Example:** :SENS:CONF:EXT:MODE 82411K

:SENS:CONF:EXT:MODE?

**Reset status:** OFF

**Key path:** Front panel 【Mode Setup】—>[Extend Setup]

#### <span id="page-67-0"></span>3.3.6 Calibration

The calibration corresponds to the 【Calibrate】 key on the front panel. This key is used to perform measurement calibration. The value generated during calibration is used for the corrected measurement.

#### **[ Calibration ]**

**:CALibration**

**Function description:** This command is used to perform the calibration operation in the instrument.

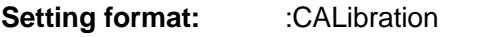

**Example:** :CAL

**Key path:** Front panel 【Calibrate】

**Description:** The calibration means that the sweep measurement is performed with the frequency step amount defined by the frequency points from the start frequency to the stop frequency.

#### **[ Calibration ]**

# **:CALibration:AUTO:CALibration**

**Function description:** This command is used to perform the calibration operation in the instrument.

**Setting format:** :CALibration:AUTO:CALibration OFF|ON|0|1

**Parameter description:**

ON|1: The calibration is on

OFF:|0: The calibration is off

**Example:** :CAL:AUTO:CAL ON

**Key path:** Front panel 【Calibrate】

**Description:** The calibration means that the sweep measurement is performed with the frequency step amount defined by the frequency points from the start frequency to the stop frequency.

### **[ Automatic Adjustment State ]**

#### **:CALibration:AUTO:STATe**

**Function description:** This command is used to set/query the automatic adjustment program state.

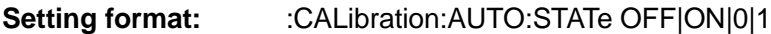

**Query format:** :CALibration:AUTO:STATe?

### **Parameter description:**

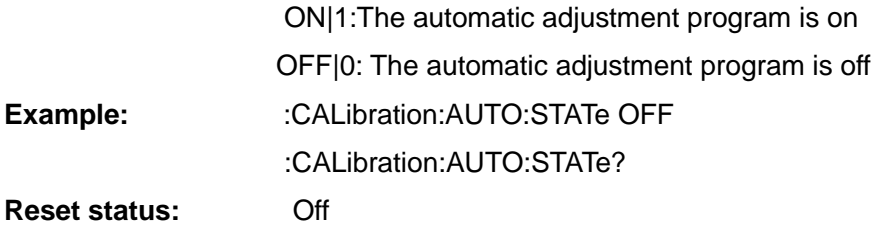

## **[ Automatic Adjustment Mode ]**

### **:CALibration:AUTO:MODE**

**Function description:** This command is used to set/query the automatic adjustment mode.

**Setting format:** :CALibration:AUTO:MODE POINt|SWEep

**Query format:** :CALibration:AUTO:MODE?

#### **Parameter description:**

POINt: It is performed after each point during sweep or continuous measurement,

SWEep: At the beginning of each sweep, it is equivalent to point adjustment when performing measurement with a fixed frequency

**Example:** :CALibration:AUTO:MODE POINt

:CALibration:AUTO:MODE?

**Reset status:** SWEep

#### <span id="page-68-0"></span>3.3.7 Measurement Results

Obtain measurement results, including measurement results of different parameters corrected and uncorrected in frequency sweep and fixed frequency modes.

#### **3.3.7.1 Corrected Measurement Results in Frequency Sweep Mode**

#### **[ Noise Figure Measurement - Corrected ]**

#### **:FETCH:CORRected:NFIGure?**

**Function description:** This command is used to query the calibrated noise figure value within the range of the sweep frequency.

**Query format:** :FETCH:CORRected:NFIGure? DB|LINear

**Parameter description:** The unit is DB or LINear.

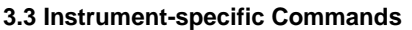

If no unit is specified, the system default unit dB is used.

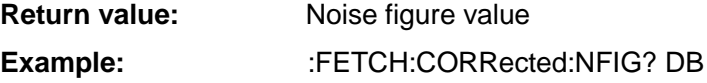

## **[ Gain Measurement - Corrected ]**

#### **:FETCH:CORRected:GAIN?**

**Function description:** This command is used to query the calibrated gain value within the range of

the sweep frequency.

**Query format:** :FETCH:CORRected:GAIN? DB|LINear

**Parameter description:** The unit is DB or LINear.

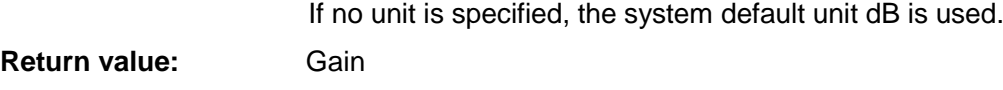

**Example:**  $E = F = TCH:CORRected:GAN? DB$ 

## **[ Y Factor Measurement - Corrected ]**

#### **:FETCH:CORRected:YFACtor?**

**Function description:** This command is used to query the calibrated Y factor within the range of the sweep frequency.

**Query format:** :FETCH:CORRected:YFACtor? DB|LINear

**Parameter description:** The unit is DB or LINear.

If no unit is specified, the system default unit dB is used.

**Return value:** Y factor

**Example:** :FETCH:CORRected:YFAC? DB

## **[ Cold Power Measurement - Corrected ]**

#### **:FETCH:CORRected:PCOLd?**

**Function description:** This command is used to query the calibrated cold power value within the range of the sweep frequency.

**Query format:** :FETCH:CORRected:PCOLd? DB|LINear

**Parameter description:** The unit is DB or LINear.

If no unit is specified, the system default unit dB is used.

**Return value:** Cold power value

**Example:**  $E = FETCH:CORRected:PCOLd? DB$ 

## **[ Hot Power Measurement - Corrected ]**

**:FETCH:CORRected:PHOT?**

**Function description:** This command is used to query the calibrated hot power value within the range of the sweep frequency.

**Query format:** :FETCH:CORRected: PHOT? DB|LINear

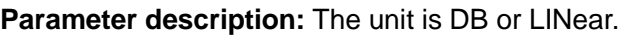

If no unit is specified, the system default unit dB is used.

**Return value:** Hot power value

**Example:** :FETCH:CORRected:PHOT? DB

## **[ Equivalent Noise Temperature Measurement - Corrected ]**

## **:FETCH:CORRected:TEFFective?**

**Function description:** This command is used to query the calibrated equivalent noise temperature within the range of the sweep frequency.

**Query format:** :FETCH:CORRected:TEFFective? K|CEL|FAR

**Parameter description:** The unit is K|CEL|FAR, or K, C, F.

If no unit is specified, the system default unit K is used.

**Return value:** Equivalent noise temperature

## **Example:** :FETCH:CORRected:TEFFective? K

## **3.3.7.2 Uncorrected Measurement Results in Frequency Sweep Mode**

## **[ Noise Figure Measurement - Uncorrected ]**

## **:FETCH:UNCorrected:NFIGure?**

- **Function description:** This command is used to query the uncalibrated noise figure value within the range of the sweep frequency.
- **Query format :**:FETCH:UNCorrected:NFIGure? DB|LINear

**Parameter description:** The unit is DB or LINear.

If no unit is specified, the system default unit dB is used.

**Return value:** Noise figure value

**Example:** :FETCH:UNCorrected:NFIG? DB

## **[ Gain Measurement - Uncorrected ]**

#### **:FETCH:UNCorrected:GAIN?**

**Function description:** This command is used to query the uncalibrated gain value within the range of the sweep frequency.

**Query format:** :FETCH:UNCorrected:GAIN? DB|LINear

**Parameter description:** The unit is DB or LINear.

If no unit is specified, the system default unit dB is used.

**Return value:** Gain

**Example:**  $E = FETCH:UNC:GAIN? DB$ 

## **[ Y Factor Measurement - Uncorrected ]**

**:FETCH:UNCorrected:YFACtor?**

**Function description:** This command is used to query the uncalibrated Y factor within the range of the sweep frequency.

**Query format:** :FETCH:UNCorrected:YFACtor? DB|LINear

**Parameter description:** The unit is DB or LINear.

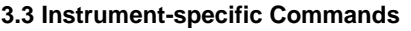

If no unit is specified, the system default unit dB is used.

**Return value:** Y factor

**Example:** :FETCH:UNCorrected:YFACtor? DB

### **[ Cold Power Measurement - Uncorrected ]**

#### **:FETCH:UNCorrected:PCOLd?**

**Function description:** This command is used to query the uncalibrated cold power value within the range of the sweep frequency.

**Query format:** :FETCH:UNCorrected:PCOLd? DB|LINear

**Parameter description:** The unit is DB or LINear.

If no unit is specified, the system default unit dB is used.

**Return value:** Cold power value

**Example:**  $:$ FETCH:UNC:PCOLd? DB

**Description:** The noise figure analyzer can measure cold power when the noise source is off, and the power is related to

the power of the instrument port.

### **[ Hot Power Measurement - Uncorrected ]**

### **:FETCH:UNCorrected:PHOT?**

**Function description:** This command is used to query the uncalibrated hot power value within the range of the sweep frequency.

**Query format:** :FETCH:UNCorrected:PHOT? DB|LINear

**Parameter description:** The unit is DB or LINear.

If no unit is specified, the system default unit dB is used.

**Return value:** Hot power value

**Example:**  $:$ FETCH:UNC:PHOT? DB

**Description:** The noise figure analyzer can measure hot power when the noise source is on, and the power is related to the power of the instrument port.

## **[ Equivalent Noise Temperature Measurement - Uncorrected ]**

#### **:FETCH:UNCorrected:TEFFective?**

**Function description:** This command is used to query the uncalibrated equivalent noise temperature within the range of the sweep frequency.

- **Query format:** :FETCH:UNCorrected:TEFFective? K|CEL|FAR
- **Parameter description:** The unit is K|CEL|FAR, or K, C, F.

If no unit is specified, the system default unit K is used.

**Return value:** Equivalent noise temperature

**Example:**  $E = F \cdot F$ :FETCH:UNC:TEFF? K
## **3.3.7.3 Corrected Measurement Results in Fixed Frequency Mode**

## **[ Noise Figure Measurement - Corrected ]**

# **:FETCH:SCALar:CORRected:NFIGure?**

**Function description:** This command is used to query the calibrated noise figure value at a fixed frequency point.

**Query format:** :FETCH:SCALar:CORRected:NFIGure? DB|LINear

**Parameter description:** The unit is DB or LINear.

If no unit is specified, the system default unit dB is used.

**Return value:** Noise figure value

**Example:** :FETCH:SCALar:CORRected:NFIG? DB

## **[ Gain Measurement - Corrected ]**

## **:FETCH:SCALar:CORRected:GAIN?**

## **Function description:**

This command is used to query the calibrated gain value at a fixed frequency point. **Query format:** :FETCH:SCALar:CORRected:GAIN? DB|LINear **Parameter description:** The unit is DB or LINear.

If no unit is specified, the system default unit dB is used.

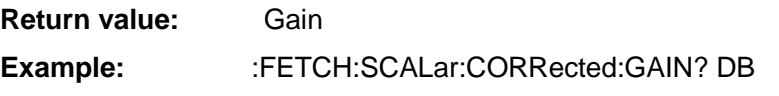

# **[ Y Factor Measurement - Corrected ]**

# **:FETCH:SCALar:CORRected:YFACtor?**

**Function description:** This command is used to query the calibrated Y factor at a fixed frequency point.

**Query format:** :FETCH:SCALar:CORRected:YFACtor? DB|LINear

**Parameter description:** The unit is DB or LINear.

If no unit is specified, the system default unit dB is used.

**Return value:** Y factor

**Example:** :FETCH:SCALar:CORRected:YFAC? DB

# **[ Cold Power Measurement - Corrected ]**

# **:FETCH:SCALar:CORRected:PCOLd?**

# **Function description:**

This command is used to query the calibrated cold power value at a fixed frequency point.

**Query format:** :FETCH:SCALar:CORRected:PCOLd? DB|LINear

**Parameter description:** The unit is DB or LINear.

If no unit is specified, the system default unit dB is used.

**Return value:** Cold power value

# **3.3 Instrument-specific Commands Example:** :FETCH:SCALar:CORRected:PCOLd? DB

# **[ Hot Power Measurement - Corrected ]**

## **:FETCH:SCALar:CORRected:PHOT?**

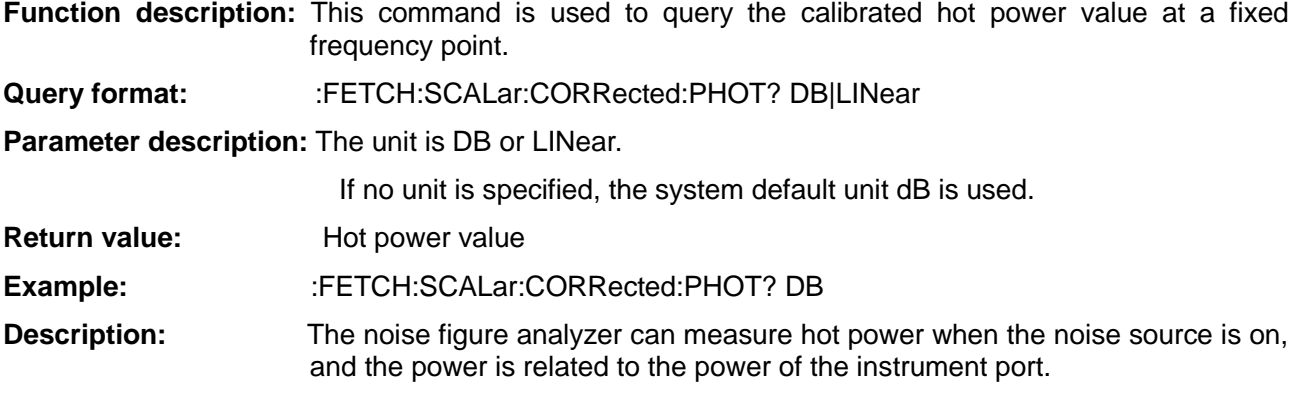

# **[ Equivalent Noise Temperature Measurement - Corrected ]**

# **:FETCH:SCALar:CORRected:TEFFective?**

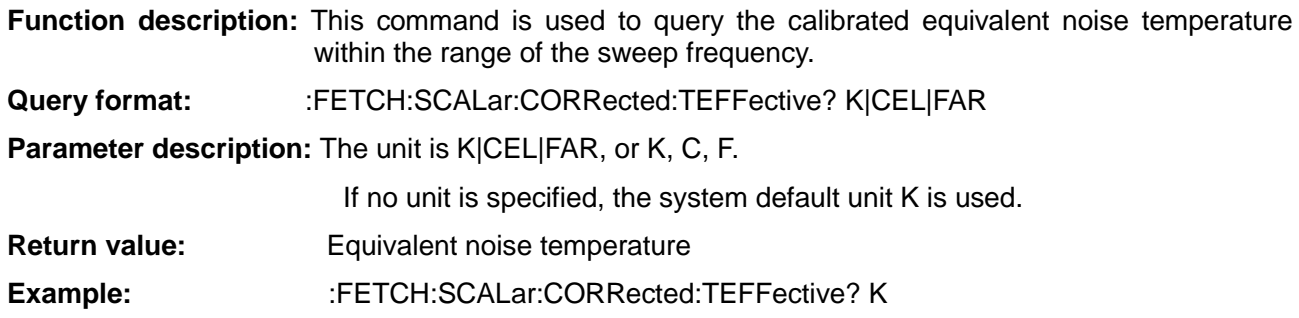

# **3.3.7.4 Uncorrected Measurement Results in Fixed Frequency Mode**

# **[ Noise Figure Measurement - Uncorrected ]**

# **:FETCH:SCALar:UNCorrected:NFIGure?**

**Function description:** This command is used to query the uncalibrated noise figure value at a fixed frequency point.

**Query format:** :FETCH:SCALar:UNCorrected:NFIGure? DB|LINear

**Parameter description:** The unit is DB or LINear.

If no unit is specified, the system default unit dB is used.

**Return value:** Noise figure value

**Example:** :FETCH:SCALar:UNCorrected:NFIG? DB

# **[ Gain Measurement - Uncorrected ]**

# **:FETCH:SCALar:UNCorrected:GAIN?**

# **Function description:**

This command is used to query the uncalibrated gain value at a fixed frequency point.

**Query format:** :FETCH:SCALar:UNCorrected:GAIN? DB|LINear

**Parameter description:** The unit is DB or LINear.

If no unit is specified, the system default unit dB is used.

**Return value:** Gain **Example:**  $E = FETCH:SCAL:UNC:GAN? DB$ 

**[ Y Factor Measurement - Uncorrected ]**

# **:FETCH:SCALar:UNCorrected:YFACtor?**

# **Function description:**

This command is used to query the uncalibrated Y factor at a fixed frequency point.

**Query format:** :FETCH:SCALar:UNCorrected:YFACtor? DB|LINear

**Parameter description:** The unit is DB or LINear.

If no unit is specified, the system default unit dB is used.

**Return value:** Y factor

**Example:** :FETCH:SCALar:UNCorrected:YFACtor? DB

# **[ Cold Power Measurement - Uncorrected ]**

# **:FETCH:SCALar:UNCorrected:PCOLd?**

**Function description:** This command is used to query the uncalibrated cold power value at a fixed frequency point.

**Query format:** :FETCH:SCALar:UNCorrected:PCOLd? DB|LINear

**Parameter description:** The unit is DB or LINear.

If no unit is specified, the system default unit dB is used.

- **Return value:** Cold power value
- **Example:** :FETCH:SCALar:UNC:PCOLd? DB

**Description:** The noise figure analyzer can measure cold power when the noise source is off, and the power is related to the power of the instrument port.

# **[ Hot Power Measurement - Uncorrected ]**

# **:FETCH:Scalar:UNCorrected:PHOT?**

**Function description:** This command is used to query the uncalibrated hot power value at a fixed frequency point.

**Query format:** :FETCH:SCALar:UNCorrected:PHOT? DB|LINear

**Parameter description:** The unit is DB or LINear.

If no unit is specified, the system default unit dB is used.

- **Return value:** Hot power value
- **Example:** :FETCH:SCALar:UNC:PHOT? DB
- **Description:** The noise figure analyzer can measure hot power when the noise source is on, and the power is related to the power of the instrument port.

### **3.3 Instrument-specific Commands**

#### **[ Equivalent Noise Temperature Measurement - Uncorrected ]**

#### **:FETCH:SCALar:UNCorrected:TEFFective?**

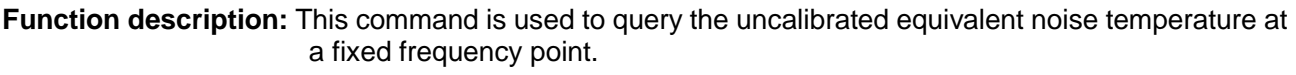

**Query format:** :FETCH:SCALar:UNCorrected:TEFFective? K|CEL|FAR

**Parameter description:** The unit is K|CEL|FAR, or K, C, F.

If no unit is specified, the system default unit K is used.

**Return value:** Equivalent noise temperature

**Example:**  $E = FETCH:SCALar:UNC:TEFF? K$ 

#### 3.3.8 Display

The display commands correspond to the 【Format】, 【Scale】 and 【Result】 keys on the front panel. They are used to select the display format of the measurement data, and specify the upper and lower limits of the coordinates, scale/division, unit and automatic ruler settings for displaying the measurement results.

#### **3.3.8.1 Format**

The format corresponds to the 【Format】 key on the front panel, including display format of measurement data and control commands for displaying grids, annotations, and combinations in the graphic mode.

#### **[ Display Format ]**

## **:DISPlay:FORMat**

# **Function description:**

This command is used to set/query the display format of the measurement results.

**Setting format:** :DISPlay:FORMat GRAPh|TABLe|METer

**Query format:** :DISPlay:FORMat?

**Parameter description:** GRAPh|TABLe|METer correspond to the graph, table and meter modes

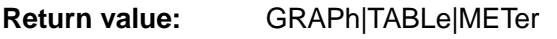

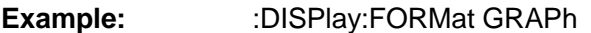

:DISPlay:FORMat?

**Reset status:** GRAPh

**Key path:** Front panel 【Format】—>[Display Format]

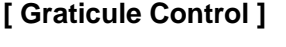

**:DISPlay:GRATicule**

**Function description:** This command is used to set/query the display state of the coordinate graticules in the graphic display mode.

**Setting format:** :DISPlay:GRATicule OFF|ON|0|1

**Query format:** :DISPlay:GRATicule?

**Parameter description: OFF|0: Graticule display off** 

ON|1: Graticule display on

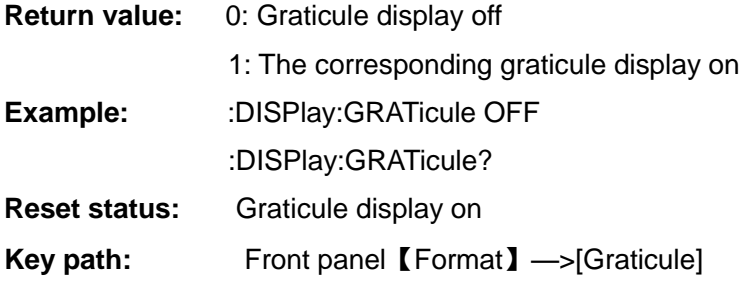

# **[ Display Annotation ]**

# **:DISPlay:ANNotation[:STATe]**

**Function description:** This command is used to set/query the text annotation state.

- **Setting format:** :DISPlay:ANNotation[:STATe] OFF|ON|0|1
- **Query format:**  $:DISPlay:ANNotation?$
- **Parameter description: OFF|0: Text annotation display off**

ON|1: Text annotation display on

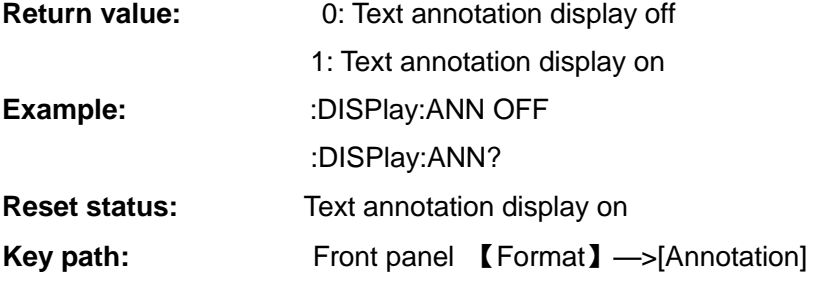

# **[ Combined Display ]**

# **:DISPlay:TRACe:COMBined**

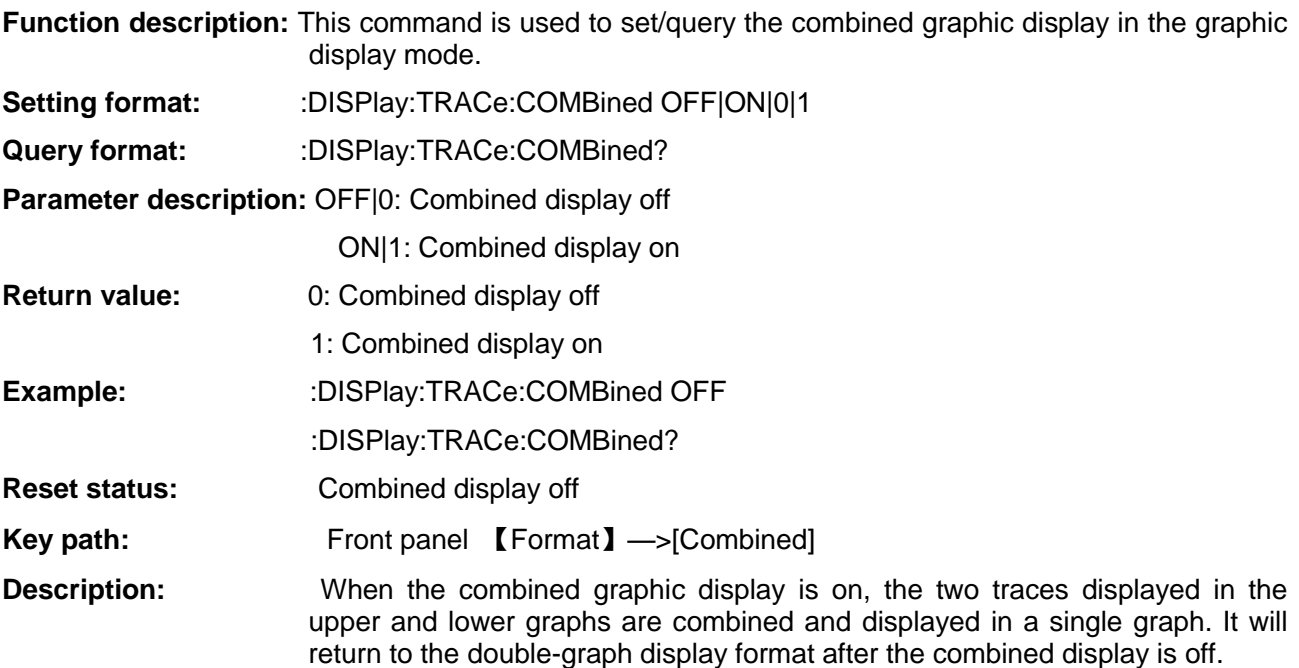

#### **3.3 Instrument-specific Commands [ Language Selection ]**

# **:DISPlay:WINDow:LANGuage**

**Function description:** This command is used to set/query the display language type of the instrument.

**Setting format:** :DISPlay:WINDow:LANGuage ENGlish|CHInese **Query format:** :DISPlay:WINDow:LANGuage? **Parameter description:** ENGlish: English display CHInese: Chinese display **Return value:** ENG: English CHI: Chinese **Example:** :DISPlay:WINDow:LANGuage ENGlish :DISPlay:WINDow:LANGuage?

**Reset status:** Chinese

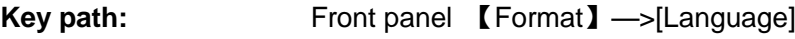

**[ Window Switch ]**

# **:DISPlay:TRACe:WINDow**

**Function description:**

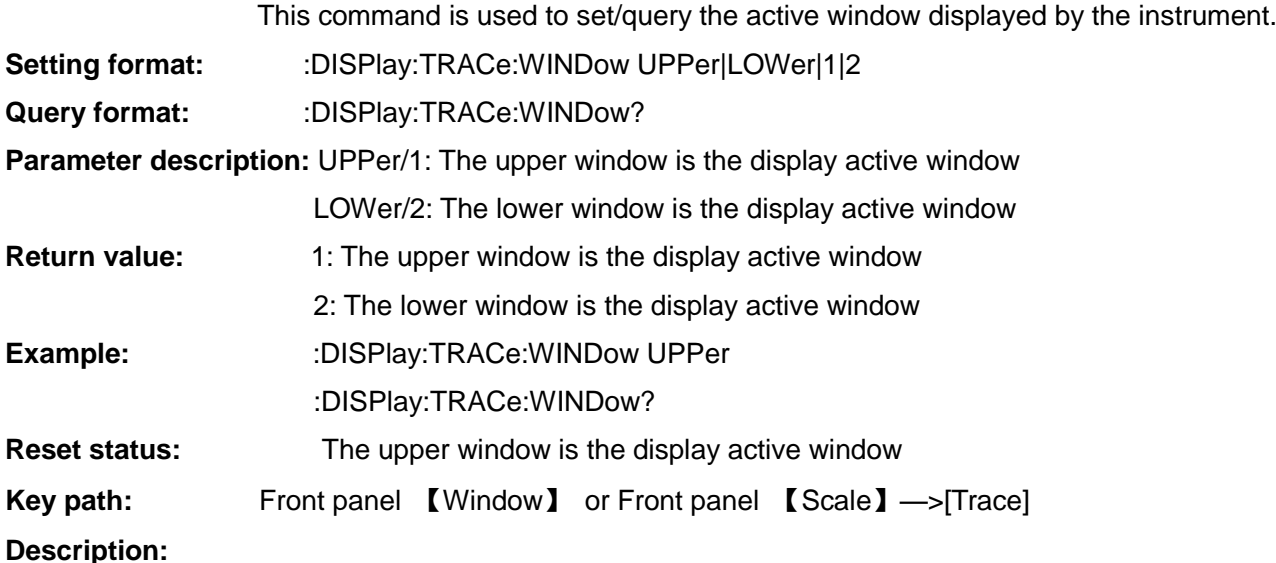

The window is the upper and lower frames when the corresponding double-graph display is on.

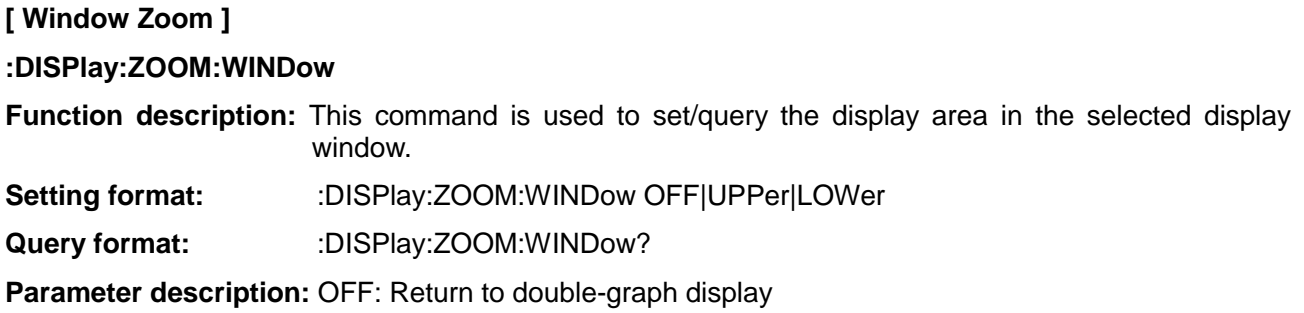

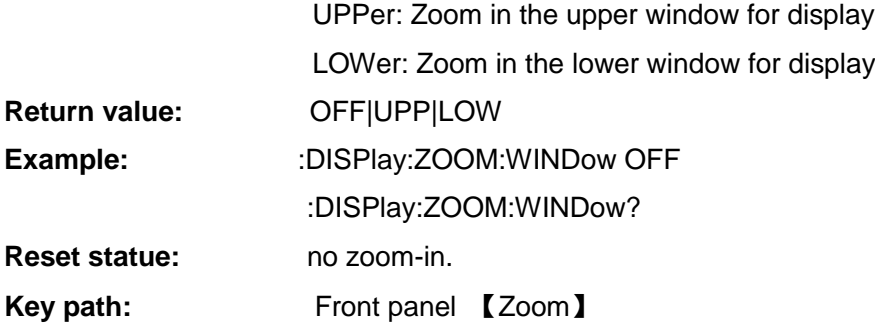

### **Description:**

The window is the upper and lower frames when the corresponding double-graph display is on.

#### **3.3.8.2 Result**

The parameter corresponds to the 【Result】 key on the front panel. This key is used to specify the parameters of the measurement results activated for display, including noise figure, gain, Y factor, equivalent temperature, hot power, and cold power. It applies to all display formats.

#### **[ Measurement Parameter Type of Specified Graphic Area Trace ]**

#### **:DISPlay:DATA:TRACe1|2**

**Function description:** This command is used to set/query the parameter type of the specified trace.

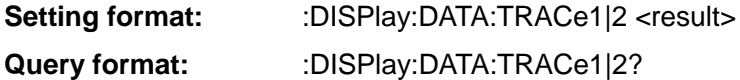

#### **Parameter description:**

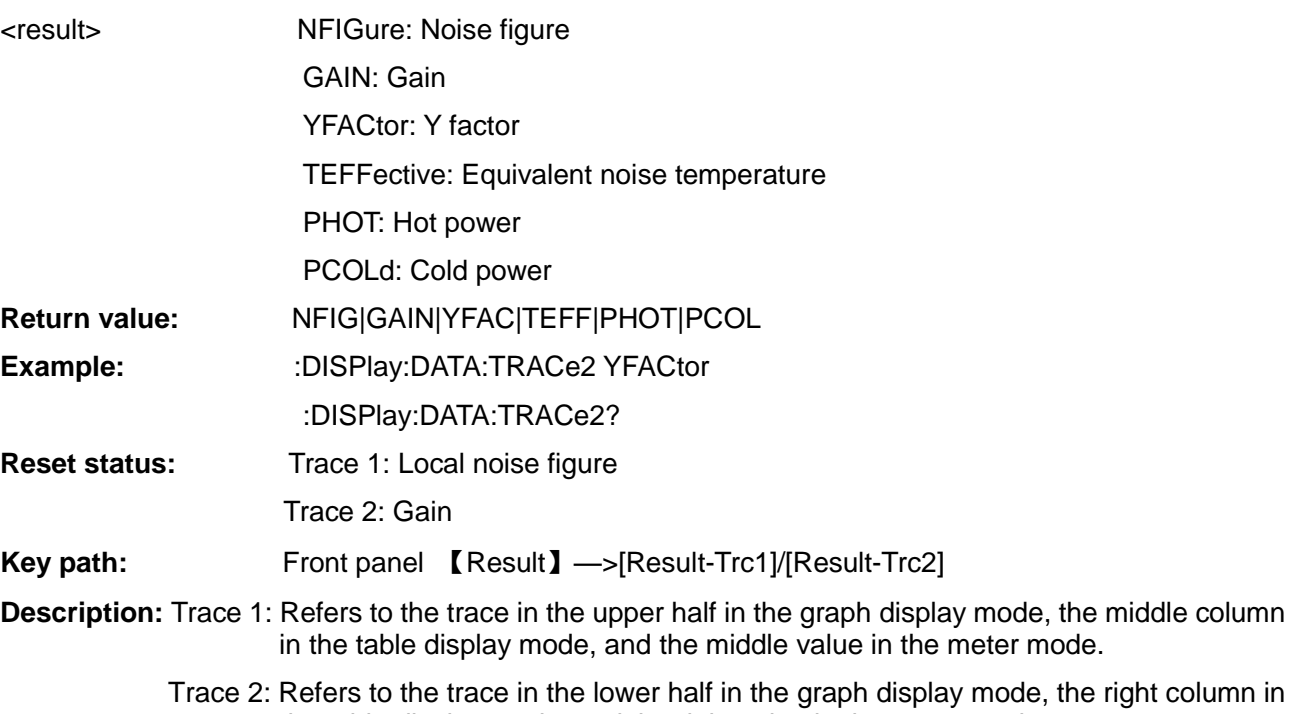

the table display mode, and the right value in the meter mode.

Traces 1 and 2 cannot be set to the same parameter for display.

# **3.3 Instrument-specific Commands [ Measurement Parameter Type of Trace in Currently Active Graphic Area ]**

#### **:DISPlay:RESult:TYPE**

### **Function description:**

This command is used to set/query the display parameter type of the currently active window.

**Setting format:**:DISPlay:RESult:TYPE <type>

**Query format:** :DISPlay:RESult:TYPE?

#### **Parameter description:**

<type> NFIGure: Noise figure

GAIN: Gain

YFACtor: Y factor

TEFFective: Equivalent noise temperature

PHOT: Hot power

PCOLd: Cold power

- **Return value:** NFIG|GAIN|YFAC|TEFF|PHOT|PCOL
- **Example:** :DISPlay:RESult:TYPE NFIGure :DISPlay:RESult:TYPE?

**Reset status:** Trace 1: Local noise figure

Trace 2: Gain

**Key path:** Front panel 【Result】—>[Result-Trc1]/[Result-Trc2]

**Description:** Traces 1 and 2 cannot be set to the same parameter for display.

**3.3.8.3 Scale**

**[ Scale/Division ]**

# **:DISPlay:TRACe:Y[:SCALe]:PDIVision**

# **Function description:**

This command is used to set/query the "scale/division" display scale value of the specified trace.

Setting format: :DISPlay:TRACe:Y[:SCALe]:PDIVision <result>,<value>

**Query format:** :DISPlay:TRACe:Y[:SCALe]:PDIVision? <result>

# **Parameter description:**

<result> NFIGure: Noise figure, range: [-0.001, 20.0] dB

GAIN: Gain, range: [-0.001, 20.0] dB

YFACtor: Y factor, range: [-0.001, 20.0] dB

TEFFective: Equivalent noise temperature, range: [-0.001, 20000000] K

PHOT: Hot power, range: [-0.001, 20.0] dB

PCOLd: Cold power, range: [-0.001, 20.0] dB

<value> "Scale/division" value

**Return value:** "Scale/division" value

**Example:** :DISPlay:TRACe:Y:SCALe:PDIVision NFIGure,20.0dB

:DISPlay:TRACe:Y:SCALe:PDIVision? GAIN

## **Reset status:**

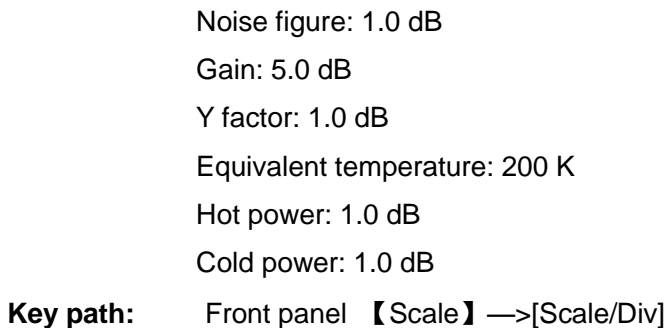

# **[ Ref Value ]**

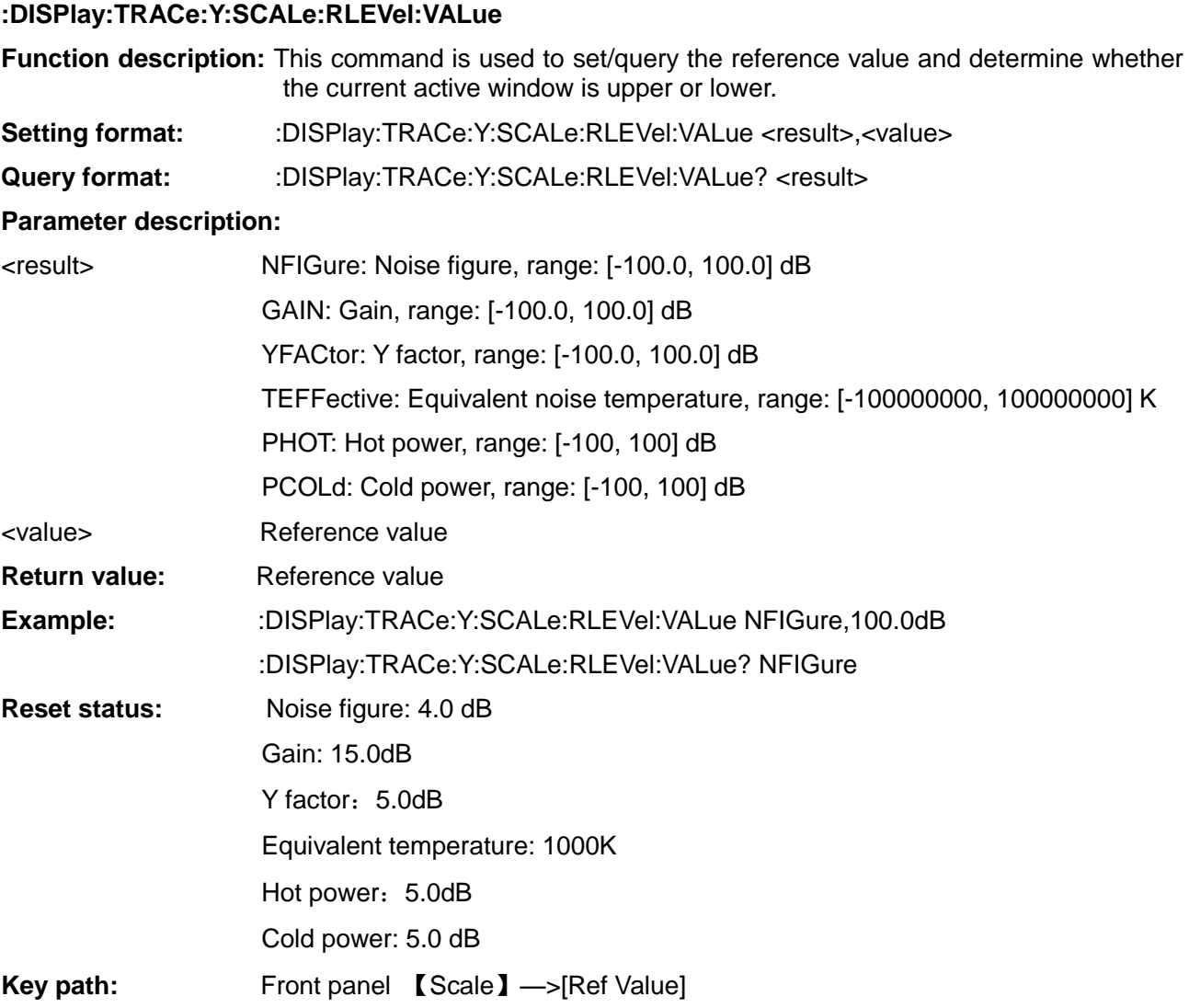

# **[ Units ]**

# **:DISPlay:DATA:UNITs**

**Function description:** This command is used to set/query the units of the parameters.

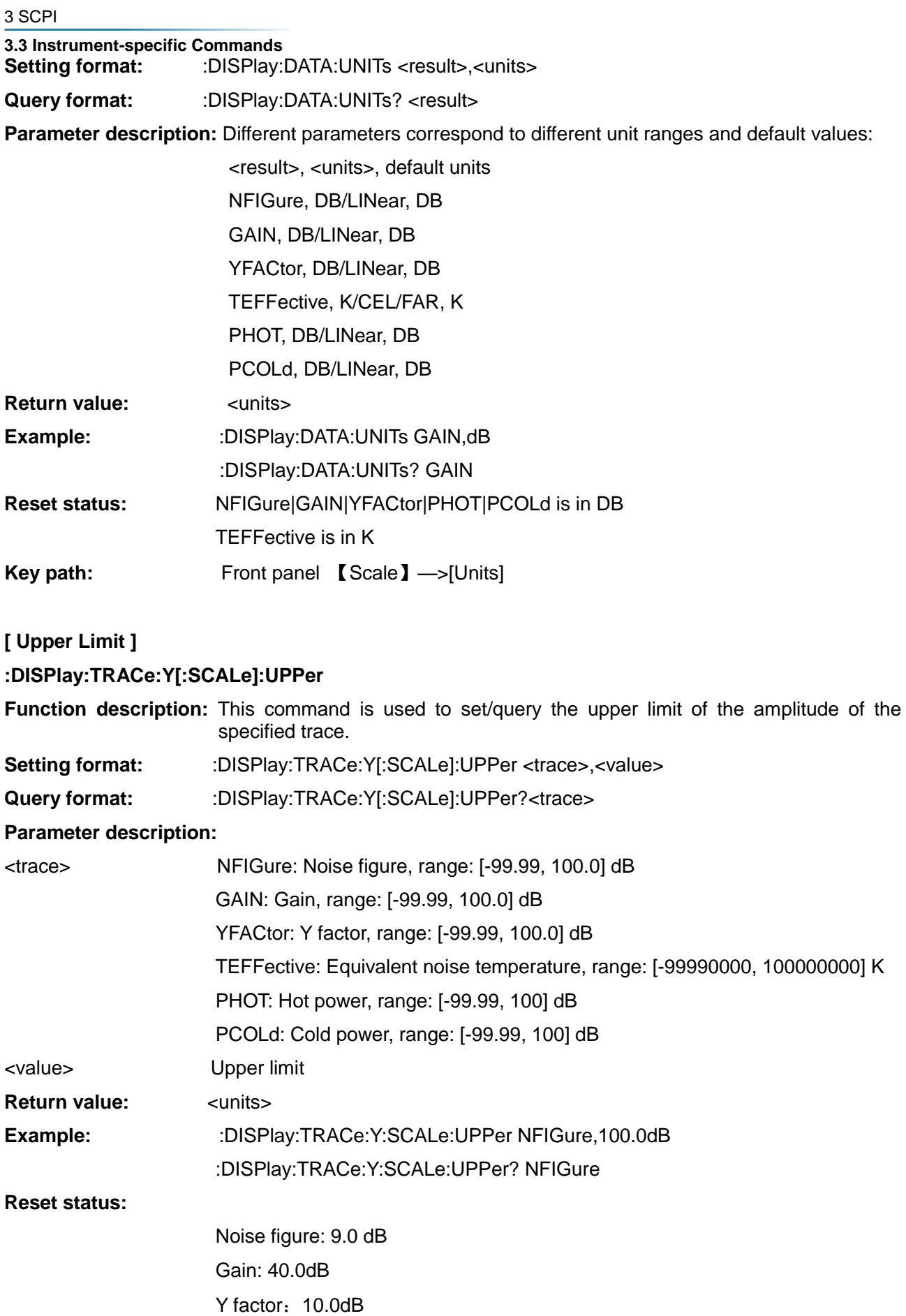

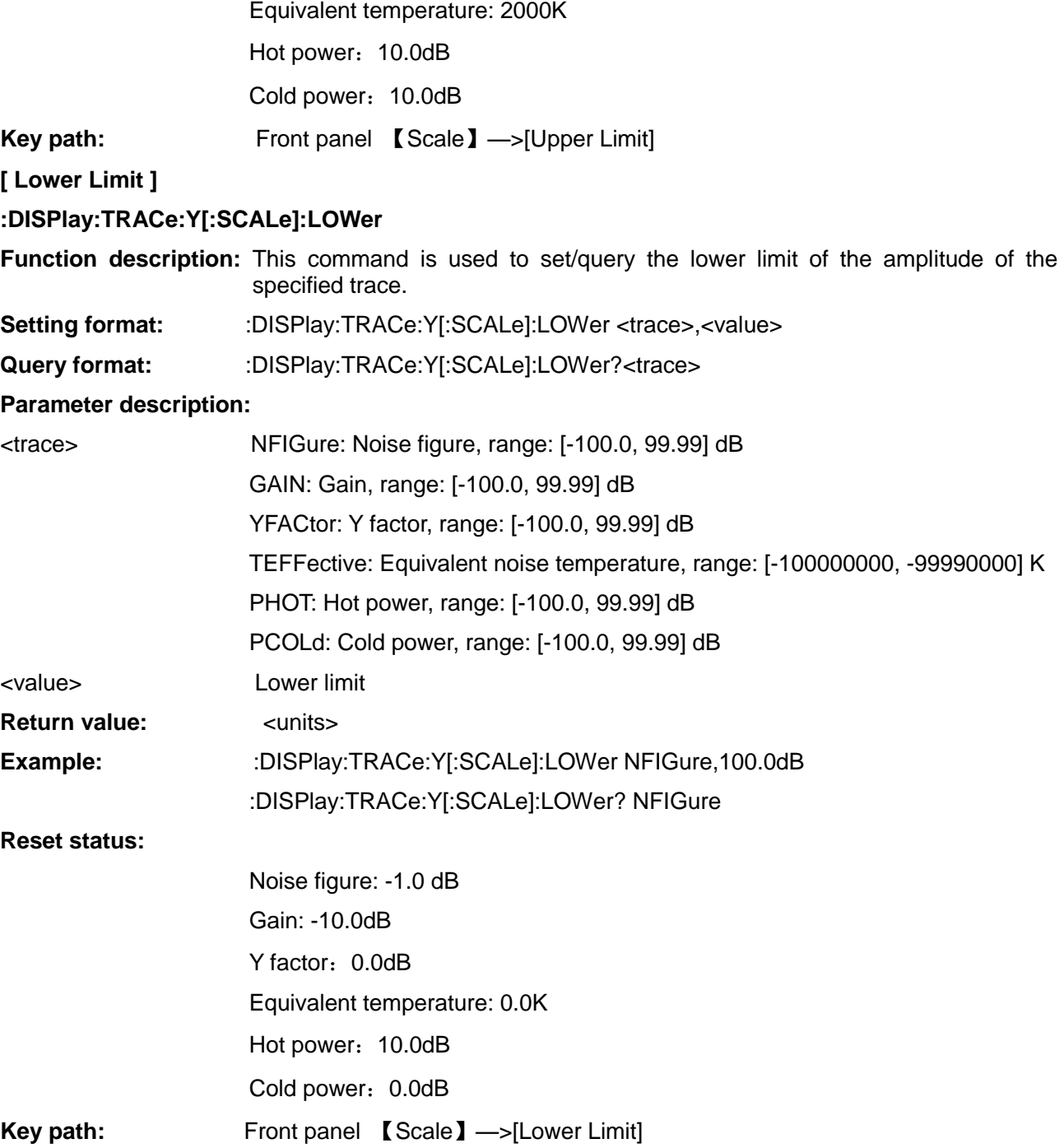

#### 3.3.9 Limit Line

The limit line corresponds to the 【Limit Line】 key on the front panel and is used to mark the limit of the trace. There are 1~4 independent limit lines. They can be used for traces 1 and 2 and can also be set to the upper or lower limit. When the test trace goes beyond the limit line, a "limit line fails" prompt is given. The commands include: limit line number selection, limit line type, test trace selection, display on-off, test on-off, and limit line table edit.

#### **[ Limit Line Selection ]**

#### **:CALCulate:LLINe**

**Function description:** This command is used to set/query the limit line.

**Setting format:** :CALCulate:LLINe 1|2|3|4

**3.3 Instrument-specific Commands Query format:**  $CALCulate:LLINE?$ 

# **Parameter description:**

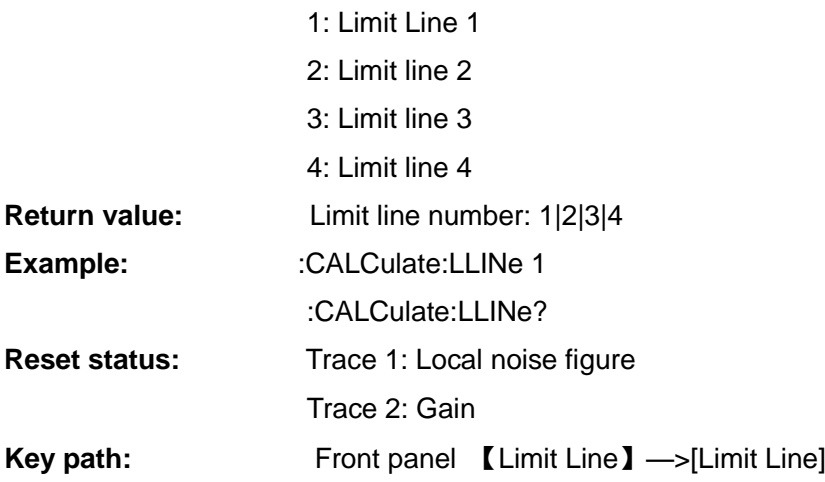

## **[ Limit Line Data ]**

# **:CALCulate:LLINe1|2|3|4:DATA**

**Function description:** This command is used to set/query the value of the limit line.

**Setting format:** :CALCulate:LLINe1|2|3|4:DATA <freq>,<ampl>,<connect>{,<freq>,<ampl>,<connect>}

**Query format:** :CALCulate:LLINe1|2|3|4:DATA?

**Parameter description:** Limit line values are composed of 3 data:

- <freq> Frequency: The frequency unit that can be input is Hz, KHz, MHz, GHz or k, M, G. The default unit is Hz.
- <ampl> Amplitude value: There is no unit for the amplitude value, and the unit of the current measurement parameter is used as the default value;

<connect> Connection status: The connection status among the points of the limit line:

1: Indicates that the current point is connected with the previous point with a straight line;

0: Indicates that the current point is not continuous and is not connected with the previous point.

**Return value:** Without units:

<freq>,<ampl>,<connect>{,<freq>,<ampl>,<connect>}

**Example:** :CALCulate:LLINe2:DATA 5GHz,9dB,1,6G,6.4,1

:CALCulate:LLINe2:DATA?

- **Reset status:** Empty
- **Key path:** Front panel 【Limit Line】—>[Edit]
- **Description:** The limit line itself has no unit, which is defined according to the unit of the graph during application. If the unit of the graph changes, the system will automatically replace it with a new unit without changing the unit of the limit line.

# **[ Number of Limit Line Data ]**

# **:CALCulate:LLINe1|2|3|4:COUNt?**

**Function description:** This command is used to query the number of the limit line data.

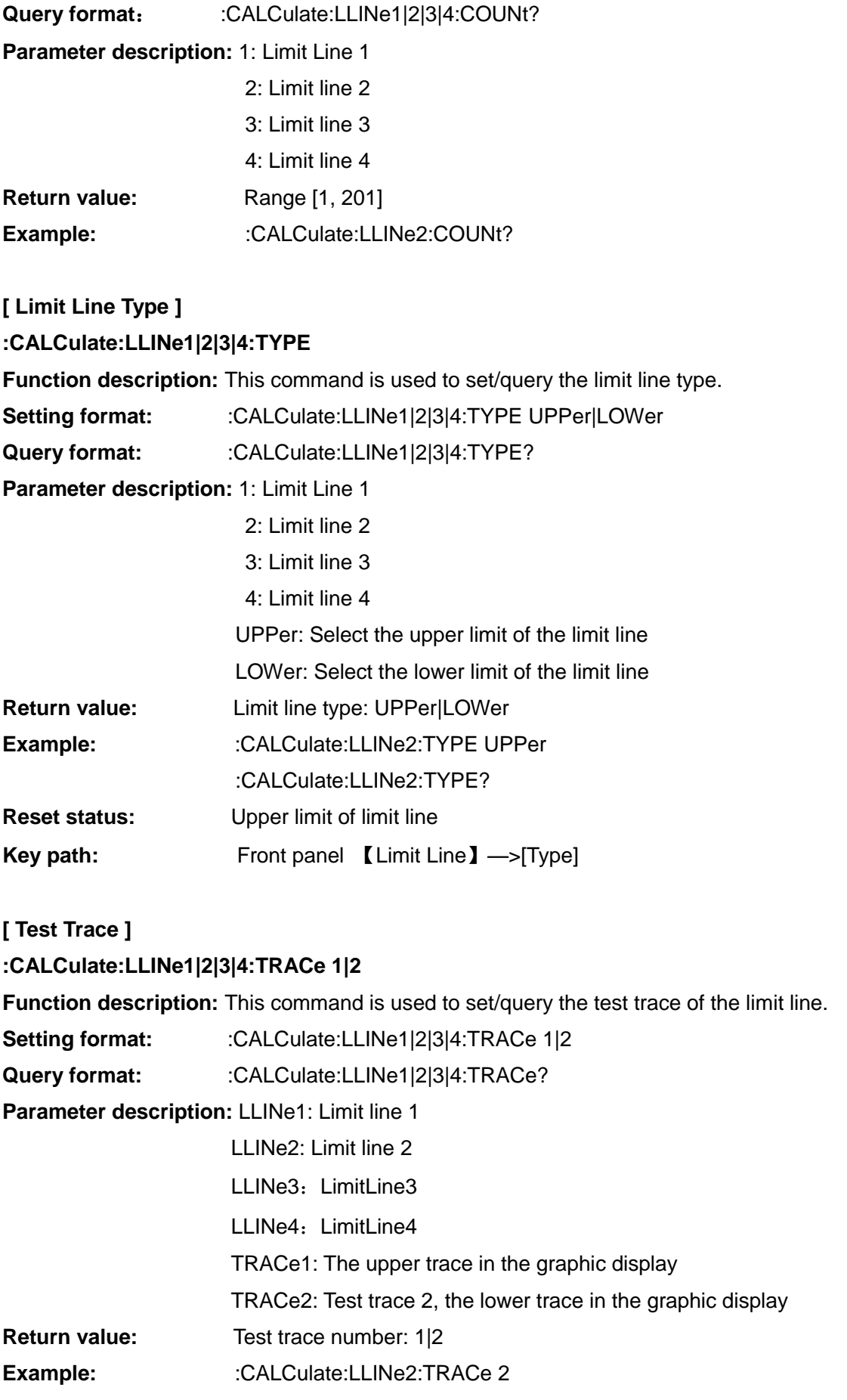

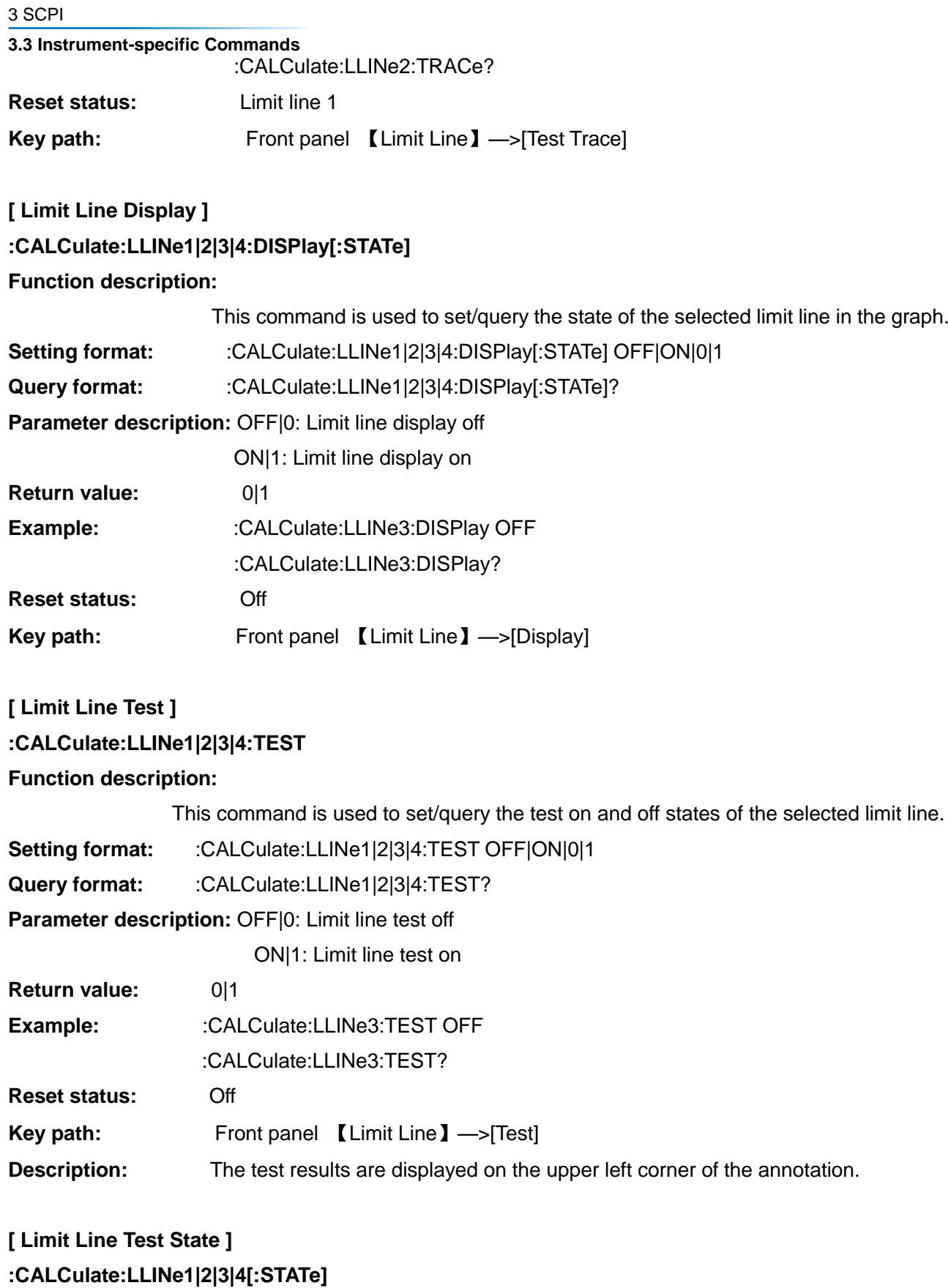

**Function description:**

This command is used to set/query the test on and off states of the selected limit line. **Setting format:** :CALCulate:LLINe1|2|3|4:TEST OFF|ON|0|1

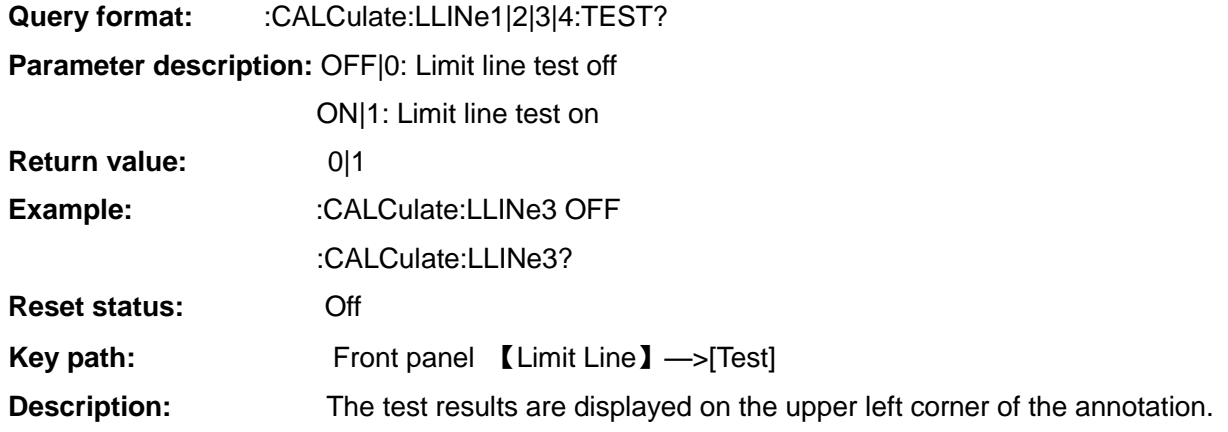

# **[ Test Fail ]**

**:CALCulate:LLINe1|2|3|4:FAIL?**

**Function description:** This command is used to query whether the test result of the limit line fails.

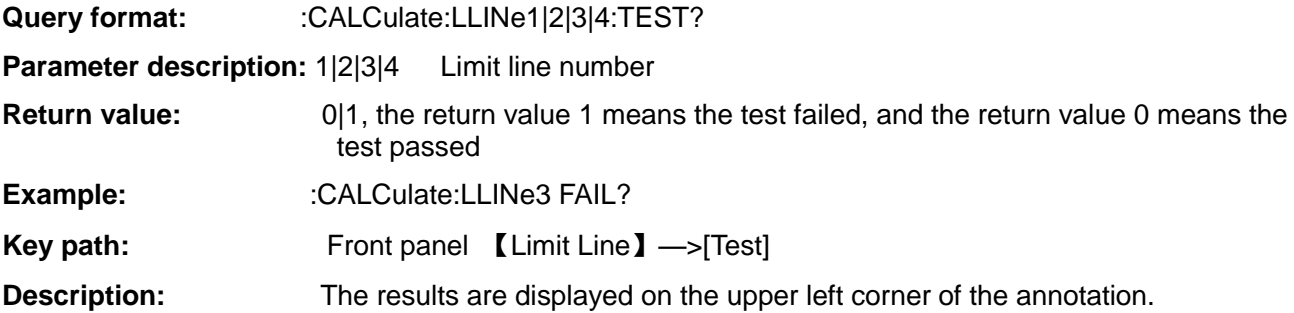

# 3.3.10 Marker

The marker corresponds to the 【Marker】 key on the front panel. This key is used to select the marker type, marker number, marker on/off state, and search type and state. There can be four pairs of markers at most. These markers can be distributed on different traces and appear on the display at the same time; only one pair of markers can be controlled at a time. The marker being controlled is called the "activated" marker.

# **[ Marker State ]**

## **:CALCulate:MARKer1|2|3|4[:STATe]**

**Function description:** This command is used to set/query whether the selected marker is displayed in the graph.

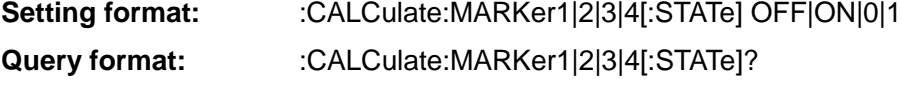

**Parameter description:** OFF|0: Frequency marker display off

ON|1: Frequency marker display on

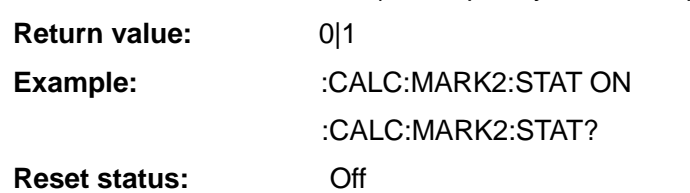

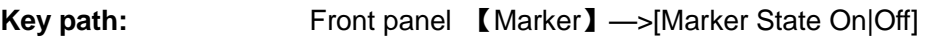

```
3 SCPI
```
**3.3 Instrument-specific Commands [ Marker Type ]**

# **:CALCulate:MARKer1|2|3|4:MODE**

**Function description:** This command is used to set/query the selected marker type to normal or differential marker.

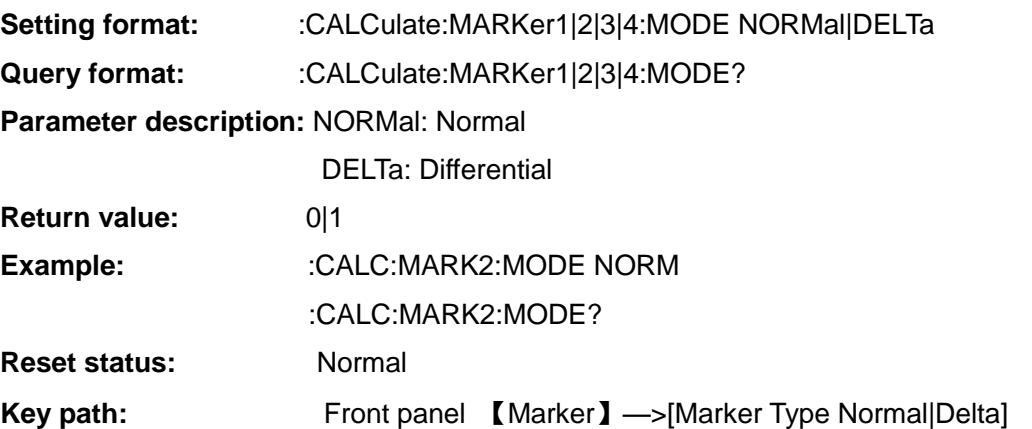

## **[ Discrete Display ]**

# **:CALCulate:MARKer1|2|3|4:DISCrete**

## **Function description:**

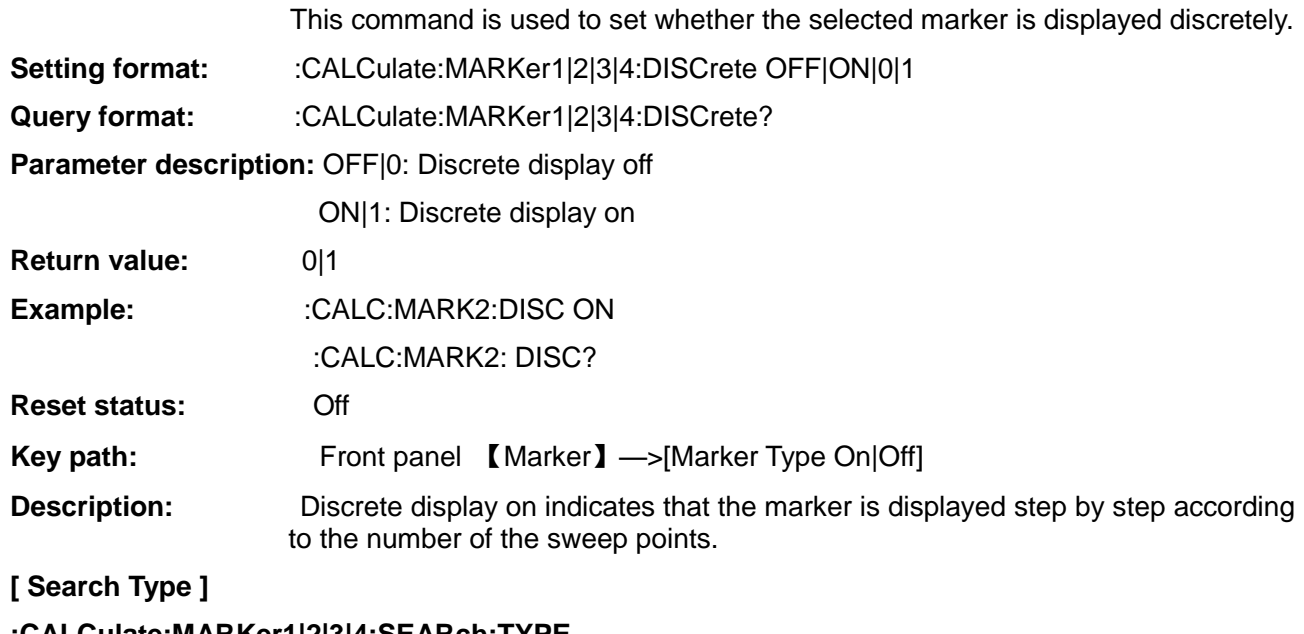

**:CALCulate:MARKer1|2|3|4:SEARch:TYPE**

**Function description:** This command is used to set/query the search type of the selected marker.

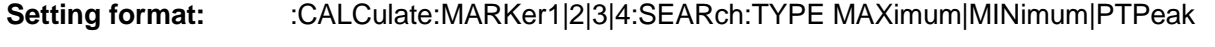

**Query format:** :CALCulate:MARKer1|2|3|4:SEARch:TYPE?

**Parameter description:** MAXimum: Indicates that the active marker is placed on the maximum value of the trace.

> MINimum: Indicates that the active marker is placed on the minimum value of the trace.

PTPeak: Indicates that the marker is placed on the highest and lowest values of the trace. The frequency and measurement parameter values are

displayed above the graph, indicating the difference between the two markers.

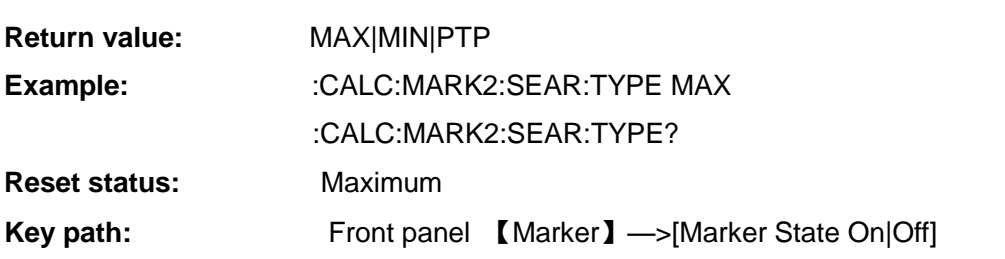

# **[ Continuous Search ]**

## **:CALCulate:MARKer1|2|3|4:SEARch:CONTinuous[:STATe]**

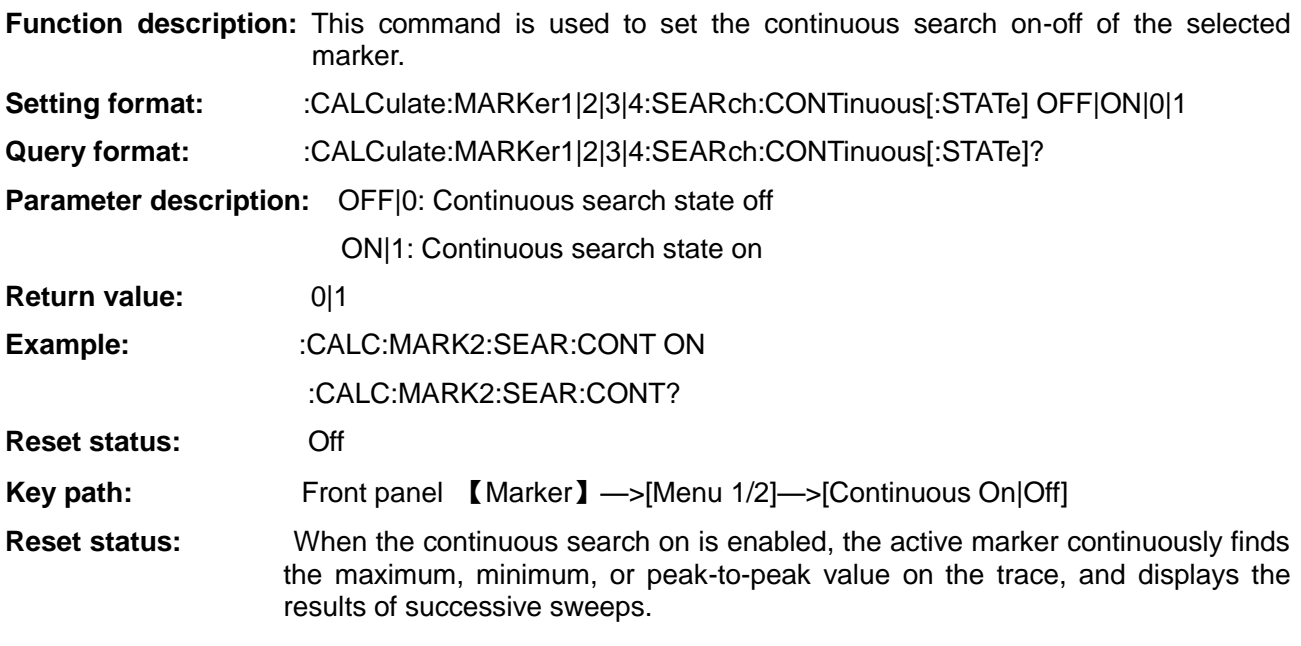

# **[ Marker Amplitude Value ]**

# **:CALCulate:MARKer1|2|3|4:AMPLitude:VALue?**

**Function description:** This command is used to obtain the amplitude value of the frequency set by the selected marker on the current trace.

**Query format:** :CALCulate:MARKer1|2|3|4:AMPLitude:VALue? <freq>

**Parameter description:**

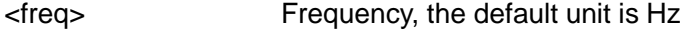

**Return value:** Return the amplitude value with the unit selected currently

**Example:** :CALC:MARK2:AMPL:VAL? 5GHz

**[ Marker Maximum ]**

# **:CALCulate:MARKer1|2|3|4:MAXimum?**

# **Function description:**

This command is used to obtain the maximum and the corresponding frequency of the selected marker on the current trace.

**3.3 Instrument-specific Commands**

**Query format:** :CALCulate:MARKer1|2|3|4:MAXimum?

**Parameter description:** 1|2|3|4 Frequency marker number

**Return value:** In the return value, the frequency value is preceded by the amplitude and they are separated by a comma. The unit of the amplitude value is the currently selected unit; the default unit of the frequency value is Hz.

**Example:** :CALC:MARK2:MAX?

### **[ Marker Minimum ]**

#### **:CALCulate:MARKer1|2|3|4:MINimum?**

**Function description:** This command is used to obtain the minimum and the corresponding frequency of the selected marker on the current trace.

**Query format:** :CALCulate:MARKer1|2|3|4:MINimum?

**Parameter description:** 1|2|3|4 Frequency marker number

**Return value:** In the return value, the frequency value is preceded by the amplitude and they are separated by a comma. The unit of the amplitude value is the currently selected unit; the default unit of the frequency value is Hz.

**Example:** :CALC:MARK2:MIN?

## **[ Marker Peak-to-peak Value ]**

#### **:CALCulate:MARKer1|2|3|4:PTPeak?**

**Function description:** This command is used to obtain the peak-to-peak value and the corresponding frequency of the selected marker on the current trace.

**Query format:** :CALCulate:MARKer1|2|3|4:PTPeak?

Parameter description: 1|2|3|4 Frequency marker number

**Return value:** In the return value, the frequency value is preceded by the amplitude and they are separated by a comma.

> The unit of the amplitude value is the currently selected unit; the default unit of the frequency value is Hz.

**Example:** :CALC:MARK2:PTP?

### **[ All Markers Off ]**

#### **:CALCulate:MARKer:ALL:CLOSe**

**Function description:** This command is used to close the display of all markers in the graph.

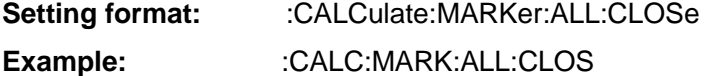

**Key path:** Front panel【Marker】—>[Mkr All Off]

#### 3.3.11 Correction

The correction corresponds to the 【Correct】 key on the front panel and it is used to turn on or off the correction in the measurement and set the attenuation range for radio frequency and microwave calibration.

# **[ Correction Result Display ]**

# **:DISPlay:DATA:CORRections**

**Function description:** This command is used to set/query the correction display on-off.

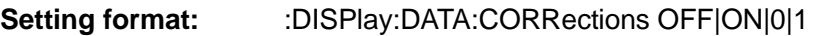

**Query format:** :DISPlay:DATA:CORRection?

**Parameter description:** OFF|0: Correction display state off

ON|1: Correction display state on

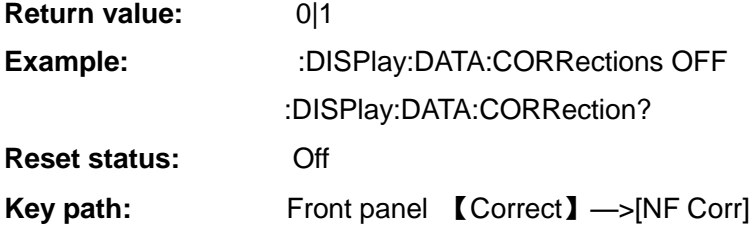

# **[ RF Minimum Attenuation ]**

# **:INPut:ATTenuation[:RF]:MINimum**

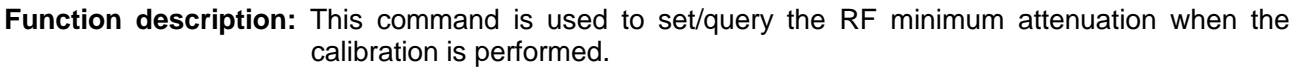

- Setting format: : INPut:ATTenuation[:RF]:MINimum <integer>
- **Query format:** :INPut:ATTenuation[:RF]:MINimum?

# **Parameter description:**

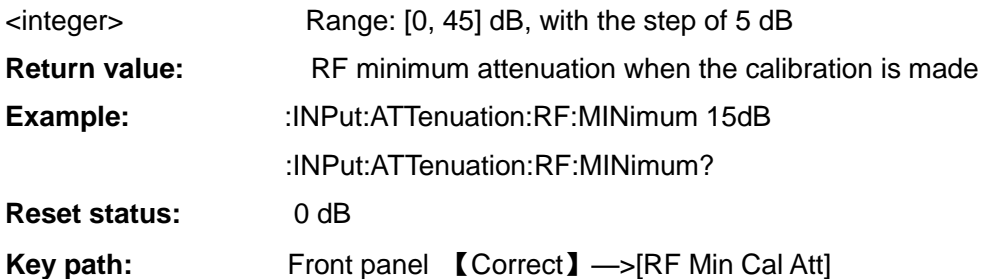

# **[RF Maximum Attenuation ]**

# **:INPut:ATTenuation[:RF]:MAXimum**

**Function description:** This command is used to set/query the RF maximum attenuation when the calibration is performed.

- **Setting format:** :INPut:ATTenuation[:RF]:MAXimum <integer>
- **Query format:** :INPut:ATTenuation[:RF]:MAXimum?

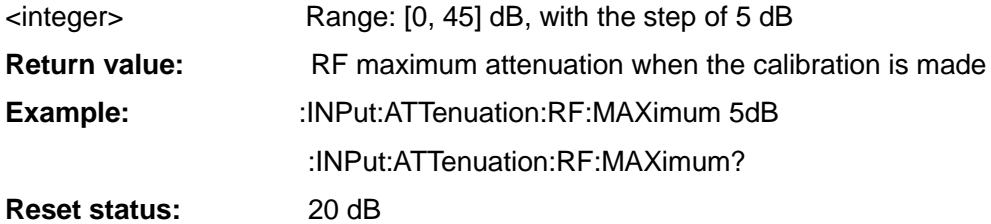

**3.3 Instrument-specific Commands Key path:** Front panel 【Correct】—>[RF Max Cal Att]

# **[ Microwave Minimum Attenuation ]**

### **:INPut:ATTenuation:MWAVe:MINimum**

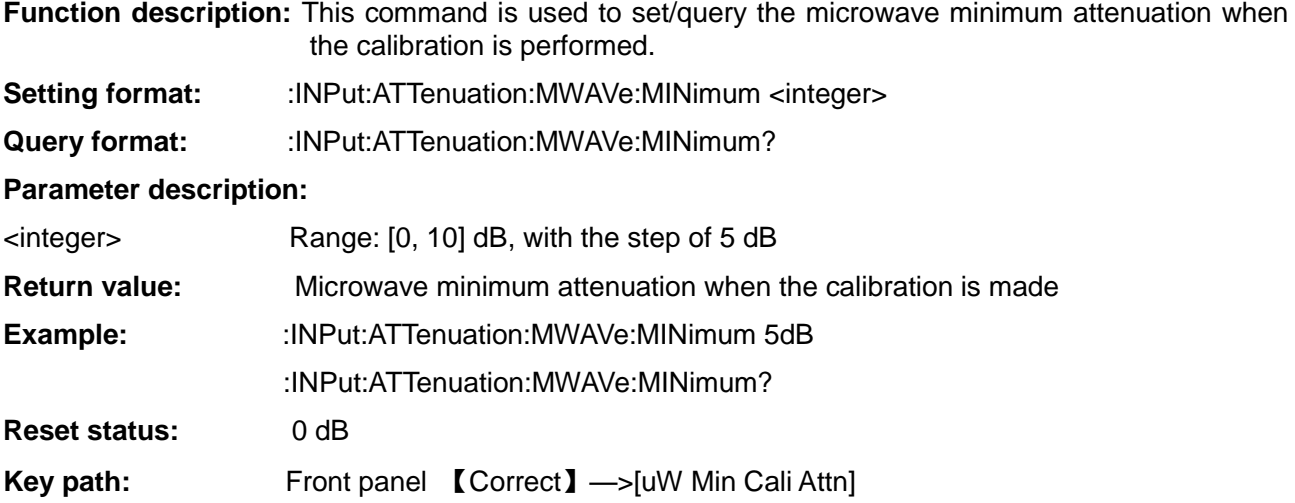

## **[ Microwave Maximum Attenuation ]**

# **:INPut:ATTenuation:MWAVe:MAXimum**

**Function description:** This command is used to set/query the microwave maximum attenuation when the calibration is performed.

- Setting format: : INPut: ATTenuation:MWAVe:MAXimum <integer>
- **Query format:** :INPut:ATTenuation:MWAVe:MAXimum?

#### **Parameter description:**

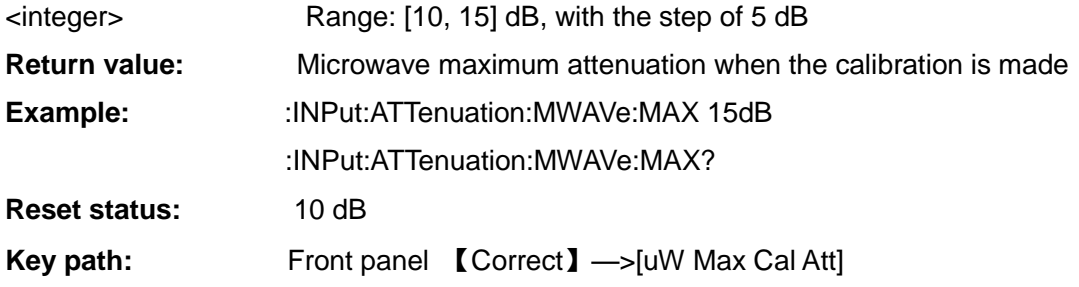

#### 3.3.12 Sweep

The sweep corresponds to the 【Sweep】 key on the front panel, including sweep mode, manual measurement and other commands.

# **3.3.12.1 Sweep Control**

#### **[ Sweep Mode ]**

# **:INITiate:CONTinuous**

**Function description:** This command is used to set/query whether the continuous sweep starts.

**Setting format:** :INITiate:CONTinuous OFF|ON|0|1

**Query format:** :INITiate:CONTinuous?

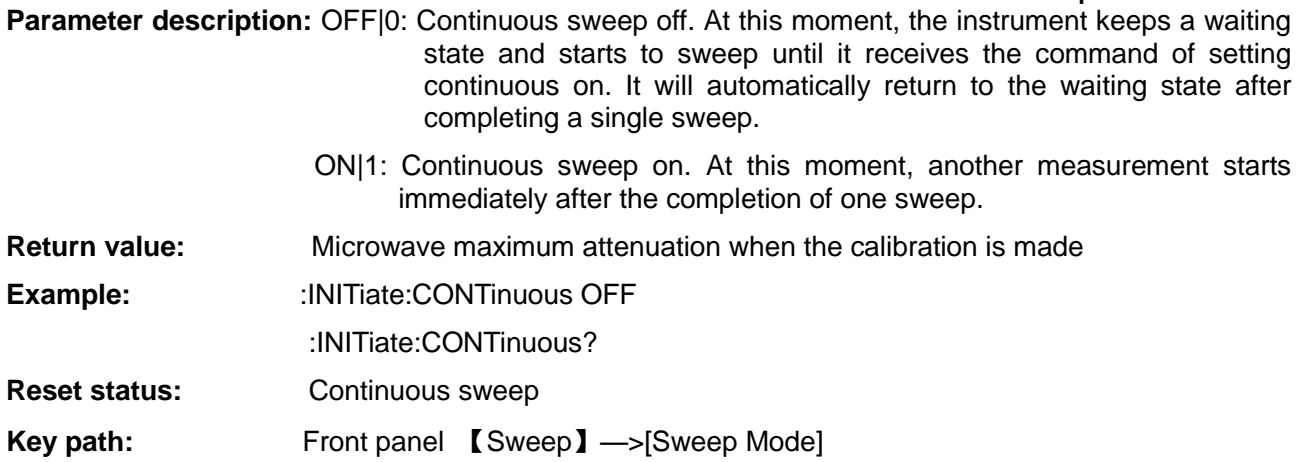

# **[ Restart ]**

# **:SENSe:RENEw:SWEep**

**Function description:** This command is used to renew a sweep.

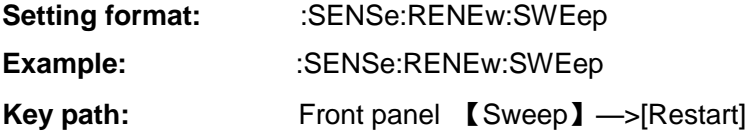

# **[ Restart ]**

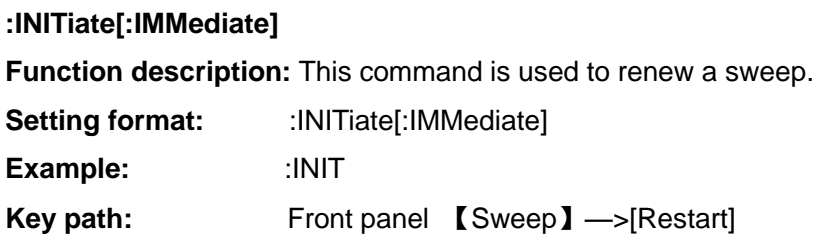

# **[ Restart ]**

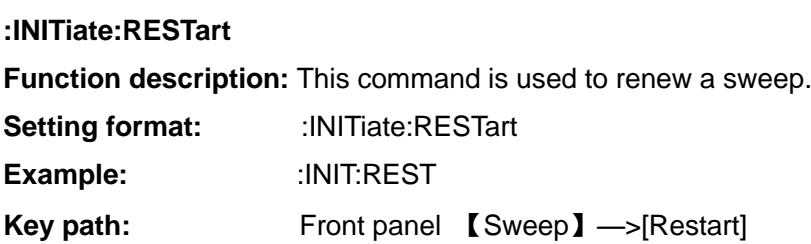

#### **3.3.12.2 Manual Measurement**

**[ Manual Measurement Noise Source Control ] :SENSe:MANual:NOISe[:STATe] Function description:** This command is used to set/query the on and off states of the noise source. **Setting format:** :SENSe:MANual:NOISe[:STATe] OFF|ON|0|1 **Query format:** :SENSe:MANual:NOISe[:STATe]?

#### **3.3 Instrument-specific Commands**

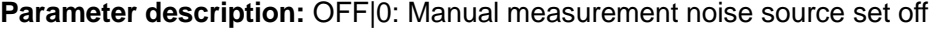

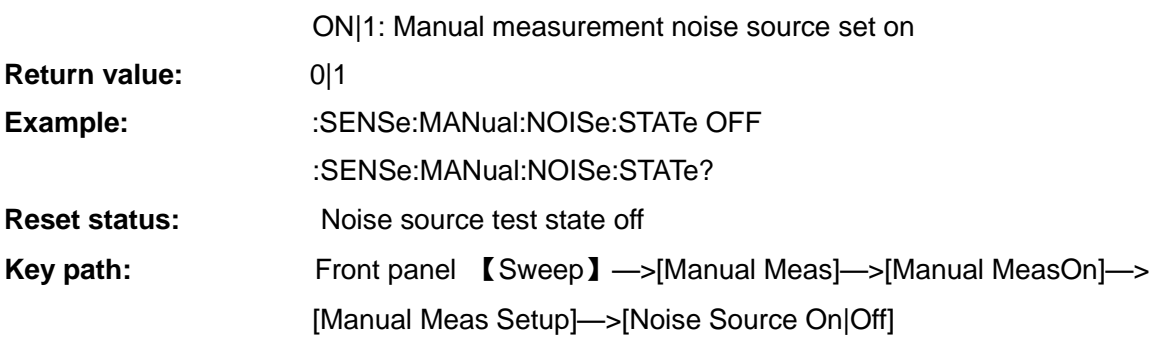

## **[ IF Attenuation Control ]**

# **:SENSe:MANual:IF:MODE Function description:** This command is used to set/query the IF attenuation mode. **Setting format:** :SENSe:MANual:IF:MODE AUTO|FIXed **Query format:** :SENSe:MANual:IF:MODE? **Parameter description:** AUTO: Automatic, IF attenuation automatic adjustment setting. FIXed: Fixed, specified as IF attenuation fixed value **Return value:** AUTO|FIX **Example:** :SENSe:MANual:IF:MODE FIXed :SENSe:MANual:IF:MODE? **Reset status:** Automatic **Key path:** Front panel 【Sweep】—>[Manual Meas]—>[Att Setup]—>[IF Att Auto|Fixed]

# **[ Fixed IF Attenuation Value ]**

# **:SENSe:MANual:IF:FIXed**

**Function description:** This command is used to set/query the fixed IF attenuation values.

- Setting format: :SENSe:MANual:IF:FIXed <val>
- **Query format:** :SENSe:MANual:IF:FIXed?

# **Parameter description:**

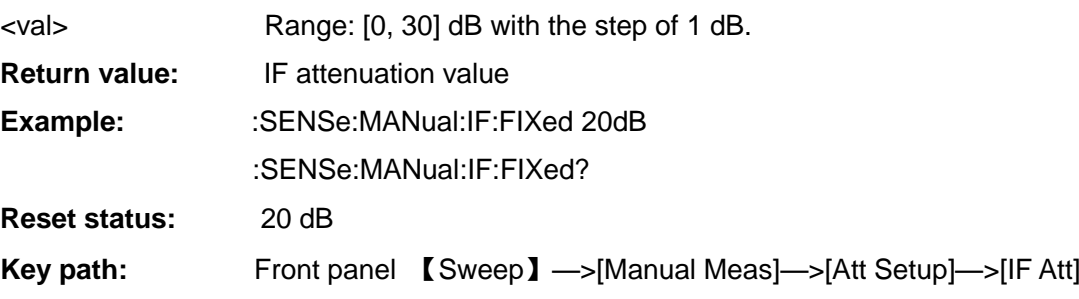

# **[ RF Attenuation Control ]**

# **:SENSe:MANual:RF:MODE**

**Function description:** This command is used to set/query the RF attenuation mode.

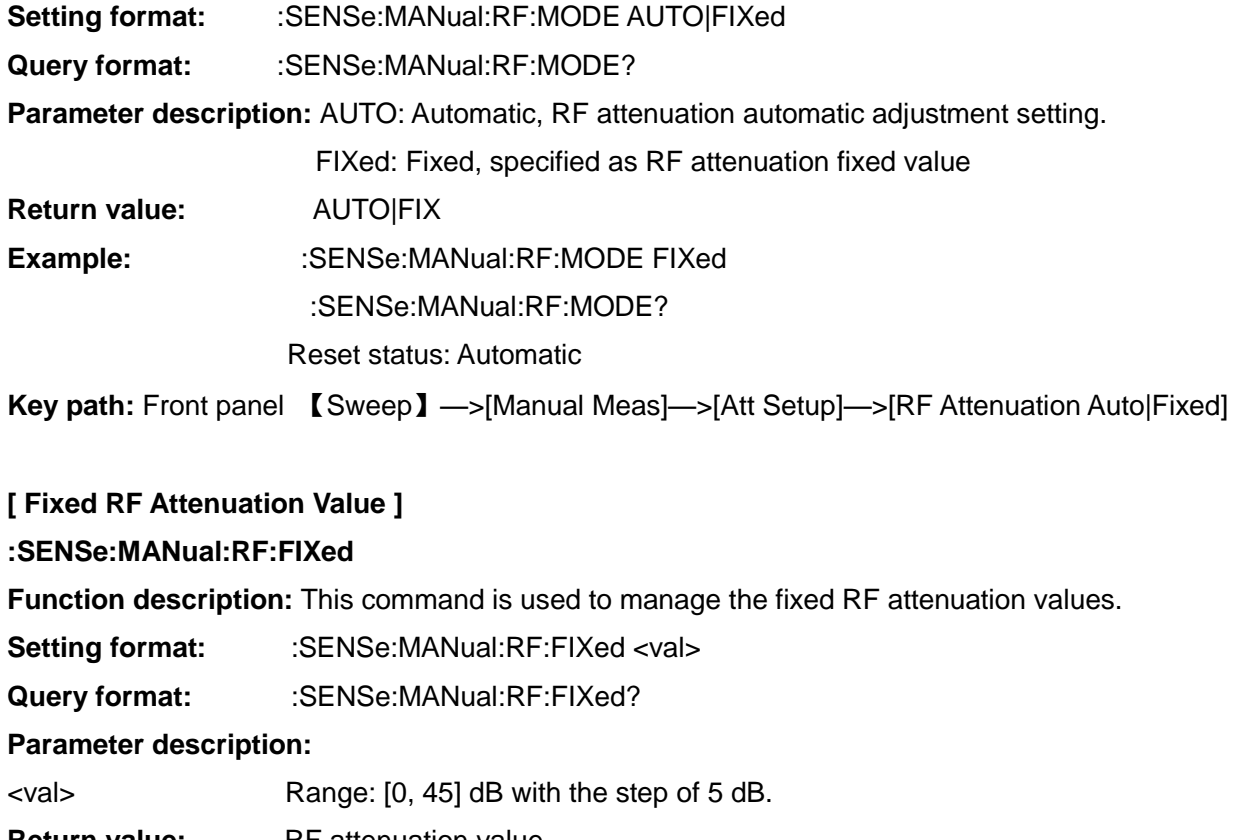

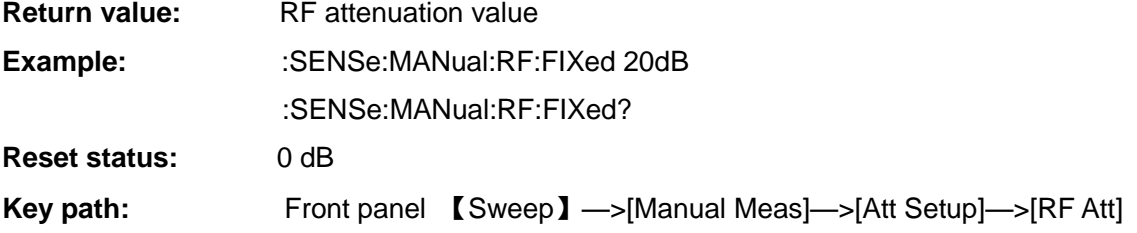

# **[ Microwave Attenuation Control ]**

# **:SENSe:MANual:MWAVe:MODE**

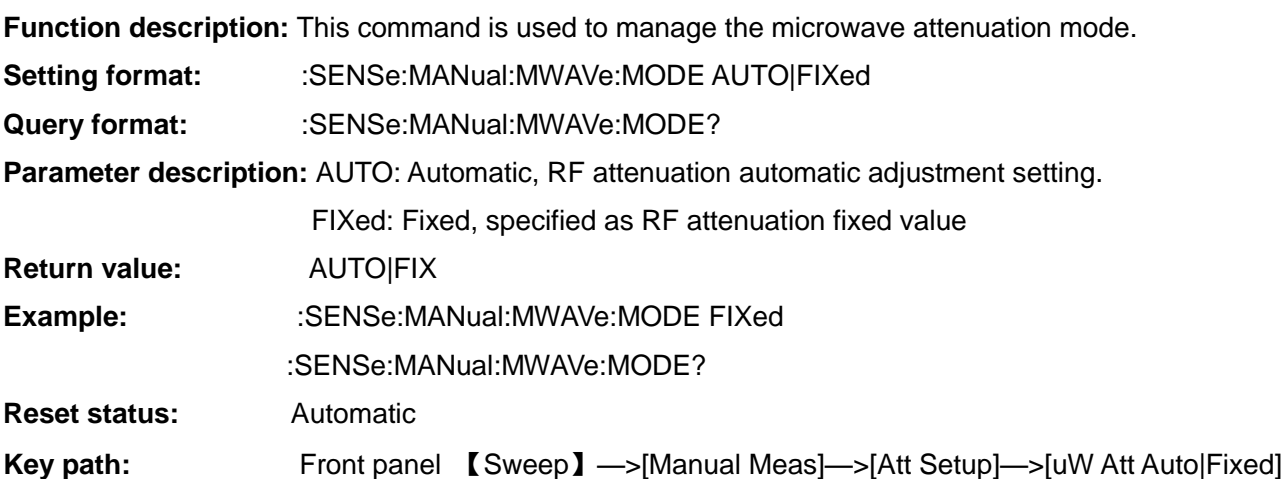

#### **3.3 Instrument-specific Commands [ Fixed Microwave Attenuation Value ]**

### **:SENSe:MANual:MWAVe:FIXed**

**Function description:** This command is used to manage the fixed microwave attenuation values.

**Setting format:** :SENSe:MANual:MWAVe:FIXed <ampl>

**Query format:** :SENSe:MANual:MWAVe:FIXed?

## **Parameter description:**

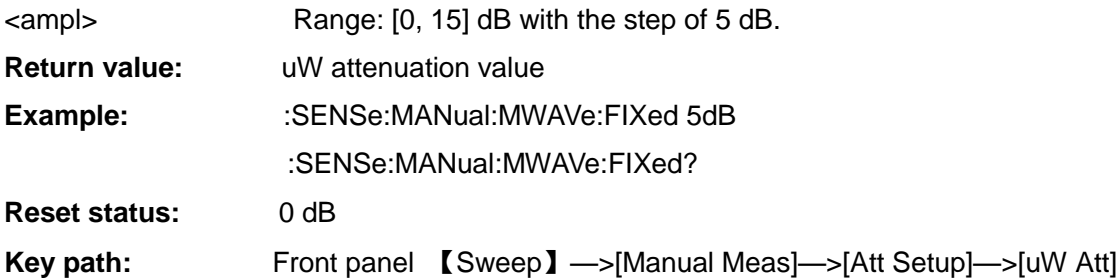

# 3.3.13 Traces

The commands in this section are used to execute the related operations of the traces. They are equivalent to some operations of the [Marker] in the menu.

# **[ Uncorrected Trace Amplitude Query ]**

# **:TRACe[:DATA]:UNCorrected:AMPLitude[:VALue]?**

**Function description:** This command is used to query the amplitude value of the specified uncorrected trace at the specified frequency point.

Query format: :TRACe[:DATA]:UNCorrected:AMPLitude[:VALue]? <trace>,<freq>[,<units>]

#### **Parameter description:**

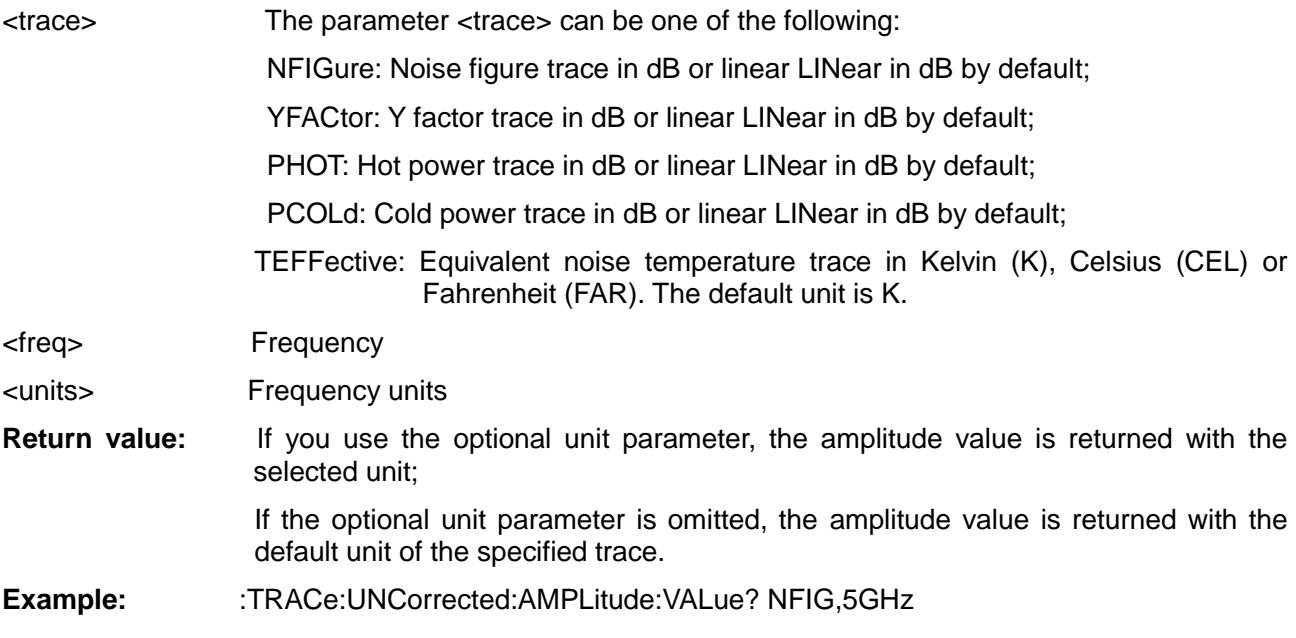

# **[ Uncorrected Trace Maximum Query ]**

# **:TRACe[:DATA]:UNCorrected:AMPLitude:MAXimum?**

**Function description:** This command is used to query the maximum amplitude value of the specified uncorrected trace and the corresponding frequency.

**Query format:** :TRACe[:DATA]:UNCorrected:AMPLitude:MAXimum? <trace>[,<units>]

**Return value:** In the return value, the frequency value is preceded by the amplitude and they are separated by a comma. If you use the optional unit parameter, the amplitude value is returned with the selected unit; if the optional unit parameter is omitted, the amplitude value is returned with the default unit of the specified trace.

#### **Parameter description:**

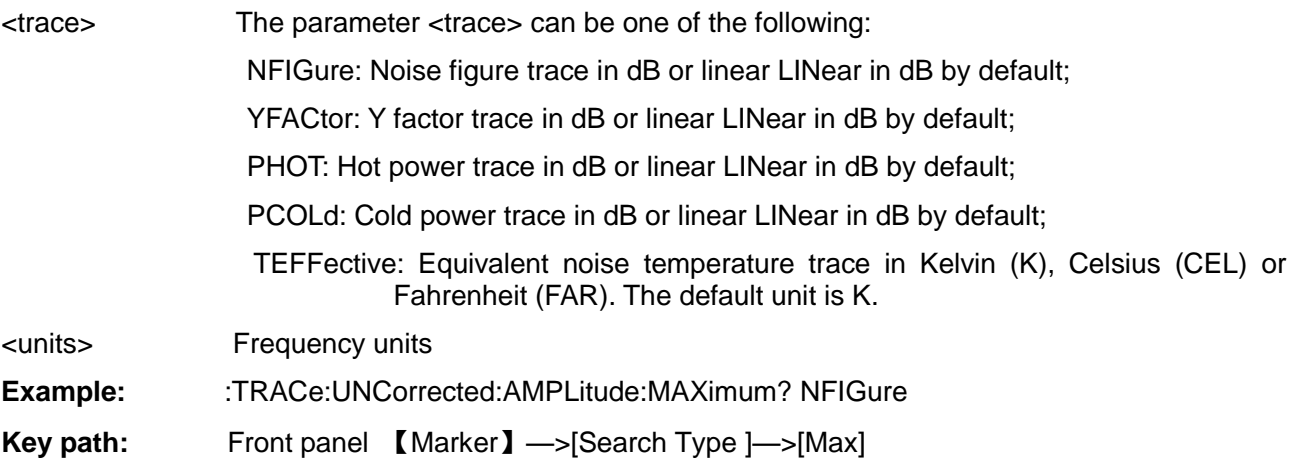

#### **[ Uncorrected Trace Minimum Query ]**

#### **:TRACe[:DATA]:UNCorrected:AMPLitude:MINimum?**

**Function description:** This command is used to query the minimum amplitude value of the specified uncorrected trace and the corresponding frequency.

**Query format:** :TRACe[:DATA]:UNCorrected:AMPLitude:MINimum? <trace>[,<units>]

**Return value:** The minimum value is returned before the frequency value, with a comma between them. If you use the optional unit parameter, the minimum value is returned with the selected unit; if the optional unit parameter is omitted, the minimum value is returned with the default unit of the specified trace.

#### **Parameter description:**

<trace> The parameter <trace> can be one of the following: NFIGure: Noise figure trace in dB or linear LINear in dB by default; YFACtor: Y factor trace in dB or linear LINear in dB by default; PHOT: Hot power trace in dB or linear LINear in dB by default; PCOLd: Cold power trace in dB or linear LINear in dB by default; TEFFective: Equivalent noise temperature trace in Kelvin (K), Celsius (CEL) or Fahrenheit (FAR). The default unit is K. <units> Frequency units **Example:** :TRACe:UNCorrected:AMPLitude: MINimum? NFIGure **Key path:** Front panel 【Marker】—>[Search Type ]—>[Min]

#### **[ Uncorrected Trace Peak-to-peak Value Query ]**

**:TRACe[:DATA]:UNCorrected:PTPeak?**

**Function description:** This command is used to query the difference between the maximum and

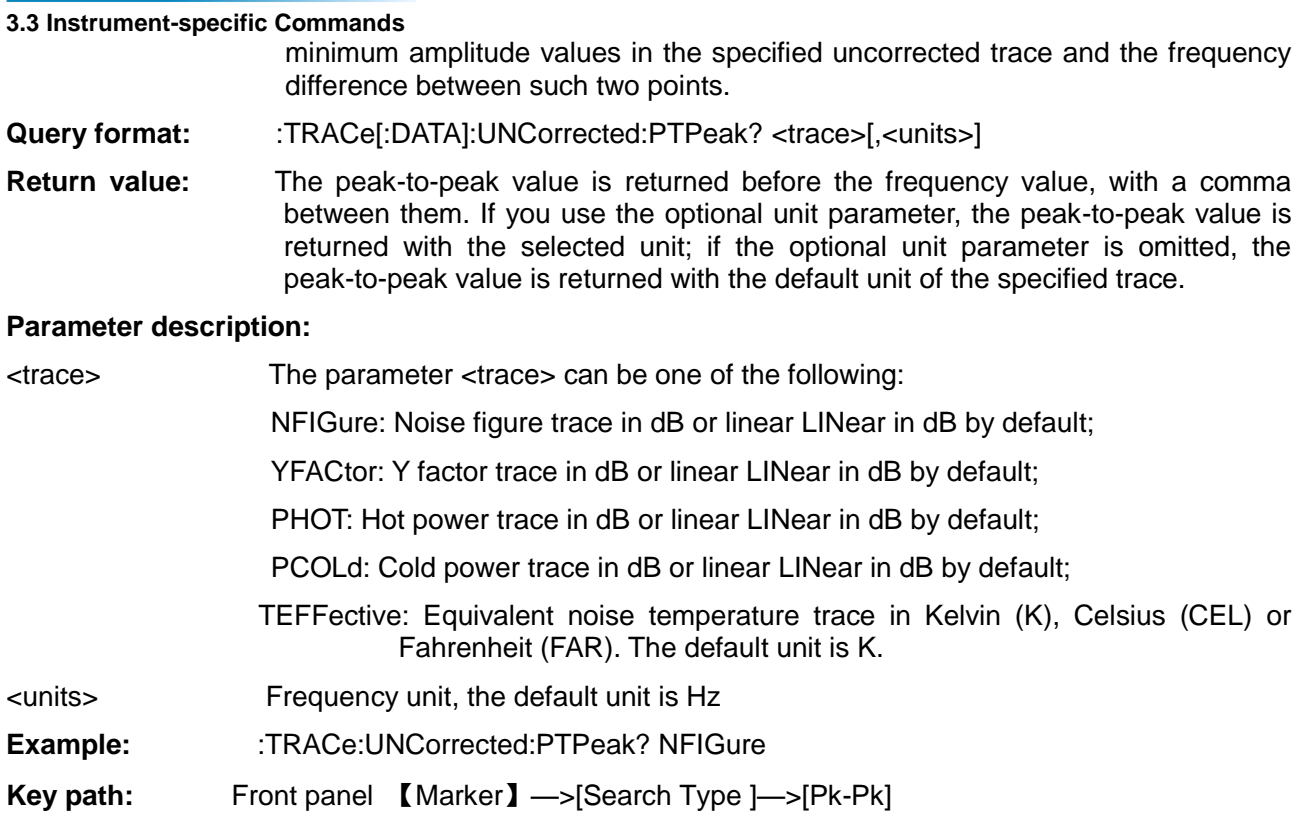

#### **[ Uncorrected Trace Difference Query ]**

#### **:TRACe[:DATA]:UNCorrected:DELTa?**

**Function description:** This command is used to query the amplitude difference between frequencies 1 and 2 in the specified uncorrected trace.

Query format: :TRACe[:DATA]:UNCorrected:DELTa? <trace>,<freq1>,<freq2>[,<units>]

**Return value:** If you use the optional unit parameter, the amplitude difference is returned with the selected unit; if the optional unit parameter is omitted, the amplitude difference is returned with the default unit of the specified trace.

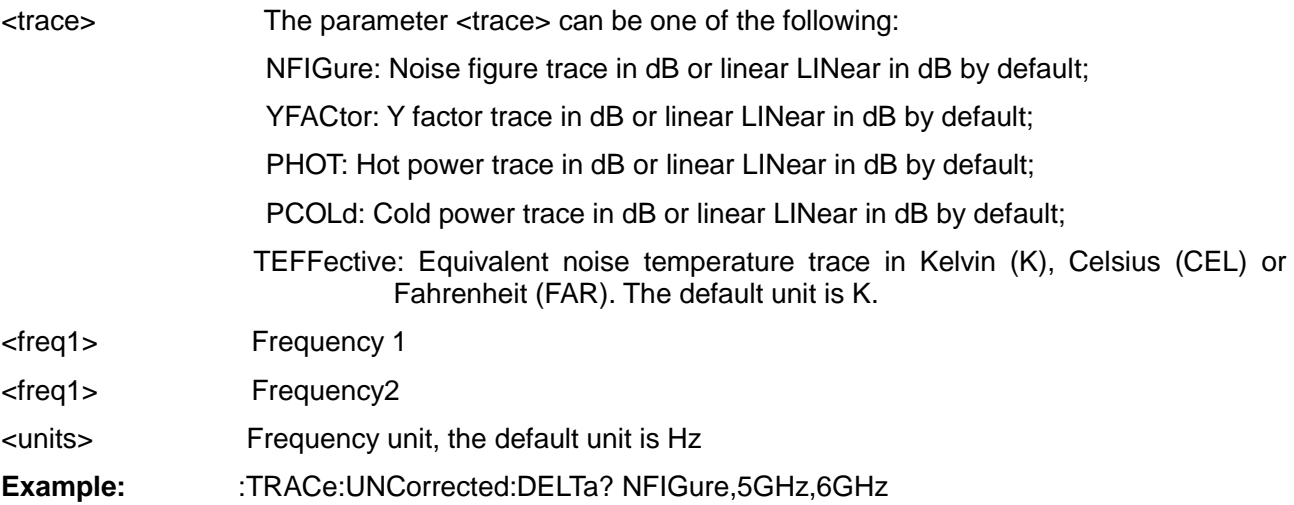

# **[ Corrected Trace Amplitude Query ]**

# **:TRACe[:DATA]:CORRected:AMPLitude[:VALue]?**

**Function description:** This command is used to query the amplitude value of the specified corrected trace at the specified frequency point.

**Query format:** :TRACe[:DATA]:CORRected:AMPLitude[:VALue]? <trace>,<freq>[,<units>]

## **Parameter description:**

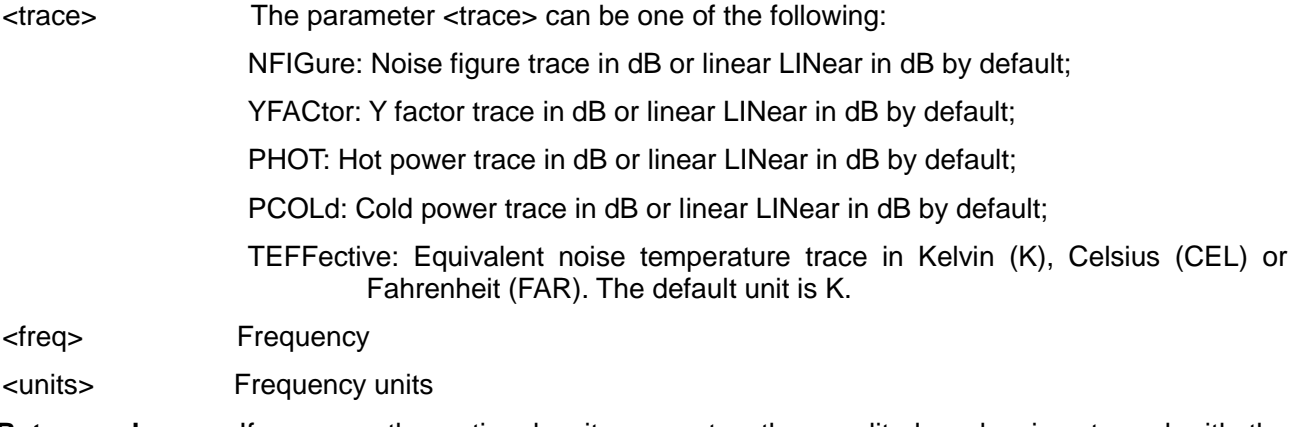

- **Return value:** If you use the optional unit parameter, the amplitude value is returned with the selected unit;
	- If the optional unit parameter is omitted, the amplitude value is returned with the default unit of the specified trace.
- **Example:** :TRACe:CORRected:AMPLitude:VALue? NFIG,5GHz

### **[ Corrected Trace Maximum Query ]**

#### **:TRACe[:DATA]:CORRected:AMPLitude:MAXimum?**

**Function description:** This command is used to query the maximum amplitude value of the specified corrected trace and the corresponding frequency.

**Query format:** : TRACe[:DATA]:CORRected:AMPLitude:MAXimum? <trace>[,<units>]

**Return value:** In the return value, the frequency value is preceded by the amplitude and they are separated by a comma. If you use the optional unit parameter, the amplitude value is returned with the selected unit; if the optional unit parameter is omitted, the amplitude value is returned with the default unit of the specified trace.

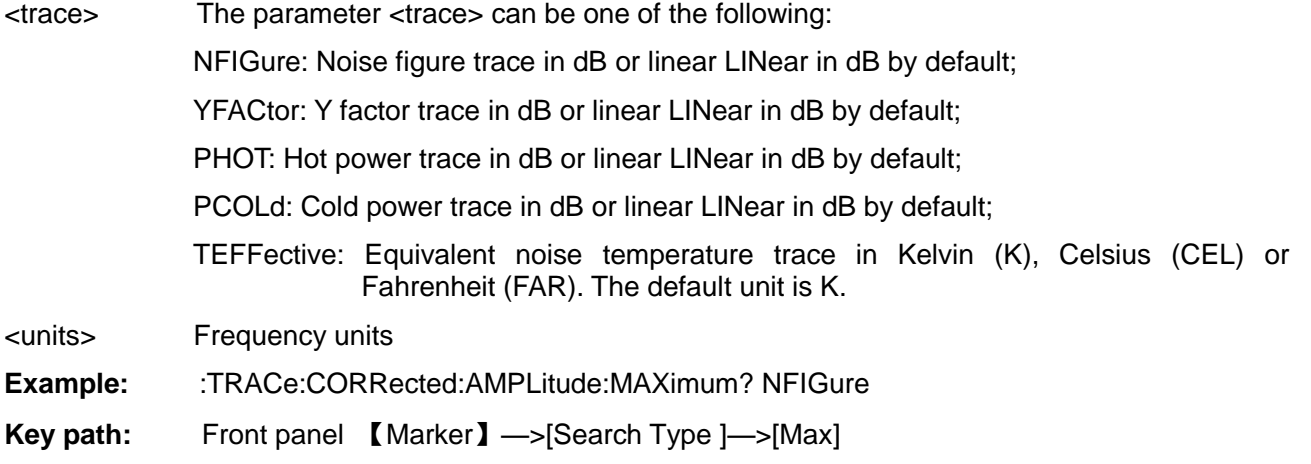

**[ Corrected Trace Minimum Query ]**

### **:TRACe[:DATA]:CORRected:AMPLitude:MINimum?**

**Function description:** This command is used to query the minimum amplitude value of the specified corrected trace and the corresponding frequency.

**Query format:** : TRACe[:DATA]: CORRected:AMPLitude:MINimum? <trace>[,<units>]

**Return value:** The minimum value is returned before the frequency value, with a comma between them. If you use the optional unit parameter, the minimum value is returned with the selected unit; if the optional unit parameter is omitted, the minimum value is returned with the default unit of the specified trace.

## **Parameter description:**

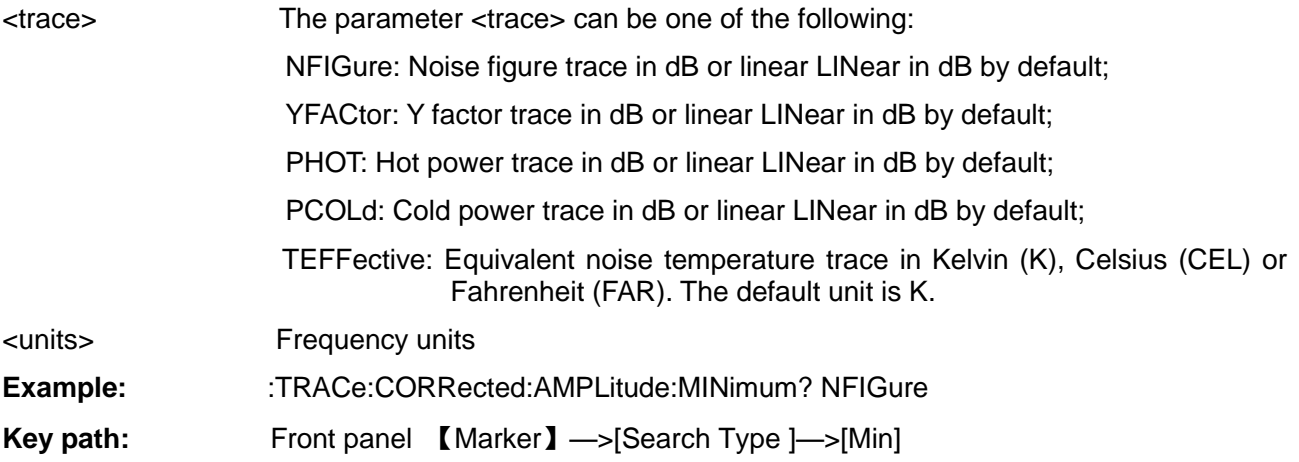

# **[ Corrected Trace Peak-to-peak Value Query ]**

# **:TRACe[:DATA]:CORRected:PTPeak?**

**Function description:** This command is used to query the difference between the maximum and minimum amplitude values in the specified corrected trace and the frequency difference between such two points.

**Query format:** :TRACe[:DATA]:CORRected:PTPeak? <trace>[,<units>]

**Return value:** The peak-to-peak value is returned before the frequency value, with a comma between them. If you use the optional unit parameter, the peak-to-peak value is returned with the selected unit; if the optional unit parameter is omitted, the peak-to-peak value is returned with the default unit of the specified trace.

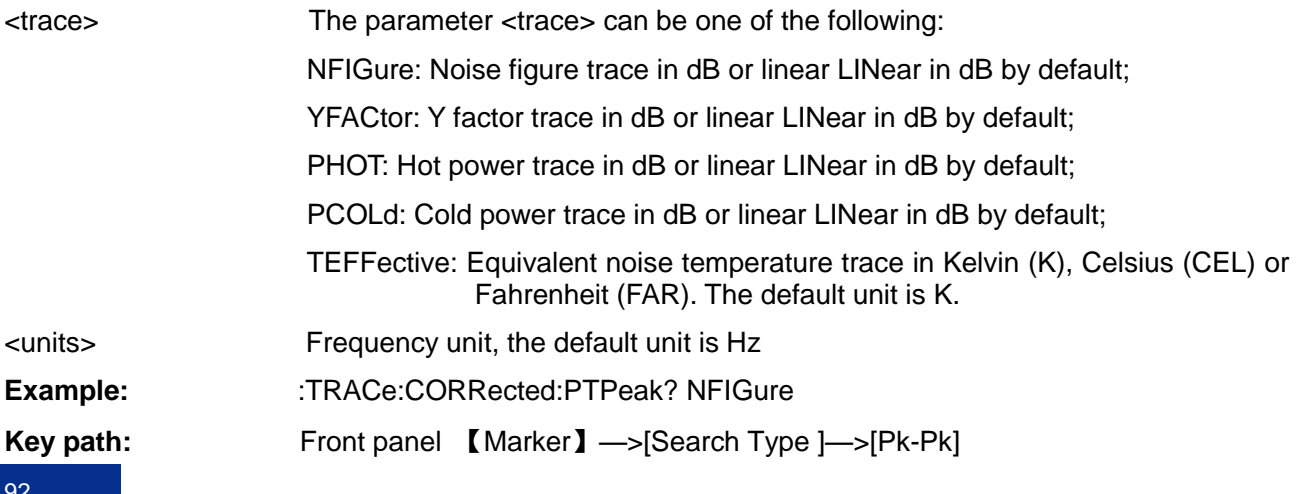

# **[ Corrected Trace Difference Query ]**

# **:TRACe[:DATA]:CORRected:DELTa?**

**Function description:** This command is used to query the amplitude difference between frequencies 1 and 2 in the specified corrected trace.

**Query format:** : TRACe[:DATA]:CORRected:DELTa? <trace>,<freq1>,<freq2>[,<units>]

**Return value:** If you use the optional unit parameter, the amplitude difference is returned with the selected unit; if the optional unit parameter is omitted, the amplitude difference is returned with the default unit of the specified trace.

# **Parameter description:**

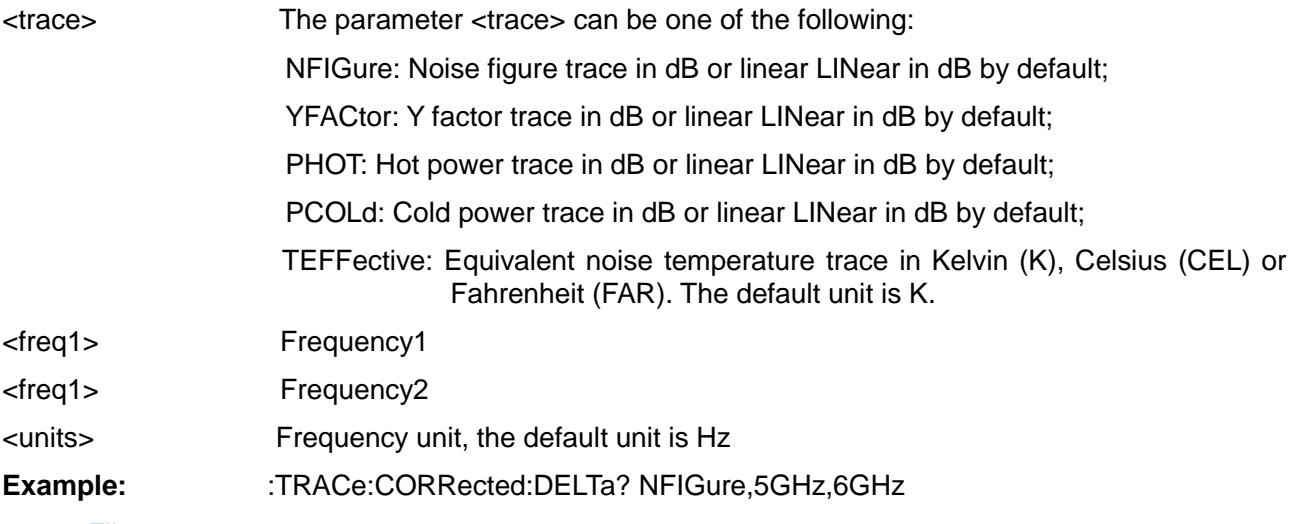

# 3.3.14 File

The commands in this section correspond to the 【File】 key on the front panel and are used to perform file save and call functions. The file types in the noise figure analyzer include excess noise ratio measurement, excess noise ratio calibration, instrument state, frequency list, loss compensation before/after DUT, and limit line.

# **3.3.14.1 Load**

**[ Load ENR Table ]**

**:MMEMory:LOAD:ENR**

**Function description:** This command is used to load the measurement ENR table or calibration ENR from the specified file.

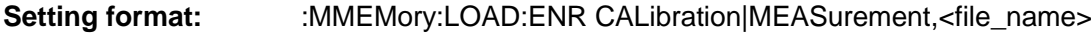

**Parameter description:** CALibration: Select calibration ENR table

MEASurement: Select measurement ENR table

<file\_name> File name, the file extension is .ENR.

The file names are put in double quotes. There are two ways to express the file name path: if the file name is a relative file name and does not include a path, the file path is loaded under the corresponding folder of D:\EnrData;

If the file name is an absolute file name and contains an absolute path, the corresponding file is loaded from this path and the path is separated by a right slash.

**Example:** :MMEM:LOAD:ENR MEAS,"346C.enr"

:MMEM:LOAD:ENR MEAS,"D:\EnrData\346C.enr"

# **[ Load Instrument State ]**

### **:MMEMory:LOAD:STATe**

### **Function description:**

This command is used to load contents from the specified file to the current instrument state.

**Setting format:** :MMEMory:LOAD:STATe <file\_name>

#### **Parameter description:**

<file\_name> File name, the file extension is .STA.

The file names are put in double quotes. There are two ways to express the file name path: if the file name is a relative file name and does not include a path, the file path is loaded under the corresponding folder of D:\EnrData;

If the file name is an absolute file name and contains an absolute path, the corresponding file is loaded from this path and the path is separated by a right slash.

**Example:** :MMEM:LOAD:STATe "AV3984a.sta"

**Key path:** Front panel 【File】—>[Load]—>[Instrument State]

# **[ Call List ]**

#### **:MMEMory:LOAD:FREQuency**

**Function description:** This command is used to load the frequency list from the specified file.

**Setting format:** :MMEMory:LOAD:FREQuency <file\_name>

#### **Parameter description:**

<file\_name> File name, the file extension is .STA.

The file names are put in double quotes. There are two ways to express the file name path: if the file name is a relative file name and does not include a path, the file path is loaded under the corresponding folder of D:\EnrData;

If the file name is an absolute file name and contains an absolute path, the corresponding file is loaded from this path and the path is separated by a right slash.

**Example:** :MMEM:LOAD:FREQ "FreqList01.lst"

**Key path:** Front panel 【File】—>[Load]—>[List]

**[ Load Loss Table ]**

# **:MMEMory:LOAD:LOSS**

**Function description:** This command is used to load the contents of the loss compensation table before or after DUT from the specified file.

**Setting format:** : :MMEMory:LOAD:LOSS BEFore|AFTer,<file\_name>

# **Parameter description:** BEFore: Before DUT;

AFTer: After DUT;

<file\_name> File name, the file extension is .STA.

The file names are put in double quotes. There are two ways to express the file

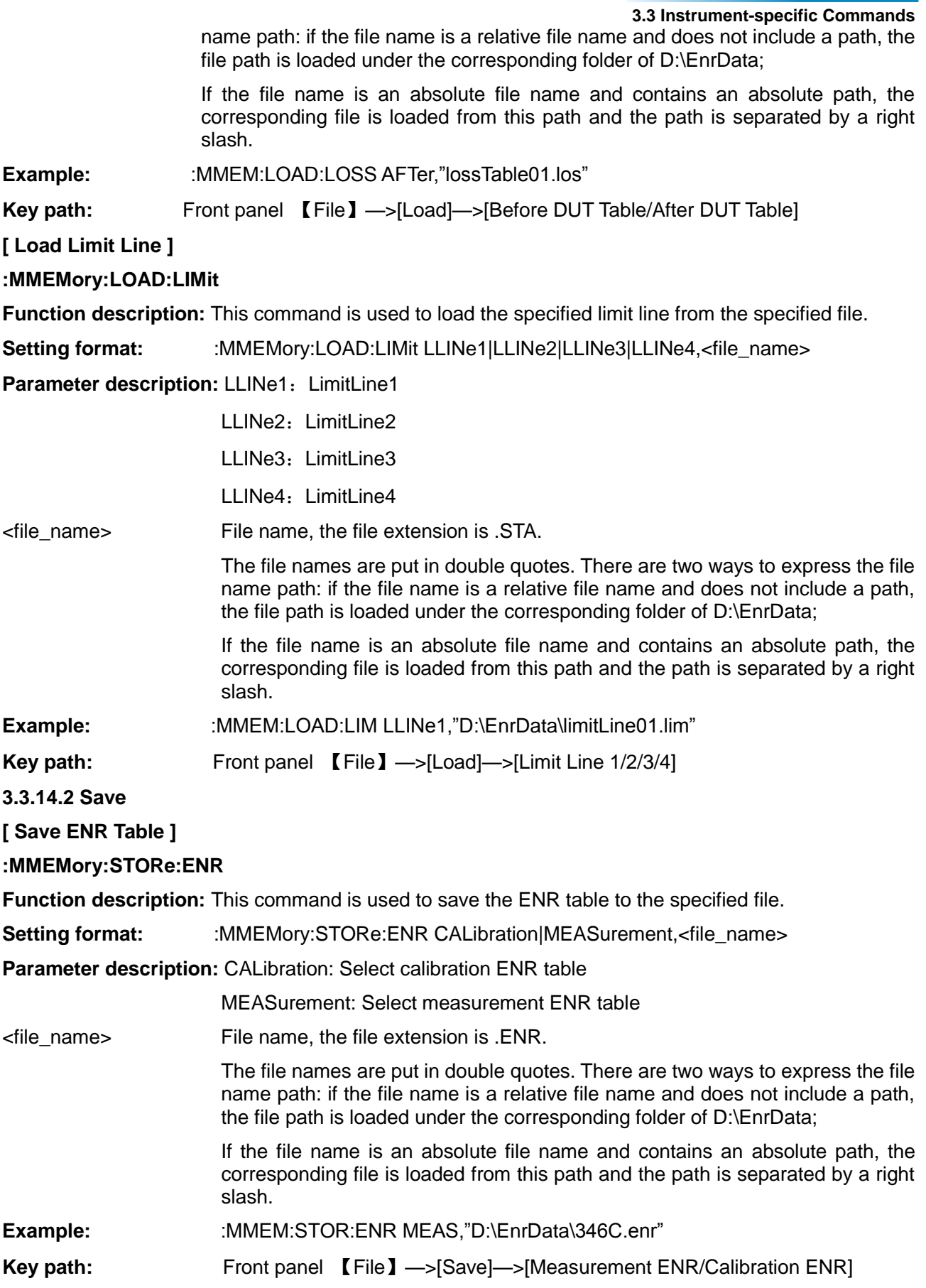

#### **3.3 Instrument-specific Commands [ Save Instrument State ]**

#### **:MMEMory:STORe:STATe**

**Function description:** This command is used to save the current instrument state to the specified file.

**Setting format:** :MMEMory:STORe:STATe <file\_name>

#### **Parameter description:**

<file\_name> File name, the file extension is .STA. The file names are put in double quotes. There are two ways to express the file name path: if the file name is a relative file name and does not include a path, the file path is loaded under the corresponding folder of D:\EnrData; If the file name is an absolute file name and contains an absolute path, the corresponding file is loaded from this path and the path is separated by a right slash. **Example:** :MMEM:STOR:STAT "D:\EnrData\InstrState01" **Key path:** Front panel 【File】—>[Save]—>[Instrument State] **[ Save List ] :MMEMory:STORe:FREQuency Function description:** This command is used to save the frequency list to the specified file. **Setting format:** : :MMEMory:STORe:FREQuency <file\_name> **Parameter description:** <file\_name> File name, the file extension is .STA. The file names are put in double quotes. There are two ways to express the file name path: if the file name is a relative file name and does not include a path, the file path is loaded under the corresponding folder of D:\EnrData; If the file name is an absolute file name and contains an absolute path, the corresponding file is loaded from this path and the path is separated by a right slash. **Example:** :MMEM:STORe:FREQ "D:\EnrData\FreqList01.lst" **Key path:** Front panel 【File】—>[Save]—>[List] **[ Save Loss Table ] :MMEMory:STORe:LOSS Function description:** This command is used to save the loss compensation table before or after DUT to the specified file. **Setting format:** :MMEMory:STORe:LOSS BEFore|AFTer,<file\_name> **Parameter description:** BEFore: Before DUT; AFTer: After DUT. <file\_name> File name, the file extension is .STA. The file names are put in double quotes. There are two ways to express the file name path: if the file name is a relative file name and does not include a path, the file path is loaded under the corresponding folder of D:\EnrData; If the file name is an absolute file name and contains an absolute path, the

corresponding file is loaded from this path and the path is separated by a right

slash.

Example: **Example:**  $MMEM:STORE: LOSS AFTer," D:\EnrData\lossTable01.los"$ **Key path:** Front panel 【File】—>[Save]—>[Before DUT Table/After DUT Table]

**[ Save Limit Line ]**

# **:MMEMory:STORe:LIMit**

**Function description:** This command is used to save the specified limit line to the specified file.

Setting format: : MMEMory:STORe:LIMit LLINe1|LLINe2|LLINe3|LLINe4,<file\_name>

**Parameter description:** LLINe1: Limit line 1

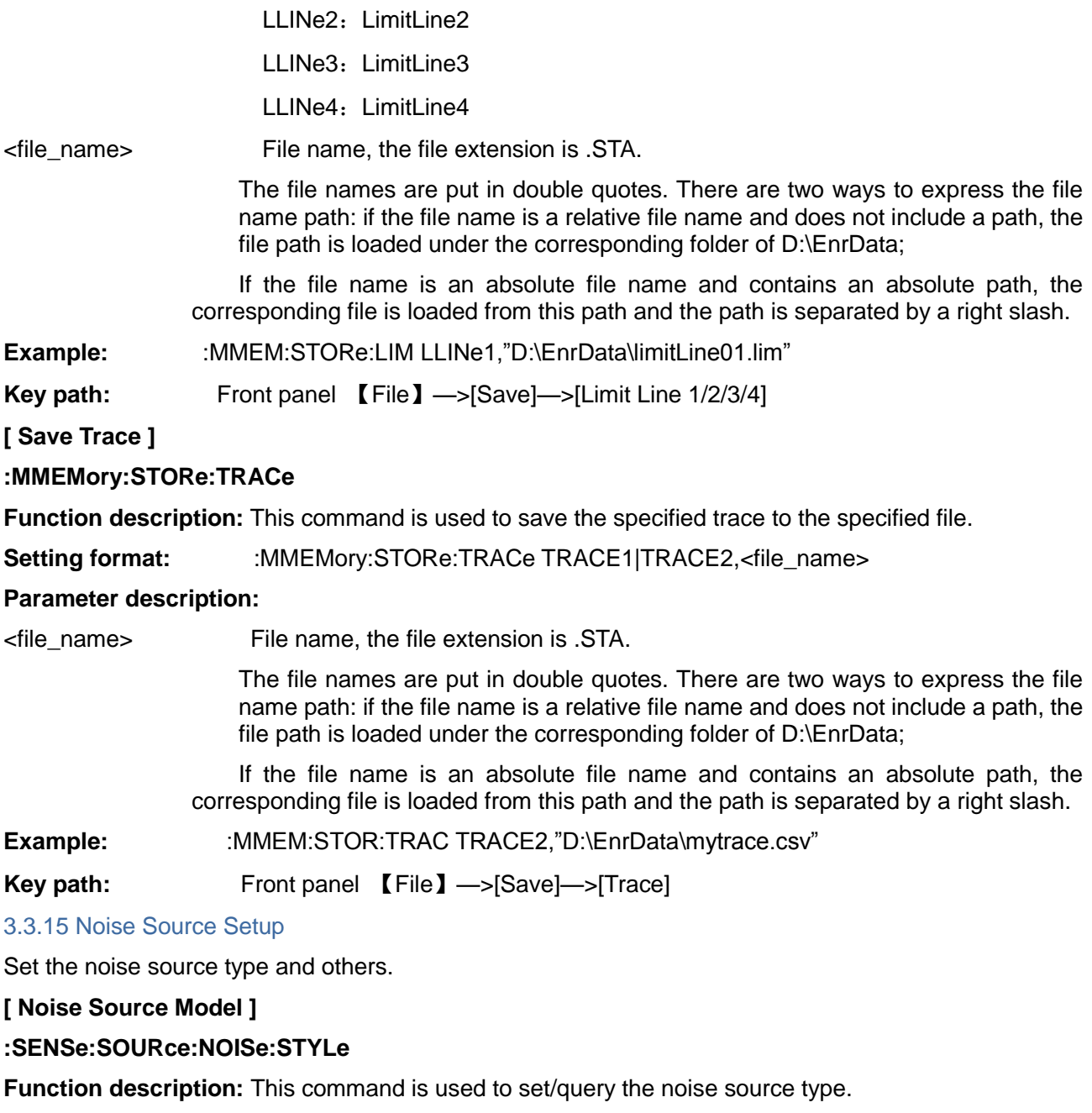

**Setting format:** :SENSe:SOURce:NOISe:STYLe SNS|NORMal

**Query format:** :SENSe:SOURce:NOISe:STYLe?

**Return value:** SNS|NORM

### **3.3 Instrument-specific Commands**

**Parameter description:** NORMal: Select normal noise source;

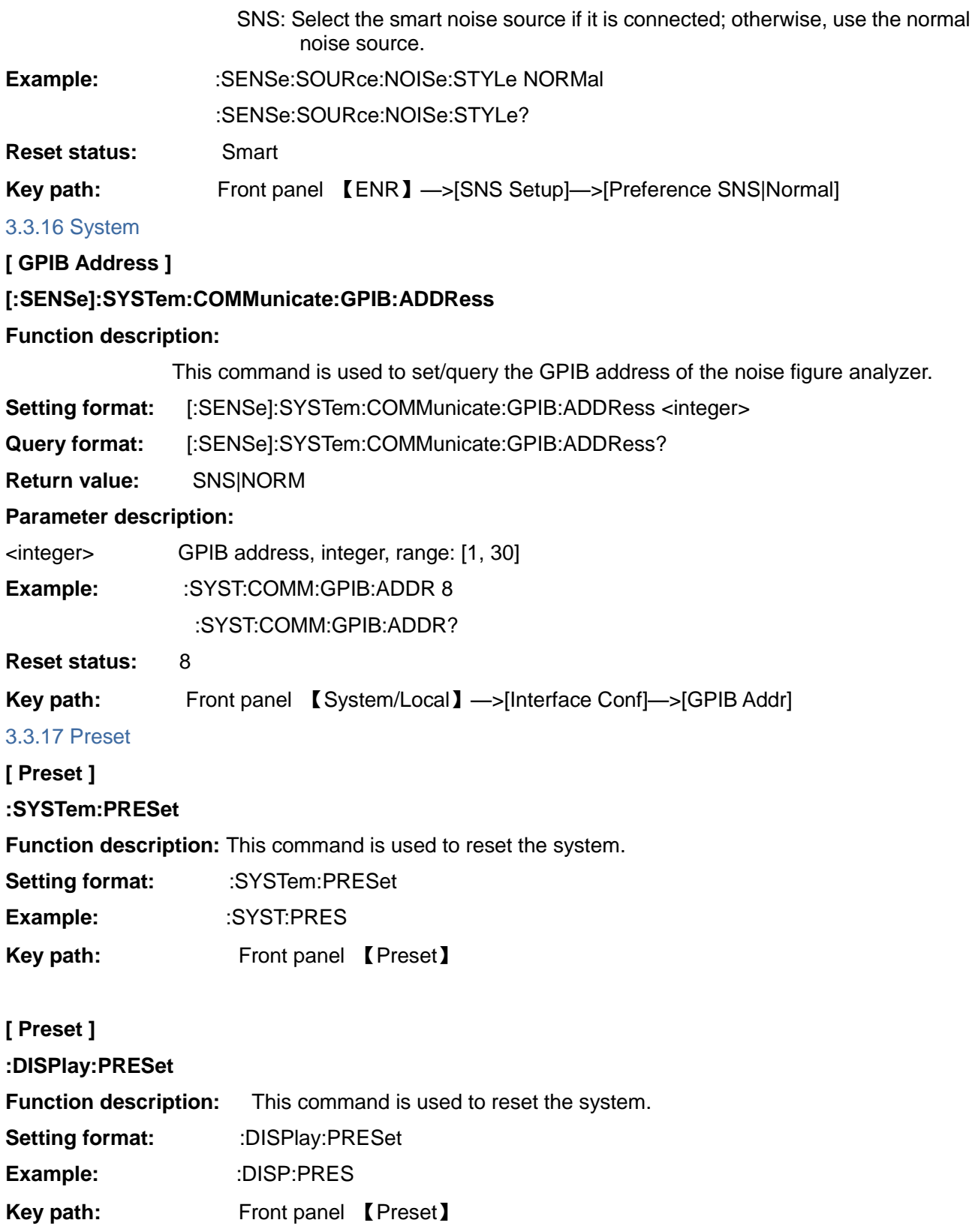

**3.3 Instrument-specific Commands**

#### 4 Programming example

### **4.1 Basic operation example**

# 4 Programming example

- Basic Operation Example[s....................................................................................100](#page-107-0)
- Advanced Operation Example[s.............................................................................105](#page-112-0)

# <span id="page-107-0"></span>4.1 Basic operation example

The basic methods for programming of remote control of the instrument through the VISA library are illustrated hereinafter. Take the C++ language as an example.

- VISA librar[y………………………………………………………………………………100](#page-107-1)
- Example Running Environmen[t.....................................................................……101](#page-108-0)
- Initialization and Default Status Settin[g.................................................................102](#page-109-0)
- Sending of Setting Commands [.............................................................................103](#page-110-0)
- Reading of Instrument Stat[e...........................................................................……103](#page-110-1)
- Reading of Marker[s.....................................................................................………103](#page-110-2)
- Command synchronizatio[n………………………………………………………………104](#page-111-0)

# <span id="page-107-1"></span>4.1.1 VISA library

The VISA is a general term of the standard I/O function library and its relevant specifications. VISA library functions are a set of functions that can be called conveniently, and its core functions can control various devices, without considering the device interface types and the usage of different I/O interface software. These library functions are used to write the driver of the instrument as well as complete the command and data transmission between the computer and the instrument, so as to realize the remote control of the instrument. The instruments with remote interfaces (LAN, USB, GPIB and RS-232) can be connected through initializing the addressing string ("VISA Resource String").

At first, it is necessary to install the VISA library so as to achieve remote control. The VISA library packages the underlying transfer functions of underlying VXI, GPIB, LAN and USB interfaces so that the user can recall them directly. APIs supported by the noise factor analyzer: GPIB, LAN, and RS-232. The use of these interfaces in conjunction with VISA library and programming languages allows remote control of the noise figure analyzer. The Keysight I/O Library provided by Keysight for users is often used as the underlying I/O library.

Figure 4.1 shows the relationship among remote interface, VISA library, programming language, and the noise figure analyzer by taking GPIB interface as an example.
**4.1 Basic operation example**

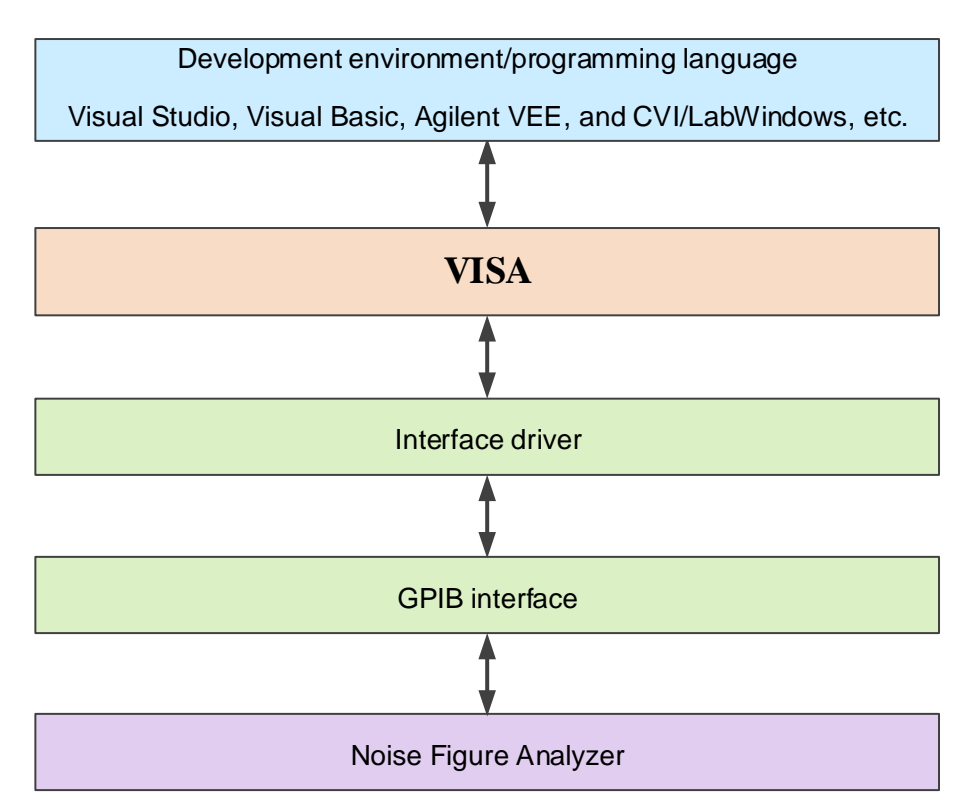

Figure 4.1 Programmable Software and Hardware Layers

### 4.1.2 Example running environment

### **4.1.2.1 Configuration requirements**

The programming examples described in this chapter have been successfully run on the computers with the following configuration.

- $\triangleright$  IBM-compatible, Pentium and above PC;
- Windows 2000 or Windows XP operating system;
- Visual Studio 2010/2012 integrated development environment;
- > NI's PCI-GPIB interface card or Keysight's GPIB interface card;
- > NI's VISA library or Keysight's VISA library;
- ▶ GPIB card;
- $\triangleright$  Network card;
- Available serial ports COM1 and COM2.

#### **4.1.2.2 Included Files**

To run a program example written in C/C++, you must contain the required files in the VS2010 project If you use VISA library, you must perform the following steps:

- $\triangleright$  Add visa32.lib to the source file;
- $\triangleright$  Add visa.h to the header file.

If using the NI-488.2 library, you must do the following operations:

- $\triangleright$  Add GPIB-32.OBJ file to the source file;
- $\triangleright$  Add windows.h file to the header file;

#### 4 Programming example

#### 4.1 Basic operation example

 $\triangleright$  Add Deci-32.h file to the header file.

More detailed information on the NI-488.2 library and the VISA library is available on National Instruments and Keysight websites respectively.

#### 4.1.3 Initialization and default status setting

When the program starts, firstly initialize VISA resource manager, and then enable and establish the communication connection between VISA library and the instrument. The specific steps are as follows:

#### 4.1.3.1 Generation of global variable

Firstly, generate the global variable to be recalled by other program modules, such as the instrument handle variable. The following example program shall contain the following global variables:

ViSession vi3986:

ViSession defaultRM;

char analyzerString [VI\_FIND\_BUFLEN] = "GPIB0::8::INSTR";

const analyzerTimeout =  $10000$ ;

Where the constant analyzerString represents the instrument descriptor, "GPIB0" represents the controller, and "8" represents the instrument connected to the controller. If it is assumed that the instrument is connected to the LAN and the IP address is "172.141.114.254", the value of this variable is:

char analyzerString [VI\_FIND\_BUFLEN] = "TCPIP0::172.141.114.254::5000::SOCKET";

#### 4.1.3.2 Controller initialization

The following example shows how to open and establish a communication connection between VISA library and the instrument (specified by instrument descriptor).

Initialize controller: open the default explorer and return the instrument handle vi3986

```
void InitController()
```
 $\{$ 

**ViStatus status:** 

status = viOpenDefaultRM(&defaultRM);

status = viOpen(defaultRM, analyzerString, VI\_NULL, VI\_NULL, & vi3986);

 $\}$ 

#### 4.1.3.3 Instrument initialization

The following example shows how to initialize the instrument default status and clear status registers.

```
void InitDevice()
```
 $\left\{ \right.$ 

**ViStatus status:** 

Iona retCnt:

```
status = viWrite(vi3986, (ViBuf)"*CLS", 4, (ViPUInt32)&retCnt); //reset status registers
```

```
status = viWrite(vi3986, (ViBuf)"*RST", 4, (ViPUInt32)&retCnt); //reset the instrument
```
status = viWrite(vi3986,(ViBuf)"INST:SEL SAN", 12, (ViPUInt32)&retCnt); //set the working mode of

4.1 Basic operation example

//the instrument (the command of the noise figure analyzer is used as an example here)

```
\mathcal{E}4.1.4Sending of setting command
The following example shows how to set the center frequency of the 3986 noise figure analyzer.
void SimpleSettings()
\{ViStatus status:
   long retCnt;
   //Set the center frequency to 128 MHz
   status = viWrite(vi3986, (ViBuf)":SENS:FREQ:CENT 128MHz", 22, (ViPUInt32)&retCnt);
\}4.1.5Reading of instrument status
The following example shows how to read the setting status of the instrument.
void ReadSettings()
\{ViStatus status:
   long retCnt;
   char rd_Buf_CW[VI_READ_BUFLEN]; // #define VI_READ_BUFLEN 40
   //Query center frequency
   status = viWrite(vi3986, (ViBuf)":SENS:FREQ:CENT?", 16, (ViPUInt32)&retCnt);
   status = viRead(vi3986, (ViBuf) rd_Buf_CW, VI_READ_BUFLEN, (ViPUInt32)&retCnt);
   //Print debugging information
   sprint("Cw is %s", rd_Buf_CW);
\}4.1.6 Reading of Markers (Test Receiver Class)
The following example shows how to read the measured marker.
void ReadMarker ()
\{ViStatus status:
   long
        retCnt:
   char rd_Buf_Marker[VI_READ_BUFLEN]; // #define VI_READ_BUFLEN 20
   //Open marker 1 and query marker peak (frequency and amplitude)
```
#### 4 Programming example

#### 4.1 Basic operation example

status = viWrite(vi3986, (ViBuf)":CALC:MARK1:STAT ON", 25,

(ViPUInt32) &retCnt):

status = viWrite(vi3986. (ViBuf) ":CALC:MARK1:MAX?", 20. (ViPUInt32)&retCnt);

status = viRead(vi3986, (ViBuf)rd Buf Marker, 20, (ViPUInt32)&retCnt);

//Print debugging information

//sprint("Marker is %s", rd Buf Marker);

 $\}$ 

#### $4.1.7$ Synchronization of command

The methods for command synchronization are illustrated hereinafter by taking sweep as an example. 

void SweepSync()

 $\{$ 

**ViStatus status:** long retCnt: ViEventType etype; ViEvent eevent: int stat: char OpcOk [2];

```
Command INITiate[:IMMediate] initiates a single sweep (INIT:CONT OFF when continuous sweep is
OFF)
Only when the single sweep is completed can the next command in the command buffer be
executed
```
status = viWrite(vi3986, (ViBuf)":INIT:CONT OFF", 14, (ViPUInt32) &retCnt);

//Method 1 of waiting for sweep completion: use \*WAI

status = viWrite(vi3986, (ViBuf)":INIT", 18, (ViPUInt32)&retCnt);

status = viWrite(vi3986, (ViBuf)"\*WAI", 18, (ViPUInt32)&retCnt);

//Method 2 of waiting for sweep completion: use \*OPC? status = viWrite(vi3986, (ViBuf) ":INIT", 20, (ViPUInt32)&retCnt); status = viWrite(vi3986, (ViBuf) "\*OPC?", 18, (ViPUInt32)&retCnt); status = viRead(vi3986, (ViBuf)OpcOk, 2, (ViPUInt32)&retCnt); //wait for \*OPC to return "1"

//Method 3 of waiting for sweep completion: use \*OPC //To use the GPIB service requeset, set "Disable Auto Serial Poll" as "yes" status = viWrite(vi3986, (ViBuf)"\*SRE 32", 7, (ViPUInt32)&retCnt); status = viWrite(vi3986, (ViBuf)"\*ESE 1", 6, (ViPUInt32)&retCnt);

```
//Enable Service Request ESR
//Set the event enable bit, the operation is completed
```
status = viEnableEvent(vi3986, VI\_EVENT\_SERVICE\_REQ, VI\_QUEUE, VI\_NULL);

//Enable SRQ event

status = viWrite(vi3986, (ViBuf) ":INIT ", 18, (ViPUInt32)&retCnt);

status = viWrite(vi3986, (ViBuf)"\*OPC", 18, (ViPUInt32)&retCnt);

//Start sweep synchronously with OPC

```
status = viWaitOnEvent(vi3986, VI_EVENT_SERVICE_REQ, 10000, &etype, &eevent) ;
```
//Wait for service request

status = viReadSTB(vi3986, (ViPUInt16) &stat);

status = viClose(eevent); //Close event handle

//Disable the SRQ event

status = viDisableEvent(vi3986, VI\_EVENT\_SERVICE\_REQ, VI\_QUEUE);

//Continue running the main program……

```
}
```
## 4.2 Advanced operation example

- Setting Point Frequency for LAN Interface and Query……………………………………………105
- Setting VISA Mode for LAN Interfac[e……………………………………………………………107](#page-114-0)
- Setting Point Frequency for GPIB Interface and Quer[y………………………………………109](#page-116-0)

### <span id="page-112-0"></span>4.2.1 Setting Point Frequency for LAN Interface and Query (SOCKET)

```
/*********************************************************************************************************************
```
To use the following examples correctly, you must match your host address with the IP address of the signal source. (The network design example in this manual uses WINSOCK components to establish socket implementation under VS2010).

\*\*\*\*\*\*\*\*\*\*\*\*\*\*\*\*\*\*\*\*\*\*\*\*\*\*\*\*\*\*\*\*\*\*\*\*\*\*\*\*\*\*\*\*\*\*\*\*\*\*\*\*\*\*\*\*\*\*\*\*\*\*\*\*\*\*\*\*\*\*\*\*\*\*\*\*\*\*\*\*\*\*\*\*\*\*\*\*\*\*\*\*\*\*\*\*\*\*\*\*\*\*\*\*\*\*\*\*\*\*\*\*\*\*\*\*\*/

#include "stdafx.h"

#include <afxsock.h>

#include <stdio.h>

#include <stdlib.h>

CSocket sockClient;

void ShowMsg(PCHAR lpszText)

{

#ifdef \_UNICODE

AfxMessageBox((CString)lpszText);

#else

AfxMessageBox(lpszText);

```
4 Programming example
4.2 Advanced operation example
     #endif
\mathcal{E}void main()
\{//initialize network port
    bool flag;
    char buff[100];
    if (!AfxSocketInit())
    \left\{ \right.ShowMsg("Initialization Failed!");
    \}else
    \{flag = sockClient.Create();
         if(flag)
         \{ShowMsg("Socket Created Successfully");
         \}else
         \{ShowMsg("Socket Creation Failed");
            sockClient.Close();
         \}\}flag = sockClient.Connect("172.141.114.254",5000); //connect network port
    flag = sockClient.Send(":SENS:FREQ:MODE FIX\n",28,0);//set the point frequency to 1 GHz
    if(!flag)
    \left\{ \right.ShowMsg("Send Failed");
          exit(0);\mathcal{E}sockClient.Close();
    if(!AfxSocketInit())
    \left\{ \right.ShowMsg("Initialization Failed!")
```

```
106
```

```
}
else
{
       flag = sockClient.Create();
       if(flag)
       {
           ShowMsg("Socket Created Successfully ");
       }
       else
       {
           ShowMsg("Socket Creation Failed ");
           sockClient.Close();
       }
}
flag = sockClient.Connect("172.141.114.254",5000);
flag = sockClient.Send(":SENS:FREQ:FIX?\n",16,0);
if(!flag)
{
      ShowMsg("Send Failed");
      exit(0);
}
flag = sockClient.Receive(buff,28,0);
float val = float(atof(buff));
if(!flag)
{
      ShowMsg("Send Failed");
      exit(0);
}
sockClient.Close();
```
#### }

### <span id="page-114-0"></span>4.2.2 Setting VISA Mode for LAN Interface

When the instrument is controlled via the network, it is recommended to use the VISA library as the underlying I/O library. However, what the network is different from GPIB is that the network is a serial path and there is no hard-wired connection showing ending; the GPIB is a parallel line and there is a hard-wired connection showing ending on the bus. Therefore, you must set the end byte enabled when using the VISA.

viSetAttribute(\*instrSession,VI\_ATTR\_TERMCHAR\_EN, VI\_TRUE));

This setting enables the network communication to automatically end when it receives '\n'.

/\*\*\*\*\*\*\*\*\*\*\*\*\*\*\*\*\*\*\*\*\*\*\*\*\*\*\*\*\*\*\*\*\*\*\*\*\*\*\*\*\*\*\*\*\*\*\*\*\*\*\*\*\*\*\*\*\*\*\*\*\*\*\*\*\*\*\*\*\*\*\*\*\*

4 Programming example

4.2 Advanced operation example

This example uses the functions of the VISA library to query different states and conditions of the device. Start VS2010, add the required files, and enter the following code into your .cpp file.

 $\#$ include <visa.h>

#include "stdafx.h"

#include <iostream>

 $\#$ include <conio.h>

#include <stdlib.h>

void ShowMsg(PCHAR IpszText)

```
\{
```

```
#ifdef_UNICODE
```
AfxMessageBox((CString)lpszText);

#else

AfxMessageBox(lpszText);

#endif

```
\mathcal{E}
```
void main()

```
\{
```

```
ViSession defaultRM, vi;
ViStatus vistatus:
Char buff[256];
int num;
vistatus = viOpenDefaultRM(&defaultRM); //open the GPIB task with the address of 18
vistatus = viOpen(defaultRM,"TCPIP0::172.141.114.254::5000::SOCKET",VI_NULL,VI_NULL,&vi);
if(vistatus)
\{ShowMsq("the task cannot be opened, please re-check the device and connect");
      exit(0);\mathcal{F}viSetAttribute(vi,VI_ATTR_TERMCHAR_EN,VI_TRUE);
viPrintf(vi,"*RST\n");
                                              //reset the broadband receiver
viPrintf(vi,":SENS:FREQ:CENT?\n");
                                                //query the center frequency
viScanf(vi,"%s", buff);
                                              //put the query results into the array
CString strMsg:
strMsg.Format("Value:%s",buff);
ShowMsg(strMsg);
viClose(vi);
```
viClose(defaultRM);

### <span id="page-116-0"></span>4.2.3 Setting Point Frequency for GPIB Interface and Query

This example uses the functions of the VISA library to set the point frequency of the signal source outputting 500 MHZ signals and the power of -2 dBm, and query the current frequency and power. Start VS2010, add the required files, and enter the following code into your .cpp file

```
#include "stdafx.h"
```
#include  $\le$ visa.h>

#include <iostream>

#include <stdlib.h>

#include <conio.h>

```
void ShowMsg(PCHAR lpszText)
```

```
\{
```
 $\mathcal{E}$ 

#ifdef\_UNICODE

AfxMessageBox((CString)lpszText);

#else

AfxMessageBox(lpszText);

```
#endif
```

```
\}
```

```
void main()
```

```
\{
```

```
ViSession defaultRM, vi;
ViStatus vistatus = 0;
Char buff[256];
int num:
vistatus = viOpenDefaultRM(&defalutRM);
vistatus = viOpen(defaultRM,"GPIB0::8::INSTR",VI_NULL,VI_NULL,&vi);
if(vistatus)
\{ShowMsg("the task cannot be opened, please re-check the device and connect");
exit(0);\mathcal{E}viPrintf(vi,"*RST\n");
                                             //reset the signal source
viPrintf(vi,":SENS:FREQ:FIX 500MHz\n");
                                              //set the point frequency to 500 MHz
viPrintf(vi,":SENS:FREQ:FIX?\n");
viScanf(vi,"%s",buff);
```
4 Programming example

**4.2 Advanced operation example** CString strMsg; strMsg.Format("Value:%s",buff); ShowMsg(strMsg); viClear(vi); viClose(vi); viClose(defaultRM);

}

4 Programming example **4.2 Advanced operation example** **5.1 Error information**

# 5 Error Description

This chapter will show you how to find out problems and accept after-sales service. It also explains the error information of the noise analyzer.

- Error informatio[n……………………………………………………………………………112](#page-119-0)
- **Repair method[s……………………………………………………………………………114](#page-121-0)**

### <span id="page-119-0"></span>5.1 Error information

The noise figure analyzer uses two methods to record the errors during measurement: the front panel operation interface displays the error message queue and the SCPI (remote control mode) error message queue, which are separately stored and managed.

- Local Error Message[s…………………………………………………………………………112](#page-119-1)
- Programmable Error Message[s………………………………………………………………112](#page-119-2)

### <span id="page-119-1"></span>5.1.1 Local error information

#### **1) Error information viewing**

#### **Use the interface operation method:**

<span id="page-119-2"></span>If an error message is displayed on the bottom right corner of the noise figure analyzer during use, this indicates that the software operation or the hardware of the noise figure analyzer encounters a problem. You can roughly determine the type of the problem based on the error code and take appropriate measures to eliminate the problem.

At one moment, one error message can only be displayed in the error display area of the noise figure analyzer. Since the instrument may have several problems at the same time, you can view all the error information by performing the following operations:

**Step 1.** Press the **[System]** and then press the [Error List]. The error list window will pop up.

*Step***2.** The prompt information is displayed in the window.

**Step 3.** Use the mouse to browse the error information and close the dialog window.

**Step 4.** Select the Clear List button to clear the history error information.

#### **2) Description of error messages**

If an error is detected during the measurement of the noise figure analyzer, a warning or an error message (error code + error abbreviation) will appear on the right side of the status display area, as shown in the figure below:

### **X** Err:38 YTFTRC ERR

Figure 5.1 Error Messages Displayed in Status Display Area

For the description of specific local error information, refer to "Appendix B Lookup Table of Error [information"](#page-132-0).

#### 5.1.2. Remote control error information

#### **1) Format and description of error information**

Under the remote control mode, the error information will be recorded in the error/event queue of the status reporting system. The error information can be queried with the command "SYSTem:ERRor?", and the format is as follows:

"<Error Code>, "<Error Information in the Error Queue>; <Detailed Description of Error Information>"

#### **Example:**

"-110, "Data out of Range; Inputted Parameter out of Lower Bound."

There are two types of programmable error information:

 $\triangleright$  The information of the negative error code defined in SCPI standard will not be described in details here.

 $\triangleright$  The positive error codes of the instrument features. For the description of the specific local error information, refer to ["Appendix B Lookup of Error Information"](#page-132-0).

#### **2) Error information type**

Error events correspond to only one type of error message. The types of error information are classified and described below:

- **System error (0 to -99):** Control platform, os, and file system, etc.
- **Local oscillator RF (100 to -199)** Lock detection and state detection, etc.
- **Broadband IF (200 to -299)** Bandwidth, gain, attenuation, and compensation, etc.
- **Narrowband IF (300 to -499):** Bandwidth, gain, attenuation, and compensation, etc.
- **Video and sampling (500 to -599):** Adc, dsp, and platform interfaces, etc.
- **Communication Interface (600 to -699):** Network, GPIB, and print, etc.

#### <span id="page-121-0"></span>**5.2 Repair Method** 5.2 Repair Method

- Contact u[s………………………………………………………………………………114](#page-121-1)
- Packaging and Deliver[y……………………………………………………………………………114](#page-121-2)

### <span id="page-121-1"></span>5.2.1 Contact us

If 3986 series noise figure analyzer has any fault, firstly observe and save the error information, and then analyze possible causes and and eliminate and solve the problems according to methods described in section "7.7.2 Fault diagnosis and troubleshooting". If it is not solved, you may also contact our service consult center according to the contact information below and provide the collected error message, and we will help you solve the problem as soon as possible.

#### **Contact information**:

Tel: **+86-0532-86896691**

Web: **www.ceyear.com**

E-mail: **sales@ceyear.com**

#### Postal code: **266555**

Address: No.98, Xiangiiang Road, Qingdao City, China

#### <span id="page-121-2"></span>5.2.2 Packaging and delivery

If you encounter a problem that is difficult to solve when using the noise figure analyzer, you can reach us via telephone or fax. If it is decided that the apparatus needs to be returned for repair, please package the noise figure analyzer using the original packaging material and box, and follow these steps:

- 1) Please include a detailed explanation of the problem that you've encountered when using the noise figure analyzer along with the apparatus in the packaging box.
- 2) Pack the noise figure analyzer with the original packaging material to reduce possible damage;
- 3) Put the linings at four corners of the outer packaging box, and put the instrument in the outer packaging box;
- 4) Seal the packaging box with tapes, and reinforce it with nylon tape;
- 5) Mark "Fragile! No Touch! Handle with Care!" words;
- 6) Please arrange the consignment as required for the precise instrument.
- 7) Keep copies of all the shipping documents.

# **Attention**

<mark>114</mark>

**NOTE**

#### **You shall pay attention to the following matters when packaging your noise figure analyzer**

The use of other materials to package the noise figure analyzer may cause damage to the device. It is forbidden to use polystyrene beads as the packaging material because they can't fully protect the instrument and may damage the instrument after being sucked into the instrument fan by the static electricity.

### **Packaging and transport of the instrument**

8)

When transporting or handling the instrument (for example, damage during shipment), you shall strictly observe the precautions described in "3.1.1.1 Unpacking" of the User Manual.

## **Appendix A Quick Search Table of SCPIs** Appendixes

- Appendix A Lookup Table of SCPI[s……………………………………………………………116](#page-123-0)
- Appendix B Lookup Table of Error Informatio[n…………………………………………………126](#page-132-0)

# <span id="page-123-0"></span>Appendix A Quick Search Table of SCPIs

### Schedule 1 Common Command Lookup Table

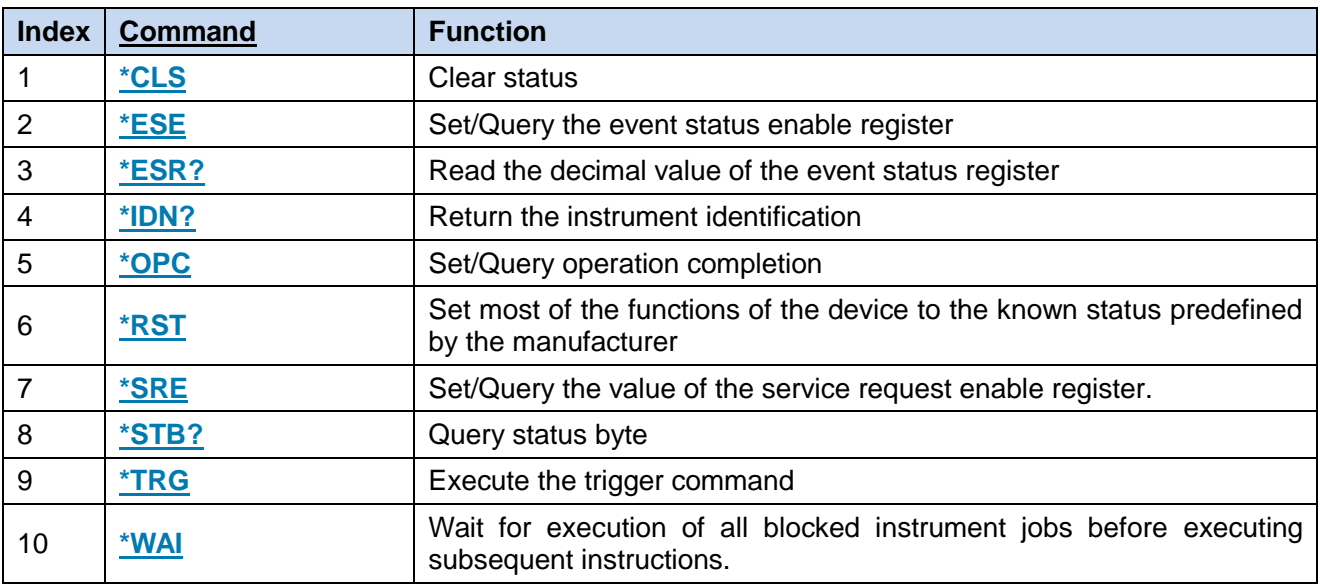

### Attached Table 2 Quick Search Table of SCPIs of 3986 Series Noise Figure Analyzer

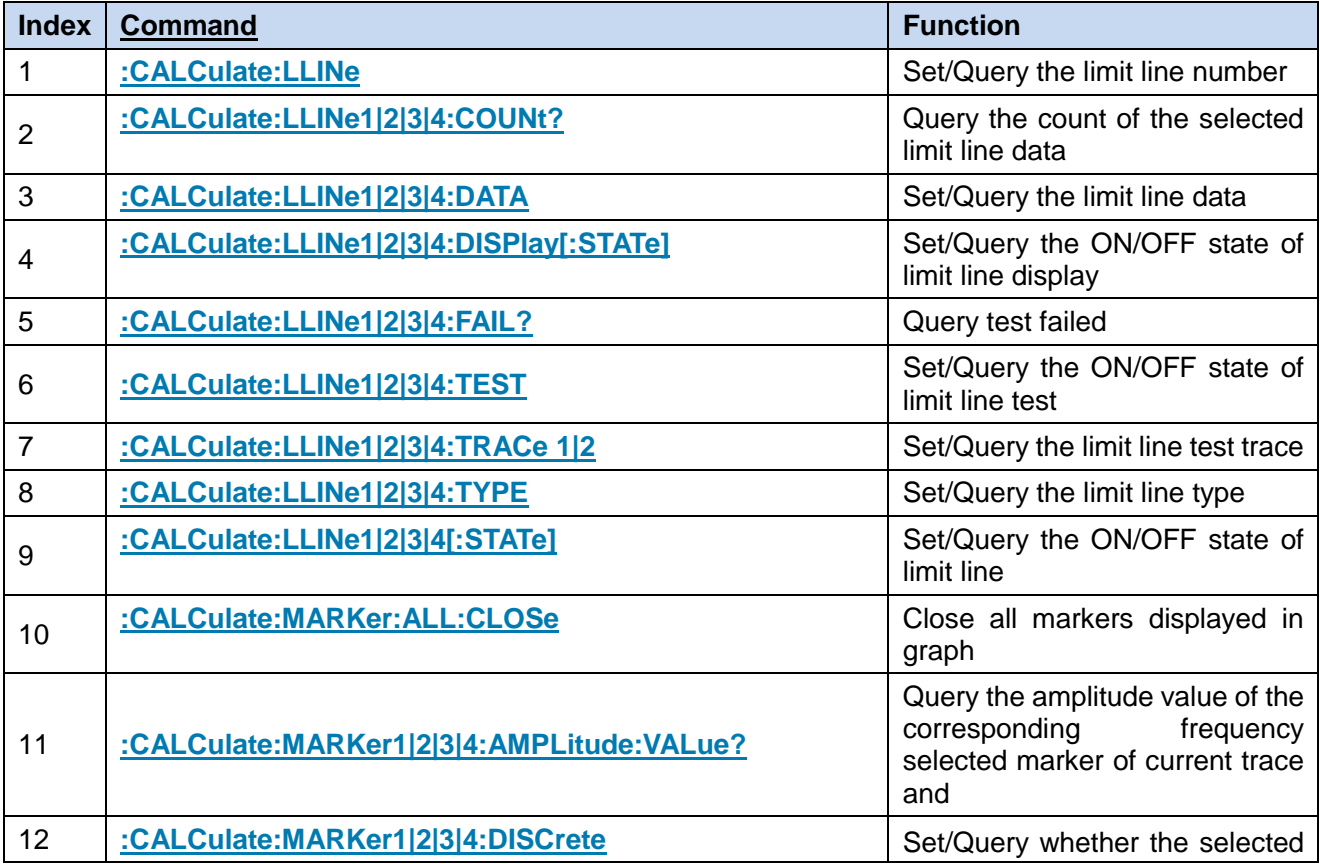

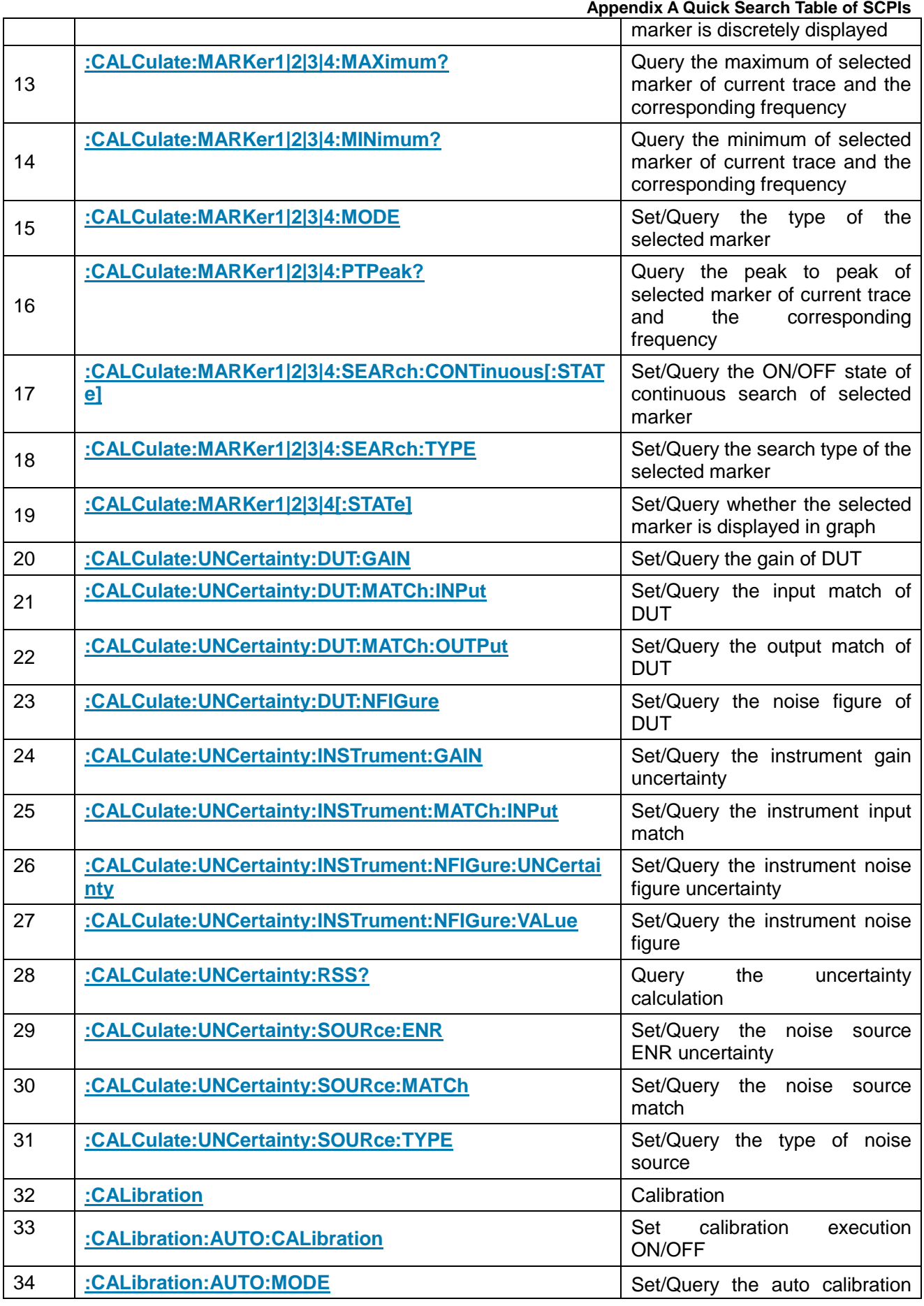

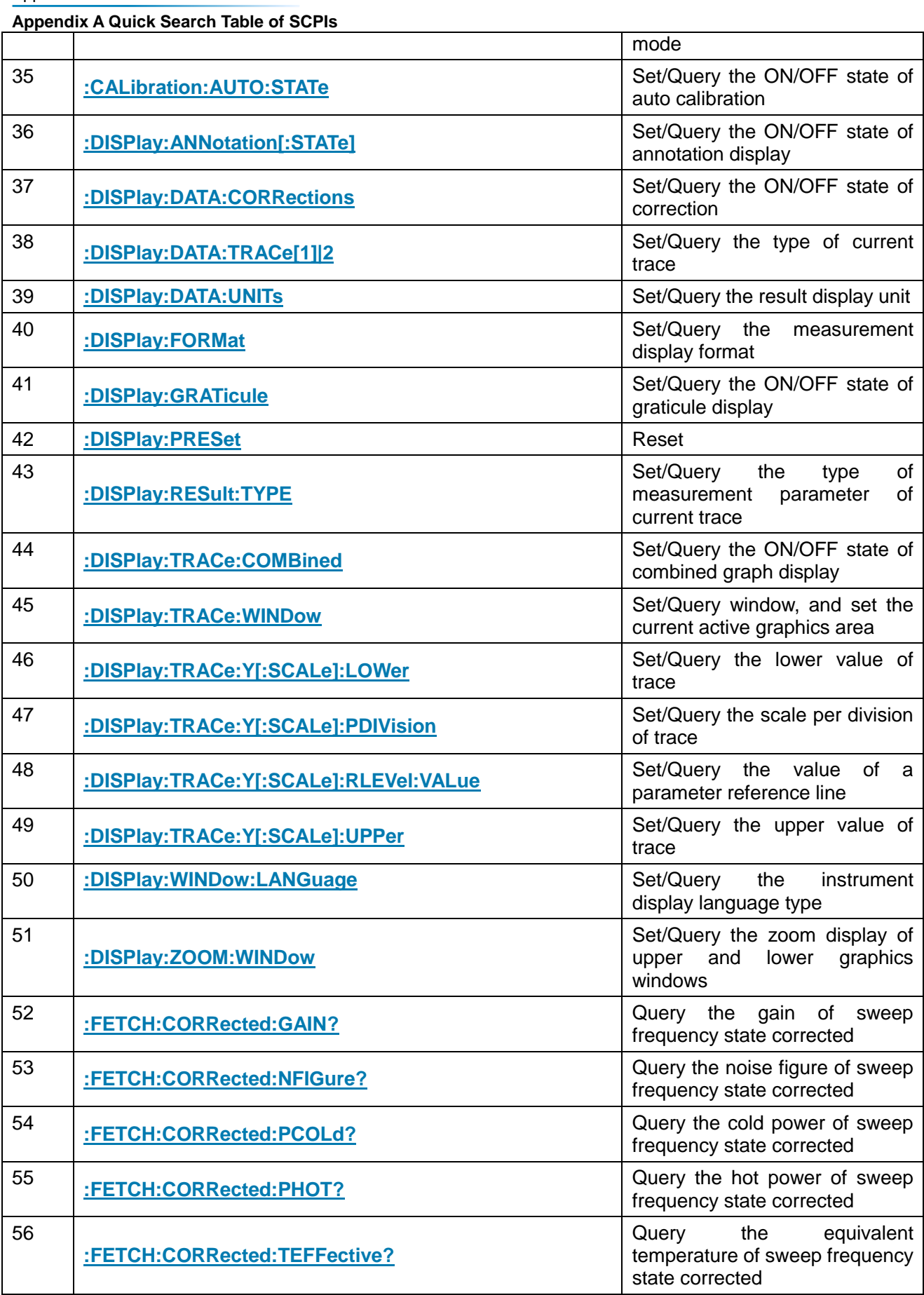

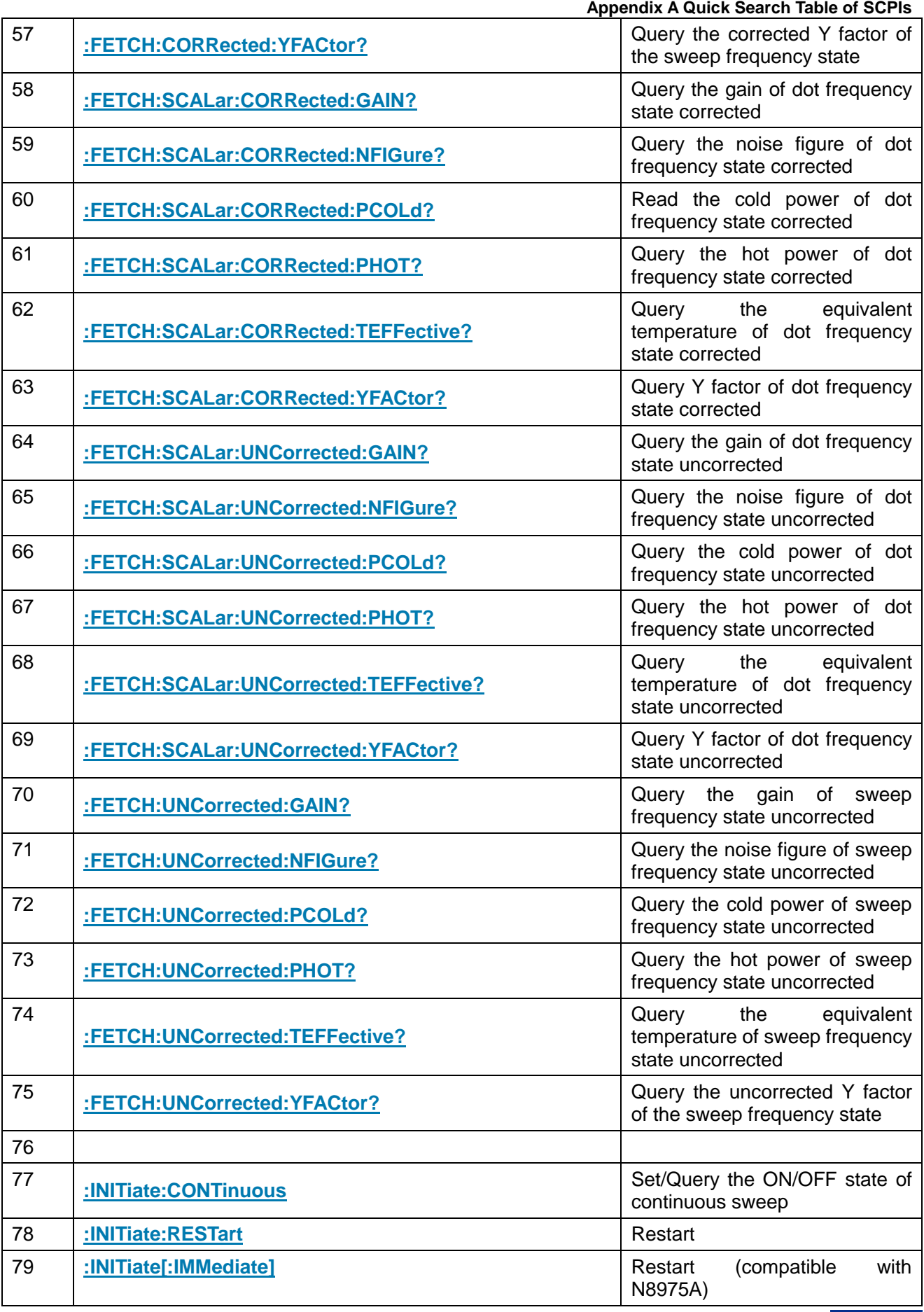

**Appendix A Quick Search Table of SCPIs**

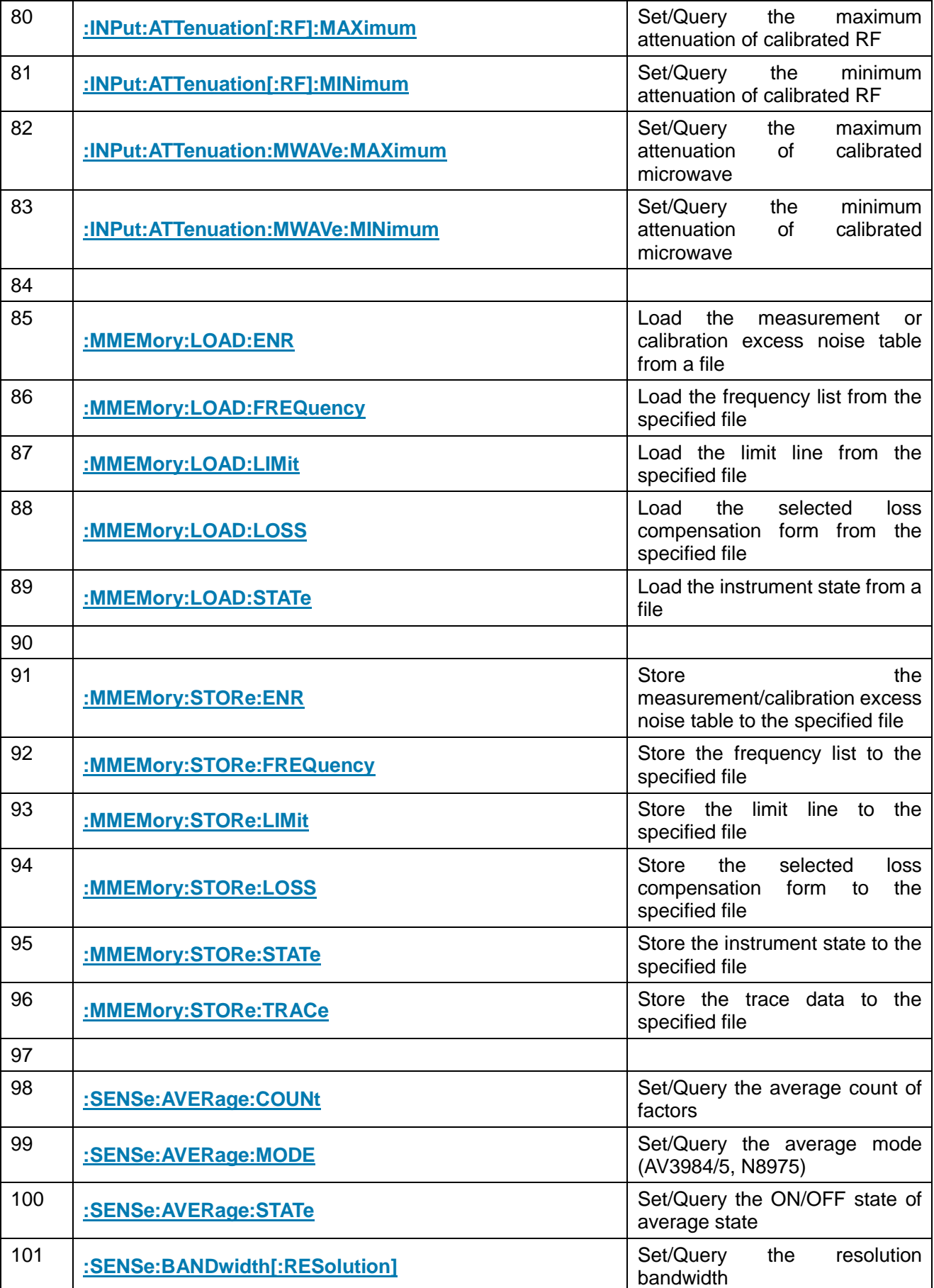

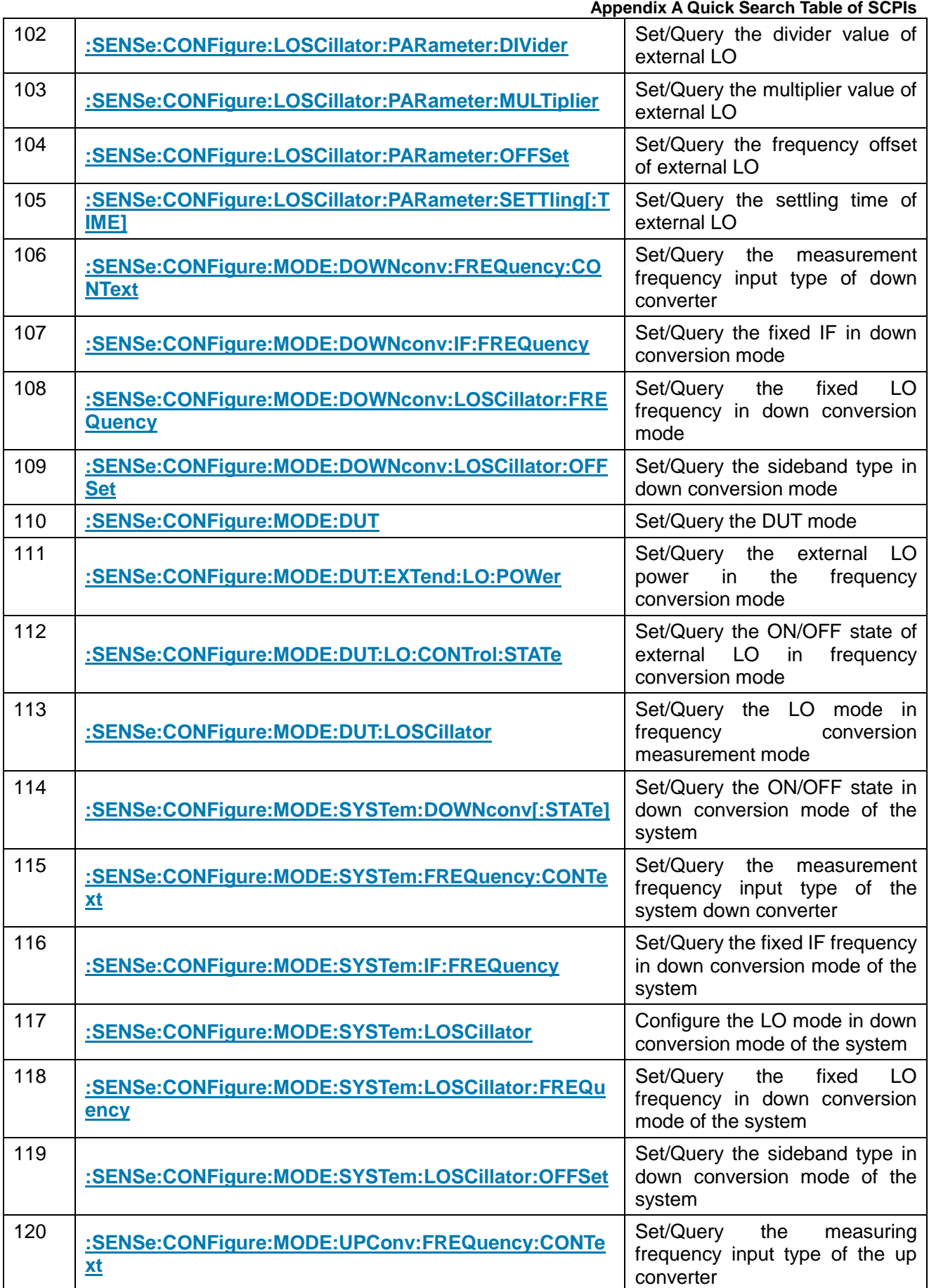

**Appendix A Quick Search Table of SCPIs**

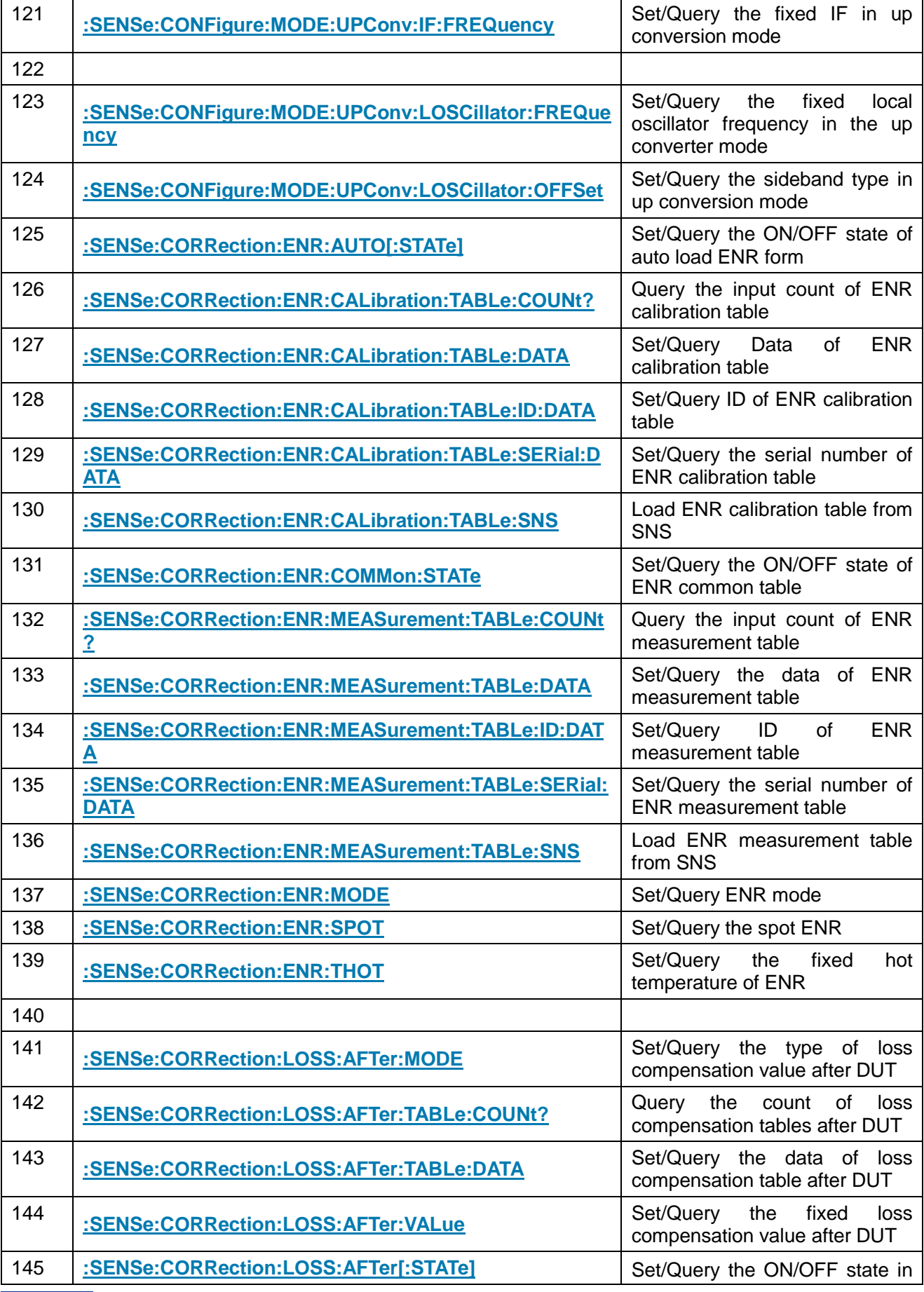

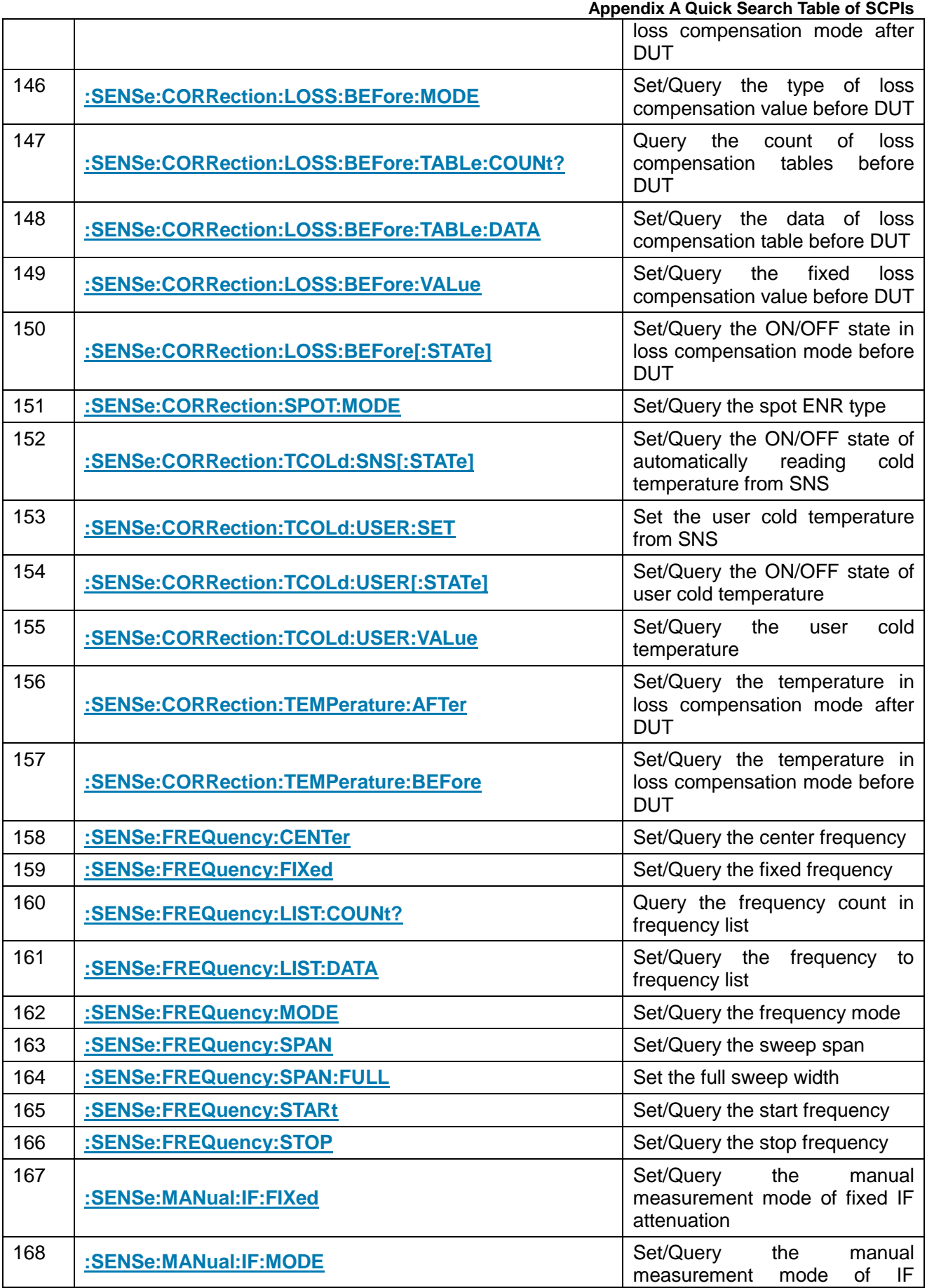

**Appendix A Quick Search Table of SCPIs**

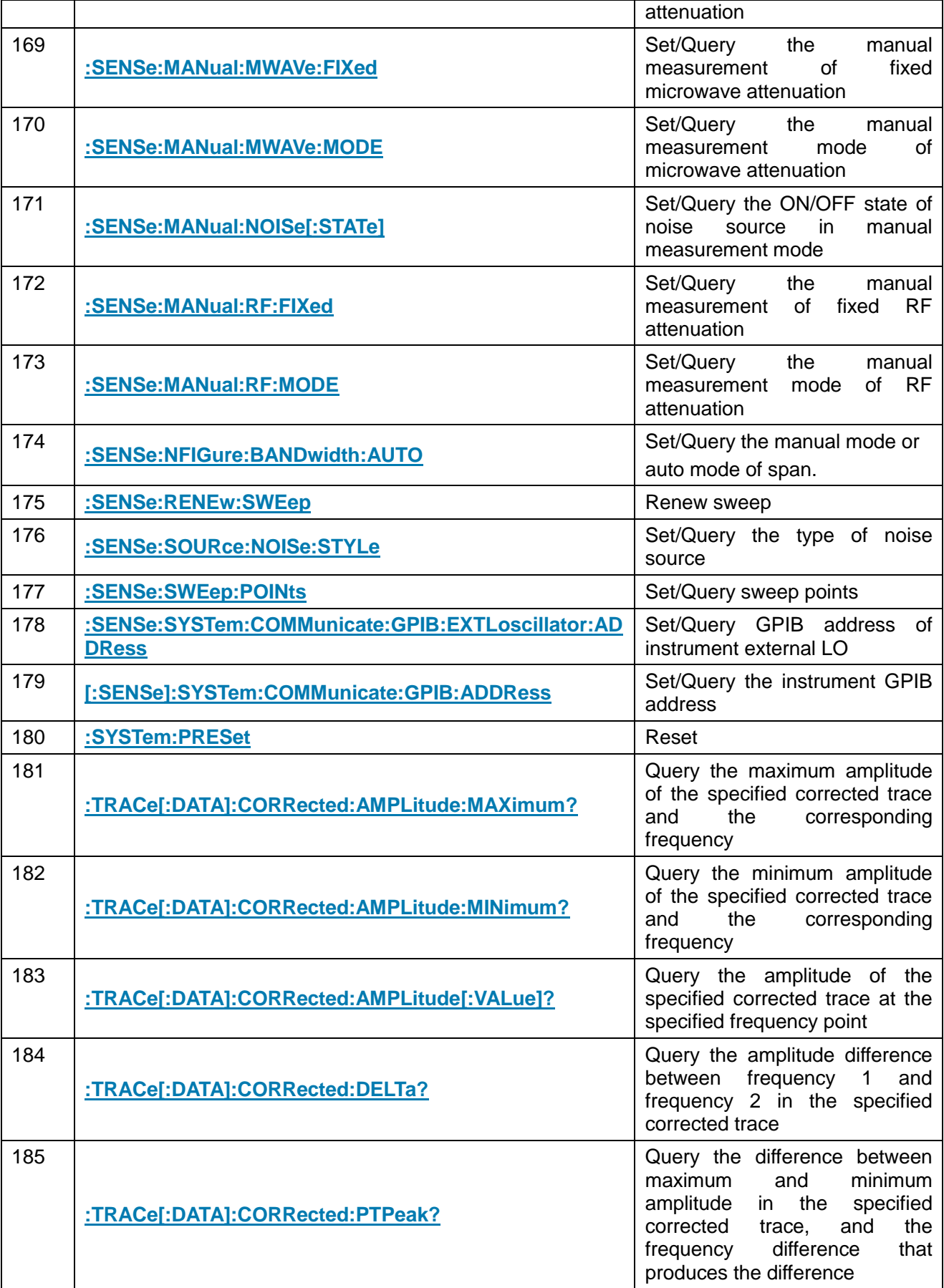

<span id="page-132-0"></span>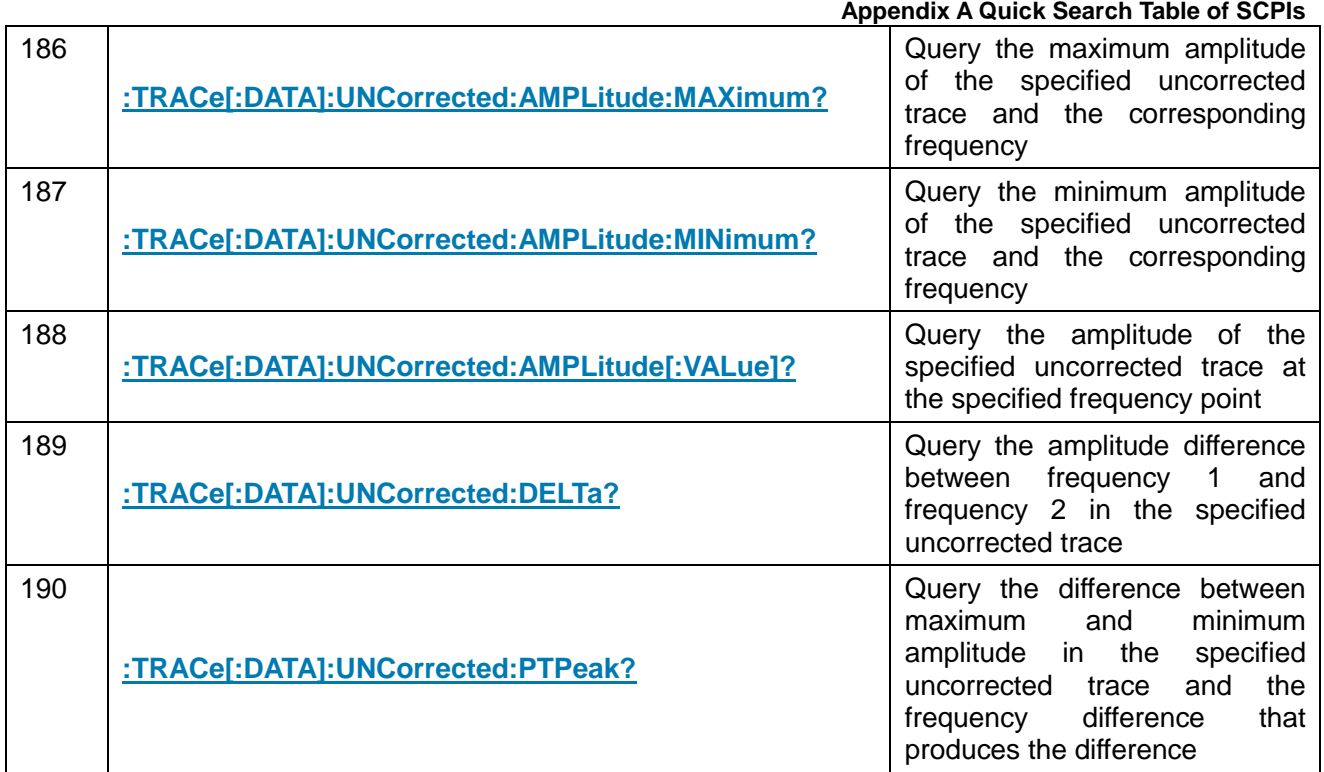

#### **Appendix B Quick Search Table of Error Messages**

# Appendix B Quick Search Table of Error Messages

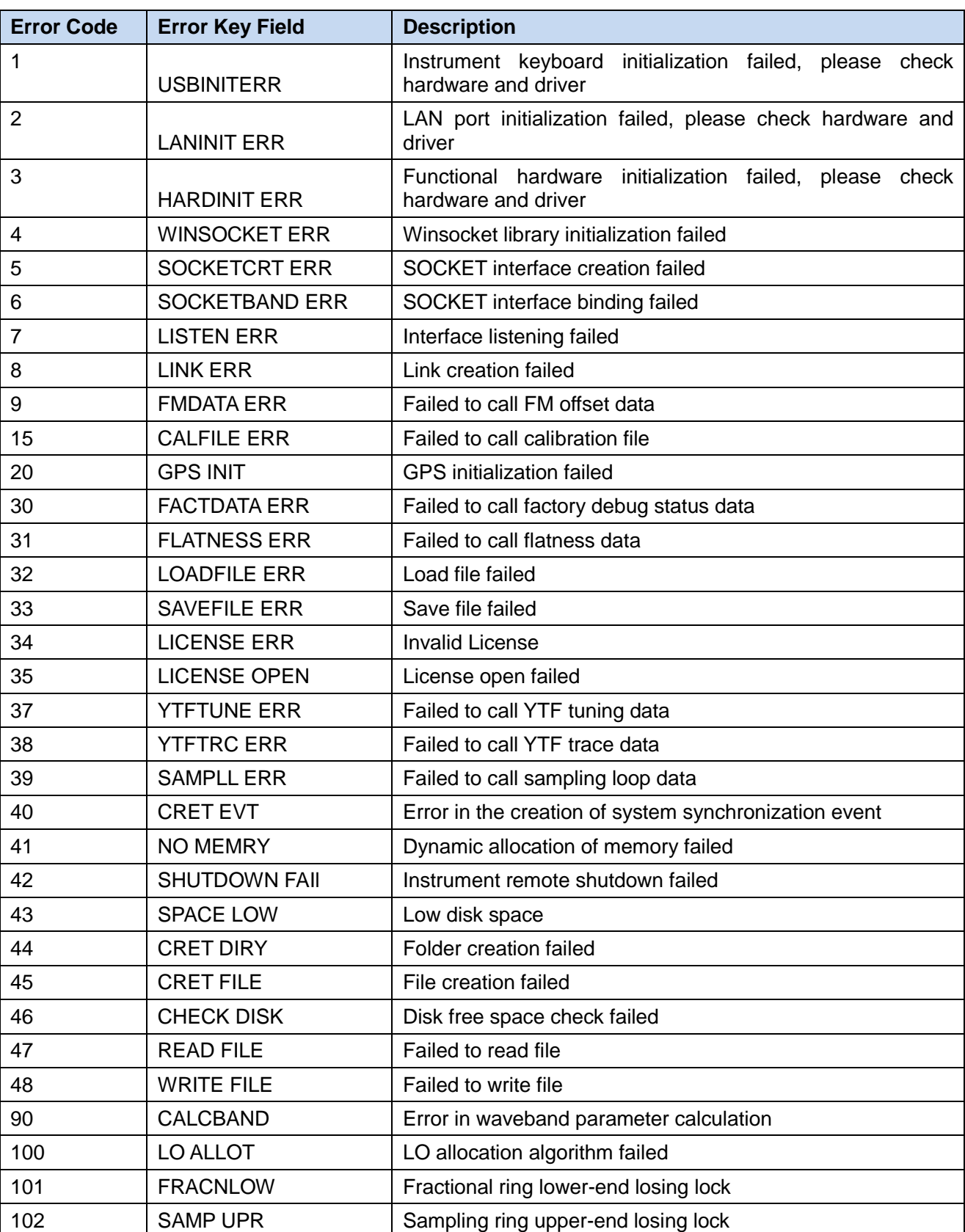

### Schedule 3 Local Error Message List

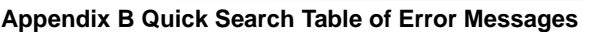

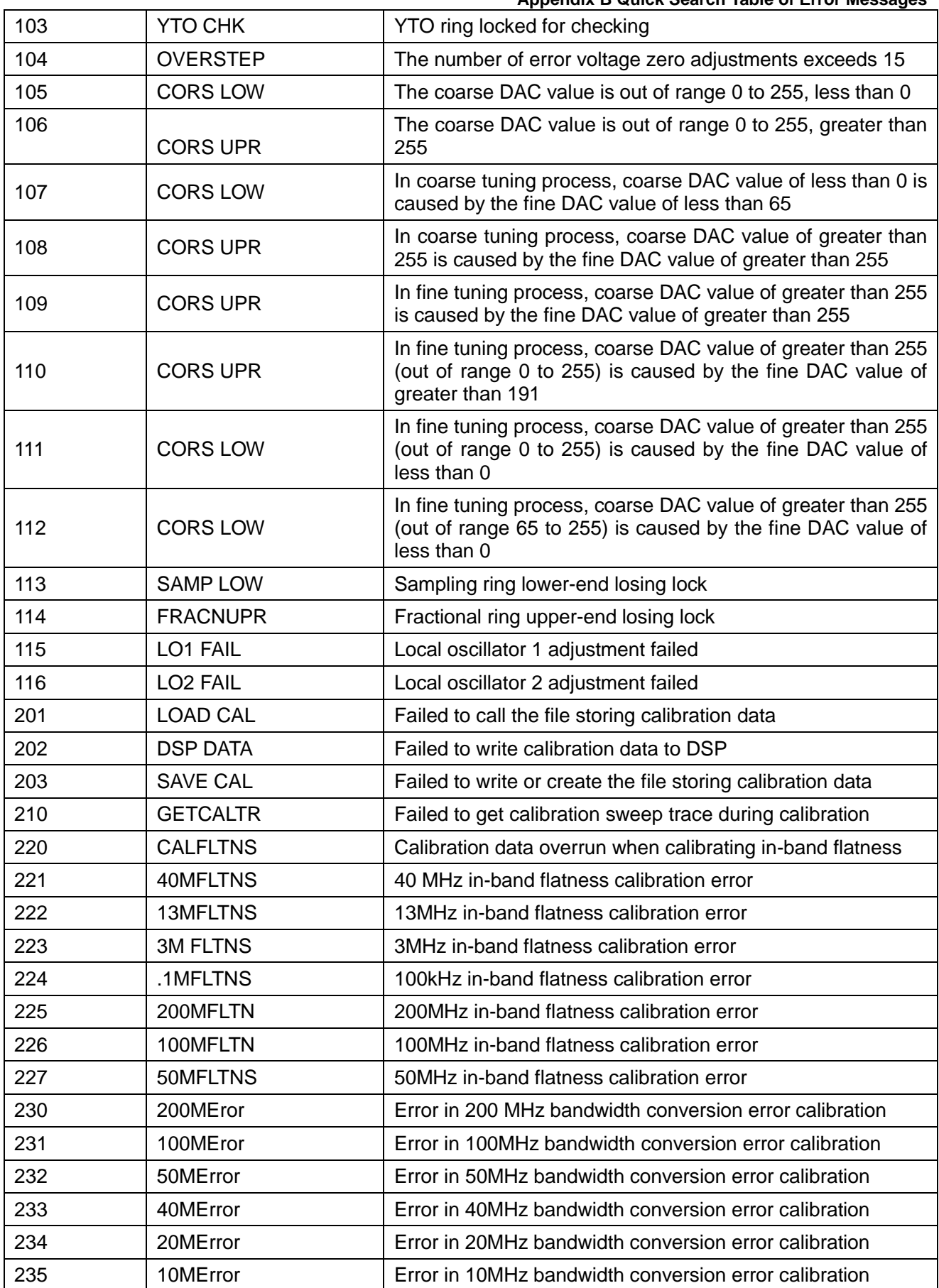

#### **Appendix B Quick Search Table of Error Messages**

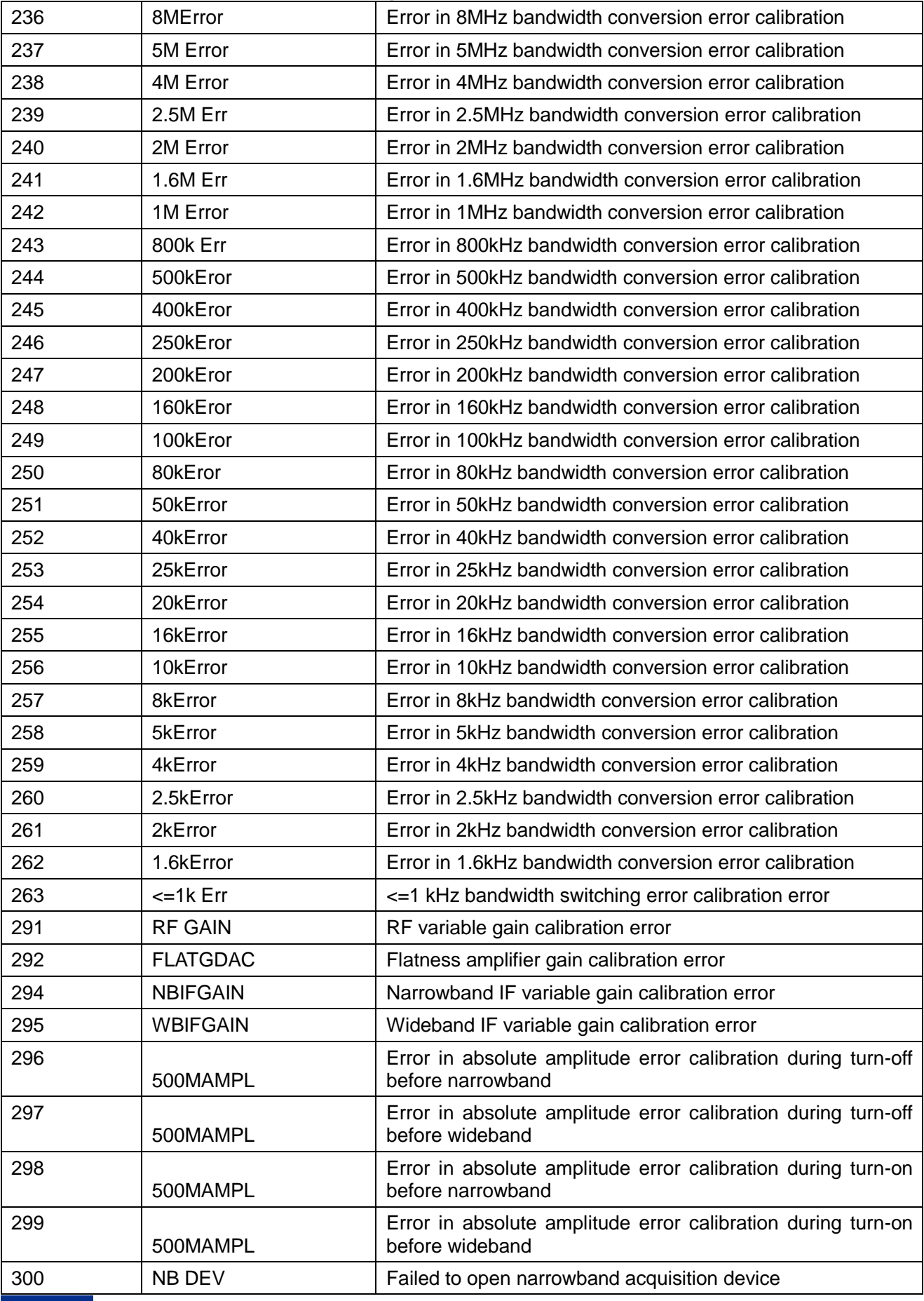

**Appendix B Quick Search Table of Error Messages**

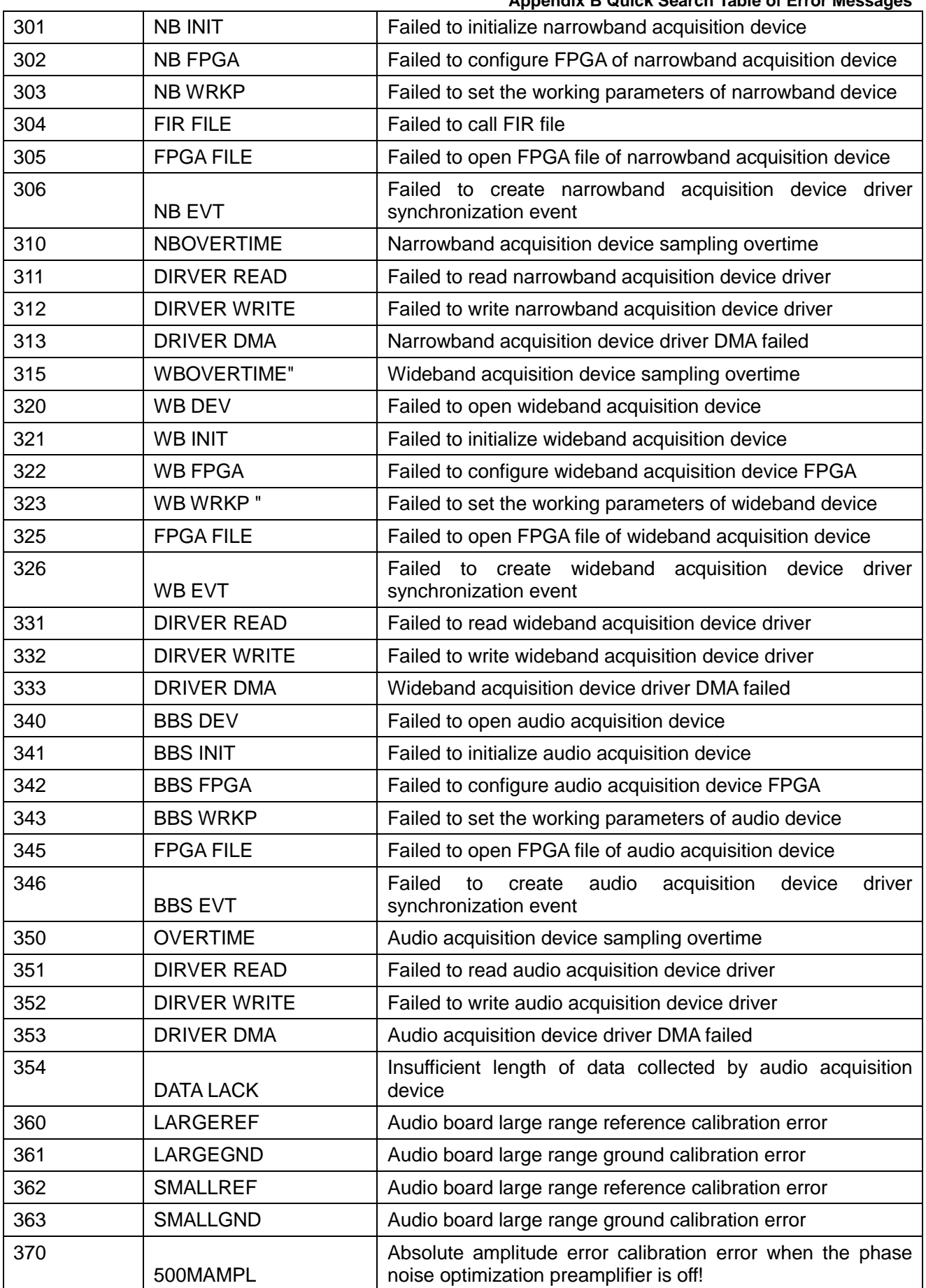

#### **Appendix B Quick Search Table of Error Messages**

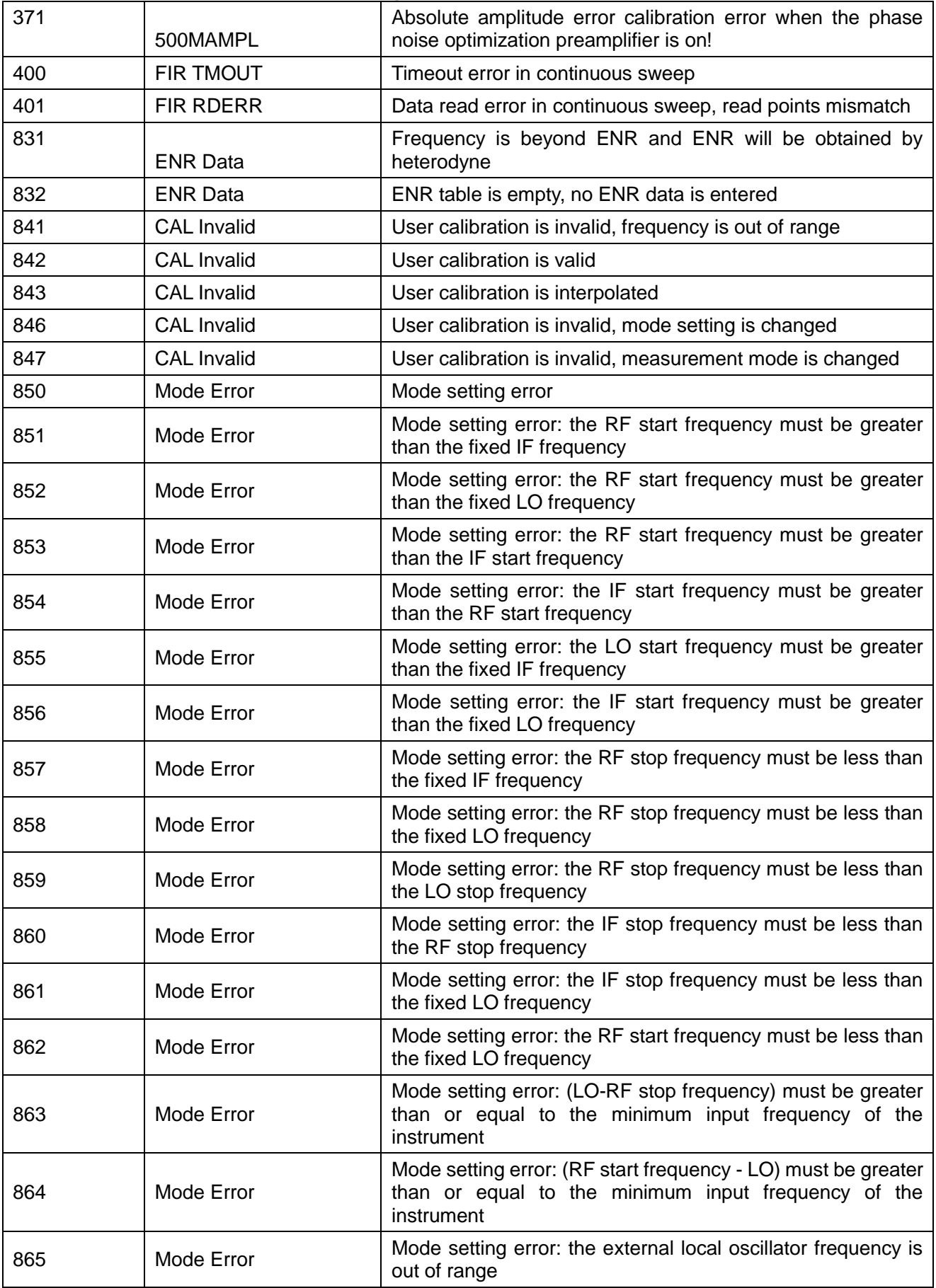

**Appendix B Quick Search Table of Error Messages**

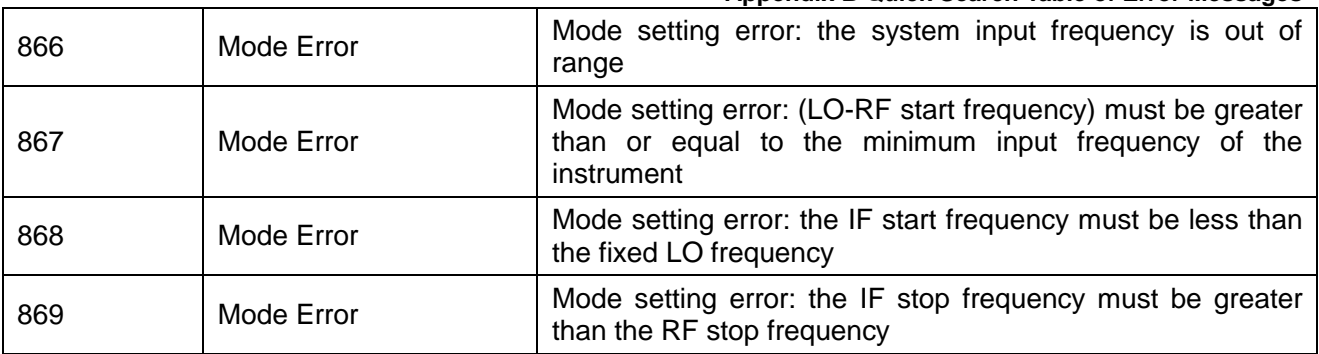

### Schedule 4 Remote Control Error Message Table

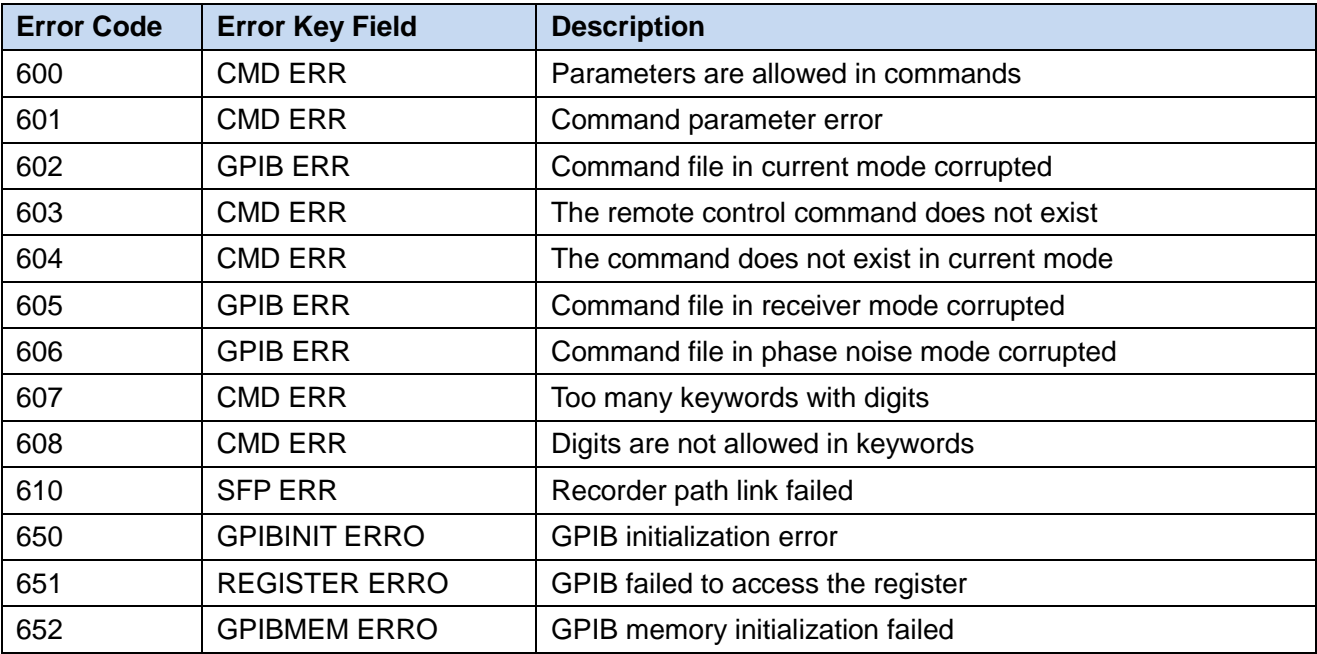